# <span id="page-0-0"></span>**İÇİNDEKİLER**

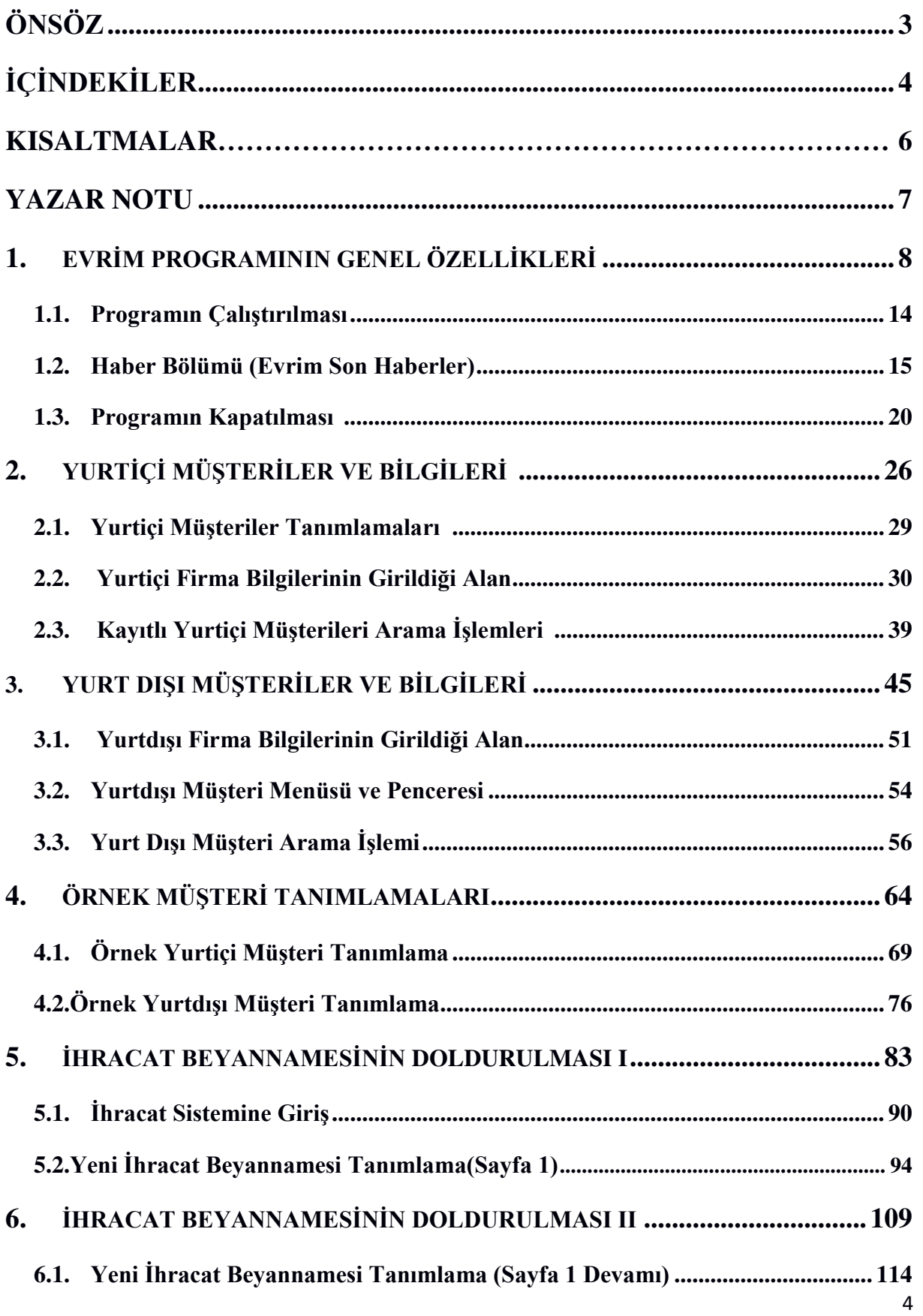

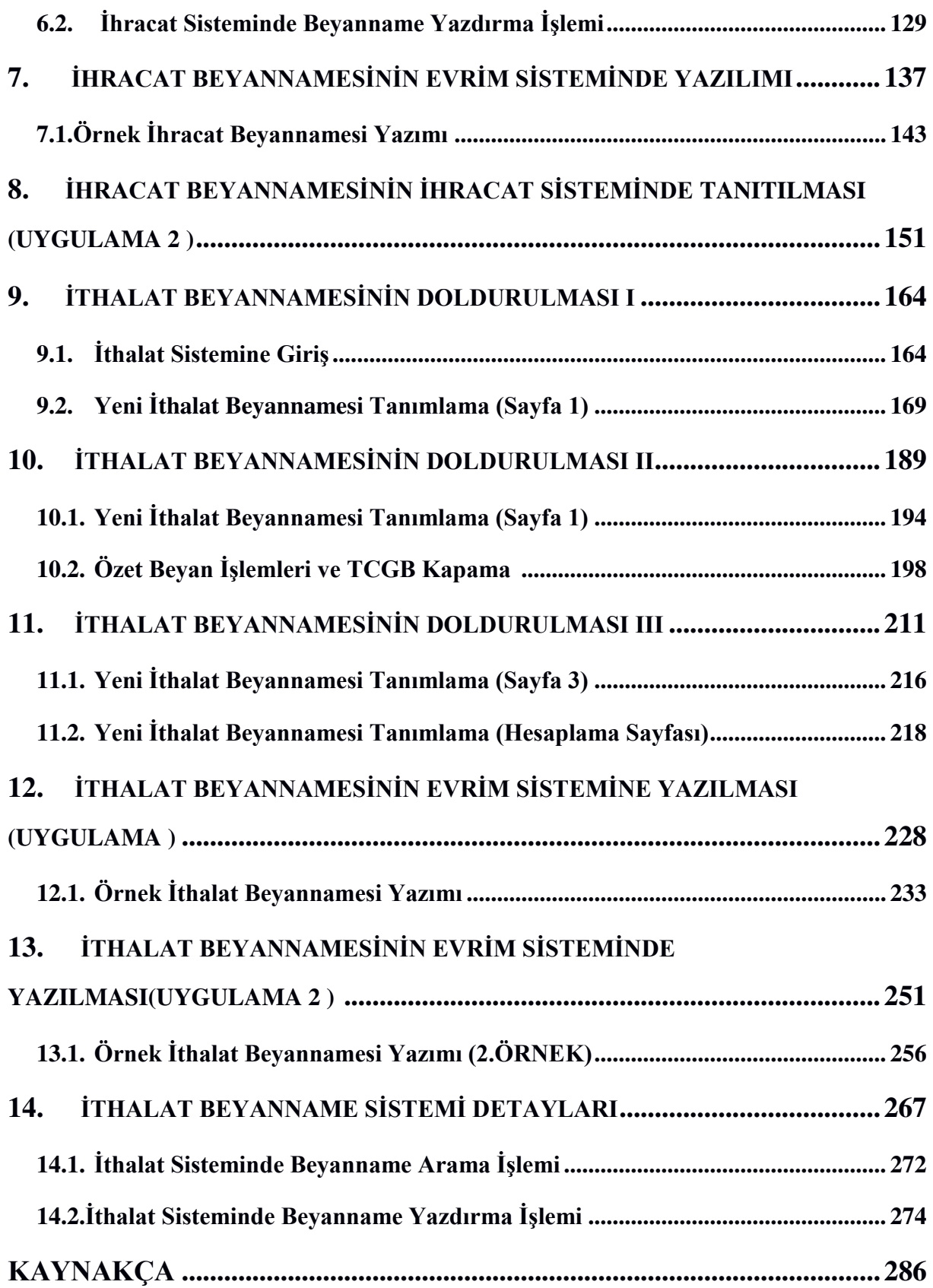

## <span id="page-2-0"></span>**KISALTMALAR**

G.T. İ.P: gümrük tarife istatistik pozisyonu EDi: Electronic Data Interchange E-İmza: Elektronik imza KN: Konteyner bilgisinin kısaltılmış hali TCGB: Türkiye Cumhuriyeti Giriş Beyannamesi KKDF: Kaynak Kullanımı Destekleme Fonu EMY: Ek Mali Yükümlülük ÖTV: Özel Tüketim Vergisi KDV: Katma Değer Vergisi AHL: Atatürk Hava Limanı TRIM: Transit Import

TREX: Transit Export

## <span id="page-3-0"></span>**YAZAR NOTU**

Değerli öğrenciler,

Kitapta konular olabildiğince özlü sunulmaya çalışılmış, Paket program konuların pekişmesi için dört farklı formatta sorular mevcuttur. Bunlardan biri olan **Uygulamalar** başlığında yer alan çözümlü problemler sayesinde, bölüm içinde anlatılan kavram ve nosyonları pekiştirme olanağını bulacaksınız. **Uygulama Soruları** başlığındaki grupta ise **Uygulamalara**  benzer ancak bizzat kendinizin de araştıracağı somut verilere ilişkin sorular yer almaktadır. **Bölüm Soruları** başlığında kendinizi deneme fırsatı bulacağınız çoktan seçmeli onar adet soru bulunmaktadır. **Bölüm Hakkında İlgi Oluşturan Sorular** kısmında ise daha ziyade öğrendiğiniz bilgileri pratik yaşama uygulama olanaklarını düşündürten soruları bulacaksınız.

Kitabın yapısı hakkında detayları inceleme fırsatınız oldukça daha derinlemesine bilgi sahibi olacaksınız

Öğr.elemanı Adı Soyadı

Özgür Yavuzcan

 **1.EVRİM PROGRAMININ GENEL ÖZELLİKLERİ**

# **Bu Bölümde Neler Öğreneceğiz?**

Bilgiye dayalı teknolojilerin uygulandığı Dış Ticaret Sektöründe eğitimli personel ihtiyacı ve mevcut personelin eğitim ihtiyacı giderek artmaktadır. Dış Ticaretteki ihtiyaçların doğru bir şekilde belirlenmesi, bilgilerin uygulanabilir ve kişilerin ihtiyaçlarıyla bağdaşır durumda olması eğitimin verimliliği açısından zorunludur. Bu doğrultuda; Geçerli, Gerçek ve Doğru bilgiyi, doğru bir yöntemle aktarmak üzere en doğru kaynak olarak sizlere uzun yıllardır vermiş olduğumuz bu eğitimi bu yılda uzaktan eğitimde uygulamalı olarak göstermeye devam edeceğiz. Programın nasıl açılacağı, işleyişlerin sırası ve daha sonra bu uygulamaların nasıl kapatılacağı hakkında genel giriş bilgileri bulacaksınız.

## **Bölüm Hakkında İlgi Oluşturan Sorular**

**1)** Haber programı güncel hayat da ne gibi faydalar sunabilir?

**2)** Modüllerin tek bir yerde toplanması uygulamalara daha hızlı erişimi kolaylaştırır mı?

**3)** Tek bir ekran üzerinden güncelleme alarak tüm sistemleri güncelleyebilir miyiz?

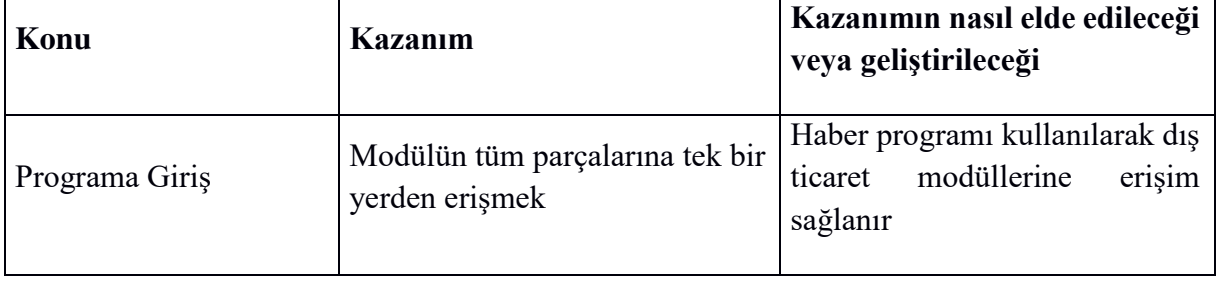

# **Bölümde Hedeflenen Kazanımlar ve Kazanım Yöntemleri**

# **Anahtar Kavramlar**

- Haber Programı
- Evrim Net
- Sistem Modülleri

## **EVRİM PROGRAMININ GENEL ÖZELLİKLERİ**

#### **Giriş**

 Evrim dış ticaret paket programı gümrüklerde ihracat ve ithalat işlemlerinin ve e devlet uygulamalarının, gümrük müşavirlerinin ve gümrük işlemlerini kendi bünyelerinde takip eden firmaların ihtiyaçlarına göre tasarlanmış bir programdır. Evrim dış ticaret paket programı birçok sistem modülünden meydana gelmiştir. Bu modülleri şu şekilde sıralayabiliriz ;

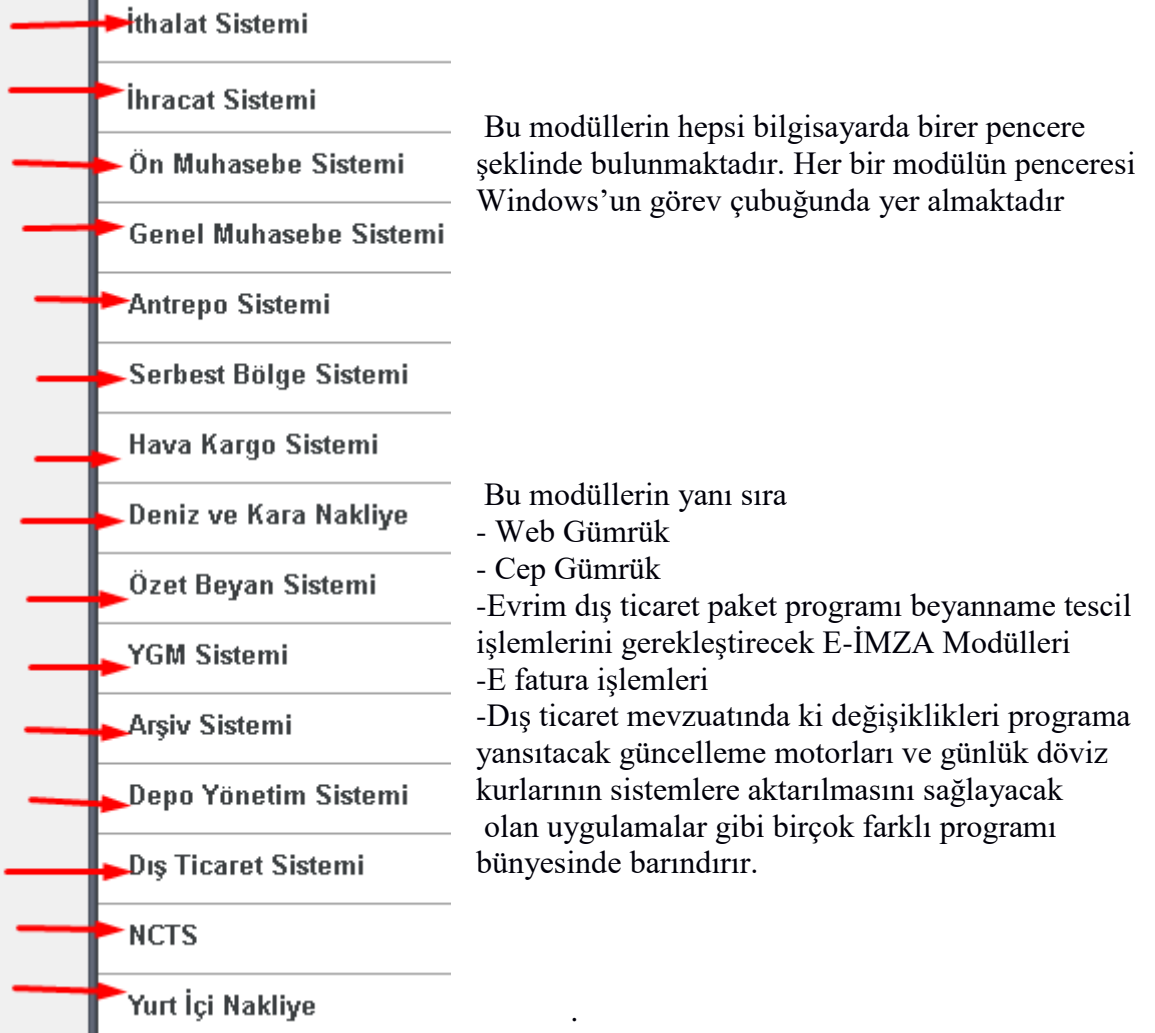

Bu bölümde programın çalıştırılması, kapatılması ve programda kullanılan kısa yollar hakkında bilgi verilecektir. İlerleyen bölümlerde ise programın içeriğine ilişkin temel bilgilere ve örnek uygulamalara da değinilecektir.

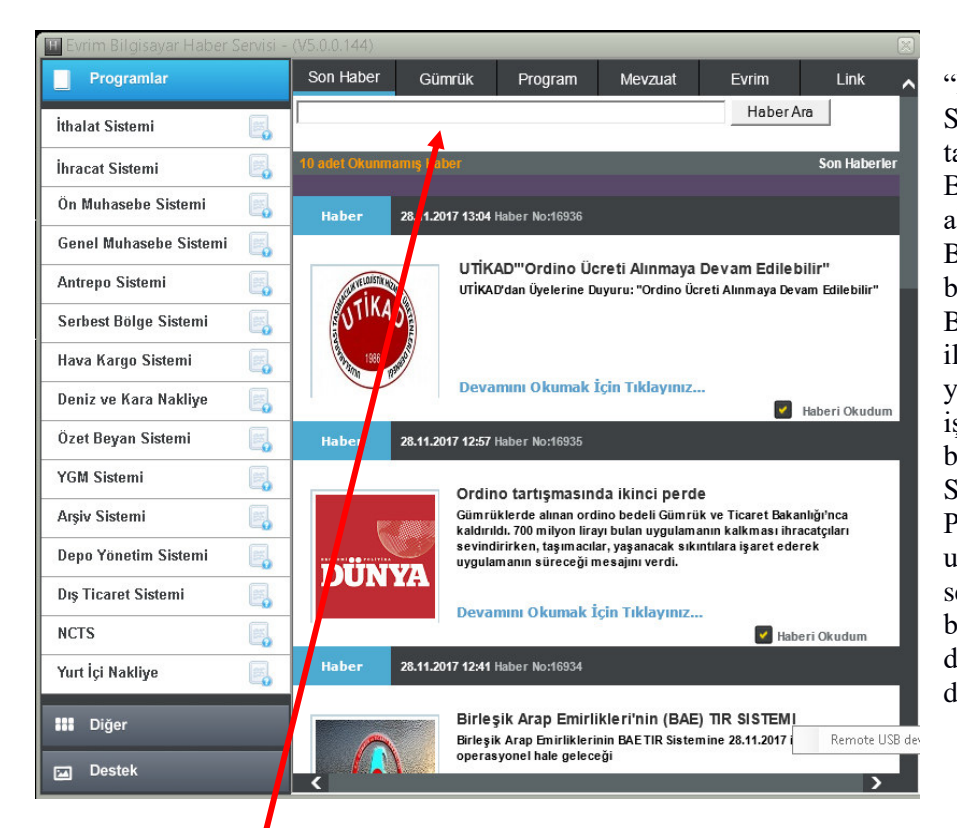

"Evrim Bilgisayar Haber Servisi" Penceresinin sağ tarafında "Evrim Web Bülten SonHaberler" alanı yer almaktadır. Bu alana haberler bölümü denmektedir. Burada program ile ilgili duyurular yapılmakta, gümrük işlemleri hakkında bilgiler verilmektedir. Sol arafta ise, Evrim Programının modüllerine ulaşımı sağlayacak olan sekmeler bulunmaktadır. Bu alana da menü bölümü denmektedir.

◆ Haber bölümin de bulunan Haber ara kısmından geçmiş haberleri aratabilirsiniz

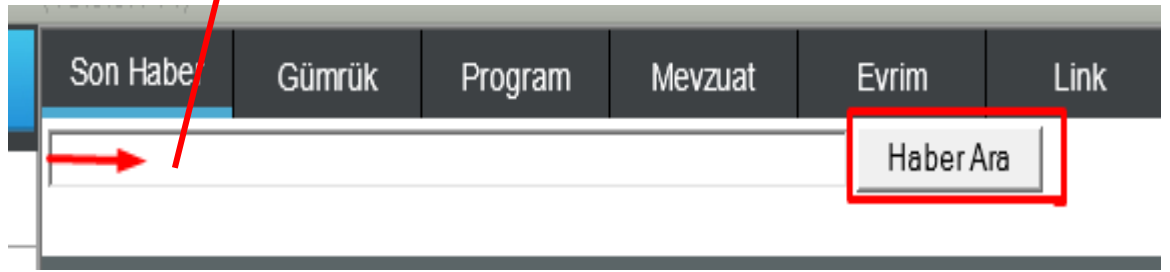

## **1.1 Programların Çalıştırılması**

Üniversitelerinizin ders programlarında

Evrim dış ticaret paket programı anlatımlarda ' Evrim haber ', 'Evrim Programı 'diye anılacaktır .

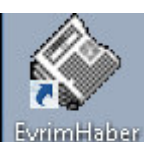

Programı çalıştırmak için Masa üstün de bulunan Fizim HABER" kısa yoluna fare ile çift tıklanmalıdır.

Programın açıldığını Windows sistem saatinin bulunduğu bölüme kendi simgesi olan sağ alt köşede bulunan :

19:02 ने ∎ <mark>≳</mark> © ⊙ kısımdan da görebiliriz "Evrim HABER" çift tıklama yapılarak ekrana

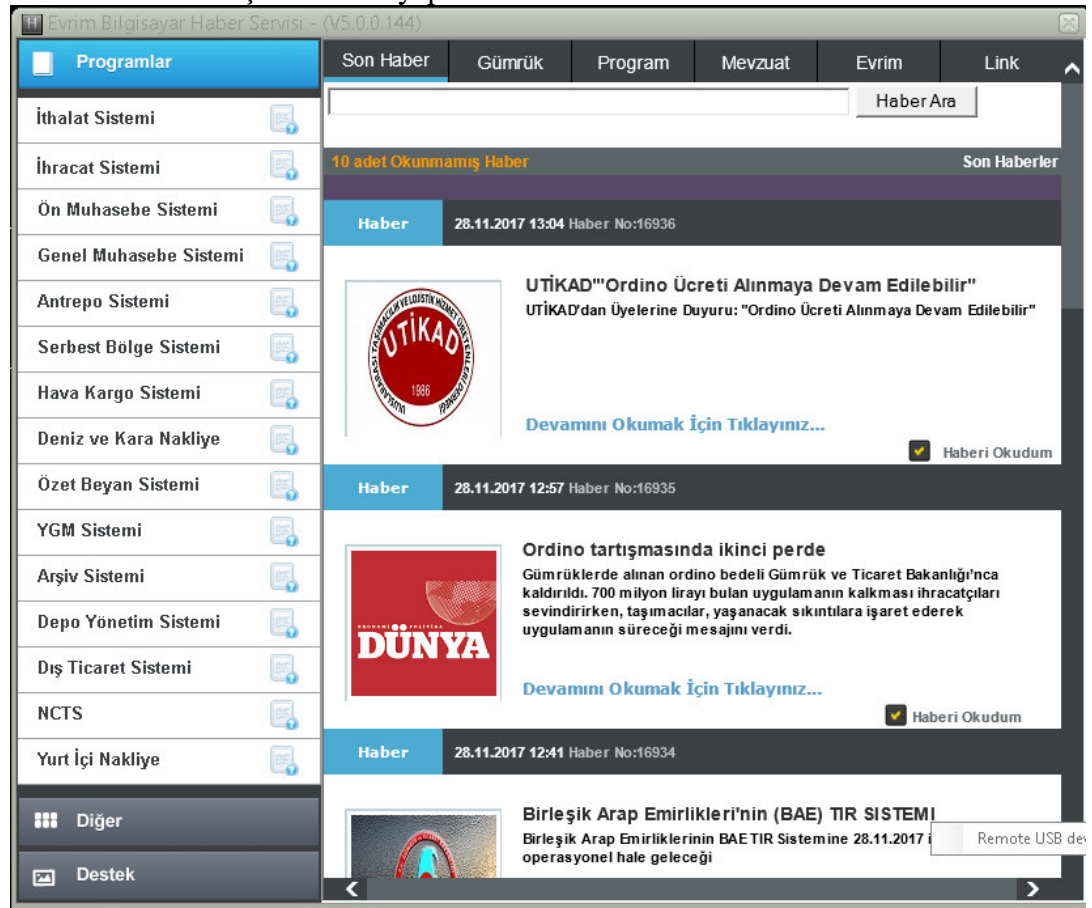

Görüntüsü gelecektir

!! Bu kısım Evrim Bilgisayar Haber Servisi olarak adlandırılmaktadır

 Programa ait ikon ise durum çubuğunda gibi rengi kırmızıya dönüşürse ya internet bağlantısı yoktur yada programın kurulu bulunduğu klasöre olan ağ bağlantısı kopmuş demektir.

#### **Menü Bölümü**

Program açıldığında gelen ekranında tarafında programa ait menü seçenekleri yer alır. "Programlar", "Diğer" ve "Destek" 3 (üç ) bölümden oluşmaktadır.<br><u>19 Evrim Bilgisayar Haber Servisi</u>

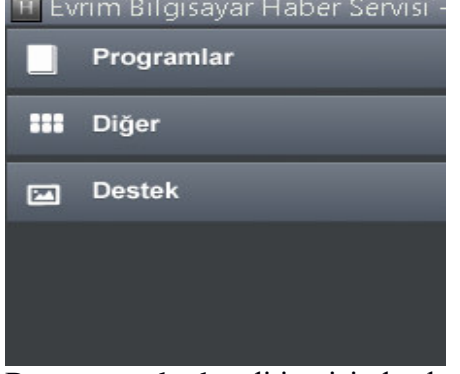

Bu programlar kendi içerisinde alt menü seçeneklerinden oluşmaktadır **1.2 Evrim Bilgisayar Haber Servisi Programlar Seçeneği**

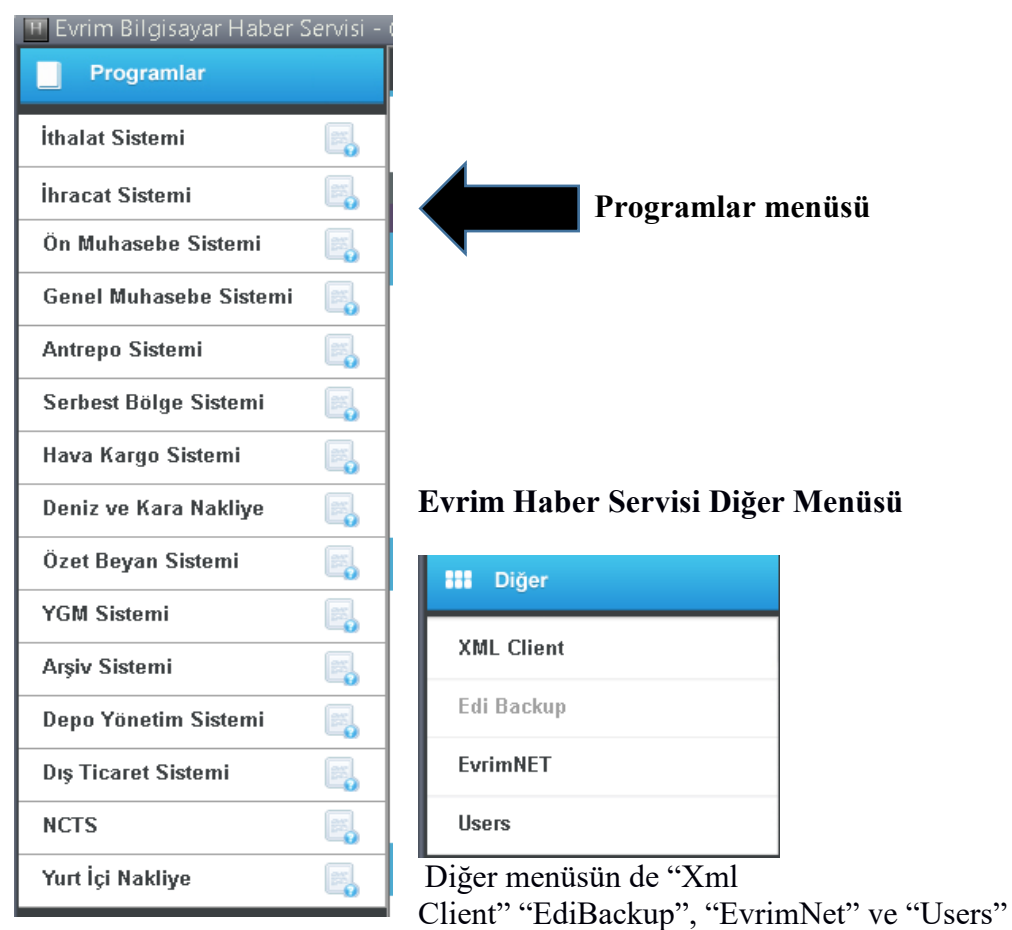

bulunmaktadır .

Şuan aktif olarak kullanılan Xml Client" "EvrimNet" ve "Users'' butonlarıdır .

## **XML Client :**

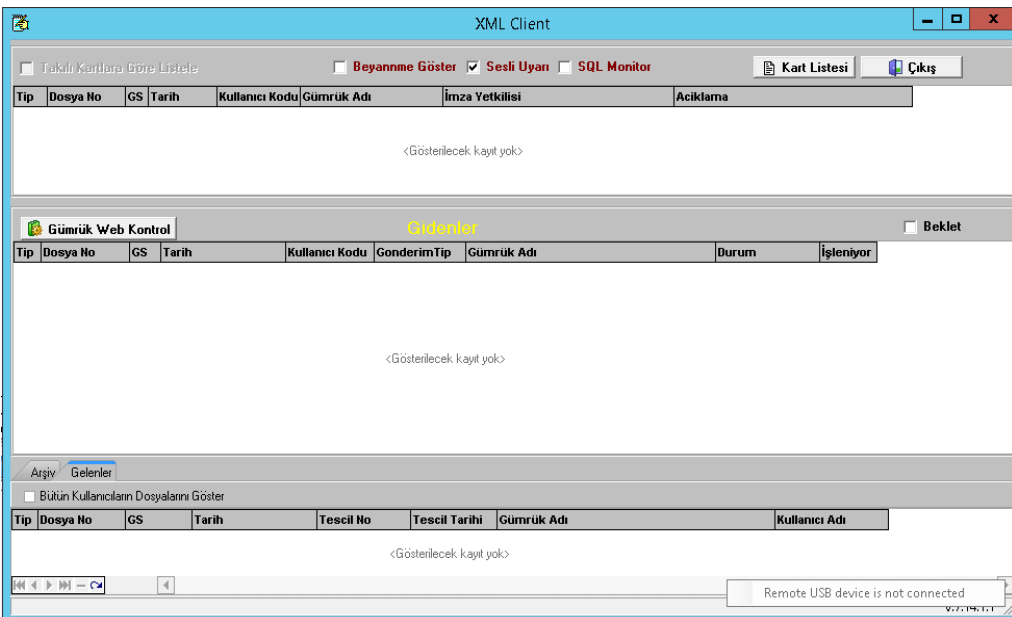

 Yazılan beyannamelerin gümrük sistemine kontrole ve tescile gönderilirken imzalama, Giden ve gelen cevapları görmemizi sağlar

#### **Edi Backup:** Şu an aktif değildir

## **Evrim Net:**

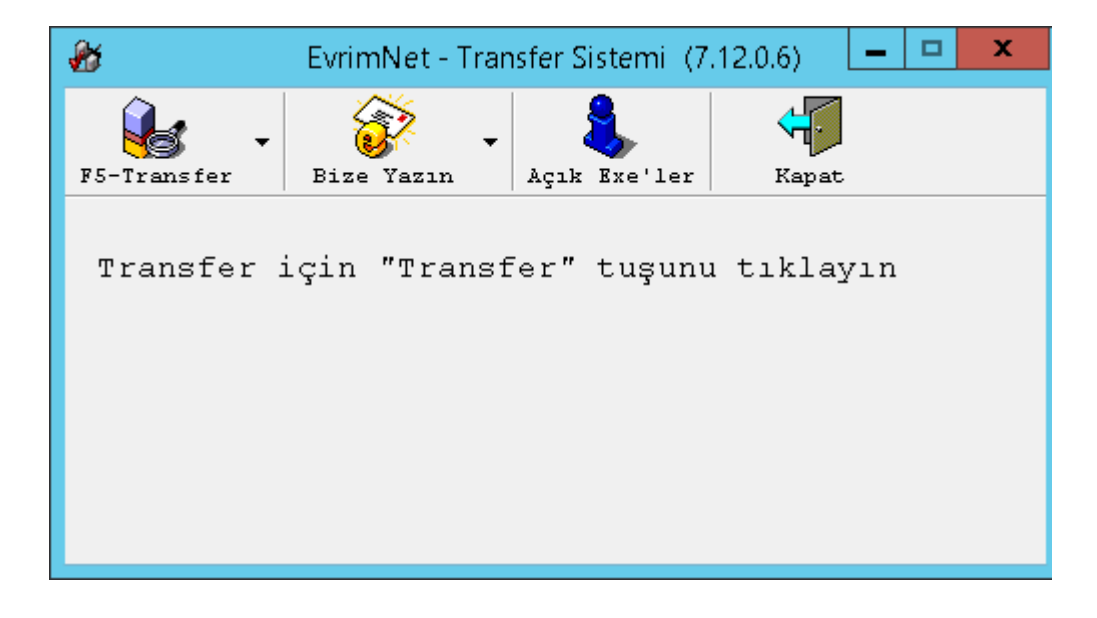

Evrim Yazılım tarafından yapılan tüm geliştirmeler, mevzuat güncellemeleri ve günlük kurların çekildiği yerdir. F5 – Transfer basılırsa programa ilişkin tüm güncellemeler alınacaktır.

**Users:** 

Sistem de Kullanıcı gerekli ayar ve yetki verileceği ADMİN girişli kısmıdır .

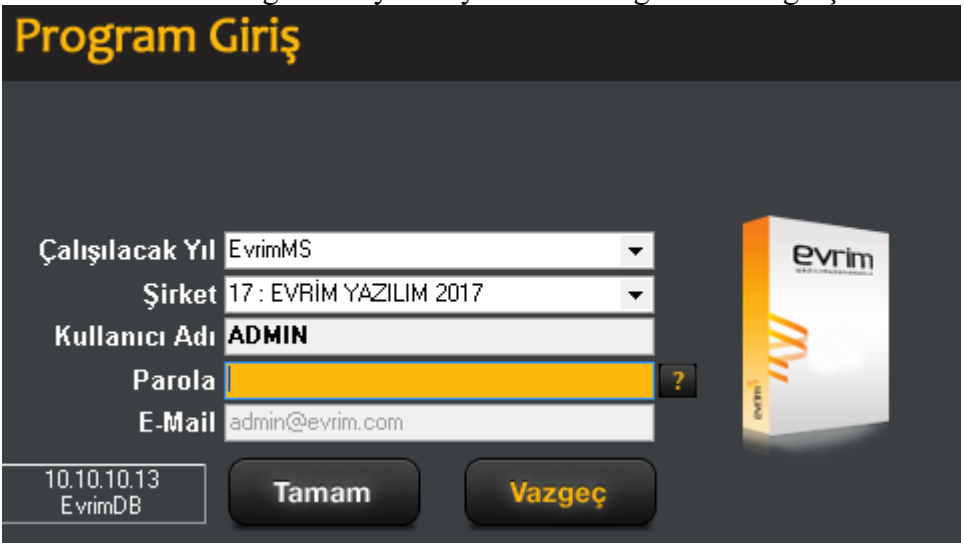

Admin; Yönetim, idare gibi anlamlara gelmektedir

Evrim programı sisteminde de sistem üzerinde ki ayarlamaları da Admin kullanıcısı ile yapılmaktadır

# **Evrim Haber Servisi Destek Menüsü**

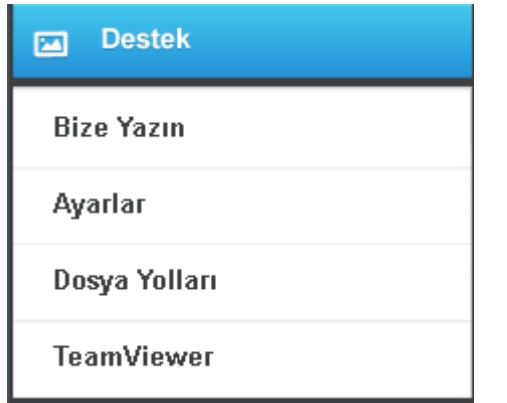

Destek menüsün de 'Bize Yazın' 'Ayarlar ''Dosya Yolları' 'TeamViewer' Butonları bulunmaktadır

## **Bize Yazın**

Bize yazın butonuna tıklandığın da ekrana açılan bilgi butonu Evrim Yazılıma elektronik posta yolu ile ulaşılmasını sağlamaktadır . Ayrıca yine bu pencere ile programda bir hata oluşmuş ise gelen talep doğrultusunda ilgili hata mesajlarını

 (*Hatayı Ekle* sekmesi seçilerek ) Evrim bilgisayar teknik destek bölümüne ulaştırmak mümkündür

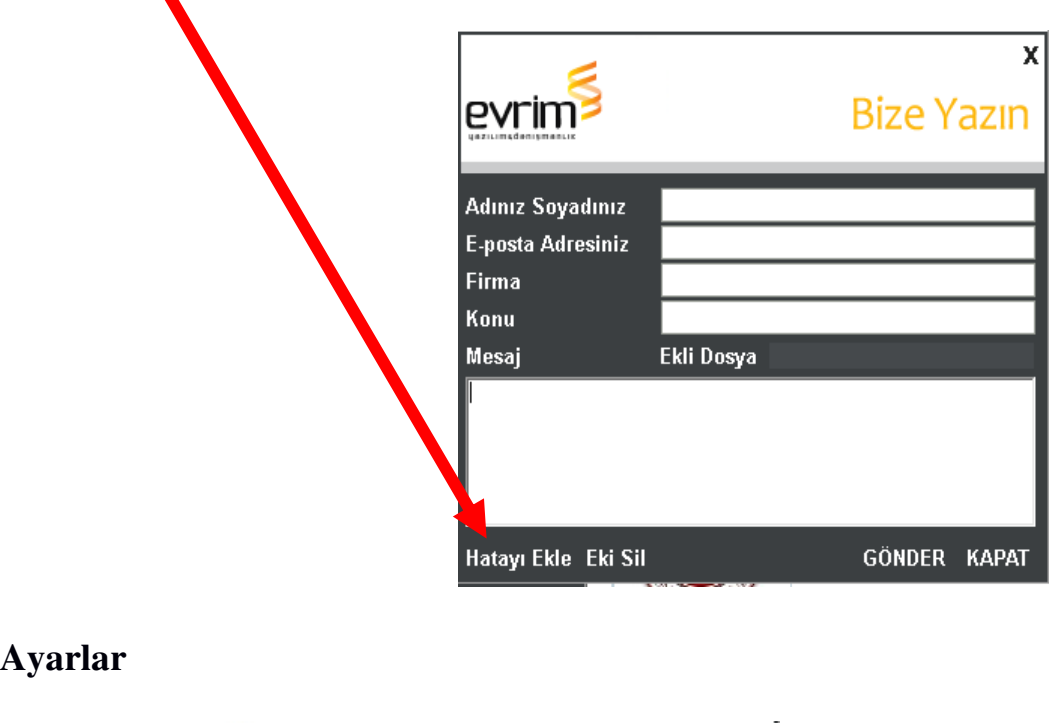

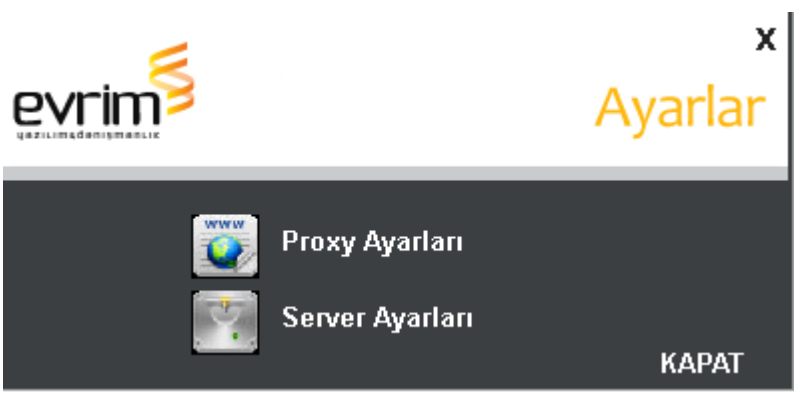

Database ve server ayarlarının yapıldığı, bazı serverlarda ise firewll dan kaynaklanan engellemelerin çözümlendiği yerdir.

## **Dosya Yolları**

Haberde yer alan programların server da hangi dosya yollarına baktığını göstermektedir,

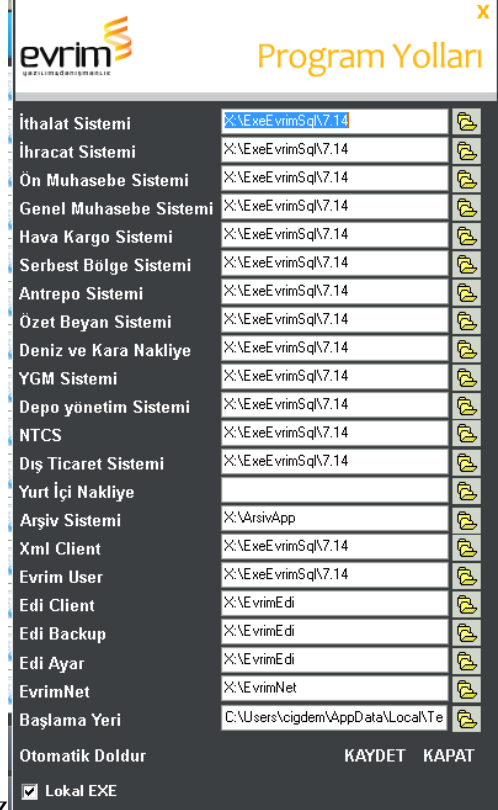

Bu bölüm gerek görülmedikçe değiştirilmez

## **TeamViewer**

Team Viewer Evrim yazılım çalışanlarının, müşterilerine destek verirken,daha hızlı sorunlarını çözebilmek adına, uzak bağlantı programıdır. Gelen sorun karşısında bağlantı istenildiği taktide sistem üzerin de bulunan Yardım başlığı butonu altında Uzak yardım a tıklandığın da Gelen ekranda ki ID numarası verilerek bağlantı sağlanabilmektedir

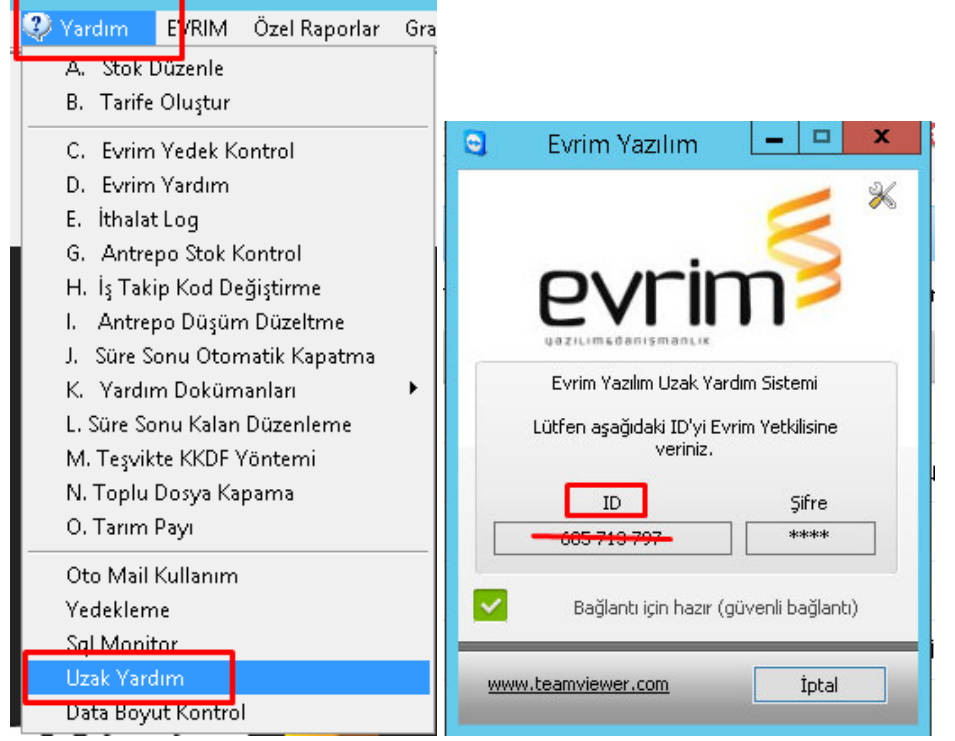

## **Sistem Üzerinde Yardımcı Klavye Tuşları**

## **Tab Tuşu**

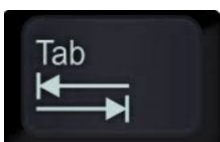

"Tab" tuşu veri girişi yapılan kutucuklarda ilerlemeyi diğer bir ifade ile veri girişi yapılan kutucuklar arasındaki geçişi sağlamaktadır. Veri girişi yapılan kutucukta bilgi girişi yapıldıktan sonra sıradaki kutucuğa ilerlemek için "tab" tuşuna basmak gerekmektedir. Programı kullanan kullanıcılar, yanında ekran görüntüsü simgesi bulunan kutucuklara veri girişi yaparlarken "F4" tuşu veya "Ekran örüntüsü" simgesini kullanmadan programa daha önceden tanıtılmış olan bilginin kod numarasını yazarak "tab" tuşuna basmaktadırlar. Böylece programa önceden tanıtılmış olan bilgi çok daha hızlı bir şekilde kutucuğa yazdırılmaktadır. Örneğin ülke bilgisi girişi yapılacak olan bir kutucuğa Türkiye bilgisi yazdırılmak isteniyorsa programa tanıtılmış olan Türkiye bilgisinin kodu olan "052" kodu ilgili kutucuğa yazılıp tab tuşuna basılırsa o kutucuğa Türkiye bilgisi girilmiş olur.

## **F4 Tuşu**

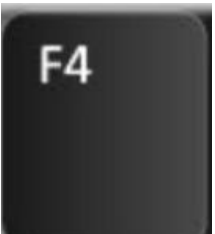

Ekran görüntüsü simgesi ile aynı işlevi görmektedir. Veri girişi işlemlerinde kolaylık ve hız sağlamak amacıyla klavyeden "F4" tuşuna basarak da veri girişi yapılan kutucuğa ilgili pencerenin açılması sağlanabilir

# **1.3 Programların Kapatılması**

Evrim Yazılım Haber Servisi "nin açılan penceresini kapatmak için

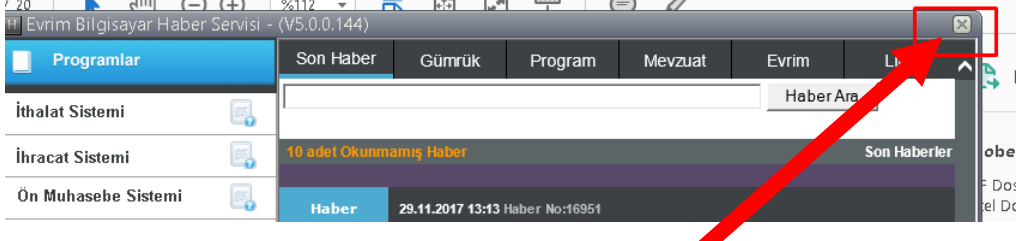

"*Haber Servisi*" sağ üst köşede bulunan **iş** işaretine basarak kapatabilirsiniz veya Alt+F4 bu şekilde masaüstünden programı ekrandan kaybolmasını sağlayabilir .Bu şekilde kapatılma sağlanır ise program arka planda çalışmaya devam edecektir .

Evrim haber in tamimiyle kapanması için Windows sistem saatinin bulunduğu durum

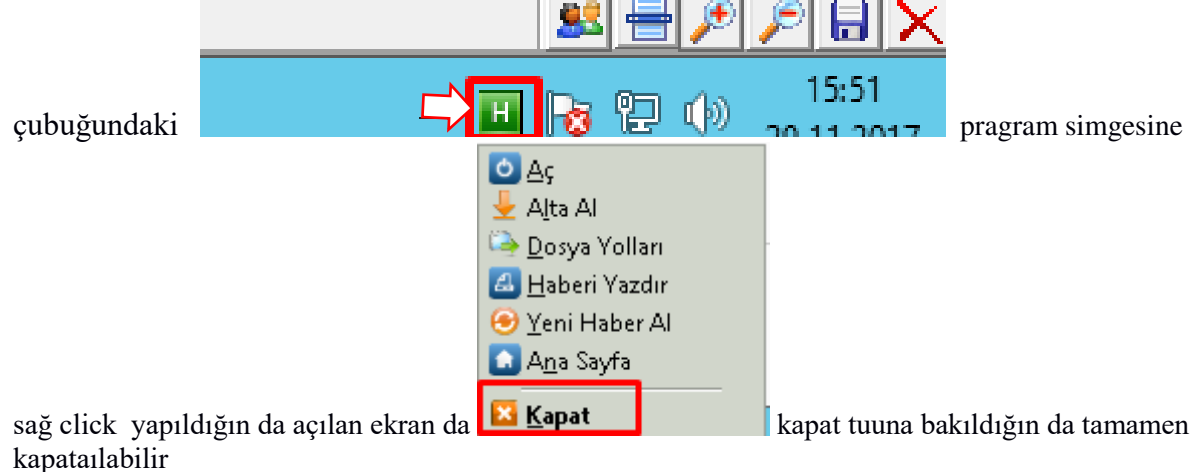

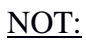

Yukarıda belirtilen kapatma işlemi gibi aynı şekilde programı açma işlemi de

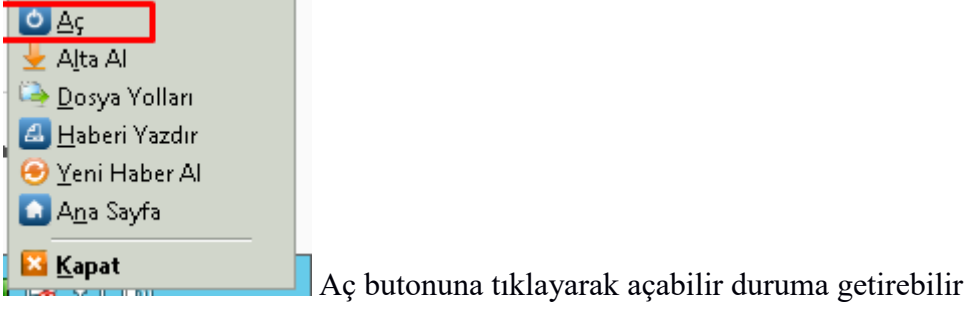

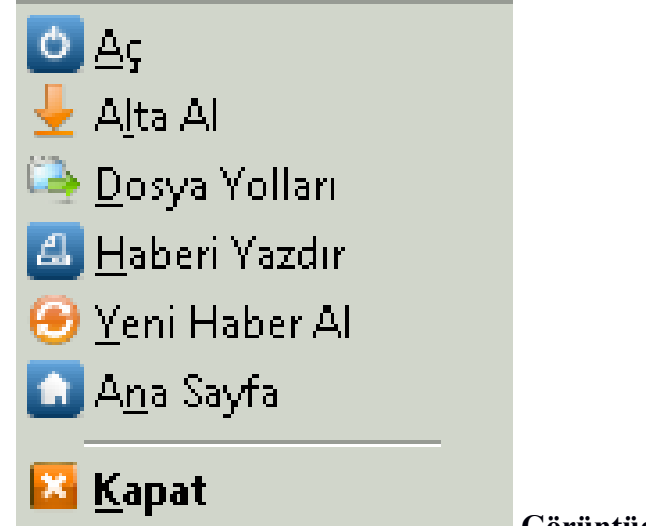

**Görüntüde bulunan sekmelerin açıklamaları :**

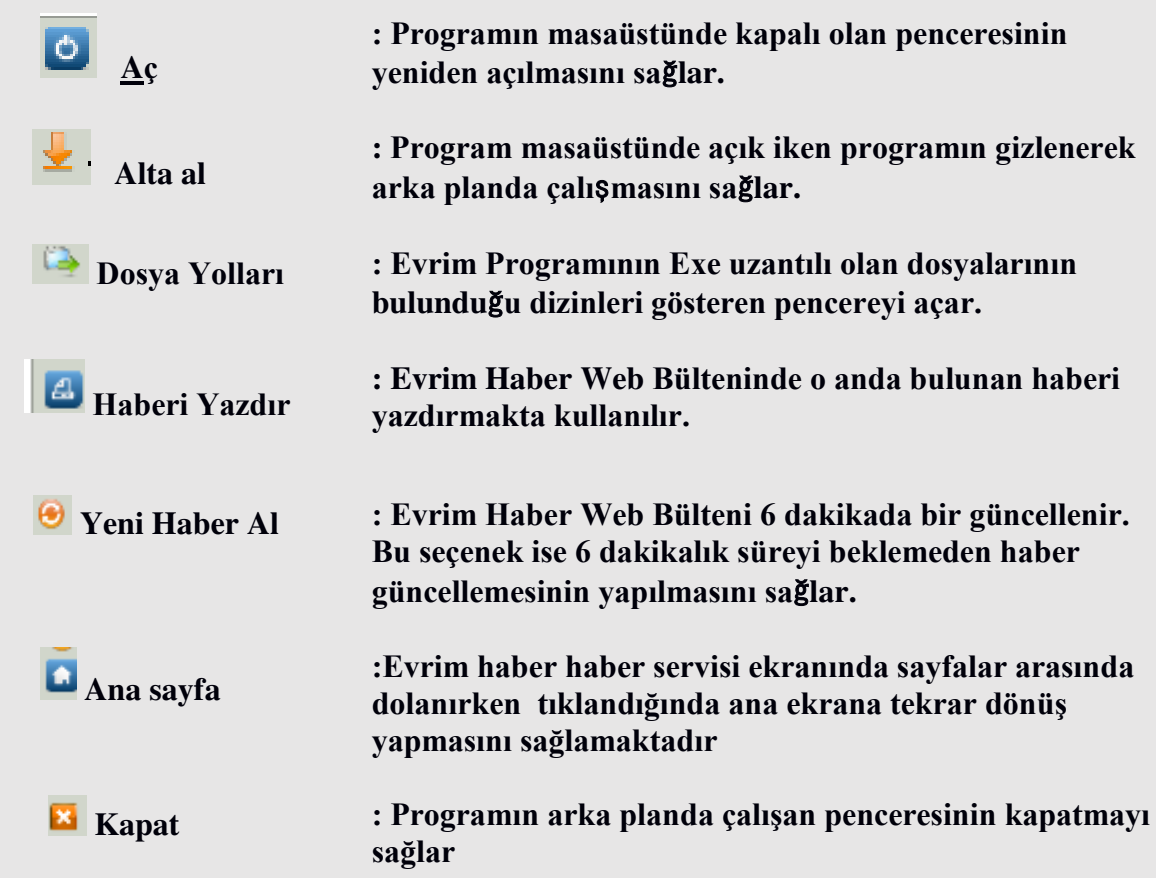

## **Uygulama Soruları**

 **Uygulama Soruları** başlığındaki grupta ise **Uygulamalara** benzer ancak bizzat kendinizin de araştıracağı somut verilere ilişkin sorular yer almaktadır.

- 1) Haber modülü kaç dakika bir güncellenmektedir ?
- 2) En sık kullanılan modüller hangileridir ?

# **Bu Bölümde Ne Öğrendik Özeti**

Bu bölümde Evrim programının genel özelliklerinden bahsedilmiştir.

#### **Bölüm Soruları**

1)İthalat ihracat modülünden sonra hangi modül sırası ile gelir?

- A. antrepo
- B. hava kargo
- C. genel muhasebe
- D. ön muhasebe
- E. kurye
- 2)programda hangi tuş ile yardım alınır?
- A) F1
- B) F2
- $C)$  F<sub>3</sub>
- D) F4
- E) F5
- 3)Tab tuşu ne işe yarar?
- A) Kutu ilerleme
- B) silme
- C) sayfa atlama
- D) önceki sayfaya gitme
- E) boşluk
- 4)Evrim uzak yardım ne işe yarar?
- A) Güncelleme almaya
- B) Uzaktan bağlantı ile sorun çözmeye
- C) Uzaktan bağlantı ile güncelleme almaya
- D) Çağrı merkezine bilgi vermeye
- E) Hatalı işlemleri uyarmaya
- 5)Evrim uzaktan bağlantı için hangi bilgiye ihtiyaç vardır?
- A) ID numarası
- B)IP numarası
- C)ISS numarası
- D)ADD numarası
- E)MAC numarası
- 6) Güncelleme hangi modül ile alınır ?
- A)Xmlclient
- B) Xmlapp
- C)Evrim Net
- D) Team wiever
- E)Users

## 7 ) ''**Evrim Programının Exe uzantılı olan dosyalarının bulundu**ğ**u dizinleri gösteren pencereyi açar'' bu açıklama hangisine aittir ?**

A)Aç butonu B)Haber yazdır C)Yeni Haber Al D)Dosya yolları E) Alta al

8) Sistem üzerin de ilerleme ye yarayan buton hangisidir ?  $A)F4$ B)F8 C) Alt Gr D)F11 E)Tab

9 ) Admin girişi hangi modülden olmaktadır ? A)Users B)Bize Yazın C)bütün modüllerden D)Evrim Net

10)Evrim haber sayfasından kaç tane modüle giriş yapılabilir ?  $A)5$ B)12 C)20  $D$ )15 E) 8

# **Cevap Anahtarı:**

**1)** D 2) D 3) A 4) B 5) A 6) C **7) D 8) E 9) A 10)D** 

# **2. YURT**İ**Ç**İ **MÜ**Ş**TER**İ**LER VE B**İ**LG**İ**LER**İ

## **Bu Bölümde Neler Öğreneceğiz?**

Evrim programında tüm beyanname (ithalat, ihracat ve özet beyan) işlemlerinde ve gümrük müşavirlerinin iş takip işlemlerinde, yurtiçi ve yurtdışı müşteri tanımlamaları kullanılmaktadır. Programa herhangi bir modülden bir kez tanıtılan yurtiçi ve yurtdışı müşteri, programın bütün modüllerinde gerektiğinde çağrılıp kullanılabilir. Birazdan da anlatılacağı üzere zaten Evrim programının hemen hemen bütün program modüllerin de yurtiçi ve yurtdışı müşteri seçenekleri mevcuttur. Bu bölümde yurtiçi müşteri seçeneğine erişim, yurtiçi müşteri tanımlama ekranı ve örnek yurtiçi müşteri tanımlamaları anlatılacaktır.

## **Bölüm Hakkında İlgi Oluşturan Sorular**

- **1)** Kaydedilen bir müşteri veri numarasından bulunabilir mi ?
- **2)** Bir müşterinin vekalet süreleri yurtiçi müşterilerde tutulabilir mi ?
- **3)** Firma ile ilgili tüm bilgiler yurtiçi müşteri kartoteksine yazılabilir mi?

#### **YURT**İ**Ç**İ **MÜ**Ş**TER**İ**LER VE B**İ**LG**İ**LER**İ **Yurtiçi Mü**ş**teri Menüsü ve Penceresi**

 Evrim programının tüm program modüllerinde bir menü çubuğu yer almaktadır. Bu menü çubuğunda ilgili modüle ilişkin işlemlerin yapılabileceği seçenekler yer almaktadır. Herhangi bir sistem ilk kez Evrim haber servisindeki programlar kısmından açıldığın da gri bir ekran gelecektir .

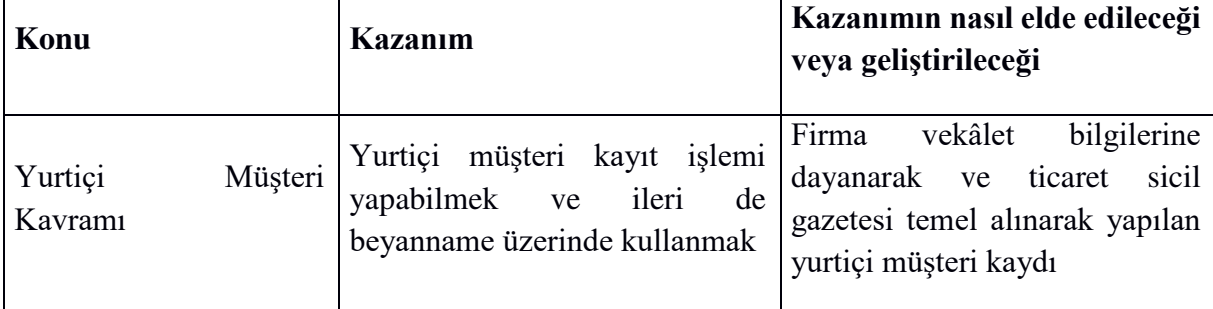

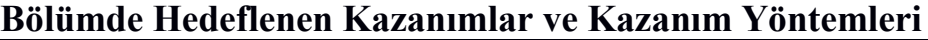

# **Anahtar Kavramlar**

- Yurtiçi Müşteri
- Vekâlet bilgisi
- Vergi Numarası

## **2.1 YURT**İ**Ç**İ **MÜŞTERİLER TANIMLAMALARI Yurtiçi Mü**ş**teri Menüsü ve Penceresi**

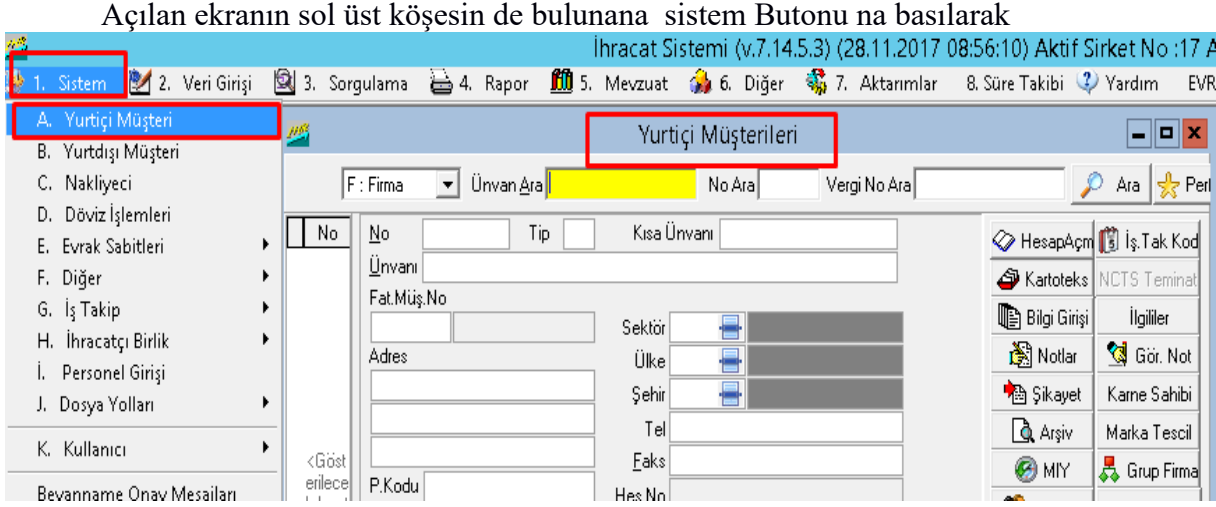

A.Yurtiçi Müşteri" alt menü seçeneği yer almaktadır. Bu seçenek ile programa bir yurt içi müşteri tanıtılabilmektedir.

 Yurtiçi müşteri alt menü seçeneği, gümrük işlemleri takip edilen firmaların bilgilerinin girilerek programa kaydedildiği yada değişiklik ve iptal işleminin yapıldığı bölümdür. Burada tanıtılan firma bilgilerine programın diğer bölümlerinde de özellikle beyanname bilgi girişinde ulaşmak mümkün olacaktır. Firmaların takibi program tarafından vergi numaraları ile yapılmaktadır.

Aynı vergi numarası ile birden fazla firma girişinde program uyarı vermektedir

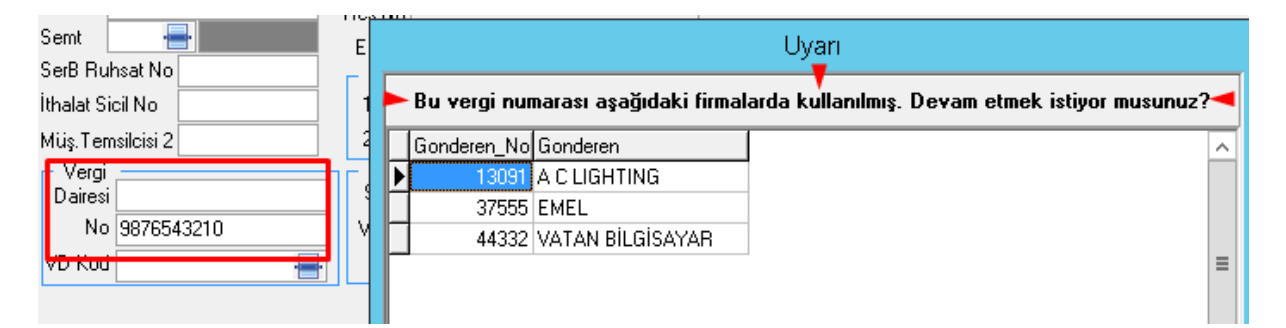

Fakat kaydetme işlemini de gerçekleştirmektedir

#### **"Yurtiçi Müşterileri" penceresi üç ana bölümden oluşmaktadır** ;

**1.** Müşterilerin bilgilerinin girilmesini sağlayan kutucukların olduğu sağ kısımdır. Bu bölüm tanımlanacak olan firmanın adres, unvan, iletişim bilgileri, vergi numarası ve vekâlet v.b. bilgilerinin girileceği kutucuklardan oluşmaktadır.

**2.** sol taraftaki "No" ve "Unvan" ile başlayan boş sütundan oluşan kısımdır. Bu kısım programda tanıtılmış olan firmaların aranması sonucunda arama ölçütlerine uygun olan firmaların listelendiği bölümdür.

**3.** Pencerenin en üst kısmındaki yatay satırda bulunan seçeneklerle arama işleminin yapılabildiği bölümdür. Birde bu gibi veri girişi yapılan pencerelerde sıklıkla karşılaşılan sekmelerin olduğu alt bölüm mevcuttur. Bu sekmeler "Ekle", "Değiştir", "Sil", "Tamam" ve "İptal"'dir.

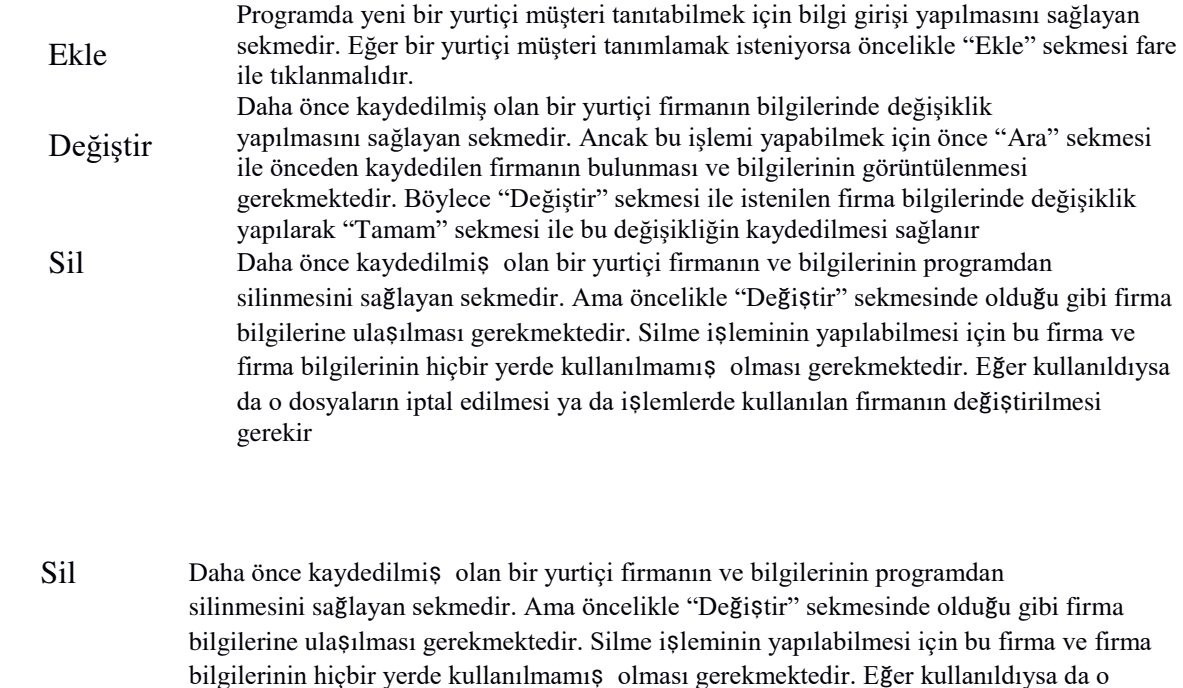

- dosyaların iptal edilmesi ya da işlemlerde kullanılan firmanın değiştirilmesi gerekir Tamam Yurtiçi Müşterileri" penceresinde- yurt içi müşteri tanımlama, yurtiçi müşteri bilgilerinde değişiklik veya bir yurtiçi müşteri tanımlamasını silmek gibi, yapılan işlemleri onaylamak ve programa kaydedilmesini sağlamak için kullanılmaktadır İptal "Yurtiçi Müşterileri" penceresinde (Resim 3.2.) yurtiçi müşteri tanımlama, yurtiçi müşteri bilgilerinde değişiklik ve bir yurtiçi müşteri tanımlamasını silmek gibi yapılan işlemlerden vazgeçmek için kullanılır. Eğer bu işlemlerden herhangi biri yapılmaya
	- başlanmış ve "Tamam" sekmesine basılmamışsa bu işlemden "İptal" sekmesi ile vazgeçilebilir. "İptal" sekmesine tıklandığında ekrana iptal işlemini onaylamak için bir uyarı penceresi gelir. İptal işlemine devam edileceğinden emin olunması durumunda gelen penceredeki uyarı mesajına olumlu yanıt vererek iptal işlemi sonlandırılabilir.

### **2.2Yurt içi firma Bilgilerinin Girildiği Alan (Yurtiçi Müşteri Girişi)**

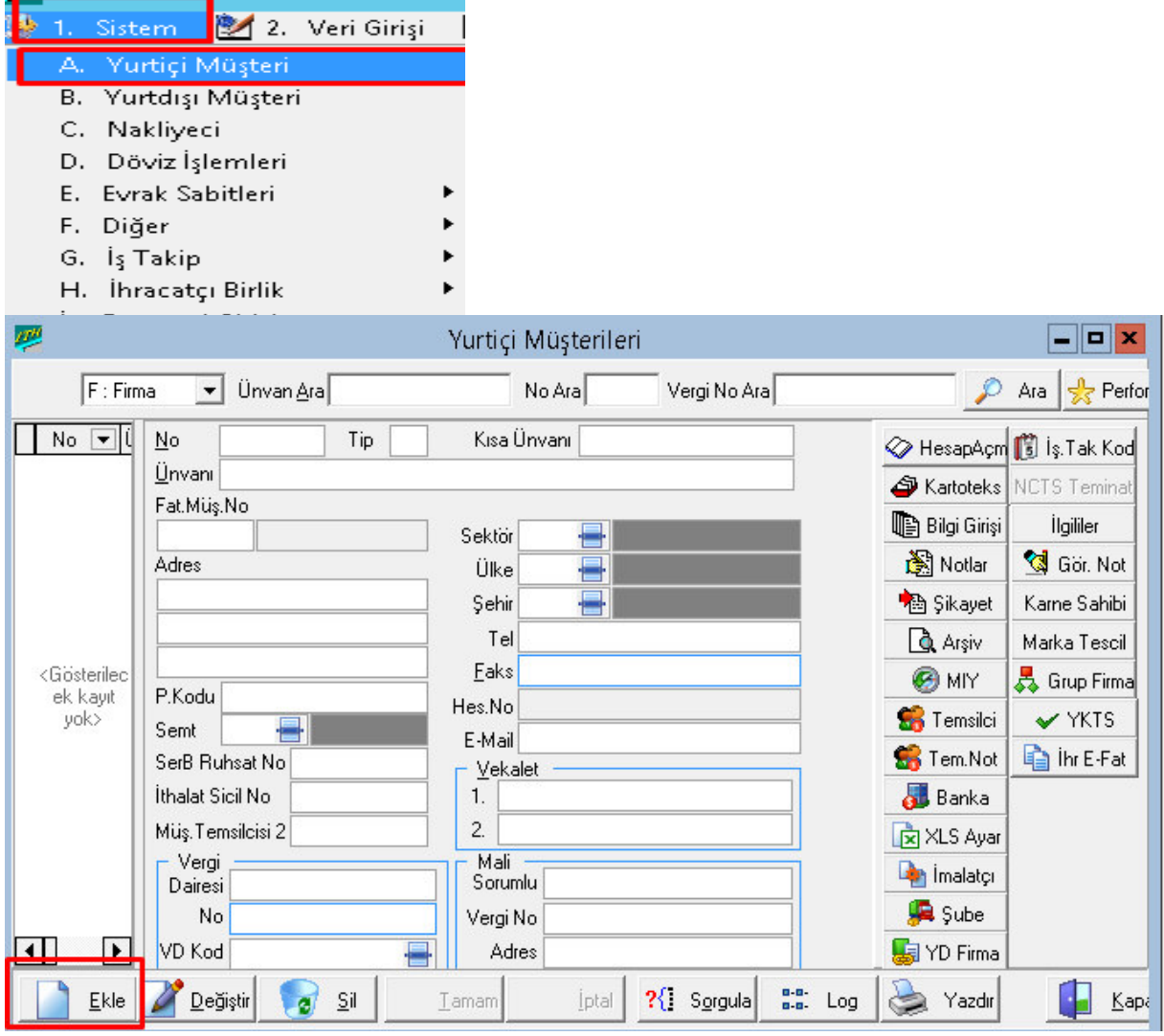

''Ekle" sekmesi seçilerek firma bilgilerinin girildiği kutucuklar aktif hale gelmektedir. Böylece bu kutucuklara veri girişi yapılabilmektedir. Pencere içindeki alanlarda fare ya da "tab" tuşuyla ilerlemek mümkündür.

Firma tanımlama işleminde girilmesi gereken bilgiler sırası ile söyledir;

 $\sim$ 

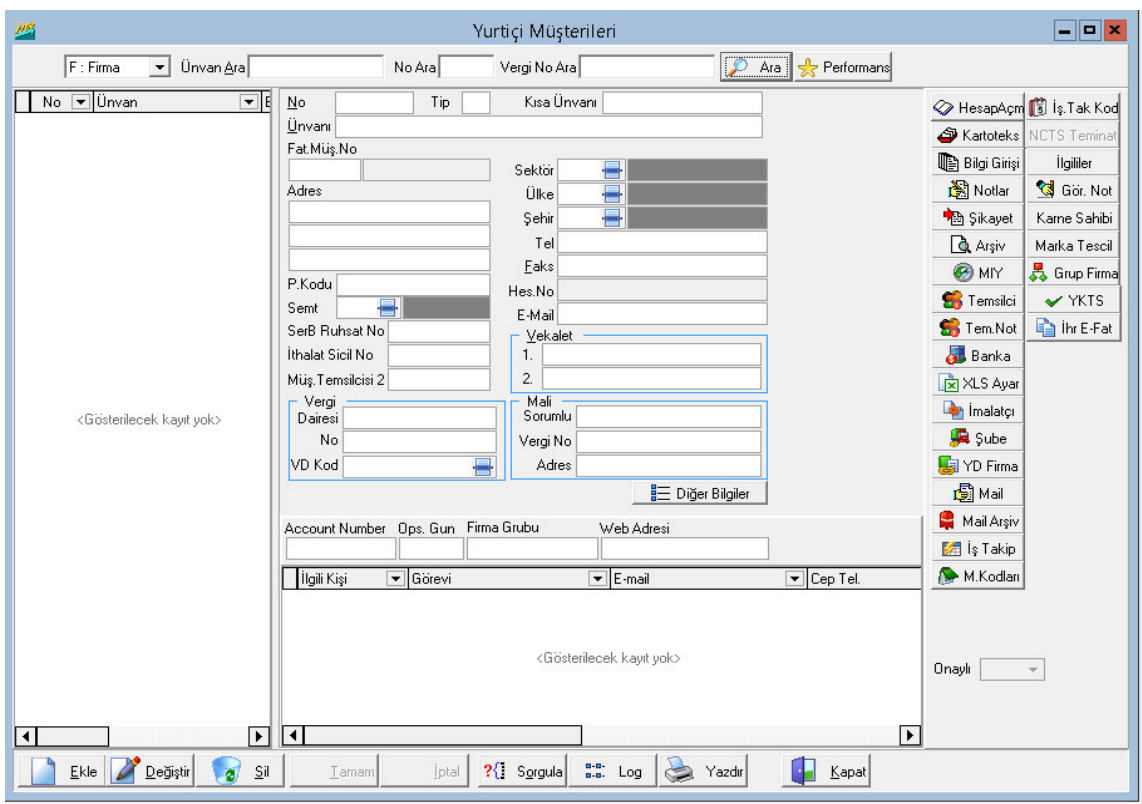

#### **No Kutucuğu**

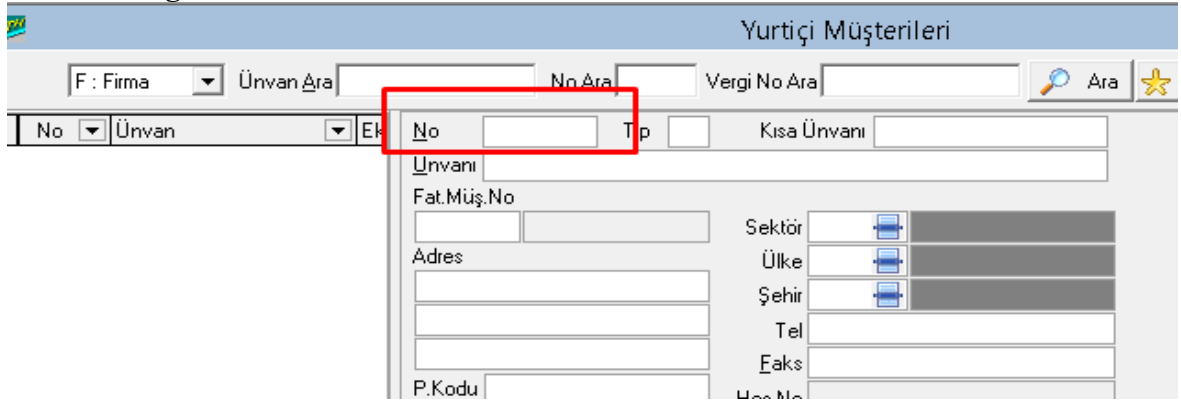

No kutucuğu program tarafından kaydedilen firmaların takip edilmesi için kullanılır. Bu no kutucuğuna girilen numara ile ilgili firmayı Evrim programının bütün modüllerinde kullanmak mümkündür. Örneğin "10" numara ile yurtiçi müşteri olarak programa kaydedilen X firmasını "İthalat Sistemi" modülünde "Alıcı" kutucuğuna yazdırılmak istendiğinde "Alıcı" kutucuğuna 10 yazıp "tab" tuşuna basmak yeterlidir. Böylece "XY" firması alıcı kutucuğuna otomatik olarak yazdırılmış olur. "Yurtiçi Müşterileri" penceresindeki "No" kutucuğunu program otomatik olarak doldurmaktadır. Girilen firma sayısına göre programdaki numaratör otomatik olarak sırasıyla numaraları vermektedir. İsteğe göre bu kutucuğa klavye aracılığı ile de numara vermek mümkündür.

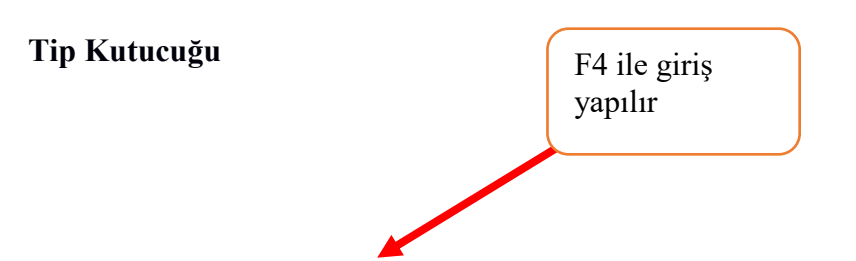

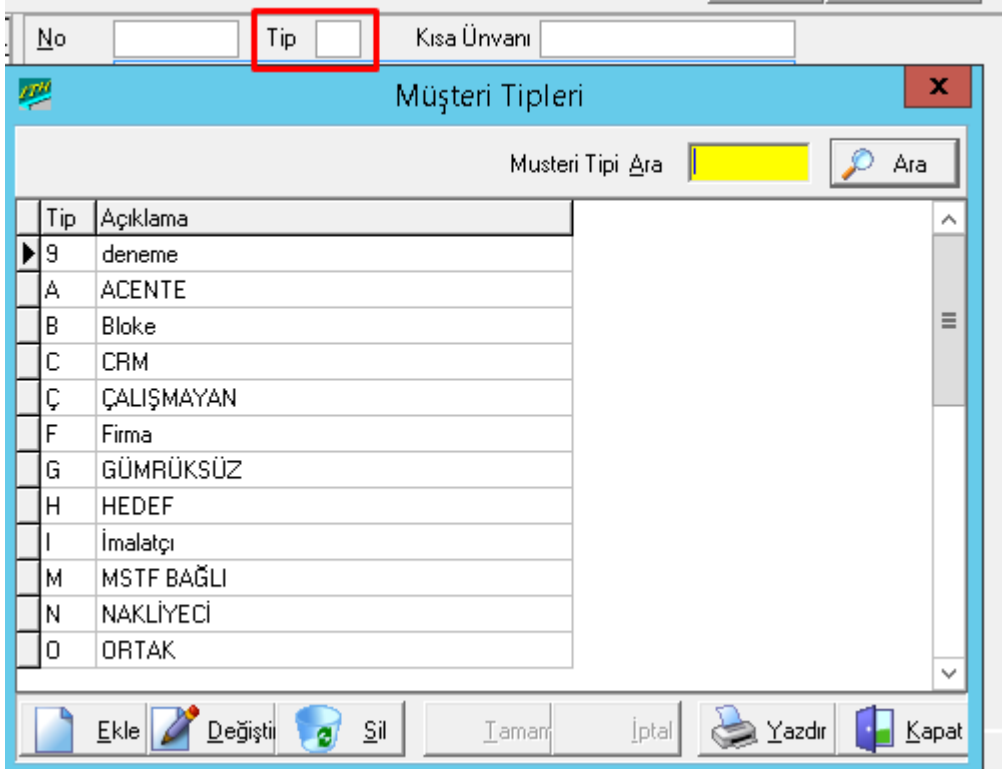

Eğer programda tanıtılmış olan firma tipleri ekranda yer alan müşteri tiplerinden ibaret ise kullanıcı Firma özelliği için "Tip" alanına Firma için "F", İmalatçı için "I" ve Nakliyeci için "N" yazıp "tab" tuşuna basarak ilgili firmanın "Tip" bilgisini tanımlanmaktadır

**Kısa Unvan:** Firmayı tanıtıcı kısa bir bilgi girişi yapılan kutucuktur. Bu kutucuk firmaların aranması sırasında unvana göre arama yaptırırken kolaylık sağlamaktadır.

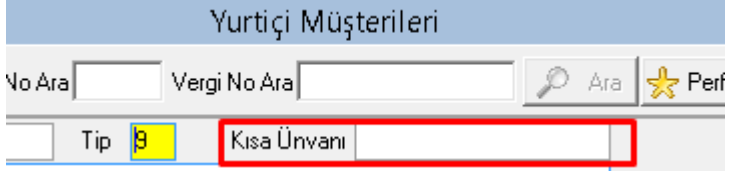

**Tam Unvan:** Firma adı ve unvanı ticaret sicilinde yer aldığı şekliyle tam olarak buraya yazılır. Çünkü fatura ve beyanname gibi resmi evrakların ilgili yerlerinde bu bilgi görüntülenecektir.

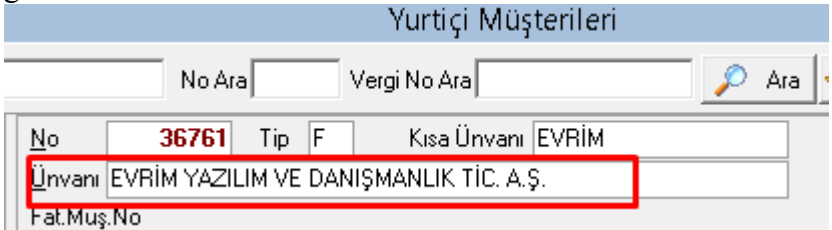

### **Fatura Mü**ş**teri No:**

Bu kutucuk başka firmaların gümrük işlemlerini takip eden gümrük müşavirleri tarafından kullanılmaktadır. Bu kutucuk işlem yapılan firmaya ait gümrük komisyoncusunun keseceği komisyon hizmet faturasının başka bir firmaya fatura edilmesi halinde kullanılmaktadır.

Bu alanda iki tane kutucuk vardır. Sadece ilk kutucuğa bilgi girişi yapılmaktadır. İlk kutucuğa komisyon hizmet faturasının kesileceği diğer firmanın programda kayıtlı olan numarası girilerek "*tab*" tuşuna basmak yeterlidir. **Doldurulması zorunlu de**ğ**ildir.**

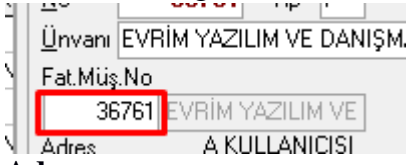

#### **Adres:**

Firmanın adres bilgilerinin girildiği bölümdür. 3 kutucuktan oluşan bu bölüm de "*Tam Unvan*" seçeneğinde olduğu gibi fatura ve diğer resmi evraklarda tam unvanın altında yer alacak olan bilgidir. Bu yüzden adres bilgisinin semt ve şehir bilgilerini de içerecek şekilde girilmesi gerekir

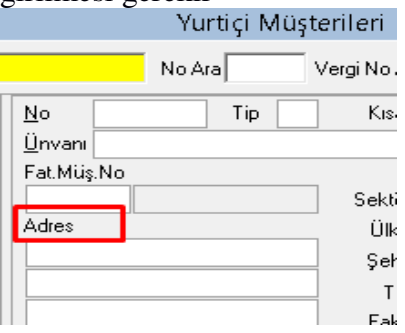

#### **Şehir :**

Firmanın faaliyette bulunduğu şehir bilgisinin girildiği kutucuktur. Bu kutucukta şehrin adı ya da plaka koduna göre otomatik olarak bilgi girişi yaptırılabilir. Plaka koduna göre veri girişi için "Şehir" kutucuğuna ilgili şehrin plaka kodu yazılarak "tab" tuşuna basmak yeterlidir.<br>Yurtiçi Müşterileri

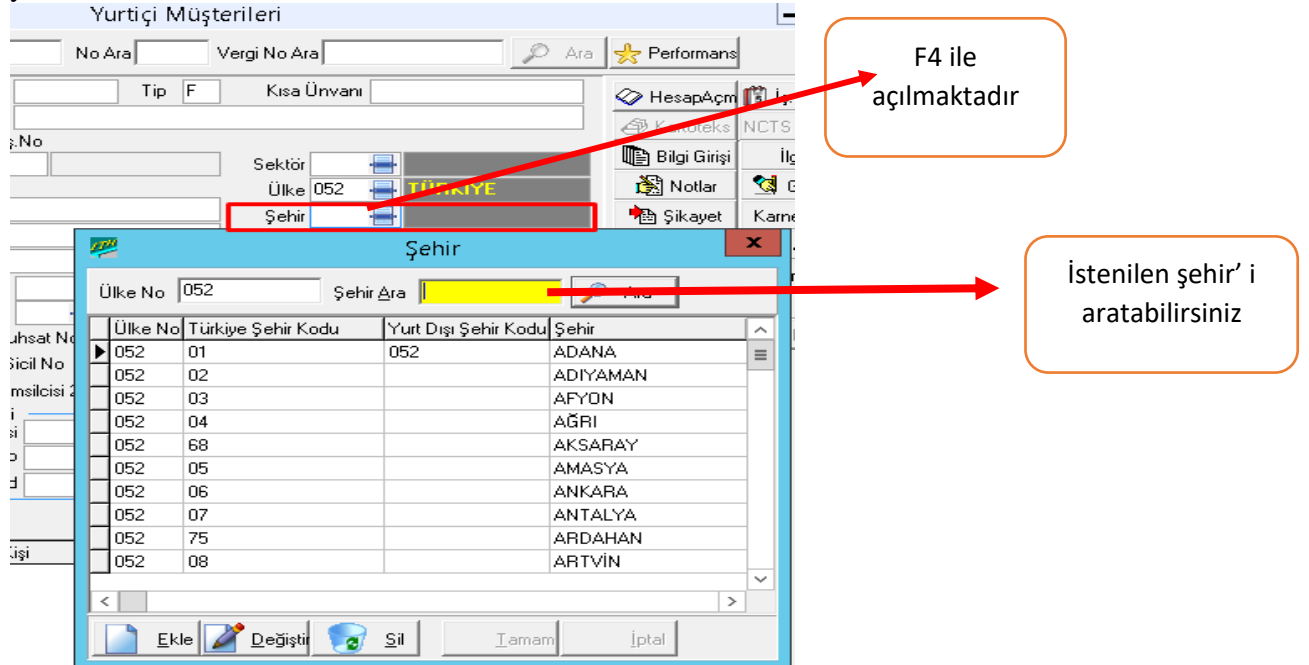

### **Tel/Faks:**

Bu kutucuk firmanın telefon ve faks numaralarının girildiği kesinlikle dolu olması gereken bir kutucuktur, bu yüzden eğer firmanın telefon ve faks numaraları bilinmiyorsa daha sonra değiştir işlemi ile ilgili bilginin girilmesi için klavyeden bu kutucuğa bir karakter girişi yapılmalıdır.

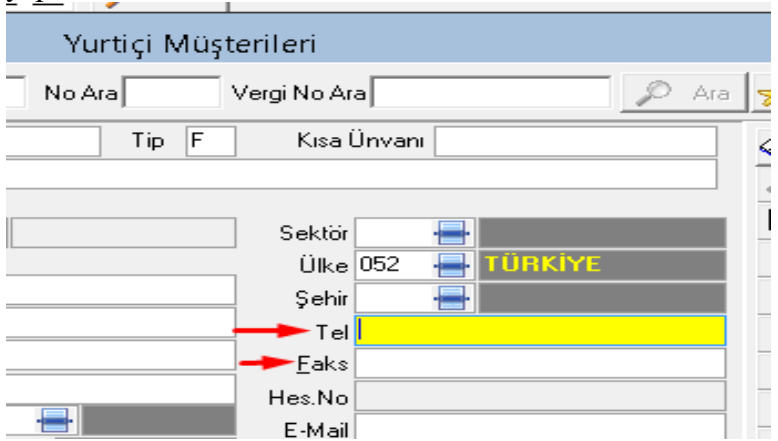

#### **Hes.No :**

Bu kutucuk firmanın muhasebe sisteminde takip edilmesini sağlayacak olan bilgilerin girildiği bir kutucuktur. Bu kutucuğa firmanın alt hesap kodu muhasebe hesap kodu ile birlikte girilir. Buraya girilen bilgi ile firmanın "Muhasebe" sistemi modülünde veya aktarma işlemi yapılarak herhangi bir resmi muhasebe sisteminde muhasebe işlemlerinin bütünleşmiş şekilde çalışması sağlanmaktadır. **Bu bölüm sadece muhasebe departmanının** 

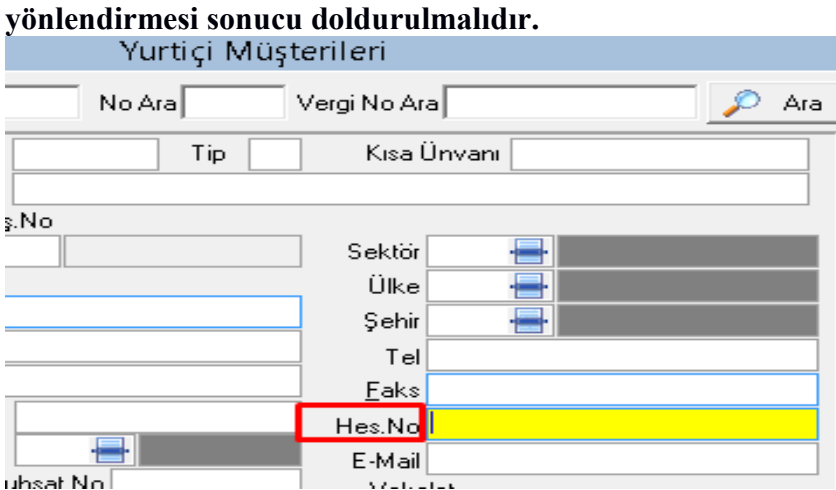

### İ**hracat Sicil No:**

Firmanın üye olduğu ihracatçı birliğindeki sicil numarasının girildiği kutucuktur. İhracat beyannamesinde ilgili alana burada girilen bilgi otomatik olarak gelecektir. **Doldurulması zorunlu de**ğ**ildir.** 

### İ**thalat Sicil No:**

Firmanın üye olduğu ithalatçı birliğindeki sicil numarasının girildiği kutucuktur. İthalat beyannamesinde ilgili alana burada girilen bilgi otomatik olarak gelecektir. **Doldurulması zorunlu de**ğ**ildir.** 

**Semt:** 

Firmanın seçilen şehirdeki semt bilgisinin girildiği kutucuktur. Programda semt bilgileri şehir bilgileri gibi tanımlı değildir. Bu yüzden kullanıcı "F4" tuşu ya da ilk kutucuğun yanındaki "Ekran Görüntüsü" simgesini fare ile seçmek suretiyle semt adı ve kodu tanımlamasının yapılacağı pencerenin ekranda görüntülenmesini sağlamalıdır. Yeni bir tanımlama olacağından "Ekle" sekmesi ile bu işlem gerçekleştirilmelidir. Böylece burada tanımlanan semt bilgileri daha sonraki müşterilerin semt tanımında da kullanılabilir. Semtler için tanımlanan kodlar şehir seçeneğindeki plaka kodları ile aynı işlevi görmektedir. Semt bilgisi de resmi evraklarda yer almamakla birlikte sorgulama ve raporlama için kullanılan bir bilgidir.

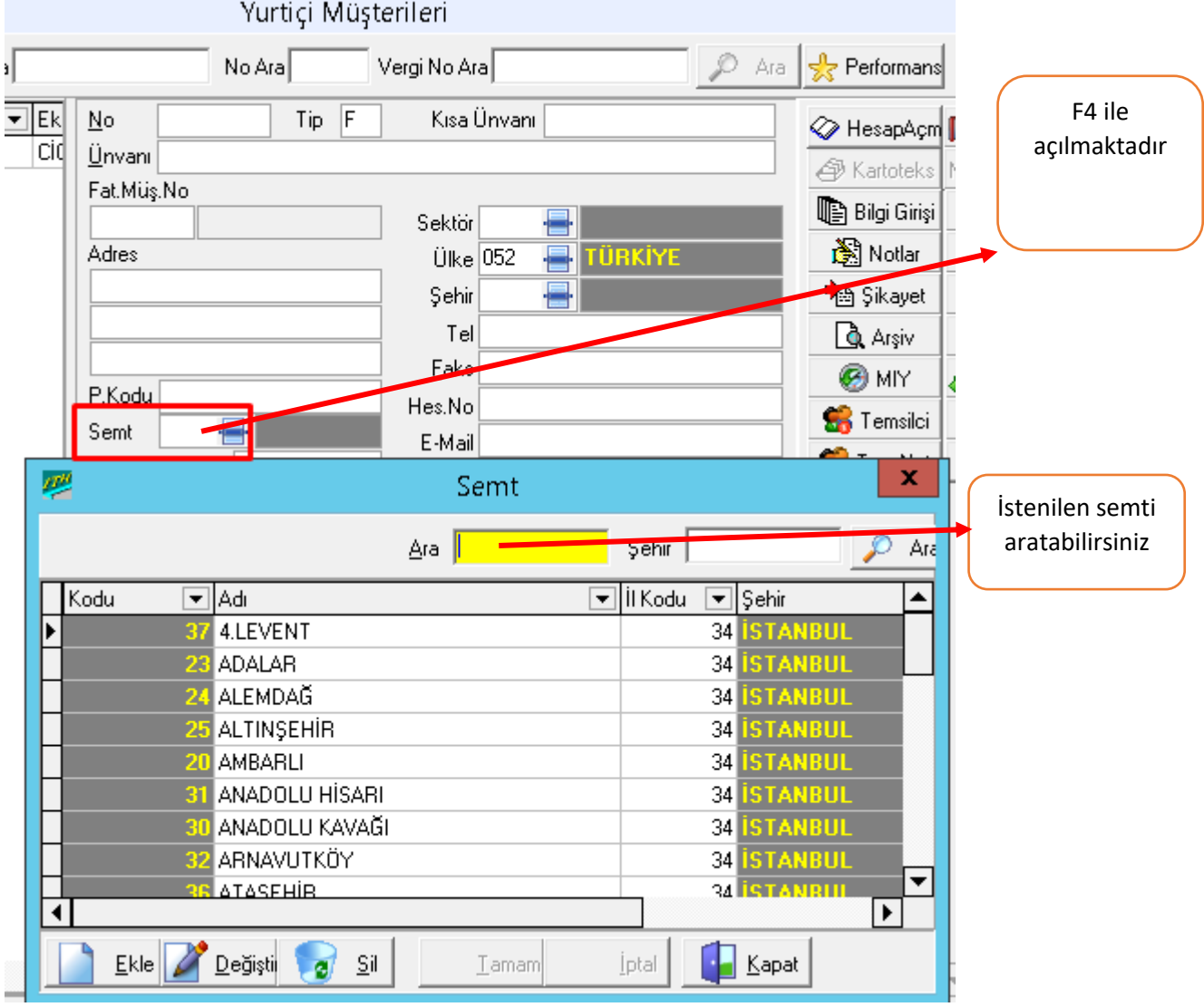

#### **Mü**ş **Temsilcisi 2:**

Firmanın genel müşteri temsilcisinin girildiği kutucuktur. Bu kutucukta sorgulama ve raporlama için kullanılmaktadır.

### **Vekâlet:**

Firmanın gümrük müşavirliğine gümrük işlemlerine ilişkin vermiş olduğu vekâletnameye ait bilgilerin girildiği 2 kutucuktan oluşan alandır. Kullanıcının istediği bilgiyi girmesini

sağlayan bu bölüm aynı zamanda ithalat veya ihracat beyannamesi yazılırken sistem tarafından otomatik olarak beyannameye gelir. Doldurulması gerekir.

**Vergi Dairesi-No:** Firmanın vergi dairesi ile vergi numarasının girildiği bölümdür. Bu bölümde veri girişi yapılırken boşluk kullanılmamalıdır. İlk satıra firmanın bağlı olduğu vergi dairesinin adı ikinci satıra da vergi numarası yazılmaktadır. Vergi numarasında rakamlar arasına boşluk veya başka karakter konulmaması gerekmektedir. Evrim programı her yeni müşteri tanımlamasında veya değişiklik işleminde mükerrer kayıtları engellemek için vergi numaralarını kontrol eder. Eğer mükerrer bir kayıt yapılmak istenirse ekranda bir uyarı mesajı görüntüler ama kayıt işlemini onay vermeniz durumunda tamamlar. **Doldurulması gerekir**.

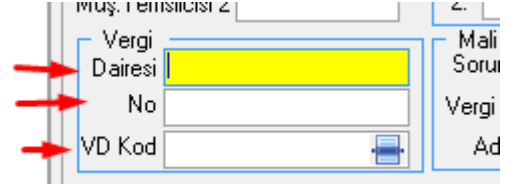

## **Mali Sorumlu:**

Firmanın mali müşavir bilgilerinin girildiği alandır. Bu alan üç kutucuktan oluşmaktadır. İlk kutucuğa mali müşavirin adı veya unvanı, ikinci kutucuğa vergi numarası, üçüncü kutucuğa da adres bilgileri girilir. Mali sorumlunun vergi numarası girilirken firma vergi numarasında olduğu gibi boşluk kullanılmamalıdır. Bu alana girilen bilgiler ilgili beyannamelerde otomatik olarak görüntülenmektedir.**Doldurulması gerekir.**

## **Diğer Bilgiler**

## **E-Mail:**

Firma ile internet üzerinden iletişim kurulacak ve elektronik posta gönderilecek olan adresinin girildiği kutucuktur. Zorunlu bir kutu değildir

## **Vekâlet Ba**ş**. Biti**ş **Tarihi:**

Firmanın gümrük müşavirliğine vermiş olduğu vekâlet belli bir süre ile kısıtlı ise, bu bölüme vekâletin başlangıç ve bitiş tarihi girilmelidir. Program vekâletin bitiş tarihini dikkate alarak işlemleri gerçekleştirir. Eğer firmadan alınan vekâletin süresi dolmuş ise program uyarı mesajı verir.

## **Sözle**ş**me Tarihi:**

Bu bölümde vekâlet tarihinde olduğu gibi sözleşme bitiş tarihinin girildiği kutucuktur. Bu alanda da vekâlet tarihinde olduğu gibi sorgulama yapma imkânı bulunmaktadır.

## **KDV Oranı:**

Gümrük müşavirliğinin firmaya vermiş olduğu hizmet bedelinde ödenecek olan KDV oranının girildiği kutucuktur. Muhasebe departmanına sorulmadan doldurulmamalıdır.

### **Bu alandan sonraki alanlar, firmaların kendi yapıları ile ilgili olup, doldurulmaları zorunlu olmamakla birlikte, yanlı**ş **dolduruldu**ğ**u takdirde sistemin bir çok yerini de olumsuz etkilemesi söz konusudur.**

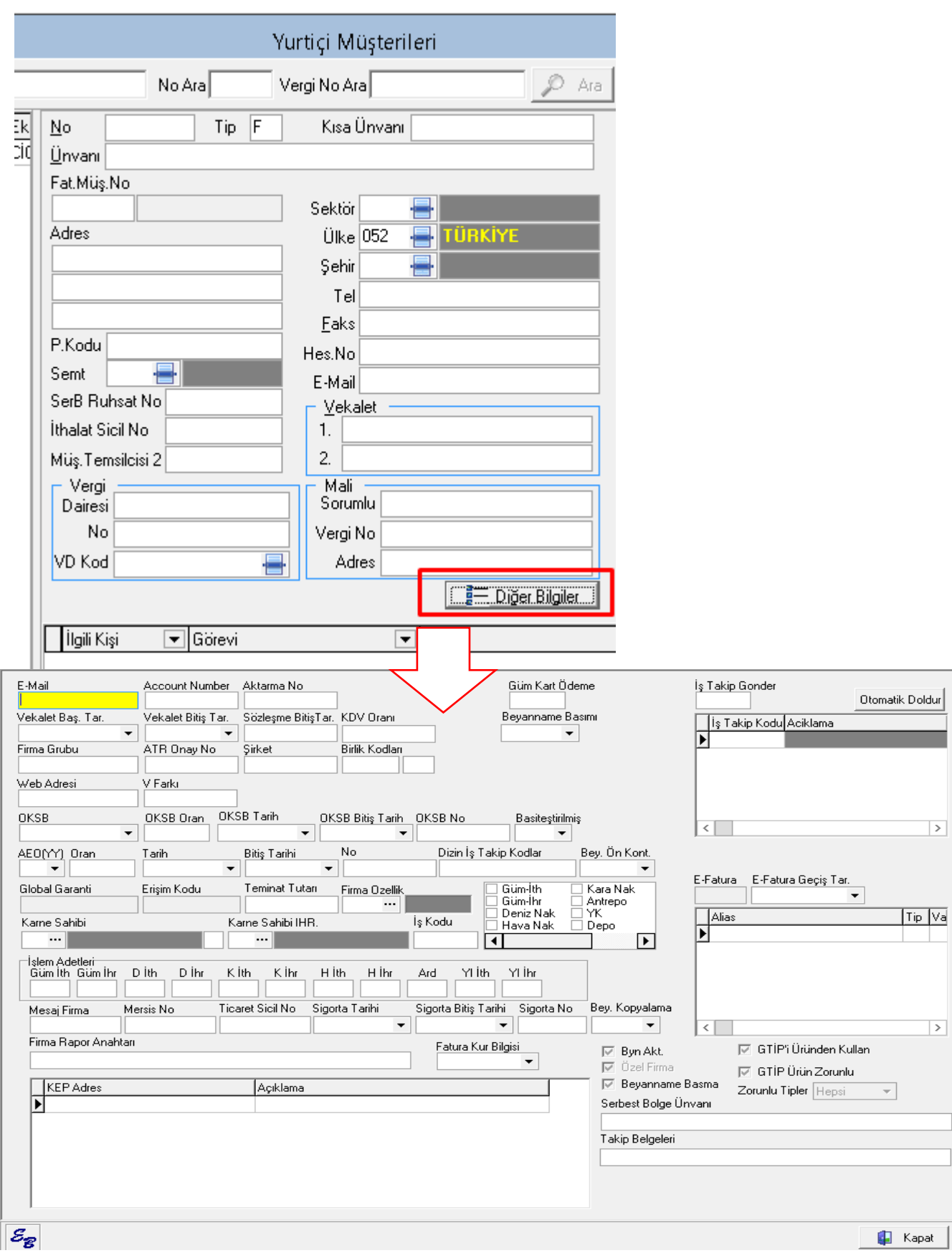
### **2.3 Kayıtlı Yurtiçi Mü**ş**teri Arama** İş**lemi**

Kaydedilen firmaları aratmak için Ekran ilk açıldığında arama işleminin yapılabileceği "Unvan Ara" bölümü aktif haldedir.

Programda firmaları unvanına , sıra numarasına ya da vergi dairesi numarasına göre aratmak mümkündür.

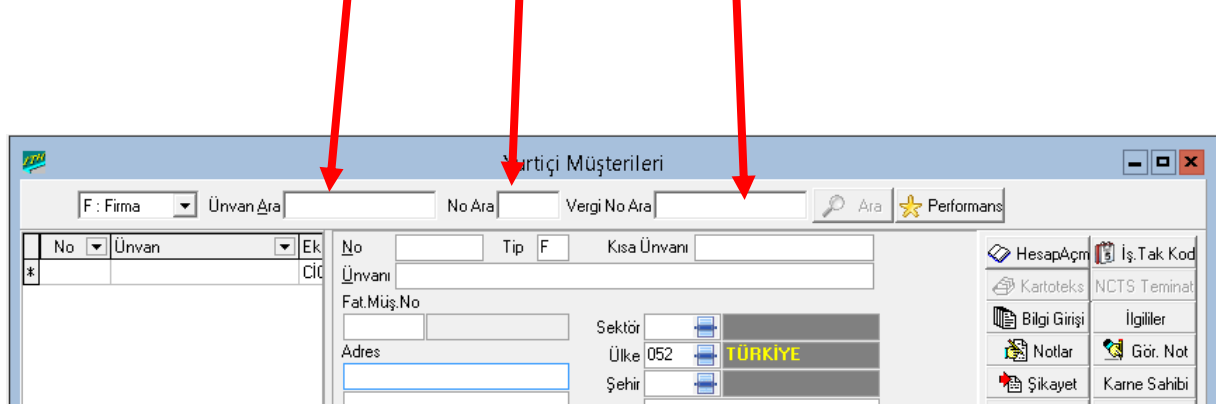

Öncelikle unvanına göre aratmak için "*Unvan*" seçeneği, numaraya göre aratma yapılacaksa "*No*" seçeneği seçilmelidir. Aynı durum Vergi no su içinde geçerlidir.

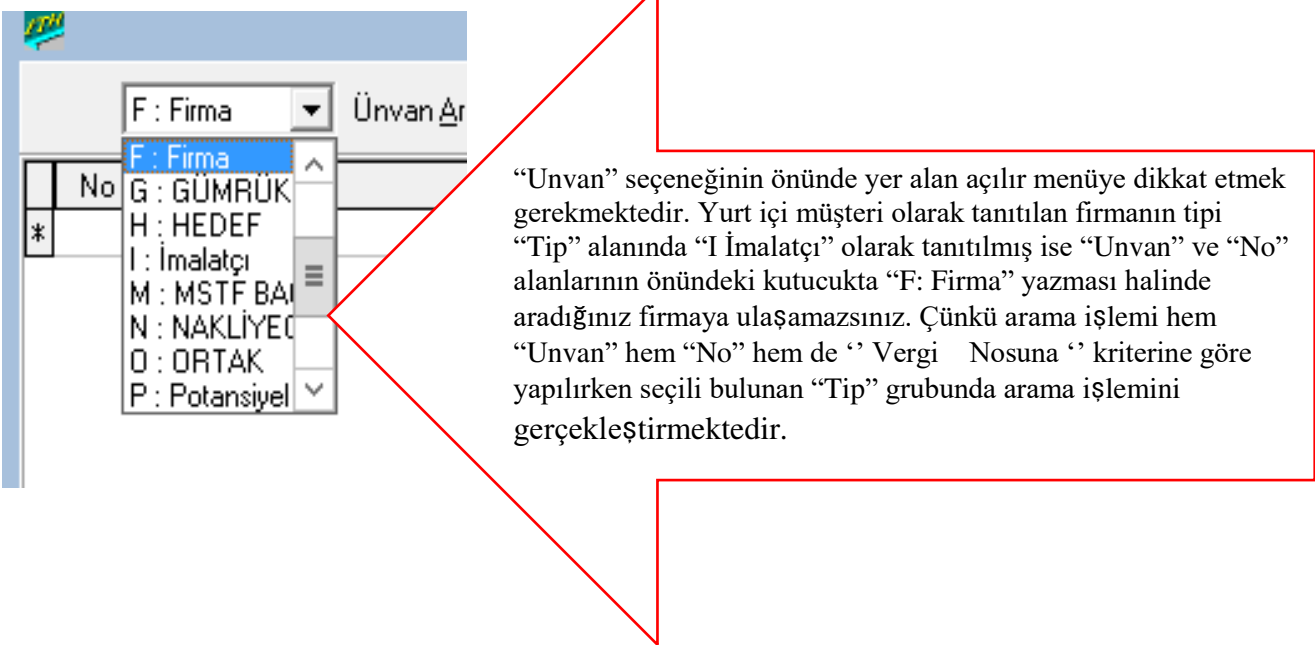

## **Uygulamalar**

**Uygulamalar** başlığında yer alan çözümlü problemler sayesinde, bölüm içinde anlatılan kavram ve nosyonları pekiştirme olanağı

- **1)** Yurtiçi müşteri kayıt işlemi sırasında vekalet bilgisinin önemini tartışınız
- **2)** Yurtiçi müşteri kayıt işlemi sırasında mükerrer kayıtların önüne nasıl geçilir, tartışınız

## **Uygulama Soruları**

**Uygulama Soruları** başlığındaki grupta ise **Uygulamalara** benzer ancak bizzat kendinizin de araştıracağı somut verilere ilişkin sorular yer almaktadır.

- 1) Vekâlet bilgileri yanlış girildiği takdir de devletin cezai uygulaması nedir?
- 2) Vergi numaralarında yapılacak karışıklık ne gibi sorunlar yaratacaktır?
- 3) Firma unvanında yapılacak hatalar ne gibi sorunlar yaratır

## **Bu Bölümde Ne Öğrendik Özeti**

Bu bölümde yurtiçi müşteri açılır penceresini görüp, yurtiçi müşteri kaydetme-silmedeğiştirme ve kaydedilen müşteriyi sistemde bulma işlemini öğrendik.

### **Bölüm Soruları**

- 1) Yurtiçi müşteriler hangi başlık altındadır?
	- A) sistem
	- B) veri girişi
	- C) sorgulama
	- D) yardım
	- E) analiz
- 2) Yurtiçi müşteri ilk kayıt sırasında hangi tuşa basılır?
	- A) ekle
	- B) sil
	- C) değiştir
	- D) sorgula
	- E) yeni kayıt
- 3) Yurtiçi müşteride bir kutudan diğerine nasıl geçilir?
	- A) shift
	- B) delete
	- C) tab
	- D) AltGr
	- E) Ctrl
- 4) Daha önce kayıtlı bir müşterinin içine hangi tuş ile girilerek düzeltme yapılır?
	- A) ekle
	- B) değiştir
	- C) sil
	- D) düzelt
	- E) sorgula
- 5) Yurtiçi müşteride daha önce herhangi bir yerde kullanılmamış yanlışlıkla açılmış bir kayıt hangi tuş ile silinir ?
	- A) ekle
	- B) sil
	- C) değiştir
	- D) kaldır
	- E) sorgula
- 6) Yurt içi müşteri vekalet bilgi girişi nereye yazılır ?
	- A) Diğer Bilgiler
	- B) Vergi dairesi
	- C) Ülke
	- D) Şehir
	- E) Fax
- 7) Ülke ,şehir, semt gibi modüllerde seçim yapmak için hangi tuş dan yardım alırız? A)F8 B)Tab
	- $C)F4$
	- D)F12
	- E)F9
- 8) Yurt içi müşteri lerde İmalatçı ''I'' harfini nereye yazabiliriz
	- A) Vergi no
	- B) Unvan
	- C) Kısa unvan
	- D) Adres
	- E) Tip
- 9) Giriş yapılan müşteriyi kaydetmek için hangi buton kullanılır ?
	- A) Kaydet
	- B) Değiştir
	- C) Tamam
	- D) Ekle
	- E) Sil
- 10) Adres bilgilerini kaç butona yazabiliriz ?
	- $A)$  4
	- $B)$  2
	- $C) 6$
	- $D)$  3
	- E) 9

Cevap Anahtarı:

**1)** A 2) A 3) C 4) B 5) B 6) A 7) C 8) E 9) C 10) D

 **3.YURT DIŞI MÜŞTERİLER VE BİLGİLERİ**

## **Bu Bölümde Neler Öğreneceğiz?**

Bu bölümde yurtdışı müşteri kaydetme-silme-değiştirme ve sistem üzerinde kaydedilen yurtdışı müşteriyi bulma işlemlerini öğreneceğiz.

## **Bölüm Hakkında İlgi Oluşturan Sorular**

**1)** Aynı yurtdışı firma unvanından birden fazla olabilir mi?

**2)** Yurtdışı müşterilerden hangi ülkede ne kadar firma ile çalışıyoruz raporu çıkabilir mi?

## **Bölümde Hedeflenen Kazanımlar ve Kazanım Yöntemleri**

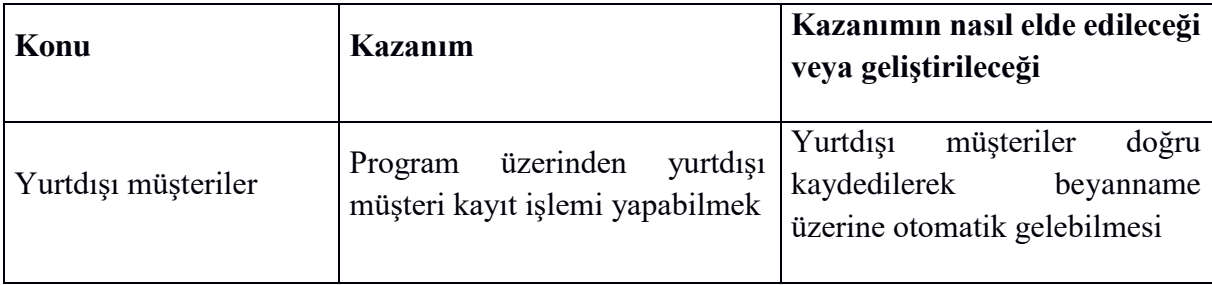

## **Anahtar Kavramlar**

- Yurtdışı müşteri
- $\bullet$  Ülke No
- Kayıt işlemi

### **Giriş**

Programa yeni bir yurtdışı müşteri tanıtılması sırasında, tanıtılan firmaya ilişkin çeşitli bilgilerin girildiği birçok kutucuk vardır. Bu kutucuklar aynı zamanda programda daha evvel tanıtılmış olan firmaların Ara sekmesi ile aratılıp bu ekranda görüntülenmesi sağlandığında firmaya ilişkin bilgilerin ilgili kutucuklarda görüntülenmesini ve değiştirilmesini sağlamaktadır.

### **YURTDIŞI MÜ**Ş**TER**İ**LER VE B**İ**LG**İ**LER**İ  **Yurtdı**ş**ı Firma Bilgilerinin Girildi**ğ**i Alan**

Menü çubuğunda "1. Sistem" ana menüsünde "Yurtdışı Müşteri" seçeneği ile ulaşılan "Yurtdışı Müşterileri" penceresi ilk açıldığında arama işlemi aktif halde ekrana gelmektedir.

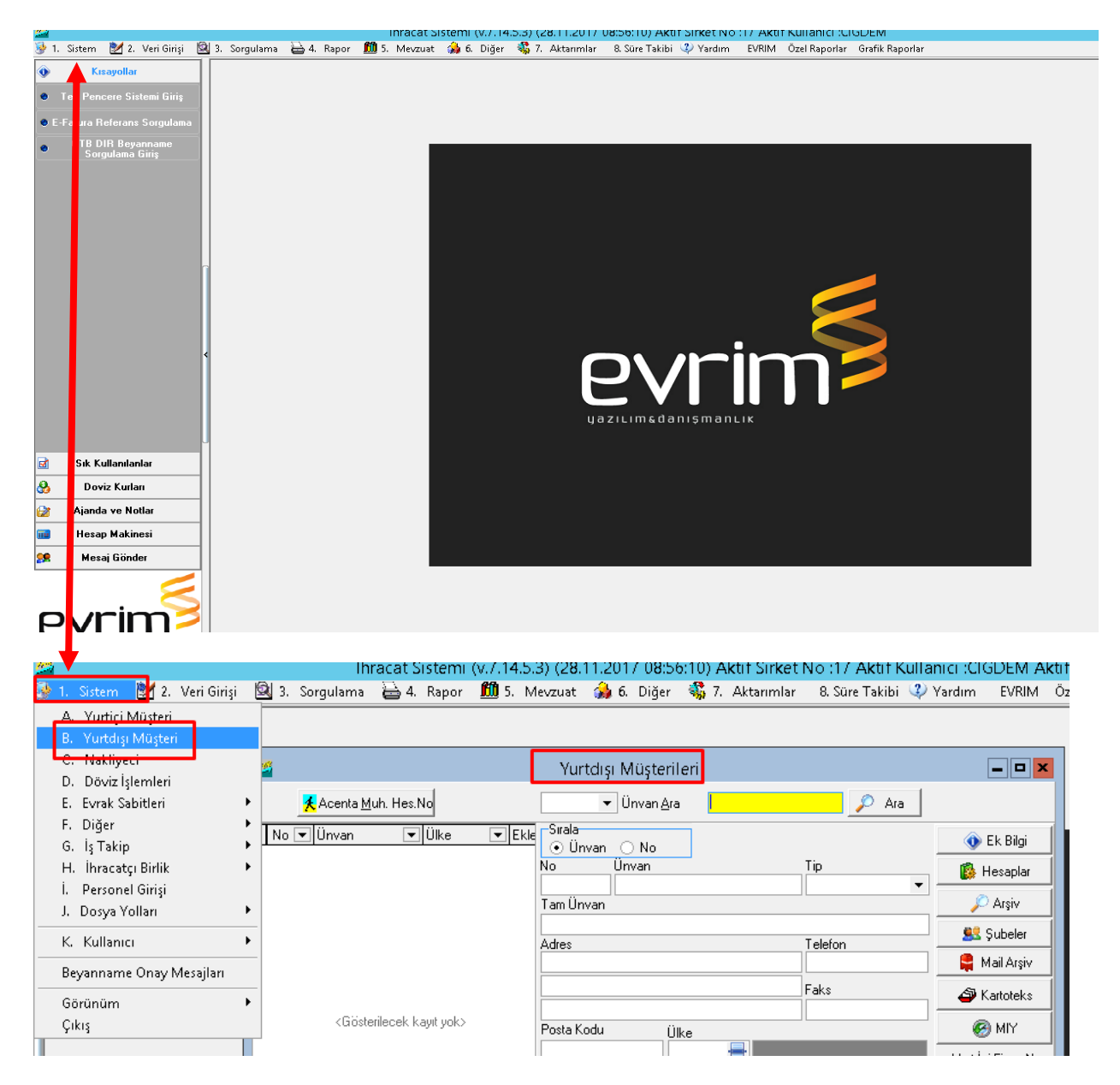

Bu gelen pencereden "*Ekle*" sekmesi (yada "*F2*" kısa yol tuşu) seçilerek firma tanımlama işlemine başlanılması için firma bilgilerinin girildiği kutucuklar aktif hale gelmektedir. Böylece bu kutucuklara veri girişi yapılabilmektedir.

Pencere içindeki alanlarda fare ya da "*tab*" tuşuyla ilerlemek mümkündür. Firma bilgilerinin girildiği kutucuklar e görülmektedir.

 $\Box$ 

٦

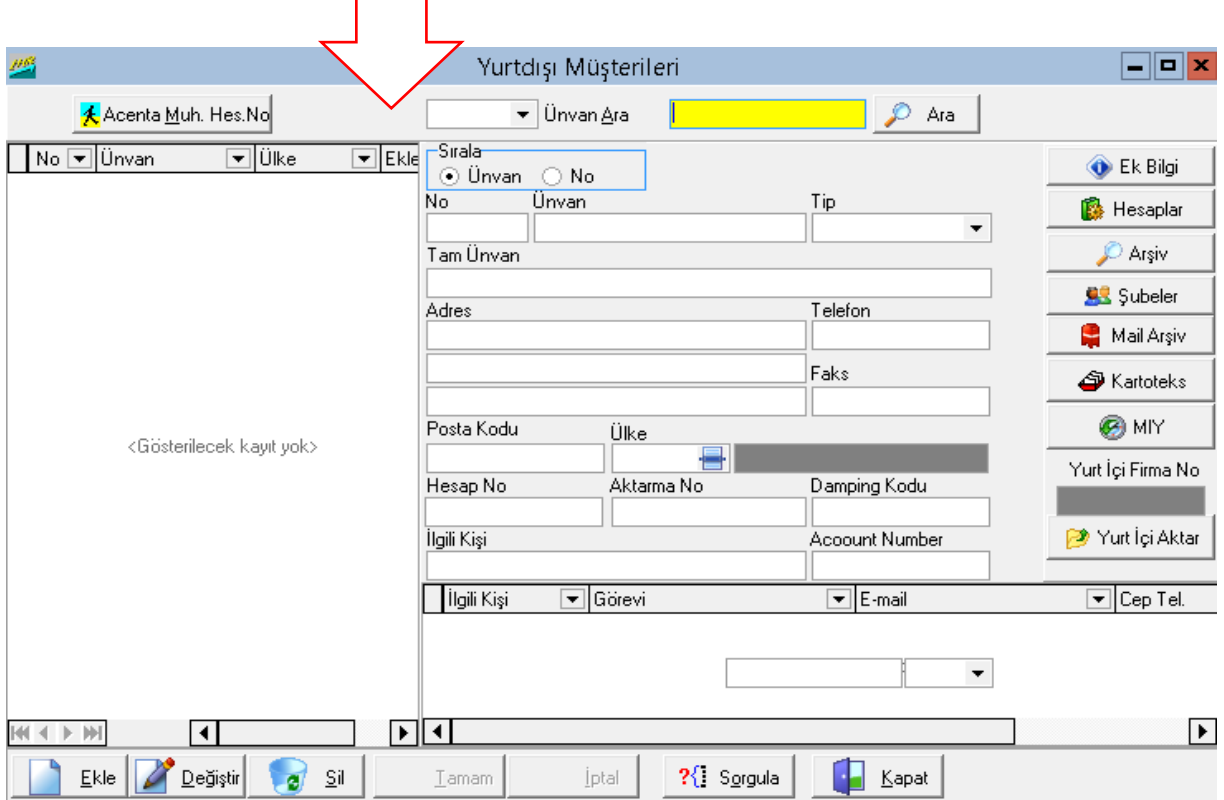

Girilmesi gereken bilgiler girildikten sonra pencerenin altında yer alan "Tamam" sekmesi yada "F6" tuşu ile girilen veriler onaylanarak kaydedilmelidir

#### **Firma tanımlama i**ş**leminde girilmesi gereken bilgiler sırası ile anlatılacaktır**.

#### **No:**

Kullanıcı tarafından tanıtılan yurtdışı firmaya numara vermek için kullanılır. Kullanıcı firmaya numara vermez ise, program kayıtlı olan son firmanın numarasını bir arttırarak otomatik olarak numara verme işlemini yerine getirir. Burada karışıklığa sebep vermemek için bu kutu boş bırakılır, sistem otomatik sıradaki numarayı verir.

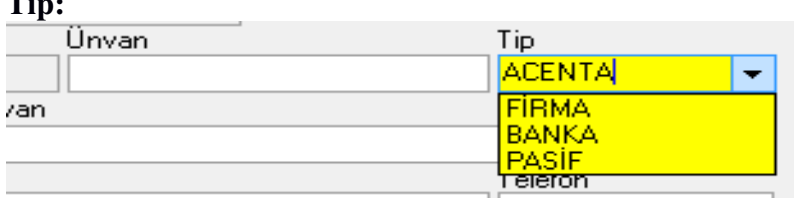

Kayıt edilen firmanın hangi tip firma olduğunun seçildiği kutucuktur. Bu kutucuğun anındaki ok işaretine tıklandığında (yada imleç bu kutucuk üzerinde iken "Alt+Aşağı Ok" tuşlarına birlikte basıldığında) programda kayıtlı olan yurt dışı firma tipleri görülebilir. Bunlar; "Firma", "Banka" ve "Acente "'dır. Tanıtılan yurtdışı firmanın ilgili olduğu firma tipi seçilmelidir. Pasif olarak seçilir se firma nın işlem yapmaması sağlanır.

#### **Unvan:**

**Tip:** 

Firmayı tanıtıcı kısa bir bilgi girişinin yapıldığı kutucuktur. Bu kutucuğa girilen bilgi yurtdışı firmaların aranması sırasında unvana göre arama yaptırırken kolaylık sağlamaktadır.

### **Tam Unvan:**

Firma adı ve unvanı Ticaret Sicilinde yer aldığı şekliyle tam olarak buraya yazılmalıdır. Çünkü fatura ve beyanname gibi resmi evrakların ilgili yerlerinde bu bilgi görüntülenecektir. **Adres:** 

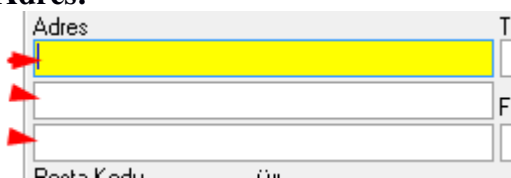

Firmanın adres bilgilerinin girildiği bölümdür. 3 kutucuktan oluşan bu bölüm de "Tam Unvan" kutucuğunda olduğu gibi fatura ve diğer resmi evraklarda tam unvanın altında yer alacak olan bilgidir. Bu yüzden adres bilgisinin ülke ve şehir bilgilerini de içerecek şekilde girilmesi gerekmektedir.

#### **Hes.No:**

Firmanın muhasebe sisteminde takip edilmesini sağlayacak olan kutucuktur. Bu kutucuğa firmanın alt hesap kodu muhasebe hesap kodu ile birlikte girilir.Yurtdışı acenta statüsünde bulunan firmalar için genelde doldurulur. Buraya girilen bilgi ile firmanın "*Evrim Muhasebe*" sisteminde veya aktarma işlemi yapılarak herhangi bir resmi muhasebe sisteminde muhasebe işlemlerinin birleşik şekilde çalışmasını sağlar. Bu bölüm muhasebe departmanına sorulmadan doldurulmamalıdır.

#### **Aktarma No:**

Serbest bölgede yer aldığı için yurtdışı müşteri olarak tanımlanan firmaların gümrük müşavirliğince takip edilen dış ticaret işlemlerinin ilgili firmaya tekrar gönderilmesinde kullanılacak olan numaranın girildiği kutucuktur.

**Ülke:** 

Firmanın faaliyette bulunduğu ülke bilgisinin girildiği kutucuktur. Bu kutucuğa Ek 1'de yer alan ülkeler ve kodları listesinden bulunacak olan ilgili ülkenin kodu girilip, tab tuşuna basmak yeterlidir. Böylece, otomatik olarak bilgi girişi yaptırılmış olunur. Ancak ülke kodunun bilinmediği durumlarda, ya "F4" tuşu ya da bu kutucuğun yanındaki "Ekran Görüntüsü" simgesi tıklanarak ülke numarası, kodu ve isimleri gibi bilgilerin bulunduğu pencerenin ekrana gelmesi sağlanabilir.  $\int$   $\mathbf{F}$  4 ile giric

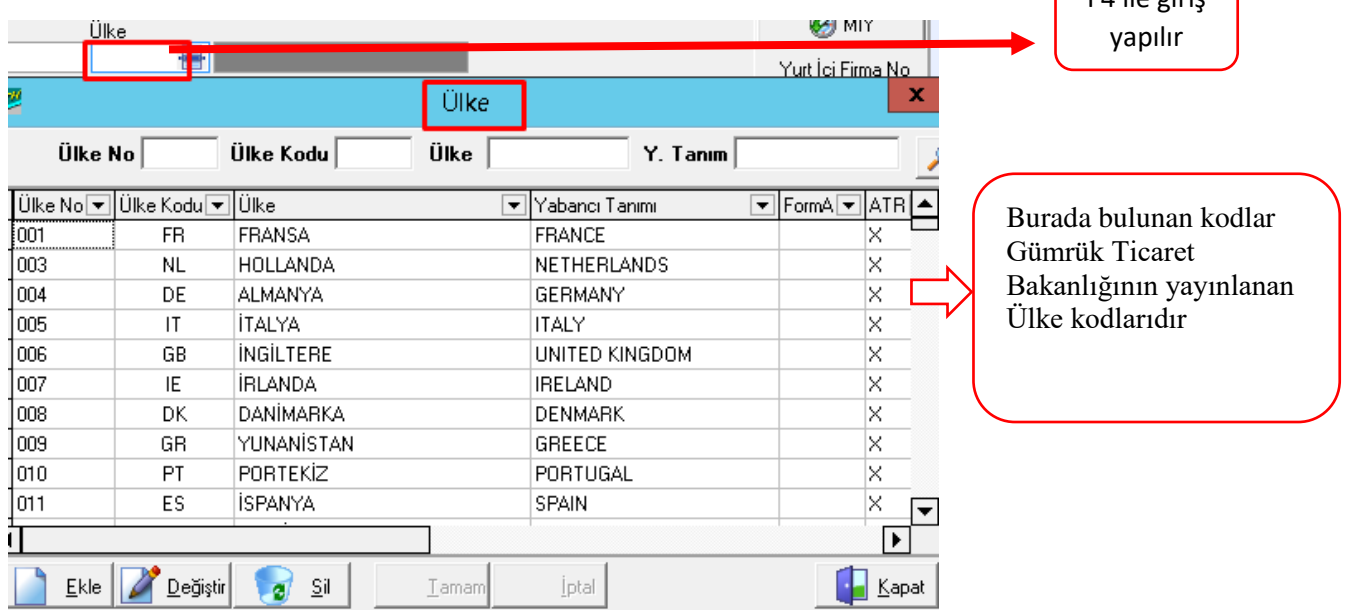

Bu pencerede ülke ara seçeneğine ilgili ülkenin adının tamamı ya da bir kısmı yazılarak arama işlemi tamamlanabilir. Gelen seçeneklerden ilgili ülke ok tuşları yardımı ya da fare ile seçilerek kapat seçildiğinde ülke numarası ve adı otomatik olarak ilgili alana yazdırılmış olunur.Ekrana gelen bu pencerede yeni bir ülke tanımlamak için "Ekle", bilgi değişikliği yapmak için "Değiştir" ya da herhangi bir ülke bilgisini silmek için "Sil" sekmeleri kullanılabilir.

#### **3.1 Yurtdı**ş**ı Mü**ş**teri Menüsü ve Penceresi**

Yurtdışı müşteri seçeneği programın ithalat, ihracat, Deniz Nakliye, Hava Kargo ve Antrepo program modüllerinde bulunmaktadır. Yurtdışı müşteri seçeneği Hava Kargo modülü haricinde yukarıda sayılan bütün program modüllerinin menü çubuklarında "1. Sistem" ana menüsünde ikinci seçenek olarak yer almaktadır.

" Yurtdışı Müşteri" seçeneği, firmaların, ithalat ve/veya ihracat yaptığı firmaların tanımlandığı bölümdür.Tanımlanan yurtdışı firmalar, beyanname doldururken ithalat/ihracat yapılan firma bilgilerinin otomatik olarak getirilmesinde kullanılmaktadır. Böylece her beyanname girişinde firmaları tekrar tekrar tanıtmaya gerek kalmaz ve takibi program tarafından yapılmış olur.

Yurtdışı müşteri tanımlama ve arama penceresi üç ana bölümden oluşmaktadır

### **1. Yurtdı**ş**ı mü**ş**terilerin bilgilerinin girildi**ğ**i sa**ğ **bölümdür.**

Bu bölüm tanımlanacak olan firmanın adres, unvan, iletişim bilgileri v.b. bilgilerinin girileceği kutucuklardan oluşmaktadır.

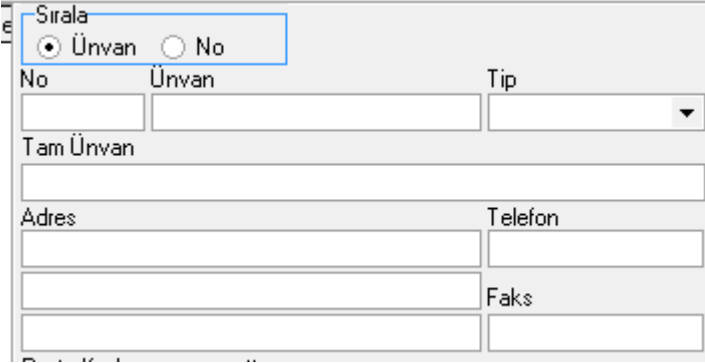

### **2. Sol taraftaki No, Unvan ve Ülke ile ba**ş**layan bo**ş **sütundan olu**ş**an bölümdür**

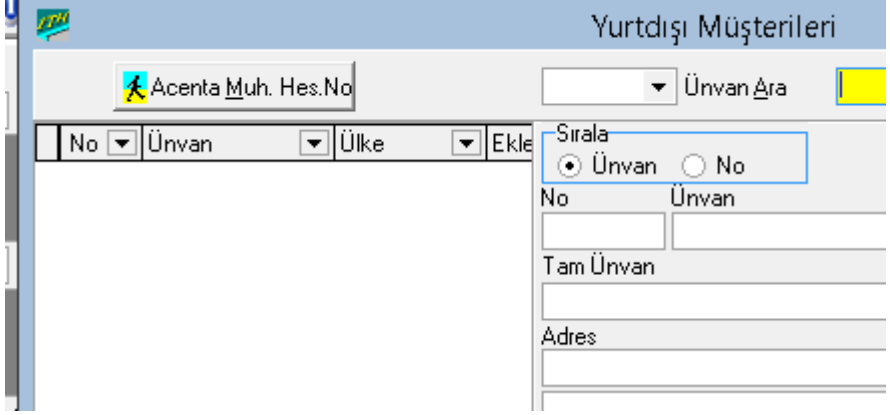

Bu bölüm, programa tanıtılan firmaların bu ekranda aranması sırasında arama ölçütlerine uygun olarak listelendiği yerdir.

### **3. Pencerenin en üst kısmındaki yatay satır halindeki arama i**ş**lemlerinin yapıldı**ğ**ı bölümüdürvrim.com | www.evrim.com**

#### **Ekle:**

Programda yeni bir yurtdışı müşteri tanıtabilmek için bilgi girişi yapılmasını sağlayan sekmedir. Eğer bir yurt dışı müşteri tanımlamak isteniyorsa ekrana gelen pencerede ( "Ekle" sekmesi fare ile tıklanmalıdır.

#### **De**ğ**i**ş**tir:**

Daha önce kaydedilmiş olan yurtdışı firmanın bilgilerinde değişiklik yapılmasını sağlayan sekmedir. Ancak bu işlemi yapabilmek için önce gelen pencerede unvan veya no' ya göre arama işleminin yapılarak firmanın bulunması ve bilgilerinin görüntülenmesi gerekmektedir.

### **Sil:**

Daha önce kaydedilmiş olan yurtdışı firmanın ve bilgilerinin programdan silinmesini sağlayan sekmedir. Ama öncelikle "Değiştir" sekmesinde olduğu gibi firma bilgilerine ulaşılması gerekir. **Silme i**ş**leminin yapılabilmesi için bu firma ve firma bilgilerinin hiçbir yerde kullanılmamı**ş **olması gerekmektedir**. **E**ğ**er kullanıldıysa da o dosyaların iptal edilmesi ya da i**ş**lemlerde kullanılan firmanın de**ğ**i**ş**tirilmesi gerekir.** 

### İ**ptal**:

"Yurtdışı Müşterileri" penceresinde yurtdışı müşteri tanımlama, yurtdışı müşteri bilgilerinde değişiklik ve bir yurtdışı müşteri tanımlamasını silmek gibi yapılan işlemlerden vazgeçmek için kullanılır. Eğer bu işlemlerden herhangi biri yapılmaya başlanmış ve "Tamam" sekmesine basılmamışsa bu işlemden "İptal" sekmesi ile vazgeçilebilir. "İptal"

sekmesine tıklandığında iptal işlemini onaylamak için ekrana bir

uyarı penceresi gelir. İptal işlemine devam edileceğinden emin olunduğunda gelen penceredeki uyarı mesajına olumlu yanıt vererek iptal işlemi gerçekleştirilebilir.

#### **Damping Kodu:**

Firmaya ait bir Damping kodu var ise bu kutucuğa yazılır. Edi tescilinde de bu kod isteniyorsa ilgili kod bu kutucuğa yazılmalıdır.

#### **Tel/Faks:**

Bu kutucuklara firmanın telefon ve faks numaraları girilmelidir. Kesinlikle dolu olması gereken bir bölümdür, bu yüzden eğer firmanın telefon ve faks numaraları bilinmiyorsa klavyeden herhangi bir karakter girişi yapılmalıdır.

#### **Vergi No:**

Vergi numarasına sahip Serbest Bölgelerde faaliyet gösteren firmaların yurtdışı firma olarak tanımlanmasında firmanın vergi numarası bu kutucuğa yazılmaktadır. Bu yurtiçi müşteride ki gibi zorunlu değildir.

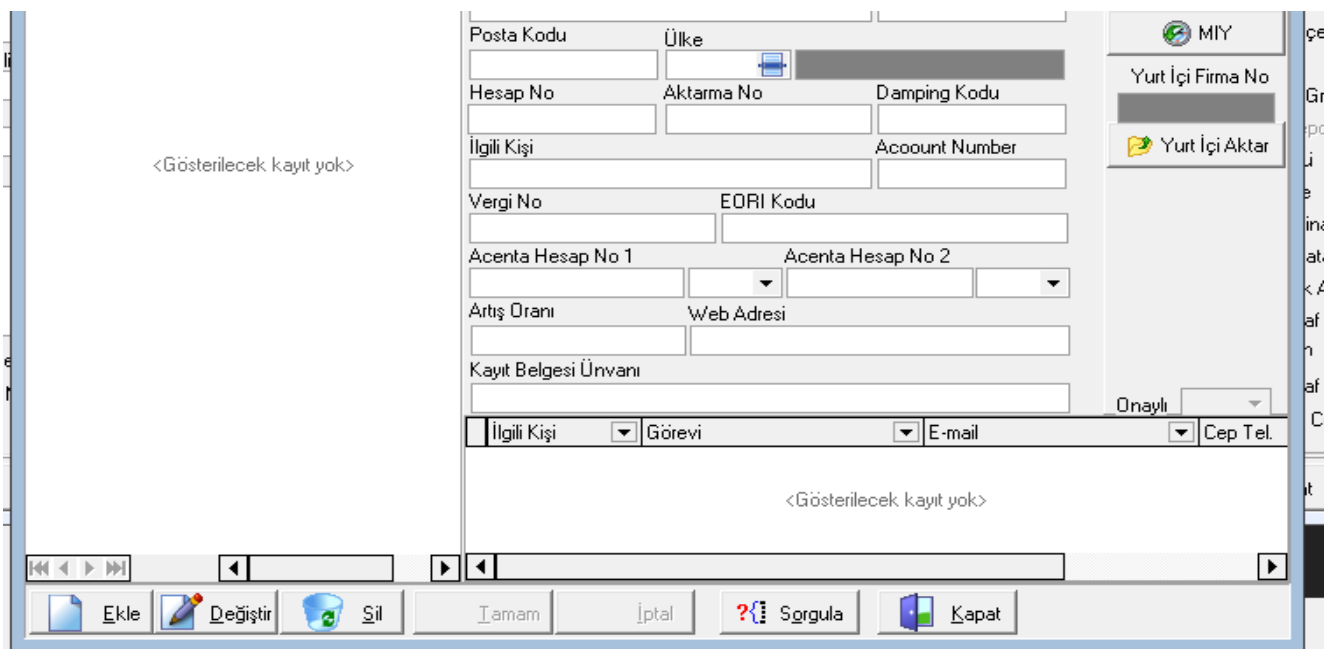

#### **3.3 Yurt Dı**ş**ı Mü**ş**teri Arama** İş**lemi**

 Programda daha önce kaydedilen yurtdışı firma bilgilerine ulaşmak mümkündür.Bunun için menü çubuğunda "1.Sistem" ana menüsünde yer alan "Yurtdışı Müşteri"seçeneği seçilmelidir. "Yurtdışı Müşterileri" penceresi ilk açıldığında arama işleminin yapılabileceği "Unvan Ara" bölümü aktif haldedir. Programda yurtdışı firmaları da ya unvanına ya da sıra numarasına göre aratmak mümkündür. Ünvana göre aratmak için "Unvan" seçeneği, numaraya göre aratma yapılacaksa "No" seçeneği seçilmelidir.

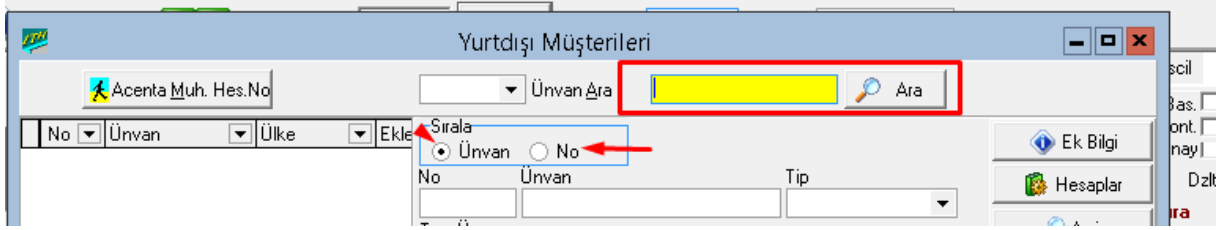

Unvana göre aratma yapmak için, ara kısmına firmanın baş harflerini ya da unvanını yazıp "*Ara"* sekmesi seçilmelidir. Girilen harf yada isimle başlayan tüm firmalar ekranın sol bölümünde alfabetik olarak sıralı bir şekilde gelir. İlgili olan firma fare ya da ok tuşları ile seçilerek bilgilerine ulaşılabilir.

Unvan ara kısmına & (yüzde ) işareti konularak Kayıtlı tüm Yurt dışı firmalarını getirebilirsiniz

## **Uygulamalar**

**Uygulamalar** başlığında yer alan çözümlü problemler sayesinde, bölüm içinde anlatılan kavram ve nosyonları pekiştirme olanağı

- **1)** Yurtdışı müşterilerde birden fazla aynı ünvanlı tartışınız
- **2)** Serbest bölge firmaları Yurtdışı müşterilerde neden ve hangi özelliklerle yer alır?

## **Uygulama Soruları**

**Uygulama Soruları** başlığındaki grupta ise **Uygulamalara** benzer ancak bizzat kendinizin de araştıracağı somut verilere ilişkin sorular yer almaktadır.

- 1) Yurtdışı firmalarda distribütörlük kavramını nedir ?
- 2) Serbest bölge firmaları hangi özellikleri ile yurtiçi firmalardan ayrılır ?
- 3) Yurtdışı firma unvanlarının yazımı ve önemi beyanname tescil aşamasında neleri etkiler?

## **Bu Bölümde Ne Öğrendik Özeti**

Bu bölümde yurtdışı müşteri penceresini görüp, müşteri kaydetme-silme-değiştirme ve kaydedilen müşteriyi bulma işlemini öğrendik.

### **Bölüm Soruları**

- **1)** Yeni bir yurtdışı müşteri sisteme nasıl tanıtılır?
- A) ekle
- B) sil
- C) değiştir
- D) kaydet
- F) sorgula
- 2. Ekleme işlemini bitirip yurtdışı müşteriyi kayıtlı hale getirmek için hangi tuşa basarız?
	- A) tamam
	- B) değiştir
	- C) kaydet
	- D) kayıt
	- E) sorgula
- 3. Kayıtlı bir yurtdışı müşteride hatalı bir alanı düzeltmek için hangi tuşa basılır?
	- A) ekle
	- B) değiştir
	- C) sil
	- D) sorgula
	- E) tamam
- 4. Kayıtlı bir yurtdışı müşteriyi daha önce hiç kullanılmayıp yanlışlıkla açıldığını farkettiğimiz de hangi işlemi yaparız?
	- A) ekle
	- B) raporla
	- C) düzelt
	- D) sil
	- E) sorgula
- 5. Yurtdışı müşterilerde ülke kutusu?
	- A) f3 ile seçilir
	- B) f4 ile seçilir
	- C) f2 ile seçilir
	- D) f1 ile seçilir
	- E) f5 ile seçilir

6) Yurt dışı sistemi hangi başlık altında dır

A) Veri girişi

B) Sorgulama

C) Sistem

D) Yardım

E) Rapor

7) Firm girişin de adres bilgisi için kaç satır ayrılmıştır ?

A) 4

B) 5

C) 6

D) 2

E) 3

8) Serbest bölgede yer aldığı için yurtdışı müşteri olarak tanımlanan firmaların gümrük müşavirliğince takip edilen dış ticaret işlemlerinin ilgili firmaya tekrar gönderilmesinde kullanılacak olan numaranın girildiği kutucuktur. Bu açıklama aşağıdakilerden hangisine aittir ?

A) Tip

B) Hesap NO

C) Unvan

D) Aktarma no

E) No

9) Kayıtlı firmaları nasıl aratabiliriz?

A) Unvan .Ara

B) Ara

C) No

D) Kısa Unvan Ara

E) Firma ara

10)Yurtdışı firma da Tip olarak hangisini seçemeyiz?

A)(Firma B)Acenta

C) Banka

D) Pasif

E)Aktif

Cevap Anahtarı:

1) A 2) A 3) B 4) D 5) B 6) C 7)E 8)D 9) A 10)E

**4.ÖRNEK MÜŞTERİ TANIMLAMALARI**

# **Bu Bölümde Neler Öğreneceğiz?**

Bu hafta yurtiçi ve yurtdışı müşteri açma işlemini örneklerle uygulayacağız.

## **Bölüm Hakkında İlgi Oluşturan Sorular**

- **1)** Yeni kaydedilen müşterileri bir daha kaydetmemek için nelere dikkat etmeliyiz?
- **2)** Yurtdışı müşteri kayıt sırasında unvanlara dikkat etmemizin önemi nedir?

## **Bölümde Hedeflenen Kazanımlar ve Kazanım Yöntemleri**

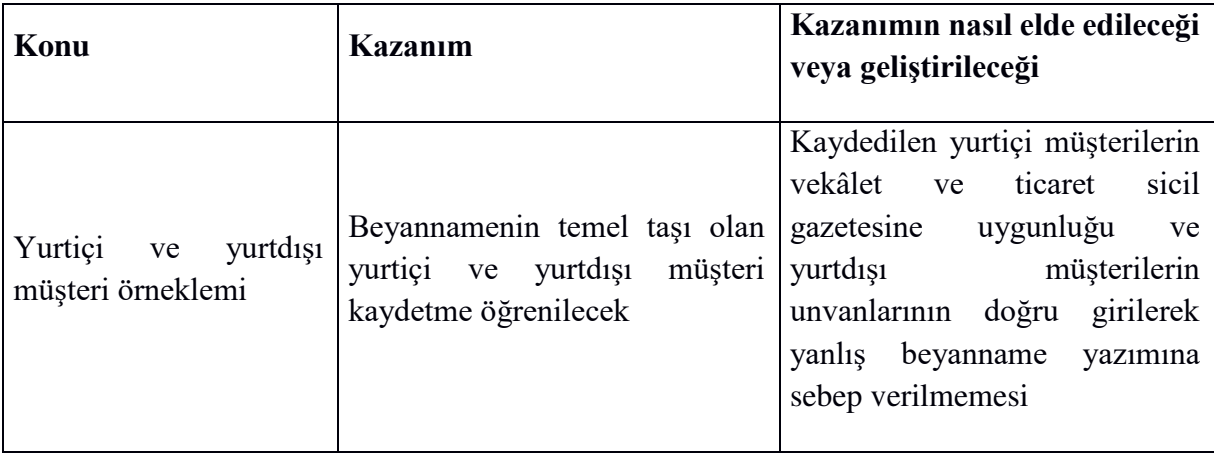

## **Anahtar Kavramlar**

- Yurtiçi müşteri
- Yurtdışı müşteri
- Örneklem

### **Giriş**

Başka firmaların gümrük işlemlerini takip eden gümrük müşavirlikleri gümrük işlerini yerine getirdikleri firmalardan vekâletname alarak onların işlemlerini yerine getirirler. Gümrük müşavirleri vekâlet aldıkları firmaları programda "*Yurtiçi Müşterilerde*" takip etmektedirler. İhracat işlemlerini kendi bünyelerinde gerçekleştiren firmalarda kendi firmalarını yurtiçi müşterilere kaydetmesi gerekmektedir. Bu bölümde yurtiçi müşteri tanımlamasına ilişkin bir örnekleme yapalım.

#### **4.1 Örnek Bir Yurtiçi Mü**ş**teri Tanımlaması**

AA Dış Ticaret A.Ş gümrük işlemlerini takip etmesi için XX gümrük müşavirlik firması sözleşme imzalamıştır. AA Dış Ticaret A.Ş, XX gümrük müşavirlik firmasına, gümrüklerde gerekli işlemleri yerine getirebilmesi için Şişli 5. Noterliğinden almış olduğu 211009 no 31.12.2028 Tarihli 10 yıl süreli vekâletname ile gerekli diğer evrakları sözleşmenin imzalandığı tarihte teslim etmiştir. Sözleşmede XX gümrük müşavirlik firmasının AA Dış Ticaret A.Ş ile iletişimini XX Dış Ticaret A.Ş dış ticaret uzmanı Selim DEMİR aracılığı ile kurulması gerektiği belirtilmiştir. Bu kişinin dahili numarası ise 2223'dir. Bu firmaya ilişkin diğer bilgiler ise ;

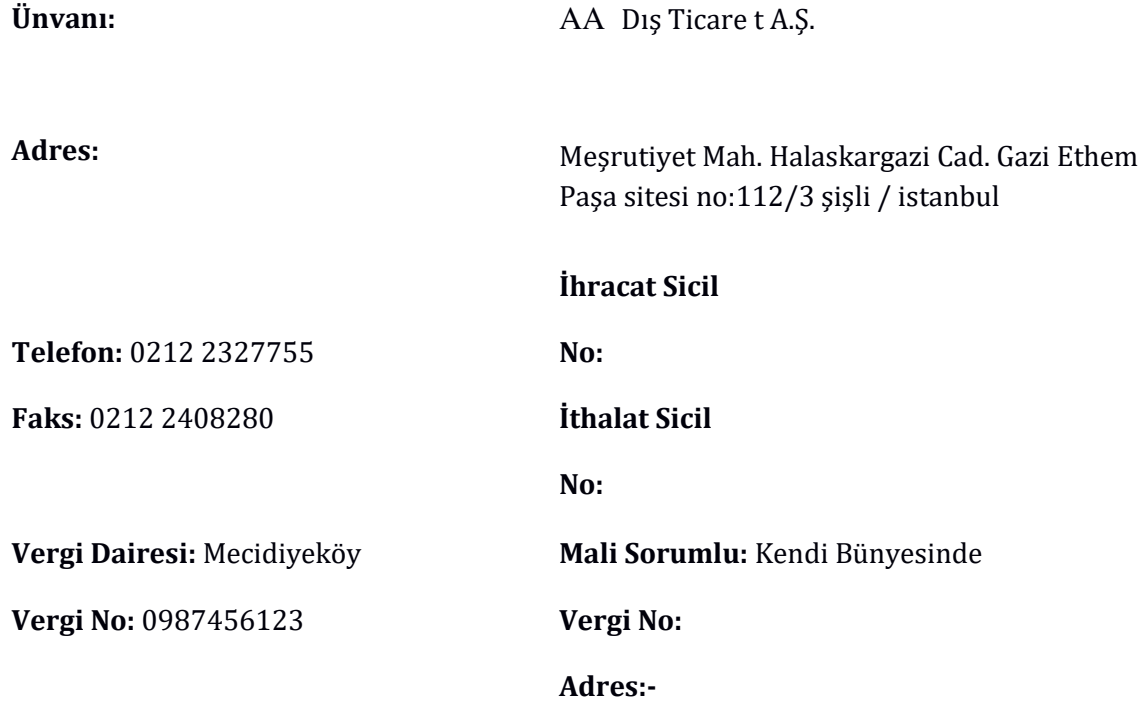

Evrim programının tüm modüllerinde yer alan menü çubuğundaki "1. Sistem" ana menüsünün altındaki ''Yurtiçi Müşteri" seçeneği ile programa '' AA Dış Ticaret A.Ş. '' firmasını tanıtılmasını sağlayacak "Yurtiçi Müşterileri" penceresinin açılması gerekmektedir.

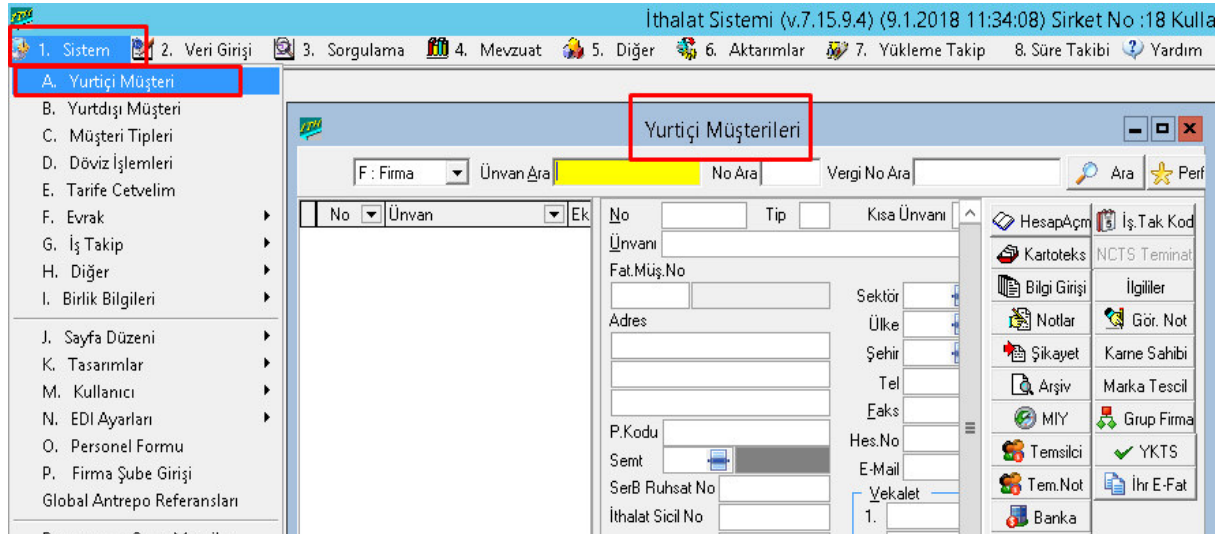

Sistem – Yurtiçi Müşteri seçeneğine tıklanıp;

AA Dış Ticaret A.Ş. tanımlamak için bu pencerenin altında yer alan "*Ekle*" sekmesi

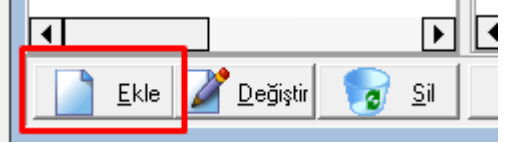

seçilmelidir.

Bu işlem yapıldığında imleç "Kısa Unvan" kutucuğunda konumlu hale gelir. Dikkat edildiği gibi "No" ve "Tip" kutucuları atlanarak imleç "Kısa Unvan" üzerinde konuşlanmıştır.

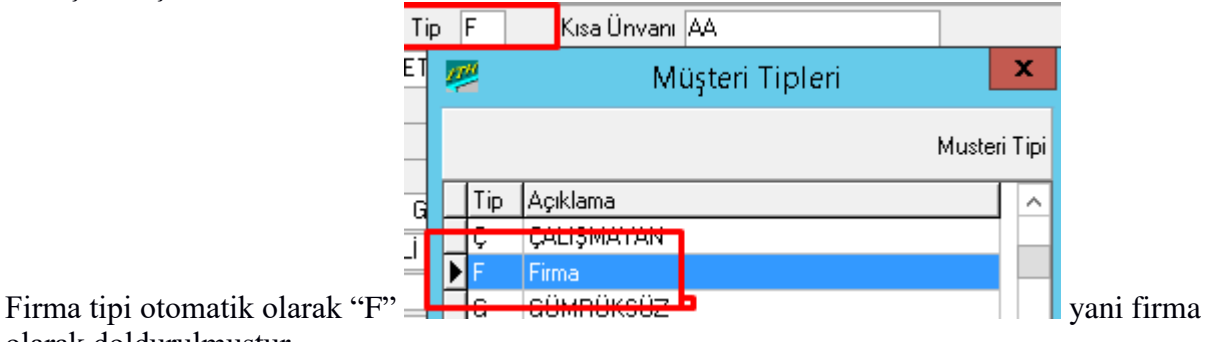

olarak doldurulmuştur.

Eğer değiştirmek istenirse bu kutucuğa İmalatçı için "I" nakliyeci için "N" kısaltmaları konabilir.

"No" kutucuğu ise program tarafından firmaya no atanması işleminin otomatik yapılması istendiğinde dokunulmaz.Eğer özel bir tasnif ve numaralandırma işlemi yapılacaksa imleç bu alana taşınarak numara verme işlemi yerine getirilebilir.

"Kısa Unvanı" kutucuğuna firmayı arama işlemlerinde kullanılacak olan kısa unvanını girilmesi gerekmektedir. Bu firma için kısa unvanı AA olarak tanımlanacaktır.

"Unvanı" kutucuğuna ise firma bilgi kartındaki tam unvan bilgisi olan "AA Dış Ticaret A.Ş." bilgisi girilir.

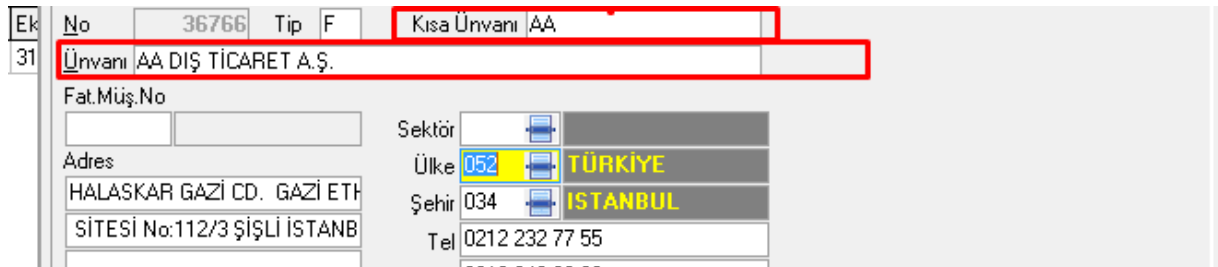

''Ülke '' Ülke kodunuı F4 tuşu ile aratılıp kayıtlı olan ülke seçilir . Genelde yurt içi müşteriler de Türkiye kullanılır kodu ''052 '' dir

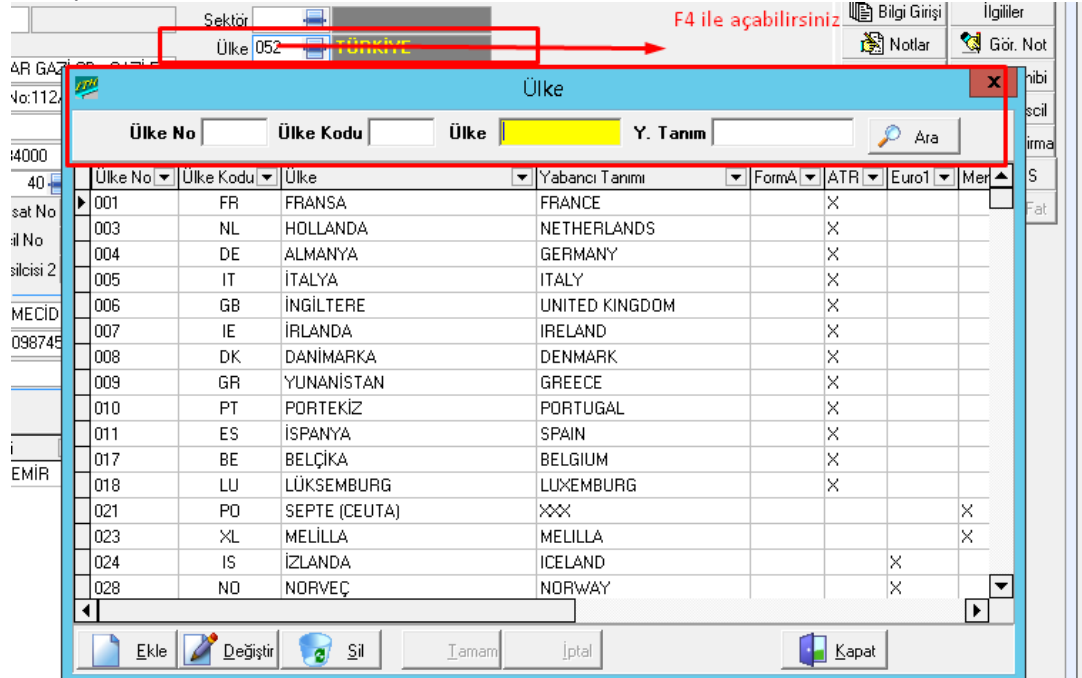

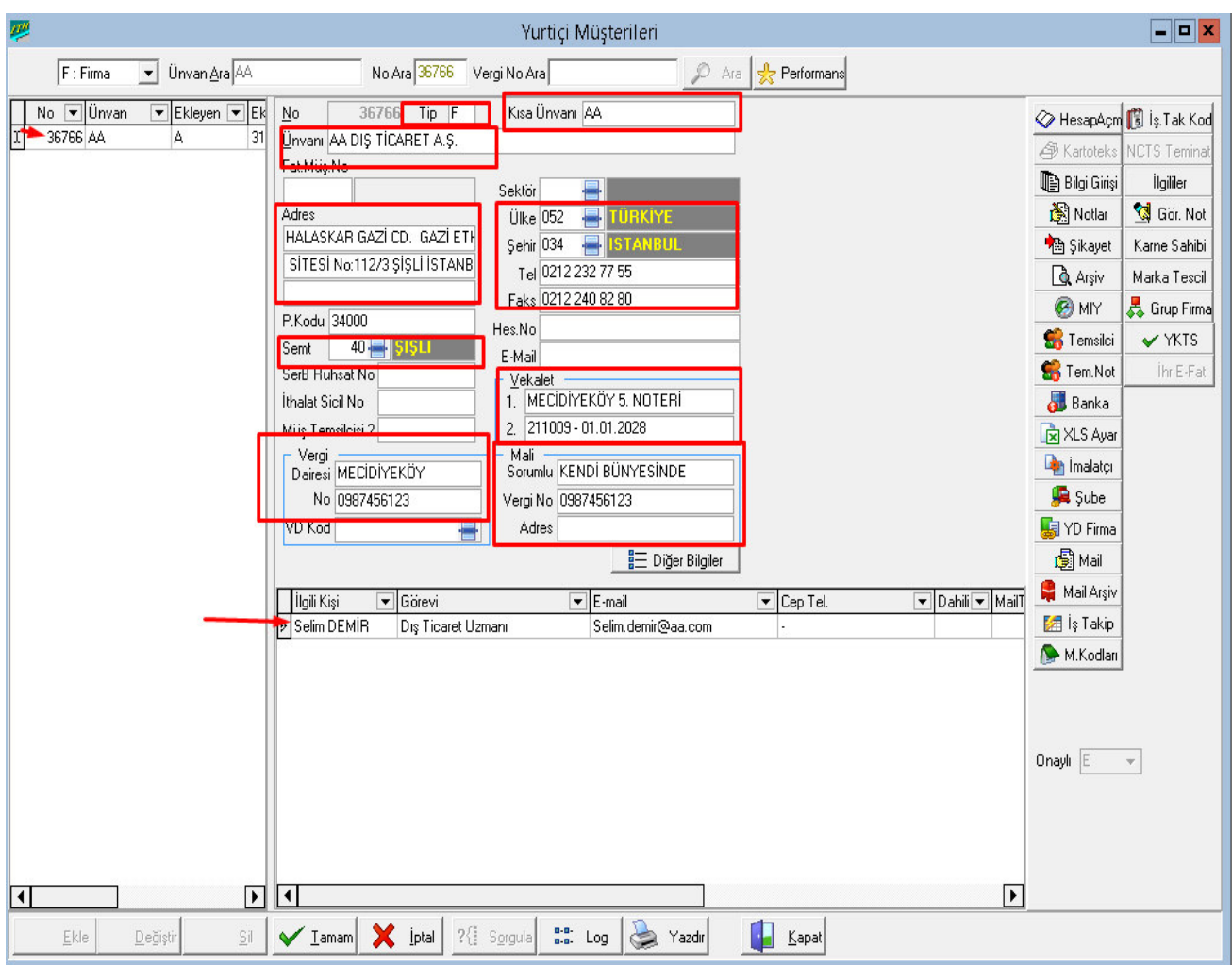

"Adres" alanına ait üç kutucuğa da verilen AA firmasına ait adres bilgileri girilir.

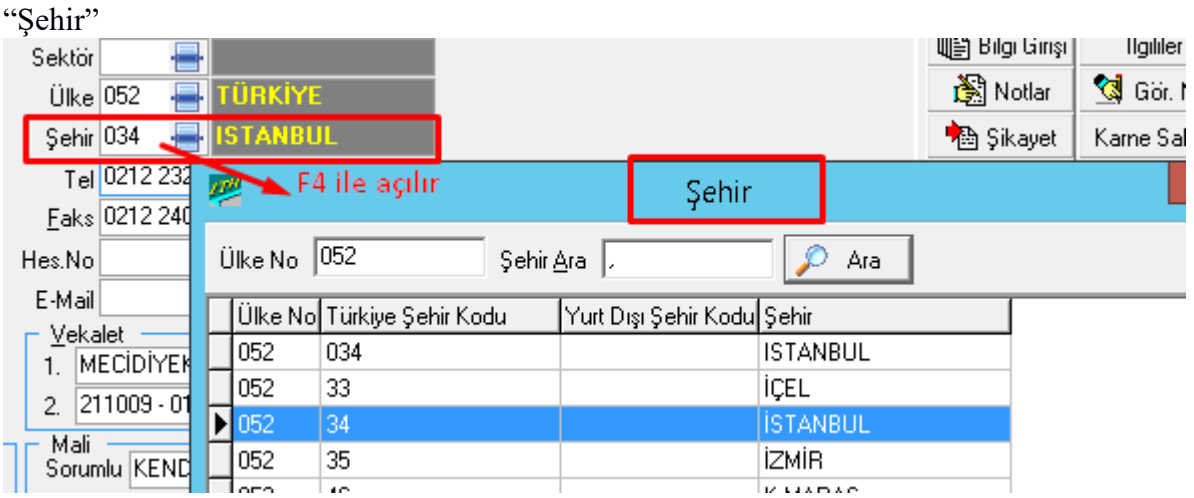

"Şehir" kutucuğuna İstanbul bilgisini girmek için İstanbul'un plaka kodu olan "34" rakamı girilip "tab" tuşuna basılmalıdır.

Εακείρετε έ<del>ν</del>ο σε σο P.Kodu 34000 Hes.No 40 Semt 름내 E-Mail ÷4 †le açılır **Spa** × rπ Semt İthal Şehir Müş Ara | Kodu ▼|Adi ▼ il Kodu ॼ∥Şehir Da MERKEZ  $6<sub>l</sub>$ ANK merter V<sub>D</sub> Pendik 34 ISTA şişli TUZLA İlç üsküdar  $\overline{\triangleright}$  se YAHYA KAPTAN  $\overline{\bullet}$  $\blacktriangleright$ 

ve "Semt" kutucuklarına ise yine adres bilgilerinde verilen il ve semt bilgileri girilmelidir.

 $\overline{\phantom{a}}$ Bu kutucuğa bilgi girişinin diğer yolu ise imleç bu kutucuk üzerinde iken "F4" tuşuna basarak şehir kodlarının listelendiği pencerenin ekranda görüntülenmesini sağlamaktır.

Telefon, faks, İhracat Sicil no , İthalat sicil no veri dairesi , no , vergi numarası ,Mali sorumlu doldurulduktan sonra tamam a basılarak giriş yapılan bilgileri kaydetmiş oluruz .

"Kısa Unvanı" kutucuğuna firmayı arama işlemlerinde kullanılacak olan kısa unvanını girilmesi gerekmektedir. Bu firma için kısa unvanı AA olarak tanımlanacaktır.

"Unvanı" kutucuğuna ise firma bilgi kartındaki tam unvan bilgisi olan "AA Dış Ticaret A.Ş." bilgisi girilir.

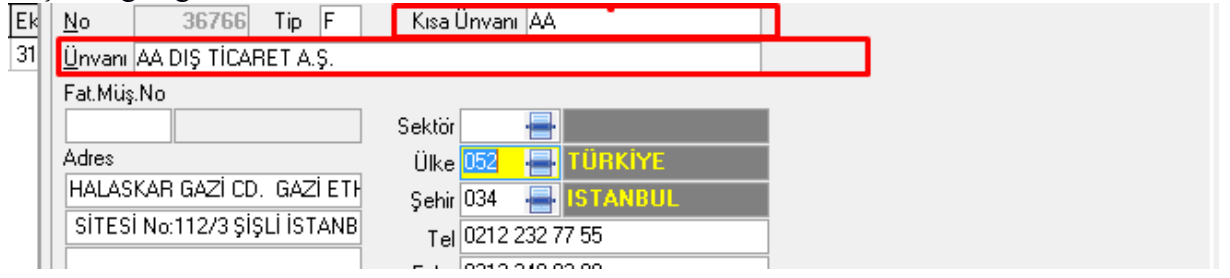

''Ülke '' Ülke kodunuı F4 tuşu ile aratılıp kayıtlı olan ülke seçilir . Genelde yurt içi müşteriler de Türkiye kullanılır kodu ''052 '' dir

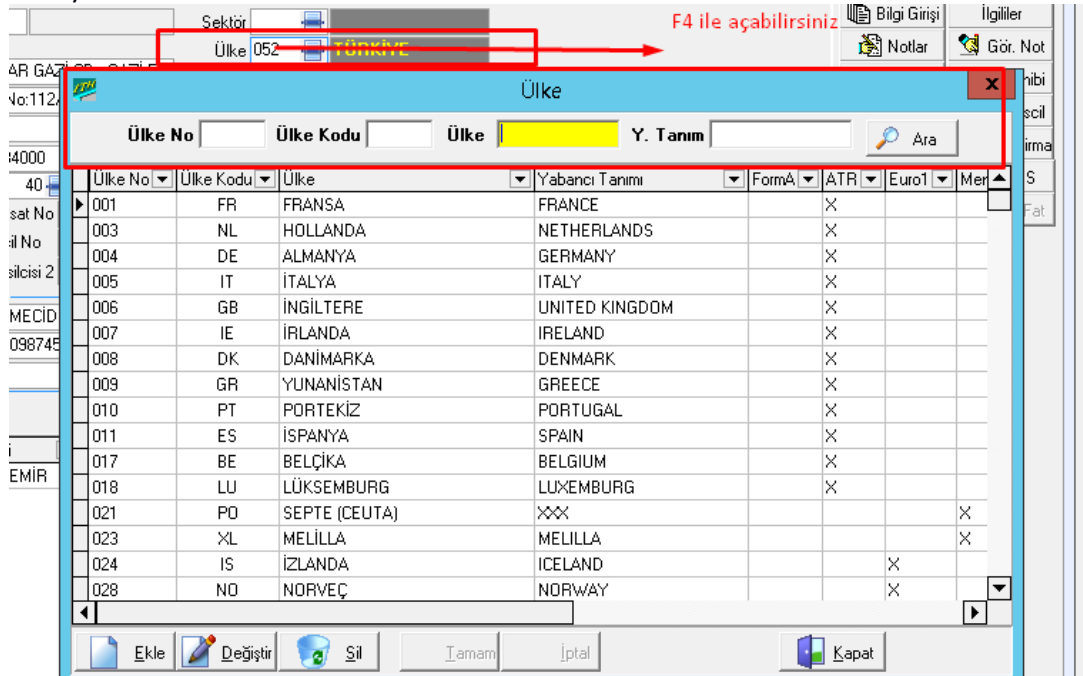

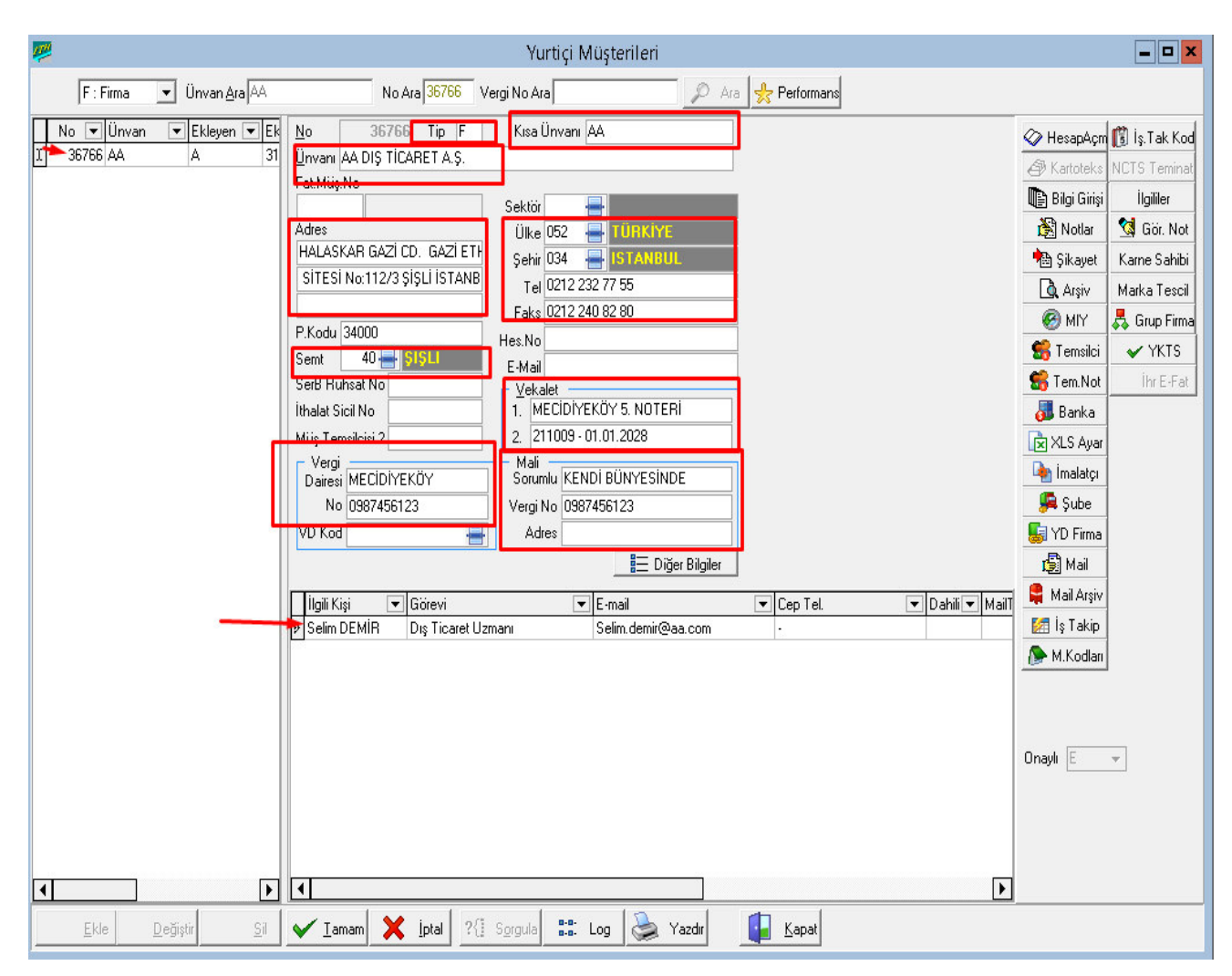
"Adres" alanına ait üç kutucuğa da verilen AA firmasına ait adres bilgileri girilir.

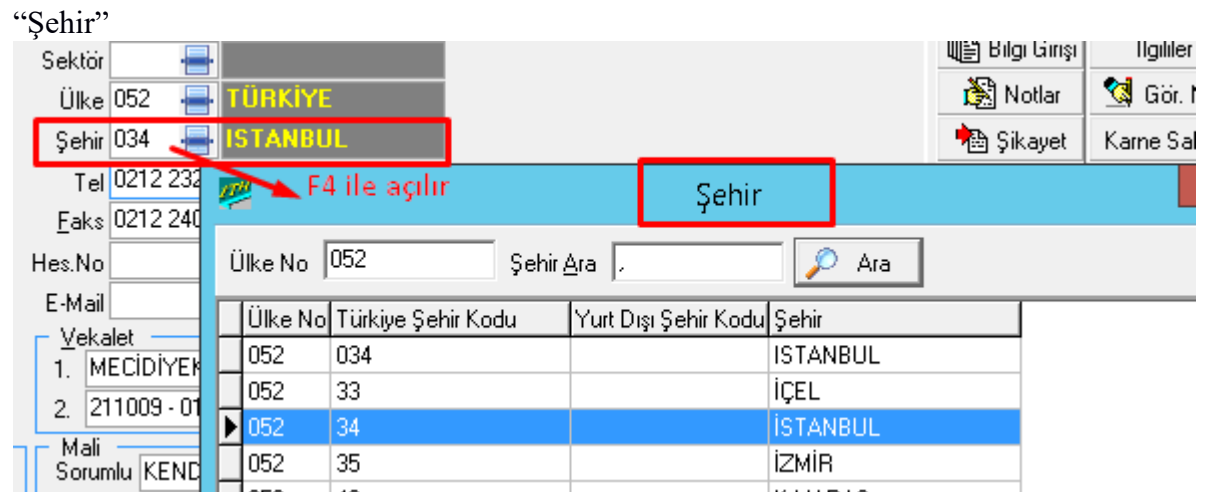

"Şehir" kutucuğuna İstanbul bilgisini girmek için İstanbul'un plaka kodu olan "34" rakamı girilip "tab" tuşuna basılmalıdır.

ve "Semt" kutucuklarına ise yine adres bilgilerinde verilen il ve semt bilgileri girilmelidir.

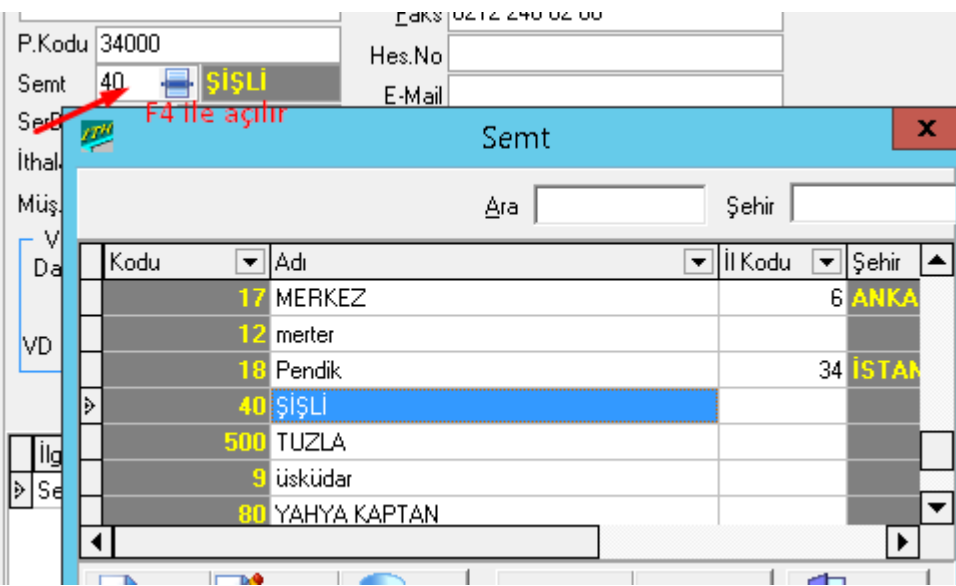

 Bu kutucuğa bilgi girişinin diğer yolu ise imleç bu kutucuk üzerinde iken "F4" tuşuna basarak şehir kodlarının listelendiği pencerenin ekranda görüntülenmesini sağlamaktır.

Telefon, faks, İhracat Sicil no , İthalat sicil no veri dairesi , no , vergi numarası ,Mali sorumlu doldurulduktan sonra tamam a basılarak giriş yapılan bilgileri kaydetmiş oluruz . Kaydedilern Firma bilgileri doğrultusunda ; AA firma sının XX gümrük Müşavirliğine vermiş olduğu Vekaleti tanımlama için Yurt içi müşteriler sayfasında kaydedilen firma kayıtları ranında değiştir denilerek Diğer bilgiler Butonuna tıklama yapılır

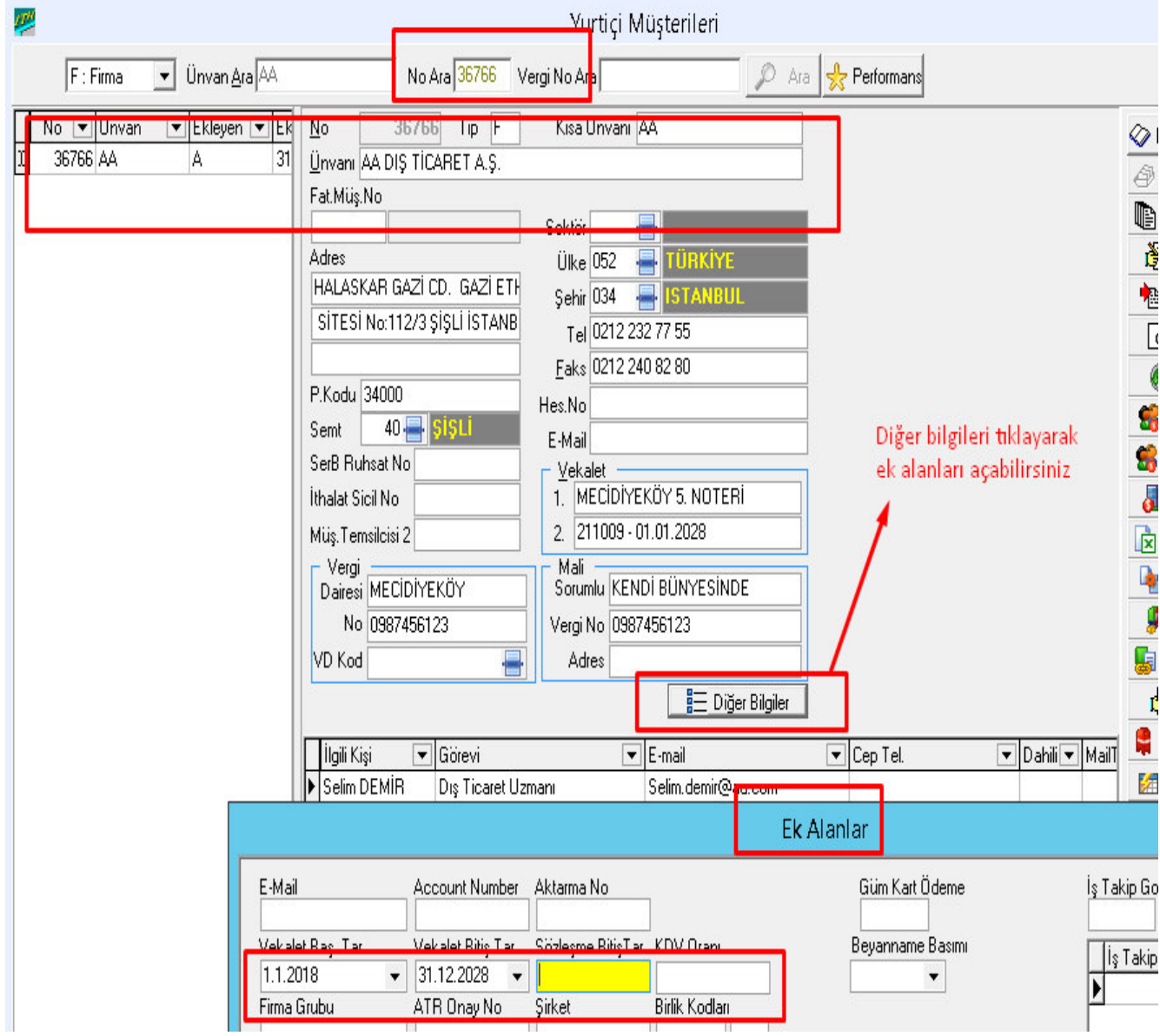

**4.2 Örnek Yurtdışı Müşteri Tanımlama**

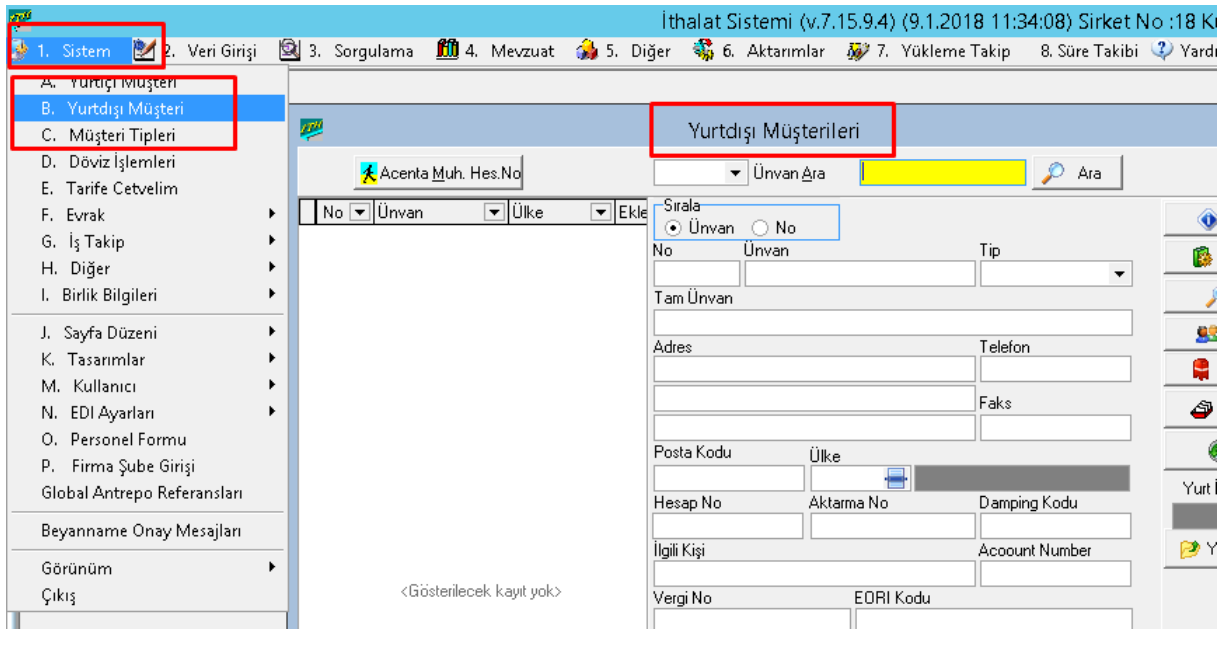

Bu pencerede imleç "Unvan Ara" kutucuğunda konumlanmıştır. WW firmasını tanımlamak için bu pencerenin altında yer alan "Ekle" sekmesi seçilir.

Bu işlem yapıldığında imleç "Unvan" kutucuğunda konumlu hale gelmektedir. No kutucuğu atlanarak imleç "Unvan" üzerinde konumlanmıştır.

"No" kutucuğuna, program tarafından firmaya numara atanması istendiğinde

dokunulmamaktadır. Eğer özel bir tasnif ve numaralandırma işlemi yapılacaksa imleç bu alana taşınarak no verme işlemi yerine getirilebilir.

"Unvan" kutucuğuna firmayı arama işlemlerinde kullanılacak olan kısa unvan girilmektedir. Bu firma için kısa unvan WW olarak tanımlanabilir. "Tam Unvan" kutucuğuna da **WW Export and Import GmbH** unvanını yazarız

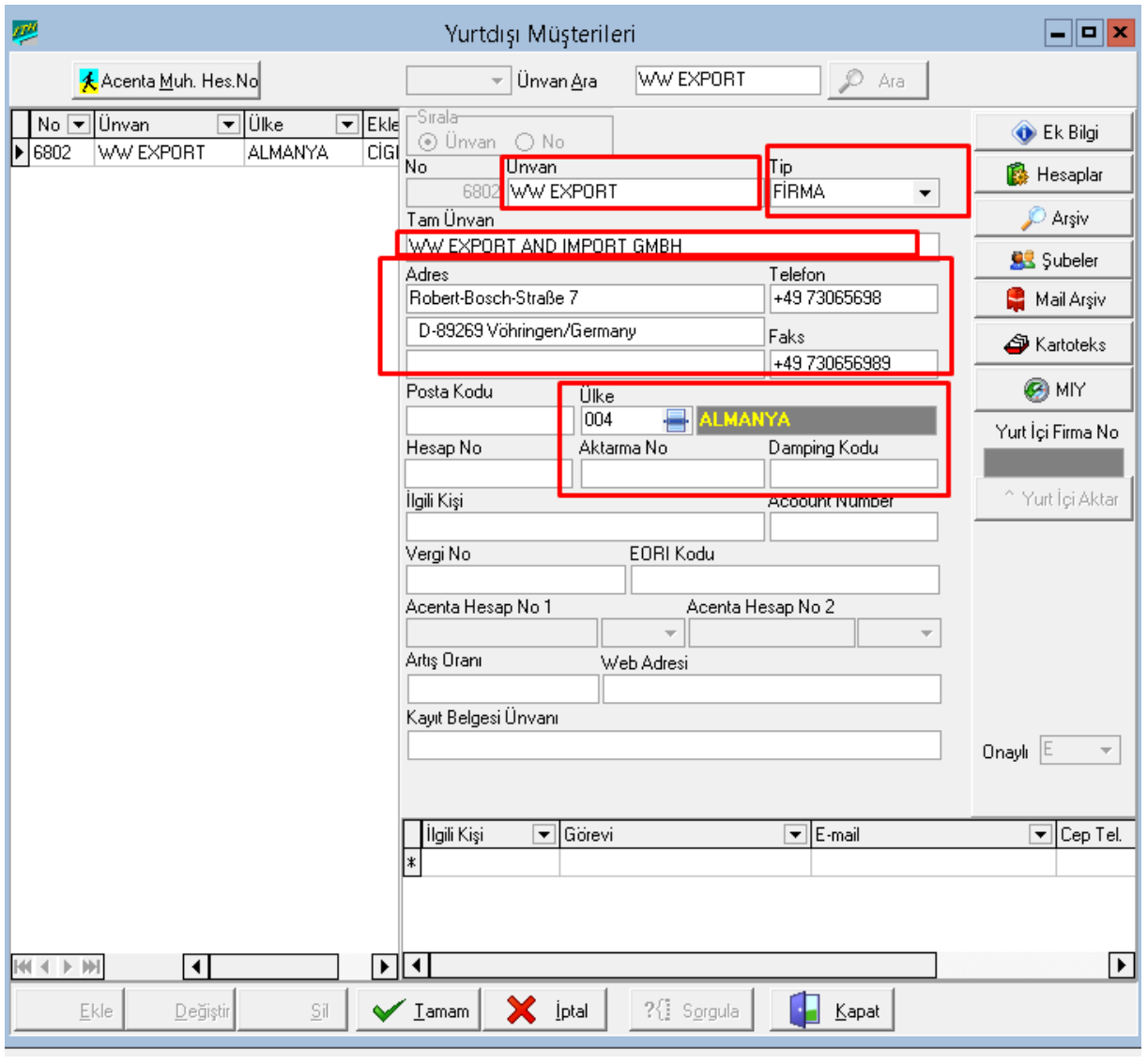

Tip kısmında Firma seçimi yapılır

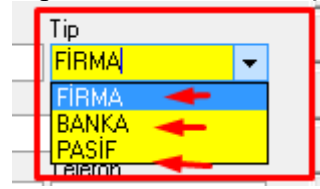

Tam unvan , Telefon ve Adres bilgiler yazıldıktan sonra ;

''Ülke'' kodu seçimi için ;

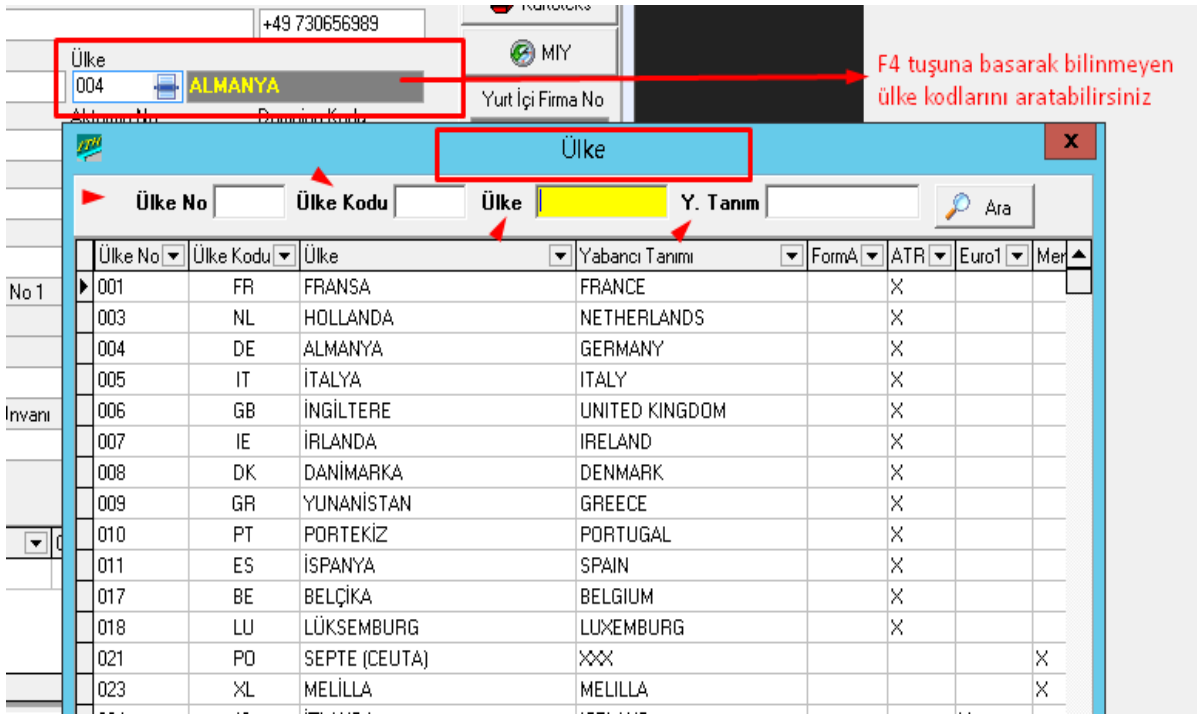

Bilgiler girildikten sonra tamam a basarak yurtdışı firmamızı kaydetme işlemini gerçekleştirmiş oluruz

Bölüm uygulama soruları 1 ) Yurt içi firmasını Evrim sistemine kaydediniz

**Ünvanı: GG** İthalat ve İhracat A .Ş.

**Adres:** Abide-i Hürriyet Cad. Sok. No: 46İstanbul/Şişli

**Telefon:** 0212 232 77 55

**Faks:** 0212 240 40 80

**Vergi Dairesi:** Şişli

**Mali Sorumlu:** KENDİSİ

**Vergi No:** 1234567890

**Vergi No: Adres:-**

-

Kaydedilmiş hali

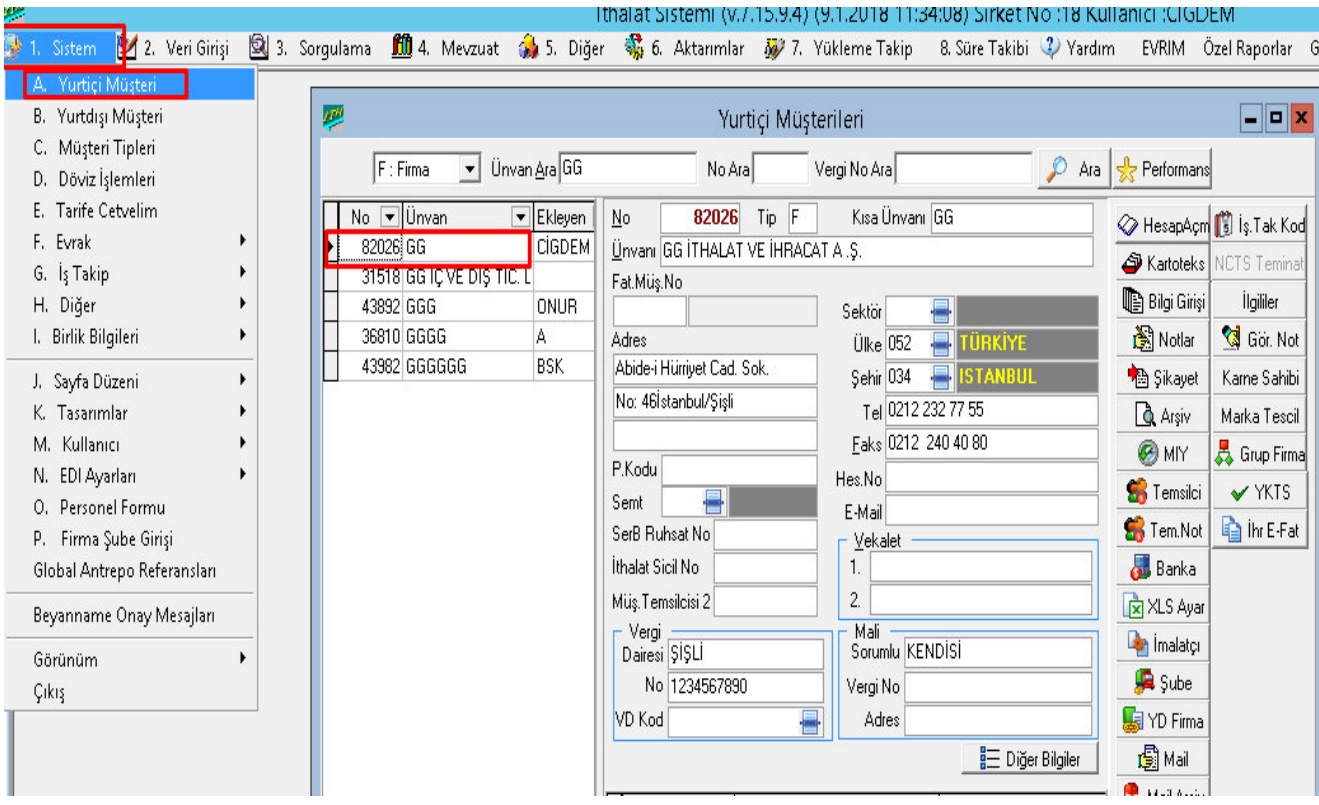

### **Uygulamalar**

**Uygulamalar** başlığında yer alan çözümlü problemler sayesinde, bölüm içinde anlatılan kavram ve nosyonları pekiştirme olanağı

- **1)** Yurtiçi müşteri örneklemini daha iyi anlamak için yeni bir örnek ile konuyu ders hocası ile birlikte çalışınız
- **2)** Yurtdışı müşteri örneklemini daha iyi anlamak için yeni bir örnek ile konuyu ders hocası ile birlikte çalışınız

### **Uygulama Soruları**

**Uygulama Soruları** başlığındaki grupta ise **Uygulamalara** benzer ancak bizzat kendinizin de araştıracağı somut verilere ilişkin sorular yer almaktadır.

- 1) Yurtiçi müşteri kaydederken en çok nerede hatalar yapıldı?
- 2) Yurtdışı müşteri kaydederken en çok nerede hatalar yapıldı?
- 3) Bu hataların ileriye dönük cezai yaptırımları ve şirket için problemleri nelerdir?

**5.İHRACAT BEYANNAMESİNİN DOLDURULMASI I**

# **Bu Bölümde Ne Öğrendik Özeti**

Bu bölümde yurtiçi ve yurtdışı müşteri açma işlemini örnekler yaparak öğrendik.

### **Bölüm Soruları**

Bu hafta bölüm sorusu uygulamalı örnekten dolayı olmayacaktır.

# **Bu Bölümde Neler Öğreneceğiz?**

Bu hafta Evrim programında ihracat sistemi açılır penceresi ve sayfa 1'de bulunan kutucukların detaylarını öğreneceğiz.

## **Bölüm Hakkında İlgi Oluşturan Sorular**

**1)** İhracat beyannamesi yazımında farklı rejimlerde beyanname yazabilme imkanı var mı ?

**2)** Ofisden yazılan beyanname de zaman kazandırıcı özellikler neler ?

## **Bölümde Hedeflenen Kazanımlar ve Kazanım Yöntemleri**

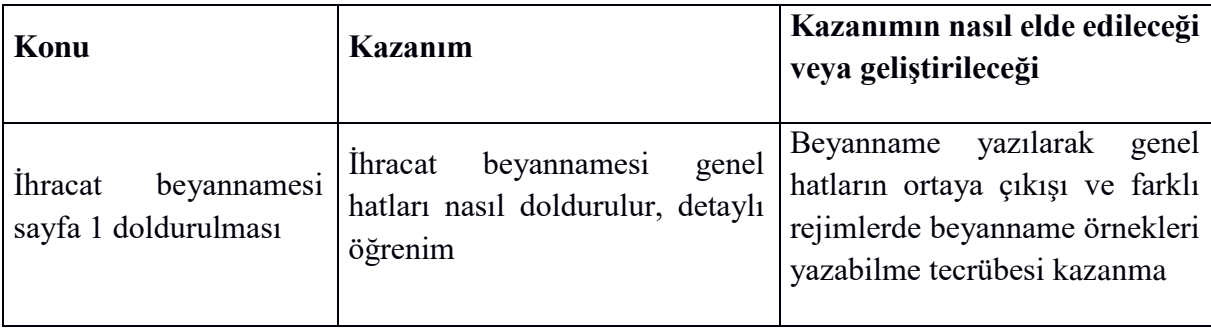

## **Anahtar Kavramlar**

- İhracat Beyanname
- Yurtiçi Müşteri
- Rejim

#### **Giriş**

Evrim Programının temel fonksiyonlarından bir diğeri ise; ihracat beyannamesi işlemlerinin yapılmasıdır. İhracat işlemlerinin gerçekleştirilmesi için "*Evrim Programında*" "*İhracat Sistemi*" program modülü mevcuttur.

#### **5.1 İHRACAT SİSTEMİNE GİRİŞ**

### **İhracat Beyannamesi**

 Yurt içinde faaliyet gösteren ihracatçı firmaların ihraç amacıyla gümrüklere gönderdikleri malların muayenesi için düzenlenen gümrük beyannamelerinin ilk 3 (üç) nüshası ihracat beyanı için kullanılır.

Bu nüshalar ve kullanım amaçları ;

**1 no.lu nüsha :** İhracat ve/veya transit işlemlerinin yapıldığı hareket idaresinde saklanır.

**2 no.lu nüsha :** İstatistik amacıyla kullanılır.

**3 no.lu nüsha :** İhracatta işlem gördükten sonra yükümlüye iade edilir.

**İhracat beyannamelerin de aslında gümrük sistemine 5 nüsha beyanname düzenlenmek te idi . Fakat Bakanlığın 2017 yılında çıkardığı karar ile Transit beyanname ler İhracat ve İthalat sisteminden kaldırılarak Nakliyecilerin kullanmış olduğu ''NCTS'' sisteminden yapılmaktadır**

#### **İhracat Sistemi ve İhracat Beyannamesi Penceresi**

İhracat beyannamesinin işlemlerini yapabilmek için "Evrim Haber" servisinde programların yer aldığı pencereden "İhracat Sistemi" program modülü seçilmelidir.

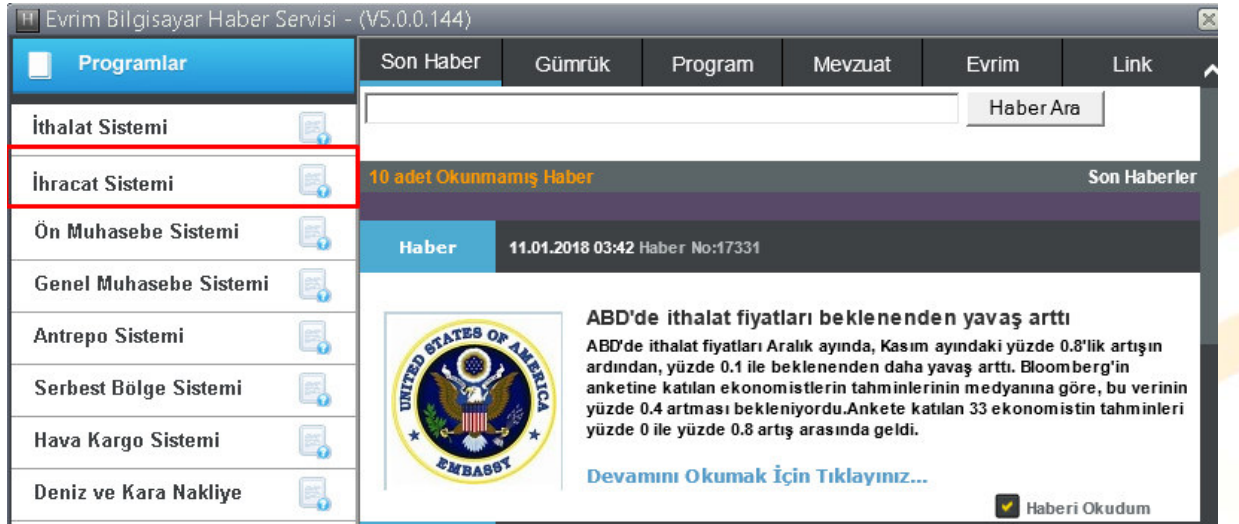

"İhracat Sistemi" modülü seçildikten sonra, kullanıcı kodu ve parolanın girileceği pencere ekranda gelecektir .

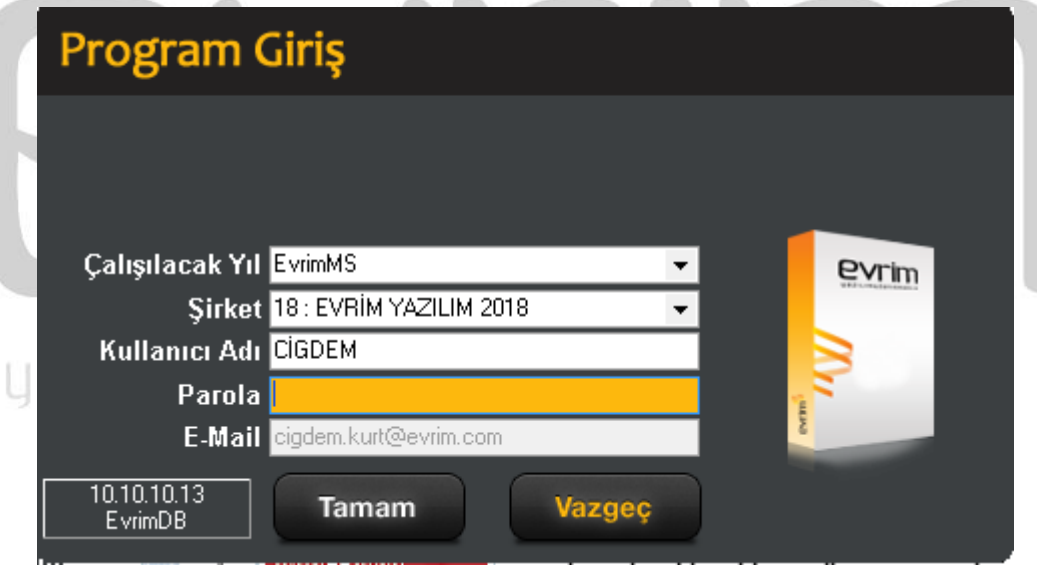

Burada kullanıcı, kodunu ve parolasını girerek ihracat sistemine ulaşabilmektedir. Girilecek olan kullanıcı kodu ve parolanın önceden tanımlanmış olması gerekmektedir

 $\checkmark$  Giriş yapıldıktan sonra;

İhracat sistemi sayfasında da yine 9 ana menü seçeneği yer almaktadır. Bunlar, Sistem, Veri Girişi, Sorgulama, Rapor, Mevzuat, Diğer, Aktarımlar, Süre Takibi ve Yardım ana menüleridir.<br>Ihracat Sistemi (v.7.15.10.1) (10.1.2018 11:34:28) Aktif Sirket No :18 Aktif Kullanıcı :CİGDEM Aktif Sirket No

9 1. Sistem [2] 2. Veri Girişi [3] 3. Sorgulama [3] 4. Rapor [11] 5. Mevzuat 19 6. Diğer 197 7. Aktarımlar 8. Süre Takibi (2) Yardım EVRIM Özel Raporlar Grafik Raporlar

 $\rightarrow$  İhracat beyannamesi oluşturmak ve ilgili alanları doldurmak için

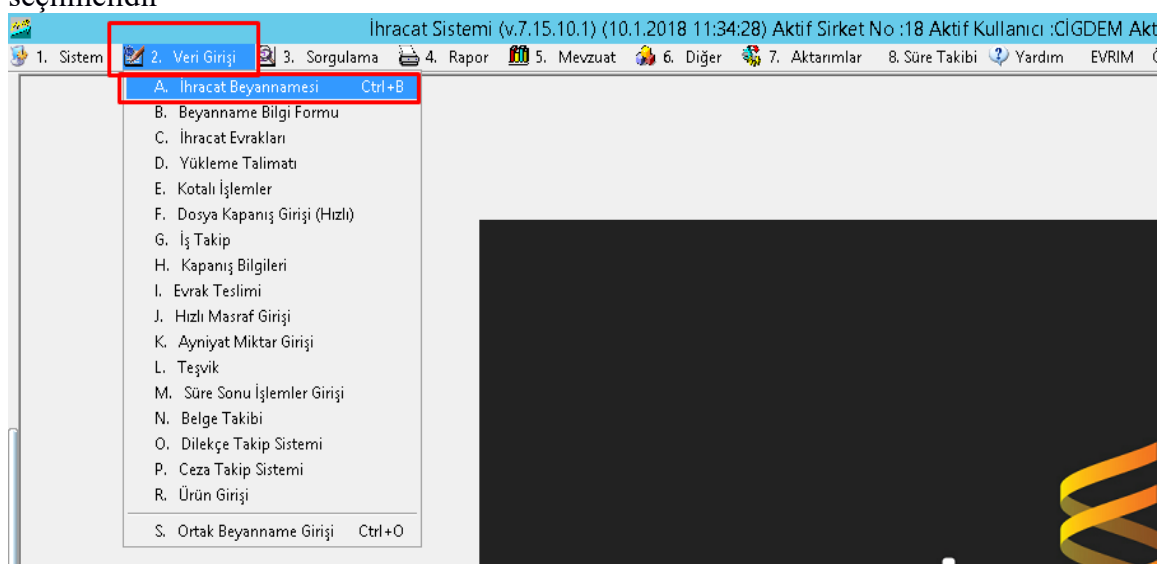

 2. Veri Girişi ana menüsünde ilk seçenek olan A. İhracat Beyannamesi seçeneği seçilmelidir

"İhracat Beyannamesi" penceresi ihraç edilen mala ilişkin ihracat bilgilerinin girildiği, vergilerinin hesaplandığı ve tescil işlemleri için gerekli bilgilerin doldurulduğu bir penceredir. "İhracat Beyannamesi" penceresi ilk açıldığında "Dosya No Ara" kutucuğu aktif halde ekrana görüntülenmektedir.

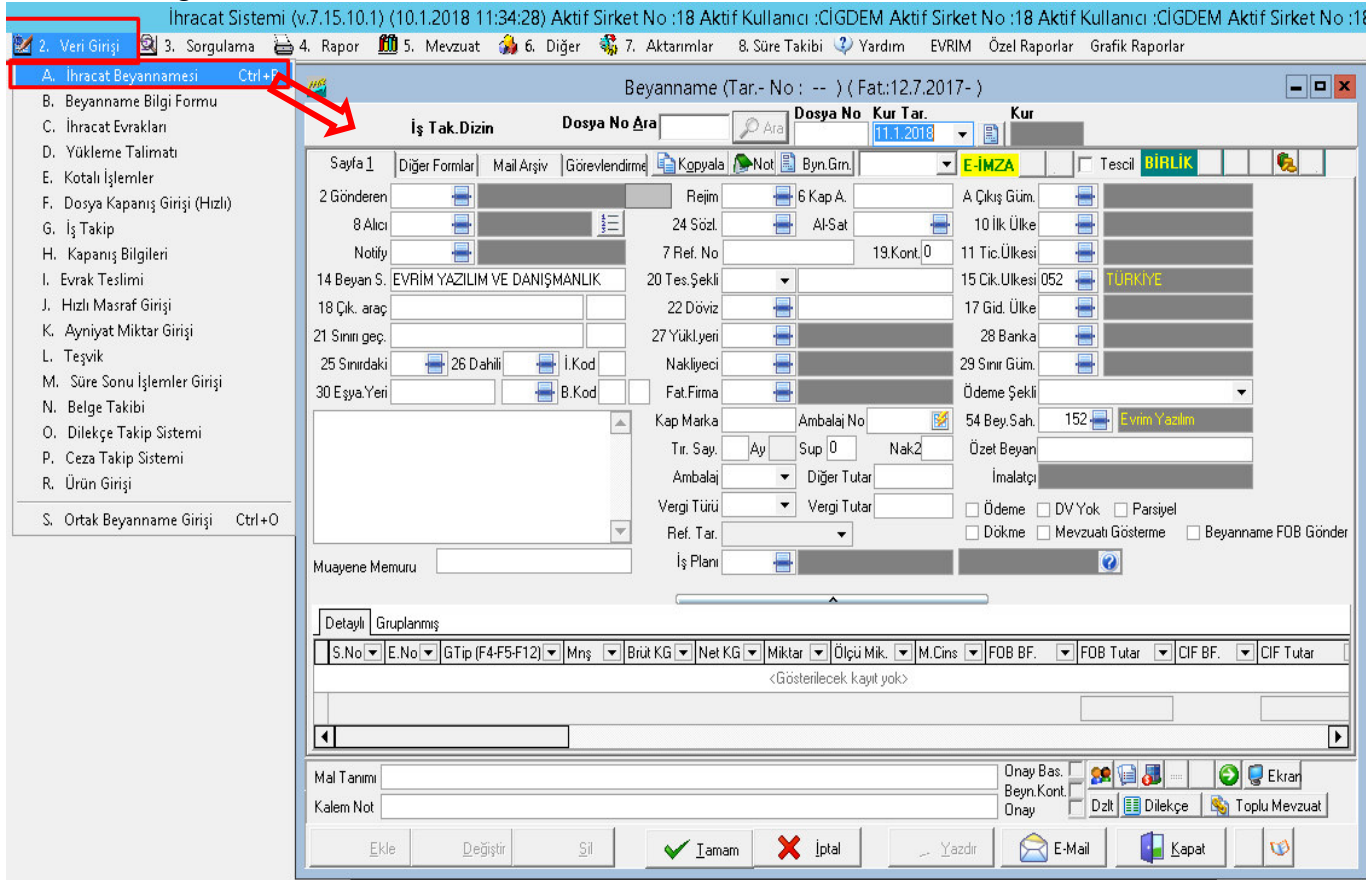

.

**NOT: Beyanname sayfasında da, kutucuklar arasında geçiş "tab" tuşu ile sağlanmaktadır.**

"İhracat Beyannamesi" penceresi 2 sayfadan oluşmaktadır.

 Birinci sayfada gönderen, alıcı, taşıma, malın özellikleri ile GTİP bilgilerinin girileceği kutucuklar bulunmaktadır.

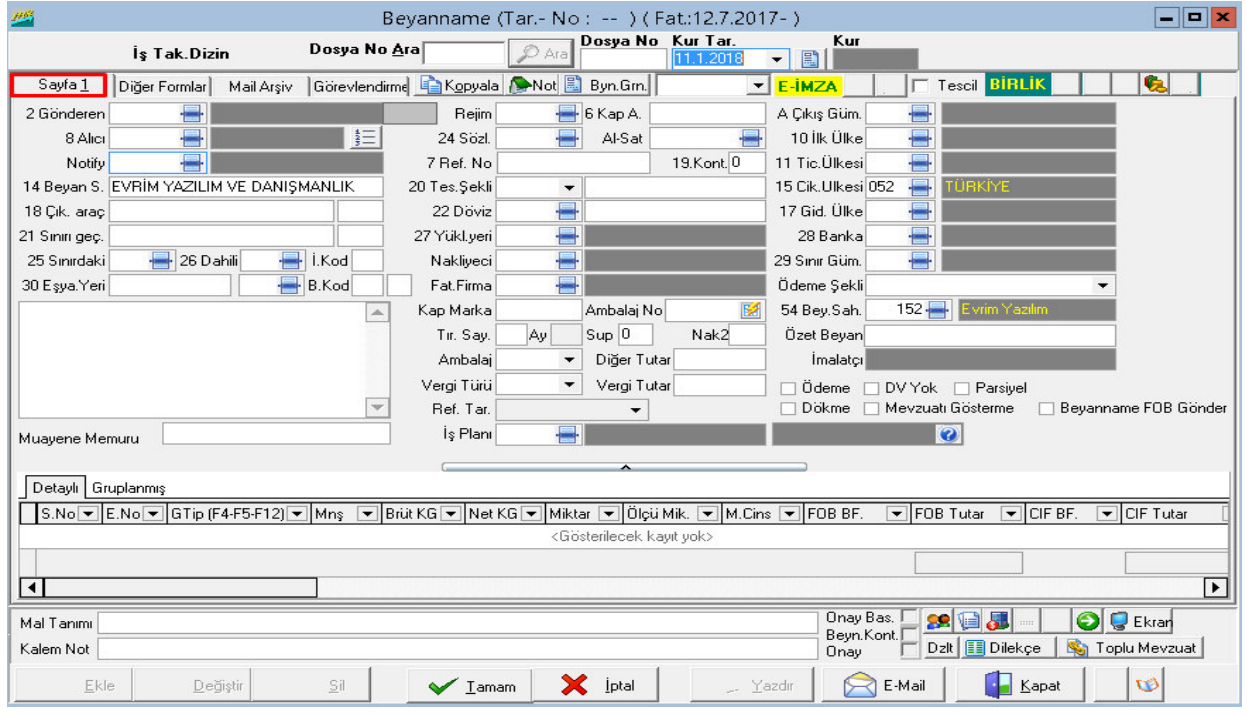

 $\rightarrow$  İkinci sayfada ise vergi, güzergah, sorumlu bilgilerinin girileceği kutucuklar bulunmaktadır

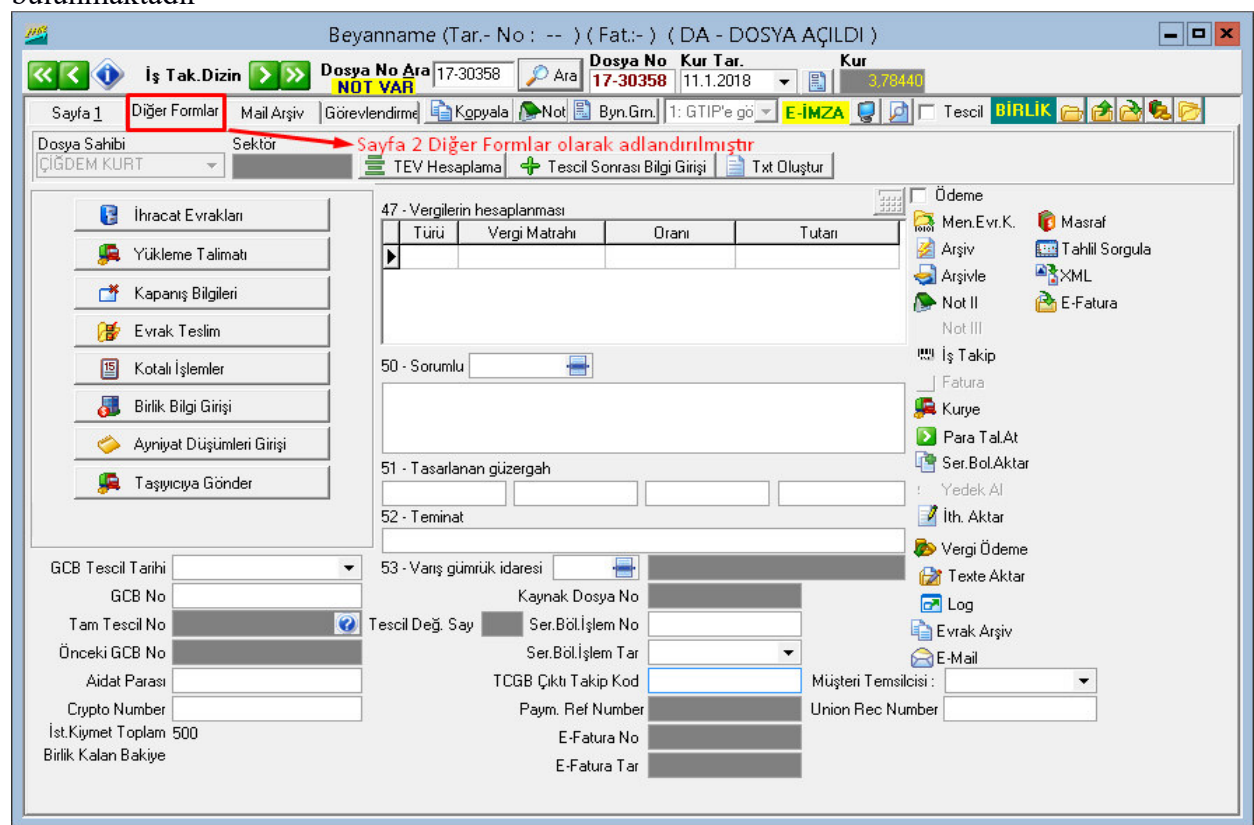

### **5.2 Yeni** İ**hracat Beyannamesi Tanımlama**

Yeni bir beyanname doldurabilmek için ekranın sol alt köşesinde bulunan seçeneklerden

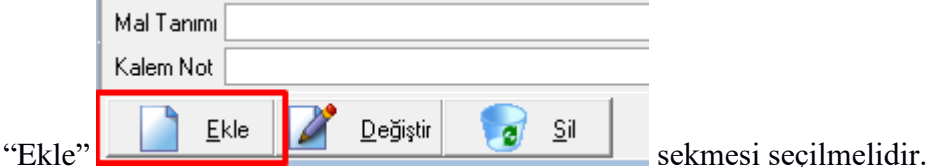

Arama işlemi ile aktif halde ekrana gelen pencerede "Ekle" sekmesi seçilerek beyanname tanımlama işlemine başlanabilir. "Ekle" sekmesi seçildiğinde imleç kur tarihi üzerindedir. İşleme konu olan kur için farklı bir tarih belirtilmişse, buradan tarih değiştirilebilir, aynı ise "tab" tuşu ile ilerleyerek beyanname yazımına başlanabilir.

### İ**hracat Beyannamesi 1. Sayfası**

Birinci sayfada gönderen, alıcı, taşıma, malın özellikleri ile ilgili bilgilerin ve GTİP bilgilerinin girileceği bölümler bulunmaktadır. Bu bölümler ve girilecek bilgiler şu sekildedir.

**Gönderen:** Bu kutucuğa Gönderici/İhracatçı kişi veya firmanın tam adı ve adresi yazılır. Eğer gönderen firma, programda "İthalat" veya "İhracat Sistemi" modülleri içerisinde daha önce tanımlanmış ise, "F4" tuşu veya yandaki "Ekran Görüntüsü" sekmesi seçilerek "Yurtiçi Müşterileri" sayfasının ekrana gelmesi sağlanabilir. Böylece tanımlı olan firma buradan seçilerek bilgilerinin otomatik olarak gelmesi sağlanabilir.

İlgili kutucuğun yanındaki "*Ekran Görüntüsü*" simgesinin üzerine tıklayarak firma çağırılır.

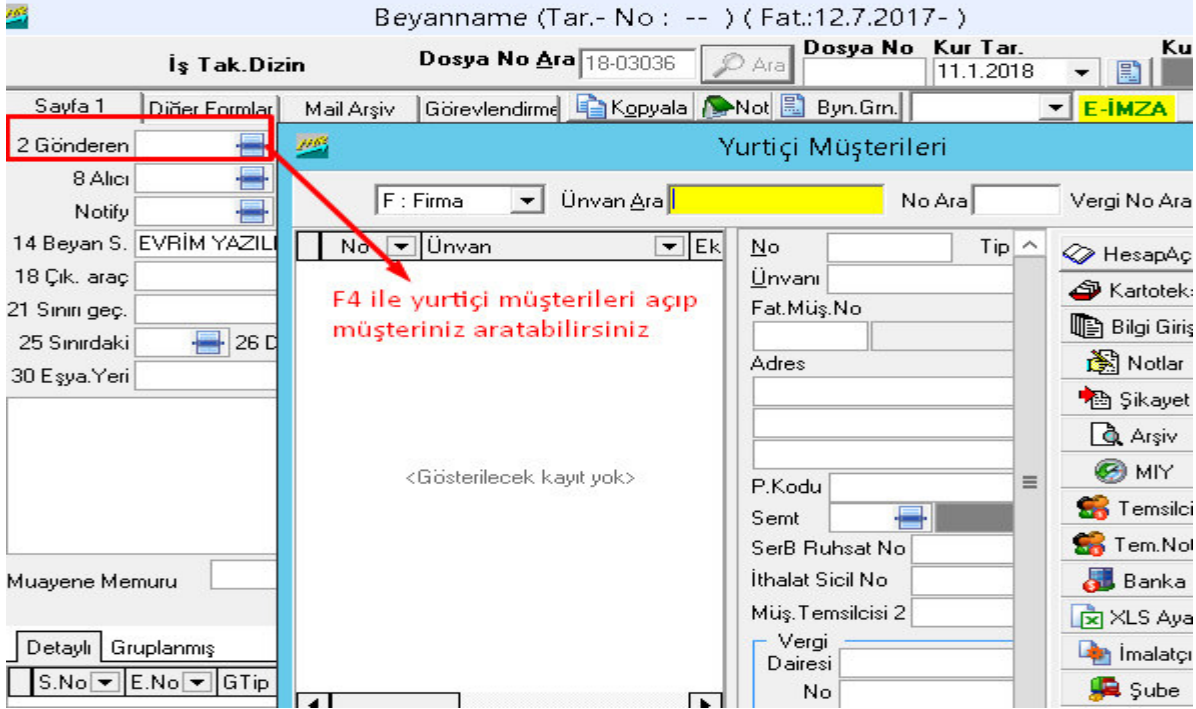

**Rejim:** İhracat beyannamesinin tabi olduğu rejim kodunun yazıldığı kutucuktur. Eğer söz konusu ihracat işleminin ait olduğu rejim kodu biliniyorsa bu kod direkt olarak yazılıp "tab" tuşuna basılabilir. Eğer bu kod bilinmiyorsa "F4" tuşuna basılarak tüm rejim kodları ve açıklamalarının bulunduğu pencerenin ekranda görüntülenmesi sağlanmalıdır.

Bu pencereden ilgili kod seçilebilir.

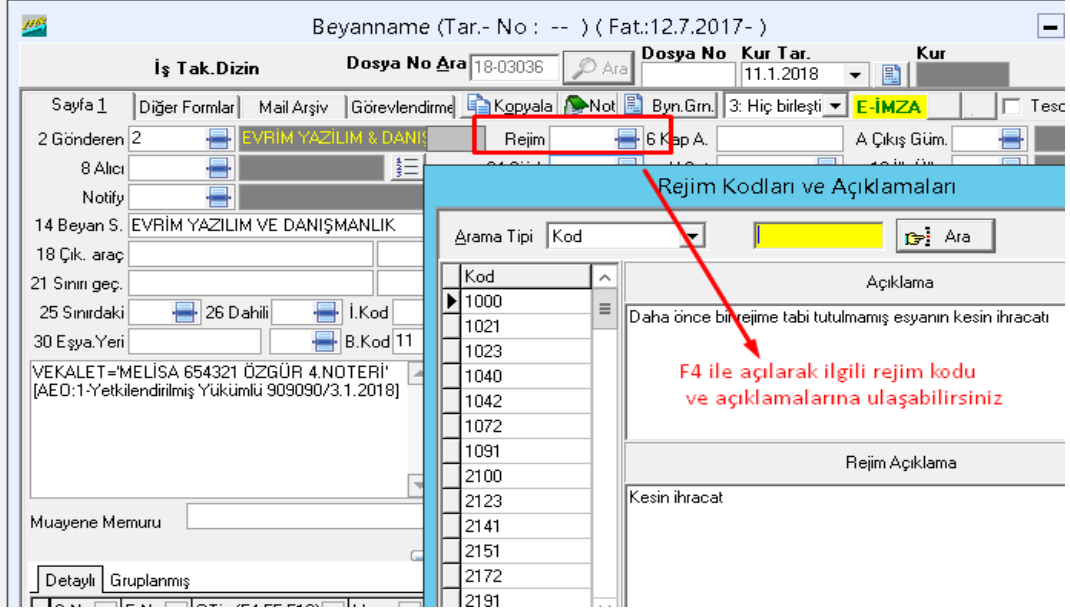

**Kap Adedi:** İhracata konu olan eşyaya ilişkin kap adedi yazılmaktadır. (Eşyanın kaç kap içerisinde yurt dışına çıkacağı tespit edilir )

**Çıkış Gümrüğü:** İhracata konu olan malın ihraç işlemlerinin gerçekleştirileceği gümrük idaresinin bilgileri bu kutucuğa tanımlanmaktadır. Bu bilgi tanımlama işlemi yapılırken eğer ilgili gümrük idaresinin kodu biliniyorsa direkt olarak bu kodu ilgili kutucuğa yazıp "tab" tuşuna basmak yeterlidir. Eğer ilgili gümrük idaresinin kodu bilinmiyorsa o zaman kutucuk üzerinde iken "F4" tuşu yada bu kutucuğun yanındaki "Ekran Görüntüsü" simgesi seçilerek ekrana tüm gümrük idarelerinin bulunduğu pencere gelir. Ekrana gelen bu pencereden

malın ihraç işlemi yapılacak olan çıkış gümrüğü seçilir.(Genellikle bu bilgi gümrükçüler Nakliyeciler ile görüşüp öğrenmektedirler )

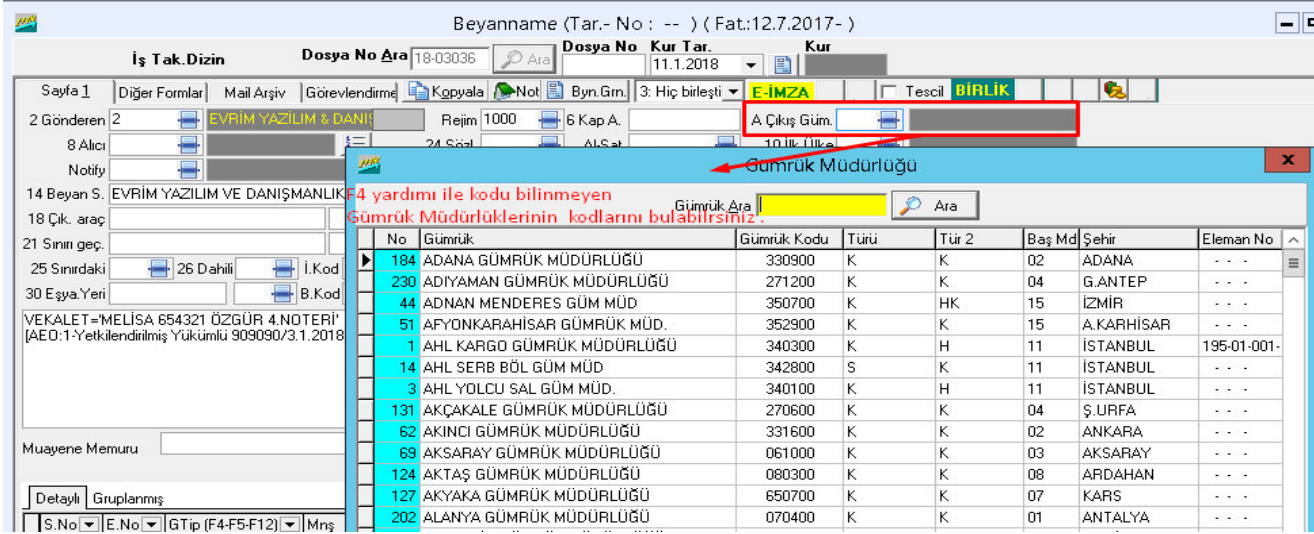

**Alıcı**: Bu kutucuğa alıcı kişi veya firmanın tam adı ve adresi yazılmaktadır. Eğer alıcı firma programda daha önce yurtdışı müşteri olarak tanıtılmış ise firmanın numarasını yazarak "tab" tuşuna basılır yada imleç bu kutucuk üzerinde iken "F4" tuşu veya ilgili

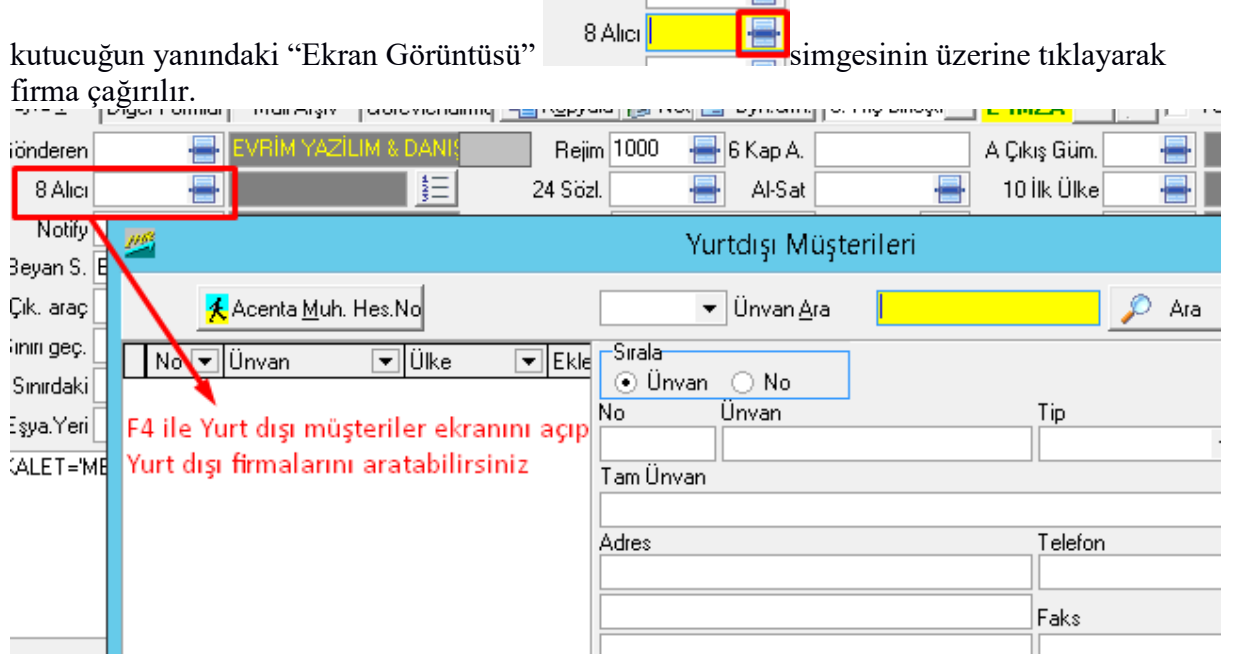

**Sözleşme:** İhracatçı ile İthalatçı arasındaki söz konusu ihracat sözleşmesinin şekline ait kodun yazıldığı kutucuktur. Bu kutucukta da taraflar arasındaki sözleşmenin kodu biliniyorsa, kodu ilgili kutucuğa girip "*tab*" tuşuna basmak yeterlidir. Sözleşme kodu bilinmiyor ise, imleç bu kutucuk üzerinde iken "*F4*" tuşuna basılarak ilgili anlaşma kodu seçilmelidir.

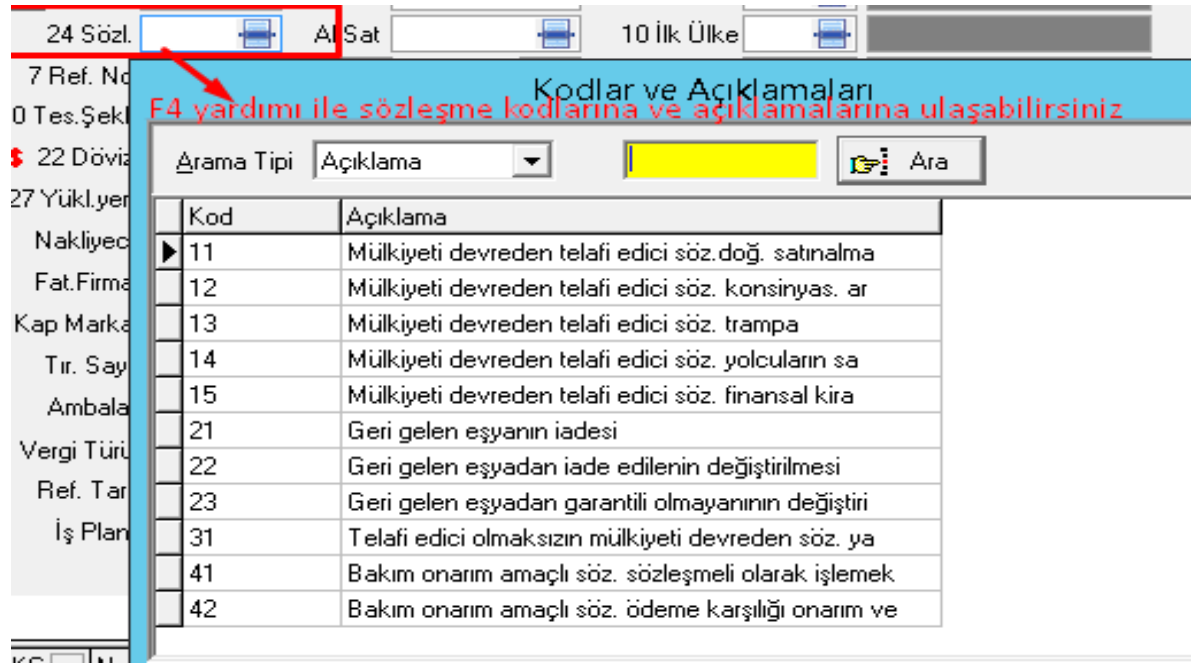

**Alıcı/satıcı ili**ş**kisi:** Program tarafından oluşturulmuş olan bu kutucuğa ihracatçı ve ithalatçı firmalar arasında ki ilişkiyi tanımlayan kod girilmektedir. Eğer alıcı ile satıcı arasındaki ilişkiyi tanımlayan kod biliniyorsa bu kodu ilgili kutucuğa girip "*tab*" tuşuna basmak yeterlidir. Eğer bu kod bilinmiyorsa, imleç bu kutucuk üzerinde iken " *F4*" tuşuna basılarak Alıcı/Satıcı ilişkileri kodları karşımıza çıkar.

Bu pencereden ihracat işlemine konu olan alıcı ve satıcıları tanımlayan kod seçilebilir. Eğer alıcı ve satıcı firmalar arasında herhangi bir ilişki söz konusu değil ise, 6 (Alıcı ile satıcı arasında ilişki yok) Alıcı ve satıcı firmalar arasında var ise 0 ( (Alıcı ile satıcı arasında ilişki var) kodlu seçenek seçilmelidir.

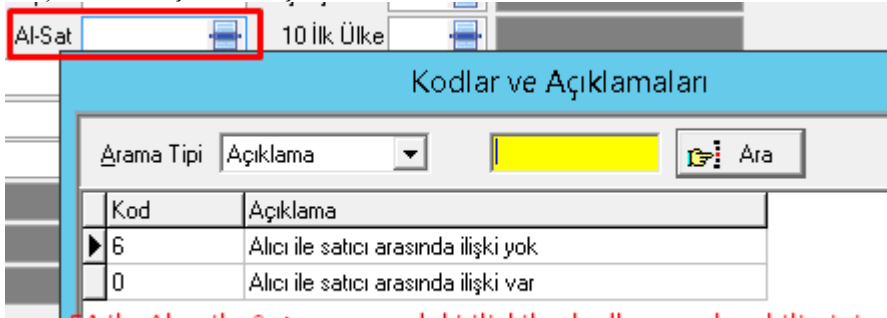

mbala 14 ile Alıcı ile Satıcı arasındaki ilişkiler kodlarına ulaşabilirsiniz<br>Tanım Malaya ile Alıcı ile Satıcı arasındaki ilişkiler kodlarına ulaşabilirsiniz<br>Tanım Malaya ile Alıcı ile Satıcı arasındaki ilişkiler kodlarına

**İlk Ülke:** İhraç edilen malın gideceği ilk ülke bilgisinin girildiği kutucuktur. Bu kutucuktaki ülke bilgisi, "*Alıcı*" firma bilgilerine göre program tarafından otomatik olarak doldurulmaktadır. **Eğer malın gideceği ilk ülke alıcı firmanın tanımlanmış olan bilgilerinden farklı ise kullanıcı bu bilgiyi değiştirebilir.** Eğer ilgili ülkenin kodu bilinmiyorsa, imleç bu kutucuk üzerinde iken "*F4*" tuşu veya bu kutucuğun yanındaki "*Ekran*  *Görüntüsü*" simgesi <sup>10 ilk Ülke**lerinde ise**çilerek, ülke isimleri ve kodlarının listelendiği</sup> pencereden seçim yapılır.

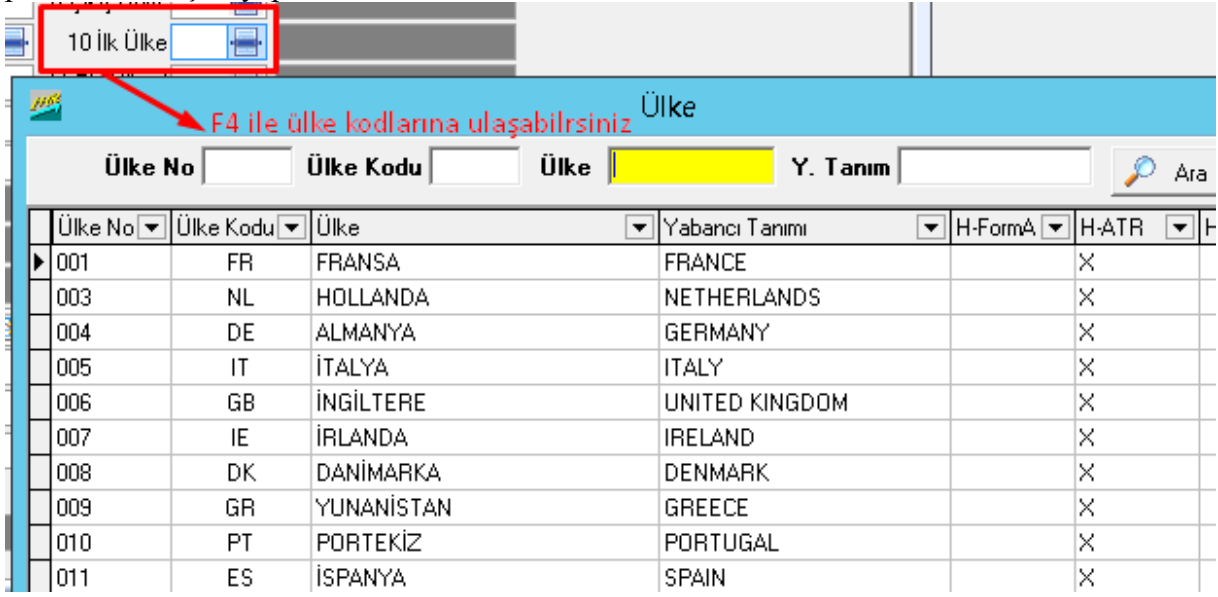

**Notify: Alıcı firma (Yurtdışı Firma) bazen malın farklı bir ülkeye gitmesini isteyebilir. Alıcı firmanın ülkesi ile malın gideceği ülke arasında bu gibi durumlardan dolayı bir farklılık var ise notify firması kullanılır.** Notify firmaları da yine yurtdışı müşterilerde tanımlanır. Notify firması kullanıldığında ihracat beyannamesinin birinci sayfasındaki "*İlk Ülke*" ve "*Gideceği Ülke*" bilgileri notify firmasının bilgilerine göre değişir

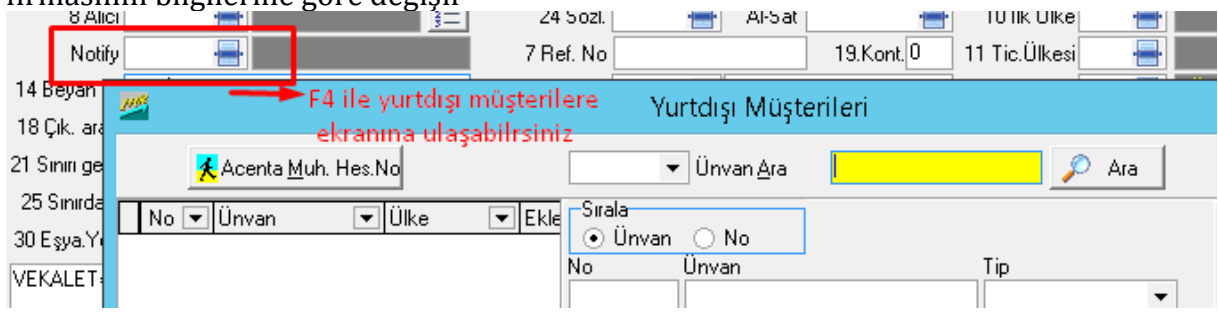

**Referans No:** Kullanıcılar açısından bu kutunun doldurulması zorunlu değildir. Bu alana bilgi girişi tamamen kullanıcının kendi inisiyatifindedir. Buraya girilen bilgiler dosyalama ve raporlama işlemleri açısından kolaylık sağlamak amacıyla kullanılır.

**Supalan:** İhraç edilen mala ilişkin supalan bilgilerinin girildiği kutucuktur. Bu kutucuk için 3 adet seçenek vardır. Bunlar: normal basitleştirilmiş usul, basitleştirilmiş usul ve supalandır. Supalan seçeneği için bu kutucuğa "3" basitleştirilmiş usul için "2" ve normal basitleştirilmiş usul için "1" rakamı girilmelidir

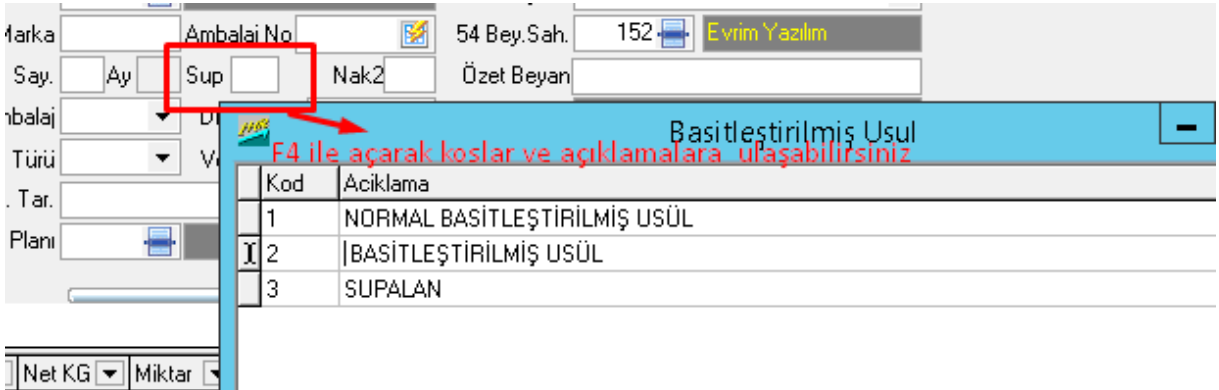

**Konteynır:** İhracata konu olan eşyanın konteynır ile taşınıp taşınmadığına ilişkin bilginin girildiği kutucuktur. Eğer ilgili eşya konteynır ile taşınmışsa "1", konteynır ile

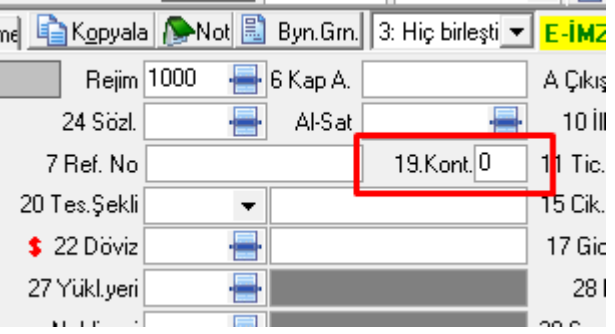

taşınmamışsa "0" kodu yazılmalıdır.

**Ticaret Ülkesi:** İhracatın yapılacağı firmanın ülke kod bilgisinin girildiği kutucuktur. Yine; ihracat beyannamesinde "*Alıcı*" firma seçildiğinde, o firmanın daha önce yurtdışı müşteri kartında tanımlanmış olan ülke kodu program tarafından otomatik olarak bu kutucuğa aktarılmaktadır. Değişiklik söz konusu olur ise F4 yardımı ile Ülke kodları ekranına ulaşabiliriz

**Beyan Sahibi:** İhracat beyannamesine ait beyan sahibi kişi, firma, kanuni temsilci ya da gümrük müşavirinin isim ve adres bilgilerinin girildiği kutucuktur.Bu işlem program ilk kurulu olduğunda '' Admin '' kullanıcı ile giriş yapılarak ayarlama yapıldığında her beyanname eklemede otomatik gelmektedir

**Teslim** Ş**ekli:** Bu alanda iki alt kutucuktan oluşmaktadır. Bu alandaki ilk kutucuğa malın teslim şekline ilişkin bilgi girilmelidir. Bu kutucuğa bilgi girişi yapılırken uluslararası ticarette kullanılan teslim şekillerinin kısaltmaları kullanılmaktadır.

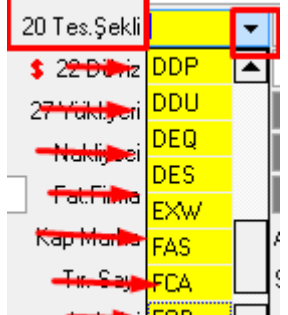

FOB **Andrews**  $\blacksquare$  Bu bilgi klavye kullanılarak girilebileceği gibi, bu kutucuktaki açılır menüde kullanılabilir. Bu alanın ikinci kutucuğuna ise malın teslim edileceği yere ilişkin bilgiler girilmektedir. Bu kutucuğa yapılacak olan bilgi girişi teslim şekline bağlı olarak doldurulur

**Çıkış Ülkesi:** İhracata konu olan eşyanın çıkacağı ülke kodunun yazıldığı kutucuktur. Bu kutucuk ihracat beyannamesi açıldığında "*Ekle*" sekmesi seçildiği anda otomatik olarak program tarafından "052 Türkiye" olarak doldurulmaktadır.

**Çıkı**ş**taki Araç:** Bu alan çıkıştaki aracın kimlik bilgileri ile ilgili aracın kayıtlı olduğu ülkenin kodunun girildiği iki kutucuktan oluşmaktadır. İlk kutucuğa aracın cinsi, plakasına ilişkin bilgiler yazılmalıdır. İkinci kutucuğa ise, bu aracın kayıtlı olduğu ülkenin kodu girilmelidir. Bu ülkenin kodu eğer biliniyorsa kutucuğa ilgili ülke kodunu girip "*tab*" tuşuna basmak yeterlidir. Eğer bu ülkeye ilişkin kod numarası bilinmiyorsa imleç bu kutucuk üzerinde iken "*F4*" tuşuna basarak ülke adları ve kodlarının bulunduğu pencerenin ekranda görüntülenmesi sağlanmalıdır.<br>
Notify

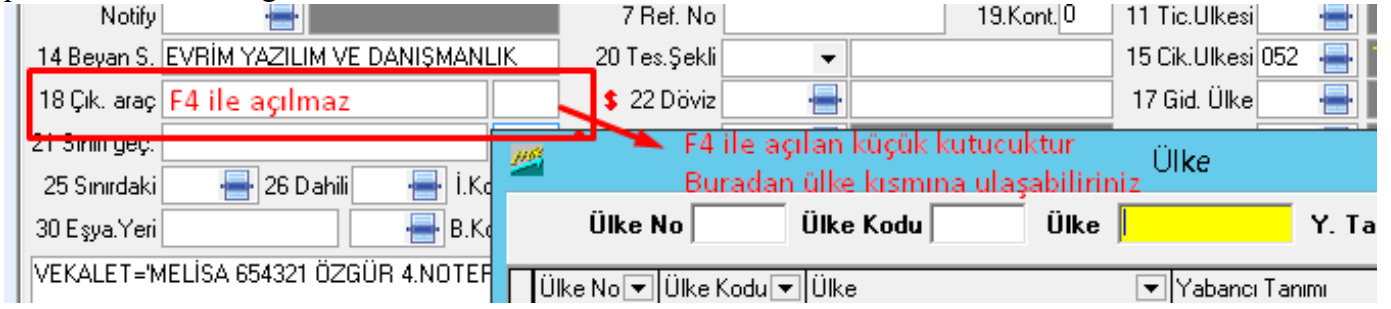

**Döviz:** Bu alan ihracat işlemine ait faturanın düzenlendiği para biriminin kodu ve beyannamenin toplam fatura bedelinin yazıldığı iki alt kutucuktan oluşmaktadır. İlk kutucuğa döviz cinsini girmek için bu kutucuğun yanındaki ok işareti fare ile tıklanarak, açılır menü aktif hale getirilmelidir. Açılır menü aktif hale gelip açıldığında programda kayıtlı döviz cinsleri detaylı olarak görülebilmektedir. Buradan ilgili döviz cinsi seçilmelidir. İkinci kutucuğa toplam fatura bedelinin girişi yapılmaktadır.

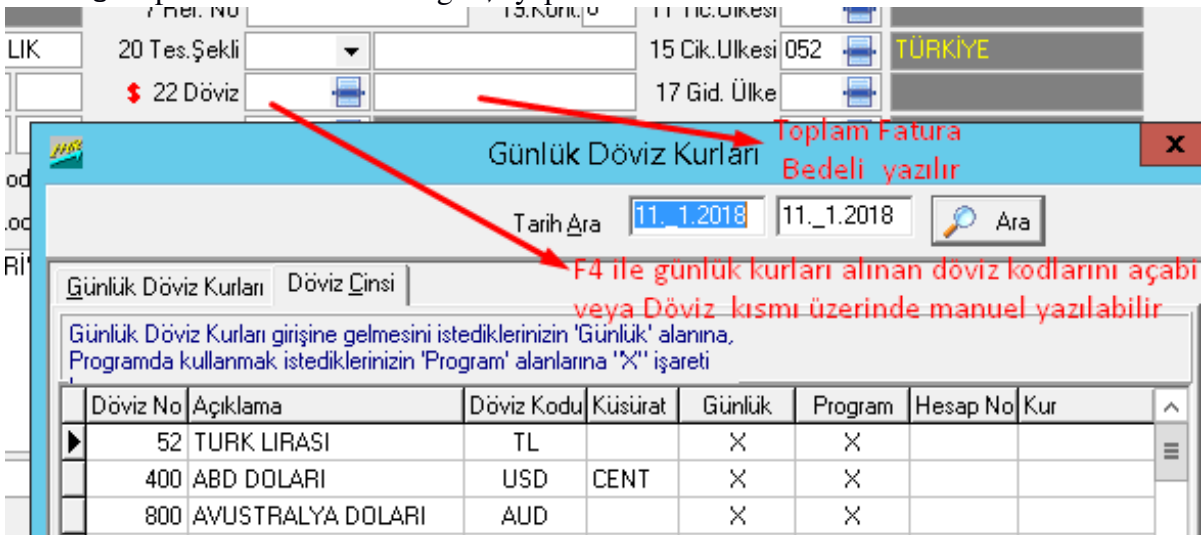

**Gidece**ğ**i Ülke:** İthalatçı firmanın bulunduğu ülke kod bilgisinin girildiği kutucuktur. Bu kutucuk program tarafından otomatik olarak "*Alıcı"* firmanın bilgilerine göre doldurulur. İstenildiği takdirde buraya başka bir ülke bilgisi de girilebilir. Bu kutucuktaki bilgiyi değiştirmek için istenilen ülkenin kodunu girip "*tab*" tuşuna basmak yeterlidir. Eğer

değiştirilmek istenen ülkenin kodu bilinmiyorsa imleç bu kutucuk üzerinde iken "*F4*" tuşu

17 Gid. Ülke veya bu kutucuğun yanındaki "*Ekran Görüntüsü*" seçilerek ülke adları ve kodlarının bulunduğu pencerenin ekranda görüntülenmesi sağlanmalıdır.

**Sınır Aracı:** Bu alan sınırı geçen aracın kimlik bilgileri ile ilgili aracın kayıtlı olduğu ülkenin kodunun girildiği iki kutucuktan oluşmaktadır. İlk kutucuğa aracın cinsi, plakasına ilişkin bilgiler yazılmalıdır. İkinci kutucuğa ise bu aracın kayıtlı olduğu ülkenin kodu girilmelidir.

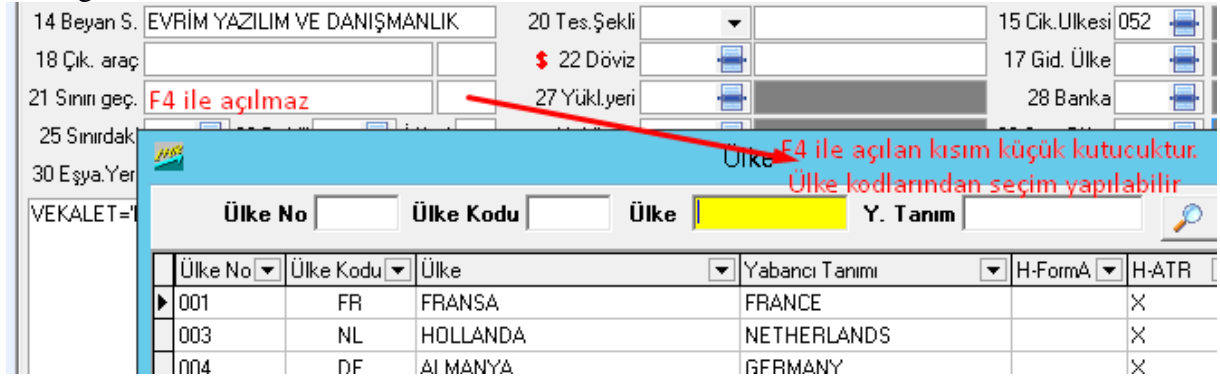

**Yükleme Yeri:** İhracata konu olan eşyanın, hangi gümrükte yüklemesinin yapılacağının yazıldığı kutucuktur. Bu gümrüğün kodunu, ilgili kutucuğa yazıp "tab" tuşuna basmak yeterlidir. Gümrüğün kodu bilinmiyorsa imleç bu kutucuk üzerinde iken "F4" tuşuna ya da

27 Yükl veri EI vandaki "Ekran Görüntüsü"ne basılarak gümrük isimleri ve kodlarının yer aldığı pencere karşınıza gelir. Bu pencereden arama yaptırılarak ilgili ihracata konu olan malın yükleneceği gümrük idaresi seçilebilir

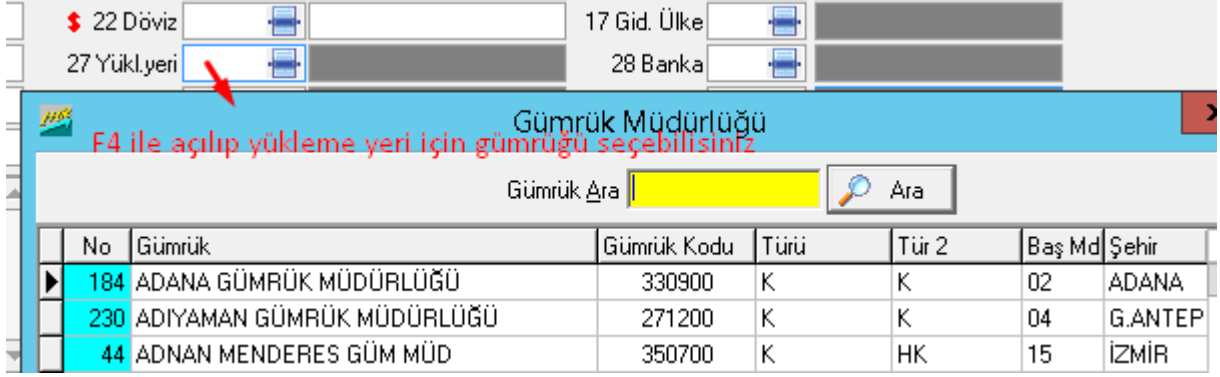

**Banka:** İthalat işlemine aracılık eden banka bilgilerinin girildiği kutucuktur.

Banka ve şubesine ait bilgiler bilinmiyorsa "F4" tuşuna ya da bu kutucuğun yanındaki

28 Banka e "Ekran Görüntüsü" simgesine fare ile basıldığında banka isimleri, şubeleri ve kodlarının yer aldığı pencerenin ilgili banka seçilir.

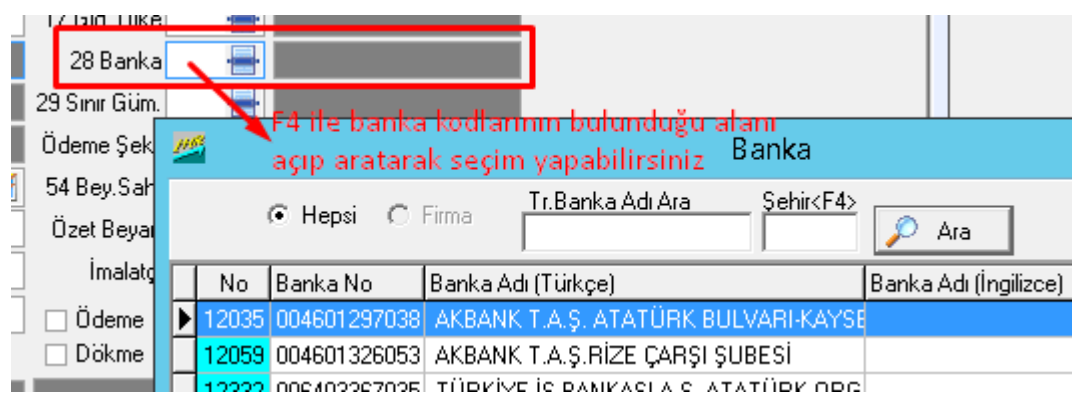

**Sınırdaki ta**ş**ıma** ş**ekli:** İhracata konu olan eşyanın Türkiye'nin sınırlarından çıkması sırasında kullanılan taşıma şekline ilişkin kodun yazıldığı kutucuktur. Bu kutucuğa bilgi girişi yapılırken aşağıda yer alan taşıma şekilleri kodlarından, ilgili olanı yazılıp "*tab*" tuşuna basılabilir. Diğer bir yöntem ise F4 tuşu ya da bu kutucuğun yanındaki "*Ekran* 

*Görüntüsü*" sekmesi seçilerek taşıma şekillerinin yer aldığı pencerenin ekranda görüntülenmesini sağlamaktır. Ekrana gelen pencerede ilgili taşıma şekline ait kod seçilebilir.

**Dahili Ta**ş**ıma** Ş**ekli:** Bu bölümde önceki kutucuklarda yer alan "*Çıkıştaki Araç*" seçeneğine uygun olarak, hava, kara, deniz şeklinin seçildiği kutucuktur. Eğer bu kod bilinmiyorsa, imleç bu kutucuk üzerinde iken "*F4*" tuşu ya da bu kutucuğun yanındaki

"*Ekran Görüntüsü*" | <sup>25 Sınırdaki | <del>| | 26</del> Dahili | | | | | Kod | | | <sub>| S</sub>ekmesi seçilmelidir. Bu işlem</sup>

yapıldığında taşıma şekillerinin ve

kodlarının yer aldığı ekranda karşımıza çıkar. Ekrana gelen pencerede ilgili taşıma şekline ait kod seçilebilmektedir. Dahili taşıma şekli kodları sınırdaki taşıma şeklinde yer alan kodlar ile aynıdır.

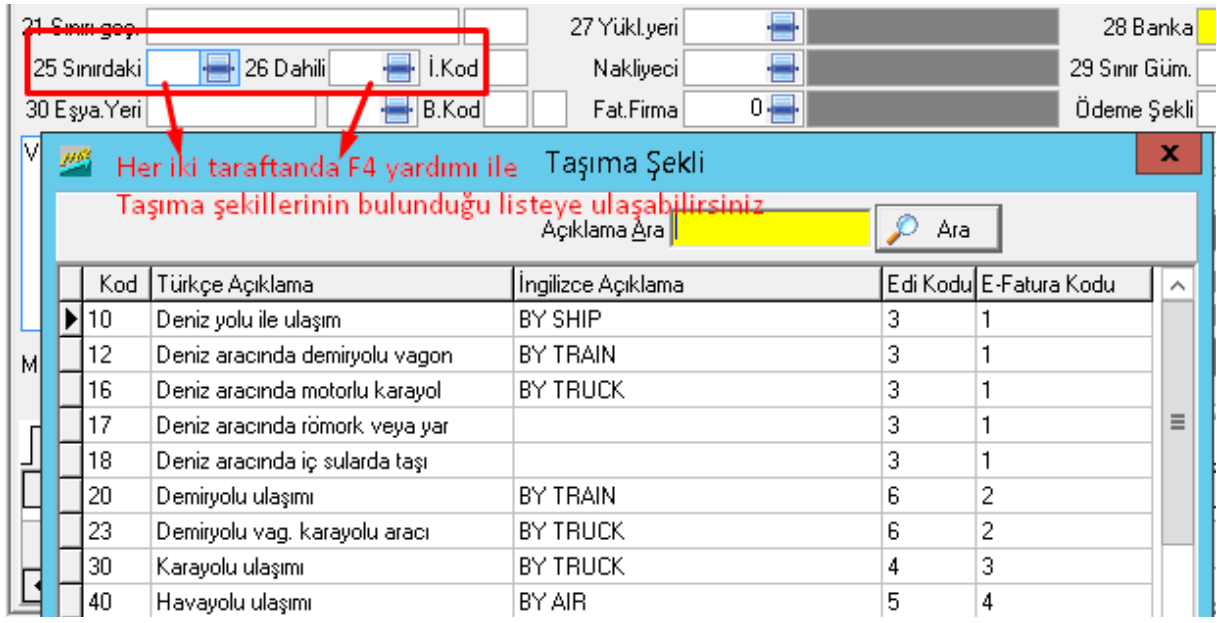

Taşıma şekillerine ait kodlar şunlardır;

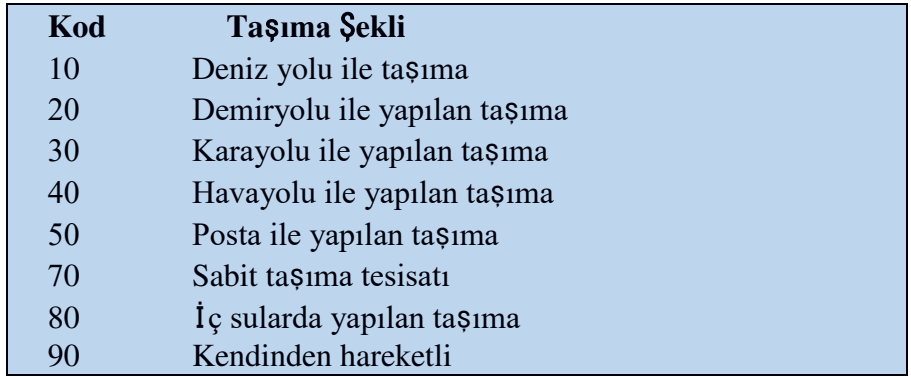

### **Uygulamalar**

**Uygulamalar** başlığında yer alan çözümlü problemler sayesinde, bölüm içinde anlatılan kavram ve nosyonları pekiştirme olanağı

- **1)** Gümrük sisteminde yazılan beyanname ile ofis ortamından yazılan beyanname arasındaki avantaj ve dezavantajları tartışınız
- **2)** Beyanname yazım sırasında sınır ve dâhili taşıma şekillerini tartışınız

### **Uygulama Soruları**

**Uygulama Soruları** başlığındaki grupta ise **Uygulamalara** benzer ancak bizzat kendinizin de araştıracağı somut verilere ilişkin sorular yer almaktadır.

- 1) Ofis ortamında beyanname yazımı mı daha avantajlı yoksa gümrüklerde beyanname yazımı mı?
- 2) Gümrükte yazılan beyanname süre açısından daha mı hızlı yoksa daha mı yavaş yazılarak işleme alınmaktadır.
- 3) Sınır taşıma noktası ve dahili taşıma noktaları arasındaki farkları sınır kapılarına ve iç gümrüklere göre ne gibi farklılıklar gözetiyor ?

## **Bu Bölümde Ne Öğrendik Özeti**

Bu bölümde evrim programında bulunan ihracat modülünün 1.sayfasının içeriğini ve ihracat beyannamesinde bulunan kutucukların detaylarını öğrendik.

#### **Bölüm Soruları**

- A. İhracat beyannamesi hangi başlık altındadır?
	- a. sistem
	- b. veri girişi
	- c. sorgulama
	- d. rapor
	- e. yardım
- B. İhracat beyannamesine yeni bir kayıt işlerken hangi tuşa basarız?
	- a. ekle
	- b. yeni kayıt
	- c. yeni giriş
	- d. düzelt
	- e. değiştir
- C. İhracat beyannamesini kayıt etmek için hangi tuşa basarız?
	- a. kayıt
	- b. tamam
	- c. ekle
	- d. düzenle
	- e. onayla
- D. İhracat beyannamesi kayıt işlemi yapıldığında sistem otomatik numara verir bunu hangi kutuya yazar?
	- a. evrak no
	- b. referans no
	- c. dosya no
	- d. gönderen
	- e. alıcı
- E. İhracat beyannamesinde bir kutudan diğerine nasıl geçeriz?
	- a. shift
	- b. delete
	- c. tab
	- d. ctrl
	- e. insert
- A. Beyanname de Döviz kısmına ne yazılır ?
	- a. O günün döviz kuru
	- b. Yurtdışı ülkenin para birimi
	- c. Türkiye nin para birimi
	- d. İstediğimiz para birimini
	- e. Fatura bedeli hangi para birimi ile ödendi ise
- B. Aşağıdakilerden hangisi 10 nolu taşıma senedidir?
	- a. Kara yolu
	- b. Deniz yolu
	- c. Hava yolu
	- d. Posta yolu ile
	- e. E)Kendinden hareketli

#### C. İhracat sistemi kaç nüshadan oluşur ?

- a. 2
- b. 3
- c. 4
- d. 1
- e. 5

#### D. İhracat modülü Evrim haber de kaçıncı sırada dır ?

- a. )1
- b. 3
- c. 6
- d. 4
- e. 2
- E. İhracat beyanname si sistem de kaç sayfdan oluşur ?
	- a. 2
	- b. 3
	- c. 1
	- d. 4
	- e. 5
	- f. 6

Cevap Anahtarı:

1) B 2)A 3)B 4) C 5) C 6)E 7) B 8)B 9) E 10) A

**6.İHRACAT BEYANNAMESİNİN DOLDURULMASI II**

## **Bu Bölümde Neler Öğreneceğiz?**

Bu bölümde ihracat beyannamesinde kaldığımız yerden devam ederek diğer formalar kısmını öğreneceğiz. Aynı zamanda tamamlanmış bir beyannamenin yazdırılması ve raporlanması işlemini de bu bölümde işleyeceğiz.
### **Bölüm Hakkında İlgi Oluşturan Sorular**

- **1)** Beyanname döküm işlemleri ofisten yapılabilir mi?
- **2)** Kıymetli evrak basımı program üzerinden sağlanabilir mi?
- **3)** Çok kalemli beyanname kalemleri kolay ve seri bir şekilde nasıl hazırlanır?

## **Bölümde Hedeflenen Kazanımlar ve Kazanım Yöntemleri**

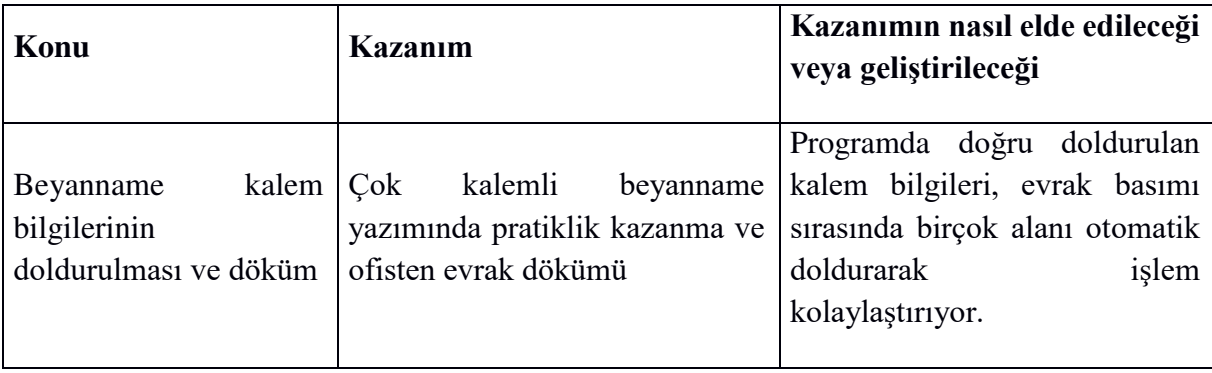

### **Anahtar Kavramlar**

- Beyanname Kalemleri
- $\bullet$  G.T. İ.P
- Diğer Formlar

### **Giriş**

İhracat beyannamesi işlemlerine geçen hafta kaldığımız yerden devam edip, nasıl tamamlandığını görmek. Ortaya çıkan beyannamenin yazdırma işlemleri ve yazdırılan beyannamelerin raporlamasının alınması.

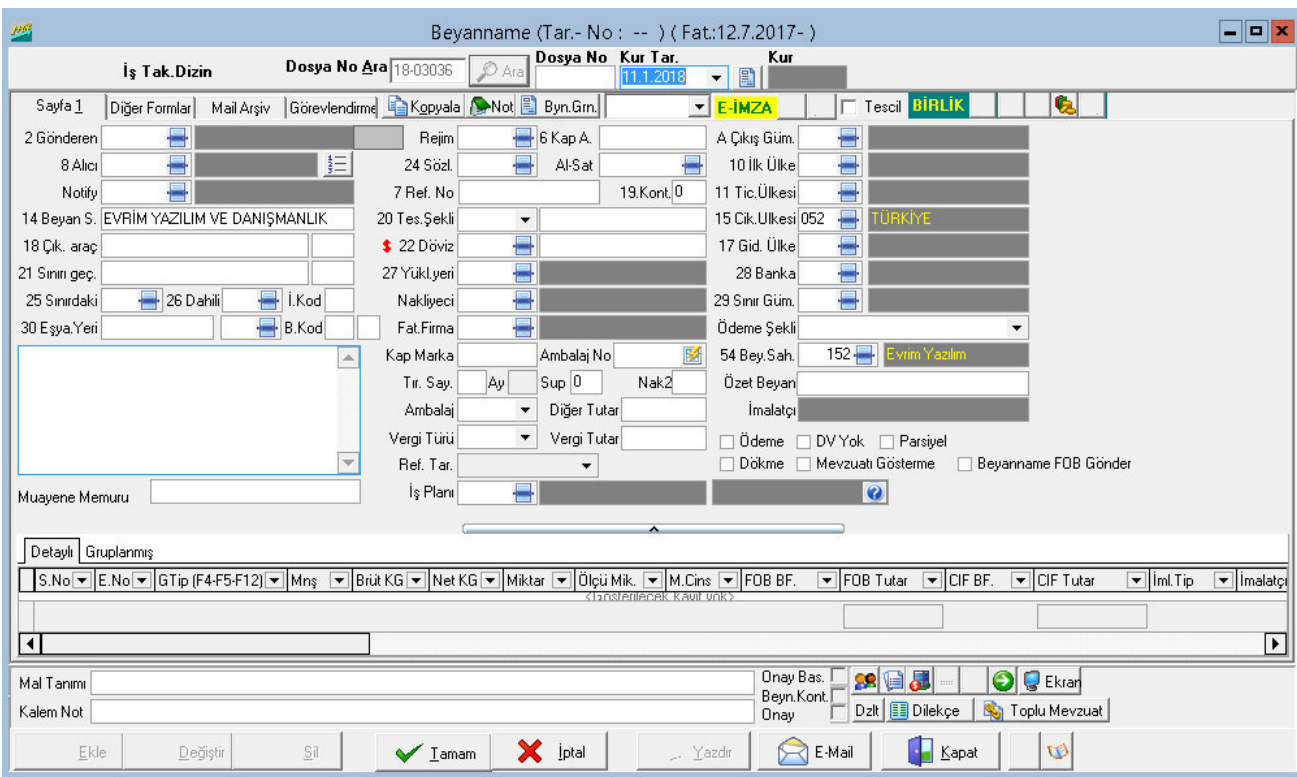

#### 6.1 İ**HRACAT BEYANNAMES**İ **DOLUMU (DEVAMI)**

İş **takip kodu:** Program içerisinde rapor almak ve gümrük müşavirlerinin işlerini takip etmesi amacıyla kullanılan kutucuktur. Kullanıcı bu bölümde ihracat beyannamelerini istediği şekilde gruplayarak rapor alabilmektedir.

**Nakliyeci:** İhracata konu olan malın ticaret yapılan ülkeye sevk edilmesi sırasında kullanılan nakliye firmasının girildiği kutucuktur.

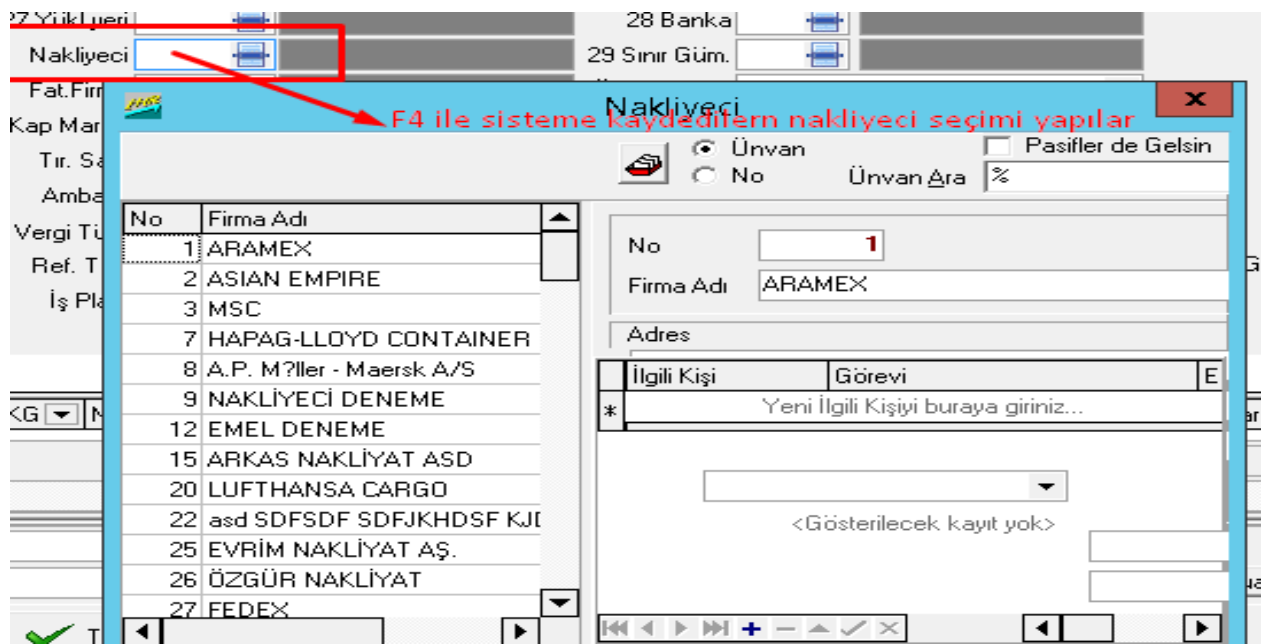

**Sınır gümrü**ğ**ü:** İhracata konu olan malın hangi Türkiye'den hangi gümrüğü kullanarak çıkış yaptığını belirten kutucuktur. Bu gümrüğün kodu ilgili kutucuğa yazılıp "tab" tuşuna basılarak bilgi girişi yapılabilir. Gümrüğün kodu bilinmiyorsa, imleç bu kutucuk üzerinde iken "F4" tuşuna ya da yandaki "Ekran Görüntüsü"

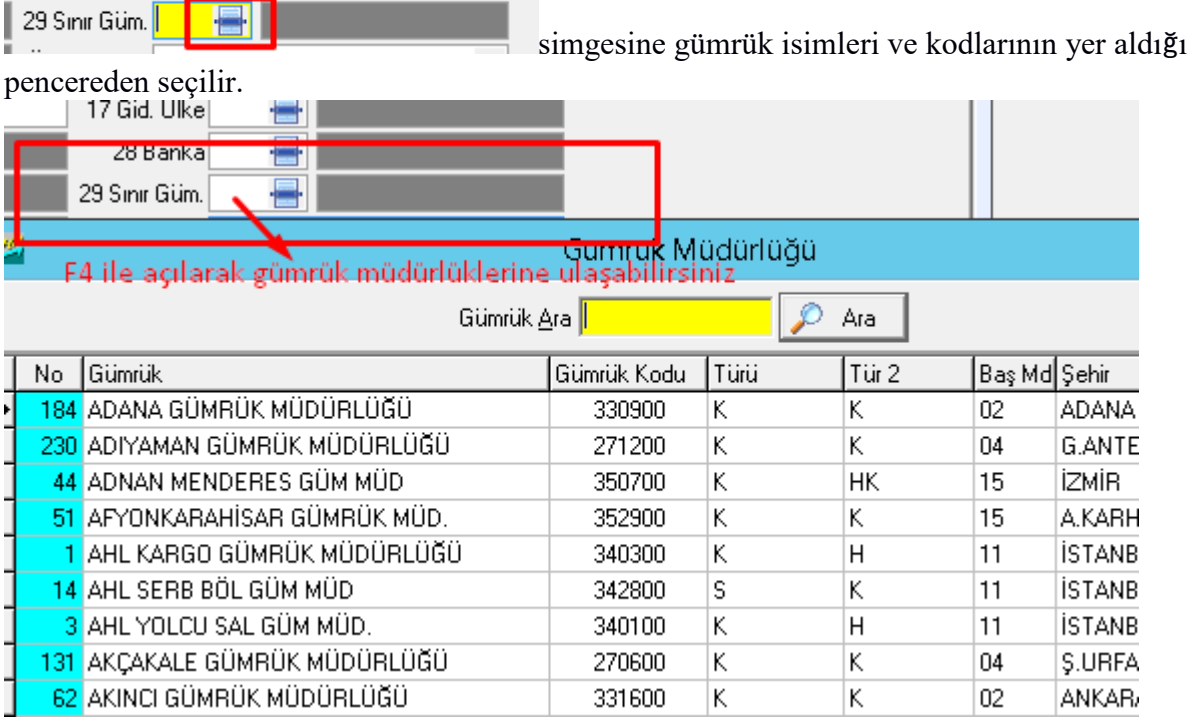

**E**ş**ya yeri:** İhracata konu olan malın yerinin yazıldığı kutucuktur. Bu kutucuğa bilgi girişi "*Çıkış Gümrük*" kutucuğuna girilen bilgiye göre otomatik olarak program tarafından (bu işlem için kutucuğa fare ile bir kez tıklamak gerekmektedir.) yapılmaktadır.

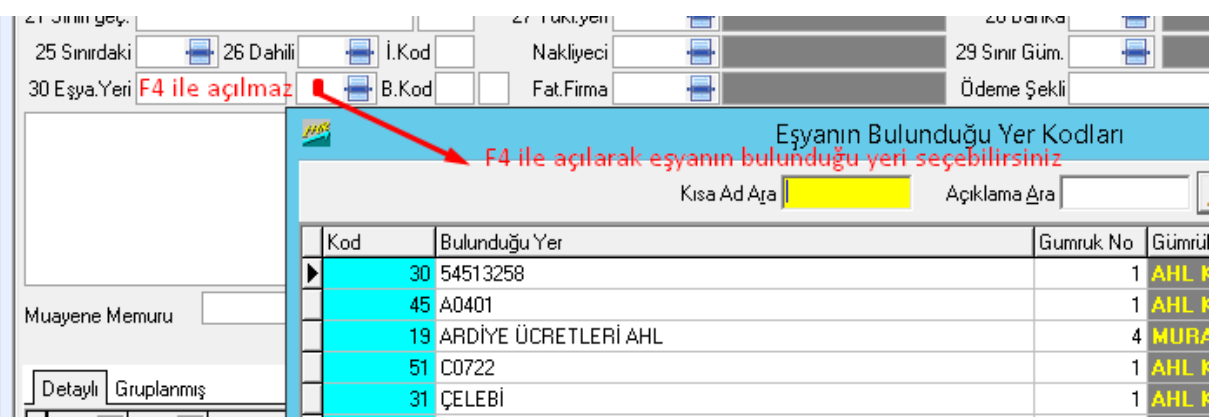

**Birlik kodu:** Bu kutucuk E-Birlik işlemi yapan firmalar için zorunludur. Burada ihracatçı firmanın kayıtlı olduğu ihracatçı birliğinin kodu girilmelidir. Bu kutucuğa bilgi girişi yapılırken eğer ihracatçı birliğinin kodu biliniyorsa, direkt olarak yazılıp "tab" tuşuna basmak yeterlidir. Eğer ilgili kod bilinmiyorsa, imleç bu kutucuk üzerinde iken "F4" tuşuna basılarak ihracatçı birliklerinin listesinin yer aldığı pencereden uygun olan kod ve birlik seçilir. Yanın da bulunan küçük kutucuk ise birlik alt kodu seçmeye yaramaktadır

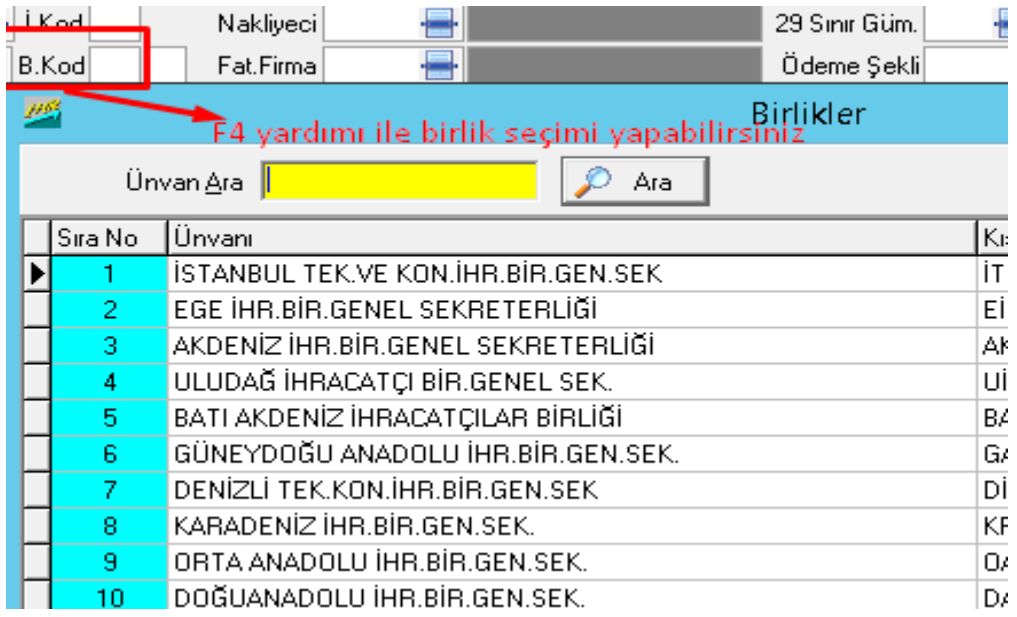

**Fat. Firma :** Yurtiçi müşteri seçildiği anda otomatik olarak gelir, bu bölüm muhasebeyle alakalıdır, aksi bir durum yoksa değiştirilmez. Ancak bu beyannamenin müşterisine değilde başka bir müşteriye gümrük komisyon faturası çıkacaksa o firma

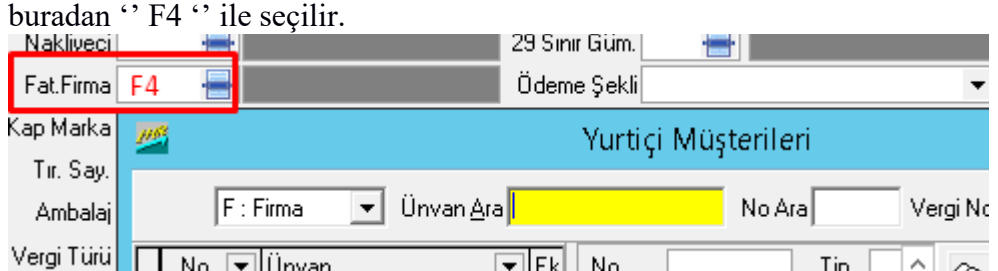

**Ödeme** ş**ekli:** İhracat işlemi sonucu oluşacak olan ödemenin şeklinin belirlendiği

kutucuktur. Bu kutucuk açılır menü şeklinde işlem görmektedir. Açılır menü ile bilgi girişinin yanında bu kutucuğa bilgi girişi yapmak için, imleç ilgili kutucuk üzerinde iken ödeme şeklinin baş harflerinin girilmesi yeterlidir.

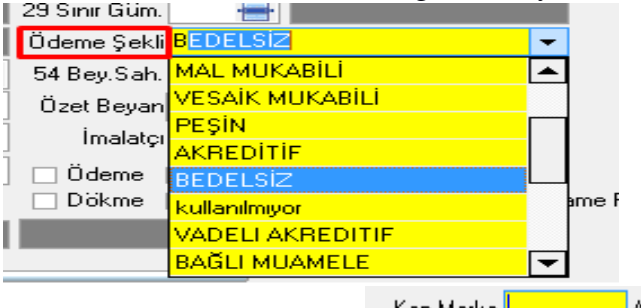

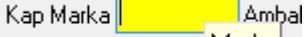

**Kap/Marka /Ambalaj No:**  $\mathbf{I}_{\text{IF-Sau}}$   $\mathbf{I}_{\text{All}}$  Marka  $\mathbf{I}_{\text{Bul}}$  alan iki kutucuktan oluşmaktadır. İlgili eşyanın kap marka ve ambalaj no bilgileri, ilgili eşyanın sınıflandırılmasını mümkün kılacak kadar net olmalıdır. Ayrıca bu alana herhangi bir özel mevzuata dahil olan eşyaya ilişkin bilgilerde girilebilir. Bu alandaki ilk kutucuğa kap, marka veya ambalajın ismi ikinci kutucuğa da numarası girilir.

**Ambalaj:** Bu kutucuk ihracata konu olan malın ambalaj türü bilgisinin girildiği kutucuktur. 2014 Ocak ayı itibariyle konteynır taşımacılığına söz konusu olan beyanlarda buarada F4 tuşuna basıp o kalem kaç konteynırı kapsıyorsa tek tek konteynır bilgileri girilmelidir. Konteynır bilgisi 4 harf 7 rakamdan oluşur ve arada boşluk vermeden yazılır.  $(Örn : CDEU1596374)$ 

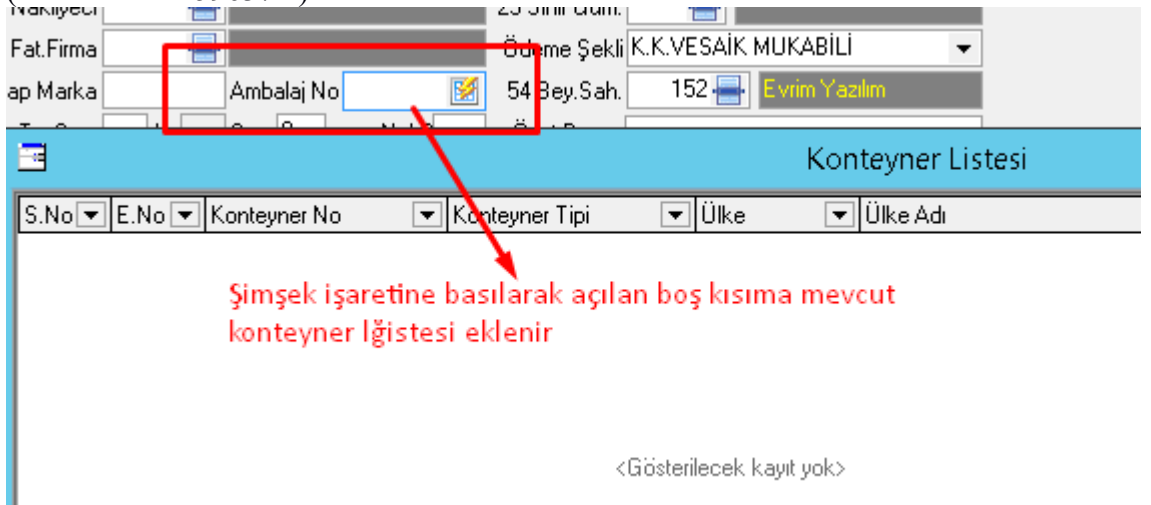

**Tır Sayısı:** İhraç edilen eşyanın taşınmasında kullanılan tır adeti veya konteynır adetine ilişkin bilginin girildiği kutucuktur. Bu kutucuğa bilgi girişi yapmak zorunlu değildir.

Su **Ay**  $\frac{|\mathsf{A}\mathsf{y}|}{|\mathsf{A}|}$  su calan rejim kodu kutucuğuna 2100 girilmediği sürece aktif olmamaktadır. Yani hariçte işleme rejimine tabi olarak mal ihraç işlemlerinde, hariçte işlem rejimi süre sonu için gerekli olan ay sayısının yazıldığı kutucuktur.

**Supalan :**  $\int$ <sup>Sup 0</sup> Taşıt üstü anlamına gelir, ihracatta şuanda kullanılmıyor. Bu kutu otomatik olarak sıfır gelir buna dokunmadan es geçiş yapılır

**Özet beyan:** Özet beyan alanı dahilde/hariçte işleme izin belgesi ile yapılan işlemlerin çıkışlarında ayniyat takibi amacı ile kullanılmaktadır Programda özet beyan açma ve antrepo beyannamelerinde TCGB kapama işlemleri buradan yapılır. Özet beyan açmak için "*F4*" TCGB kapama işlemleri için "*F8*" tuşundan yardım alınır. Özet beyan ile ilgili bilgiler ithalat beyannamesi bölümünde anlatılmıştır. Ayrıca 3171 rejiminde

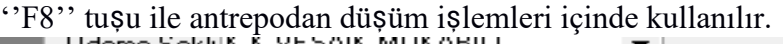

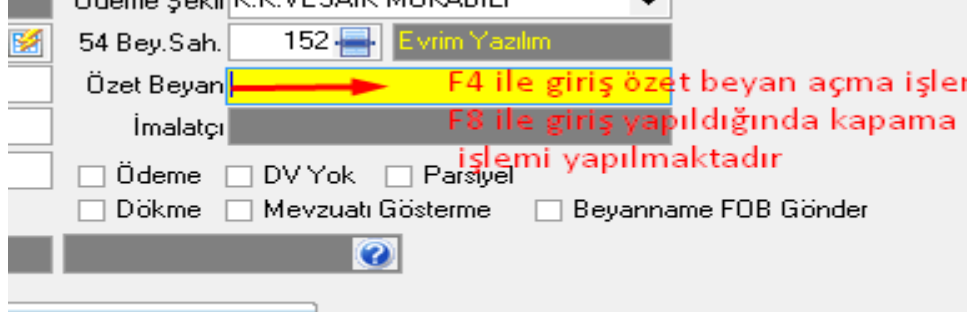

**Beyan sahibi:** Bu kutucuğa beyannameye imza atacak olan karne sahibinin adı yazılır. Eğer yeni beyan sahibinin kodu bilinmiyorsa imleç bu kutucuk üzerinde iken "F4" tuşu veya bu kutucuğun yanındaki "Ekran Görüntüsü" simgesi seçilerek "Karne Sahipleri" penceresinin ekranda görüntülenmesi sağlanmalıdır. Ekrana görüntülenen bu pencerenin yanında bulunan listeden ilgili karne sahibi seçilebilir. Ayrıca bu pencereden yeni karne sahibi tanımlaması da yapılabilmektedir.

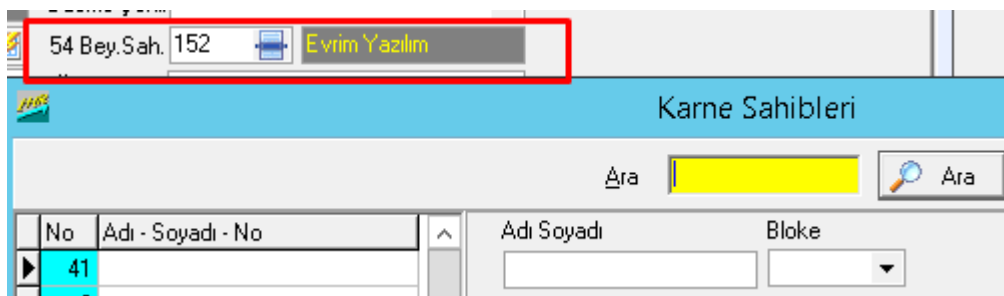

**44.Nolu Ek bilgi:** Beyanname ekinde bulunan belgelere ilişkin bilgi girişinin

yapılabileceği kutucuktur. Bu belgelerin gümrük tarafından gelenleri edi belgeye işlenir otomatik olarak bu alana gelir. Bunun dışında tüm belgeler buraya yazılır. Ayrıca gönderen firmanın, yurtiçi müşteri seçeneğinde tanımlanması sırasında girilen "Vekâlet" bilgileri bu kutucuğa (ilgili alıcı firma seçildiğinde) otomatik olarak gelmektedir.

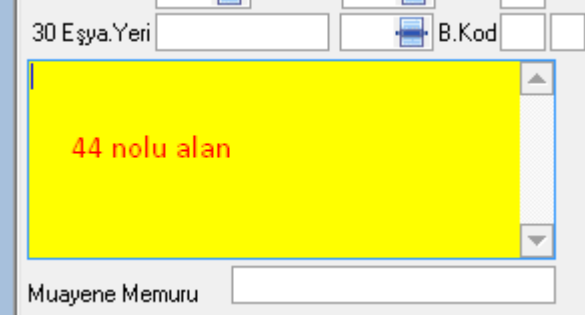

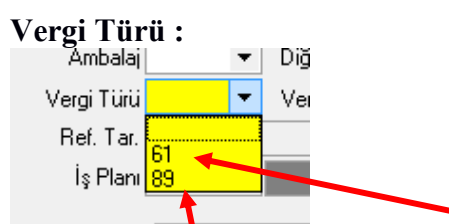

Damga vergisi (89) ve Telafi Edici Vergi ( 61) gibi vergilerin bazı rejimlerde beyanname üzerinde gösterilmesi gerekmektedir. Bu gibi durumlarda vergi türünün ve tutarının yazıldı 2 kutucuktur. Evrim rejime göre damga vergilerini otomatik oalrak getirmekte, bedelsiz bir kalem olduğu zamanda bu kutuyu otomatik olarak doldurmaktadır. Her rejimde bu vergilerden olmak zorunda değildir.

#### **Ödeme / DV yok / Parsiyel /Beyanname FOB Gönder : Bu check box lar sırasıyla** ş**u i**ş**lere yaramaktadır.**

Ödeme kutusu vergi türü ve vergi tutarıyla bağlantılıdır, hem beyanname üzerinde bu tutarların gözükmesi hemde gümrük tarafından tescil alınabilmesi için işaretlenmesi gerekir. DV yok check box ını daha önce damga vergisi dolu olan bir beyannameden kopyalandıysa yada burada damga vergisinin çıkmaması gerekiyorsa bunu işaretliyip bu vergiyi silmiş oluruz. Parsiyel check box ı yazılan beyannamenin türüne göre değişir eğer beyanname parsiyel olarak ihracat edilecekce burası işaretlenir, daha sonra buna ilişkin raporlama alınabilmesi için. Beyanname FOB gönder beyanname de işaretlenir ise 01.01.2017 tarihjinde yıllık cirosu 1.000.000 TL yi aşan firmaların düzenlenmek zorunda kaldığı e fatura

işlemlerin de beyanname gümrüğe gönderim sırasında FOB tutar gönderilip CIF tutarın gümrüğe gönderilmesini engeller (Bu işlem Gümrük firmaların isteğine bağlıdır )

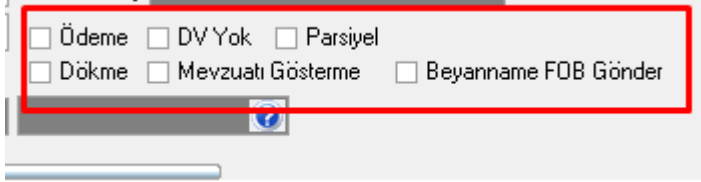

**GT**İ**P:** Ekranın alt kısmında yer alan bu kutucuğa ihracata konu olan malın 12 haneli Gümrük Tarife ve İstatistik Pozisyonu'nu (G.T.İ.P.) numarası girilmektedir. Bu alana bilgi girişi yapılırken eğer GTİP numarasının 12 hanesi de tam olarak biliniyorsa buraya yazılır. Bu alana bilgi girişi yapıldıktan sonra eğer seçilen GTİP numarasına ait tanım 250 karakterden uzun ise program uyarı verecektir.

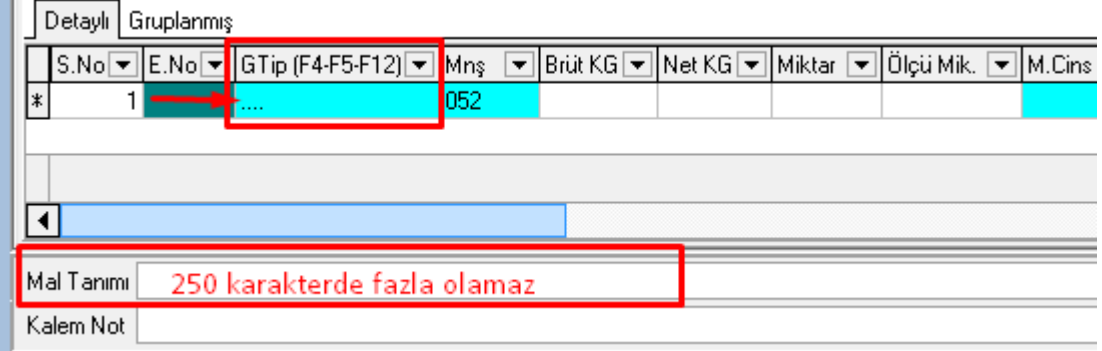

**Mal Tanımı :** İlgili GTİP e ilişkin ticari tanımın yazıldığı kutudur, burada da açıklama 250 karakterden çok olmamalıdır.

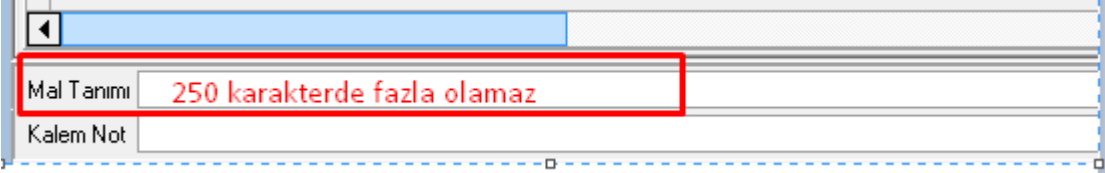

**Men**ş**e Ülke**: İhraç edilen malın menşe ülke kodunun yazıldığı kutucuktur. Programda bu kutucuğa otomatik olarak Türkiye'nin kodu olan 052 kodu gelmektedir. Eğer istenirse "F4" tuşundan yardım alarak veya direkt olarak istenen ülkenin kodu girilerek değiştirilebilir.

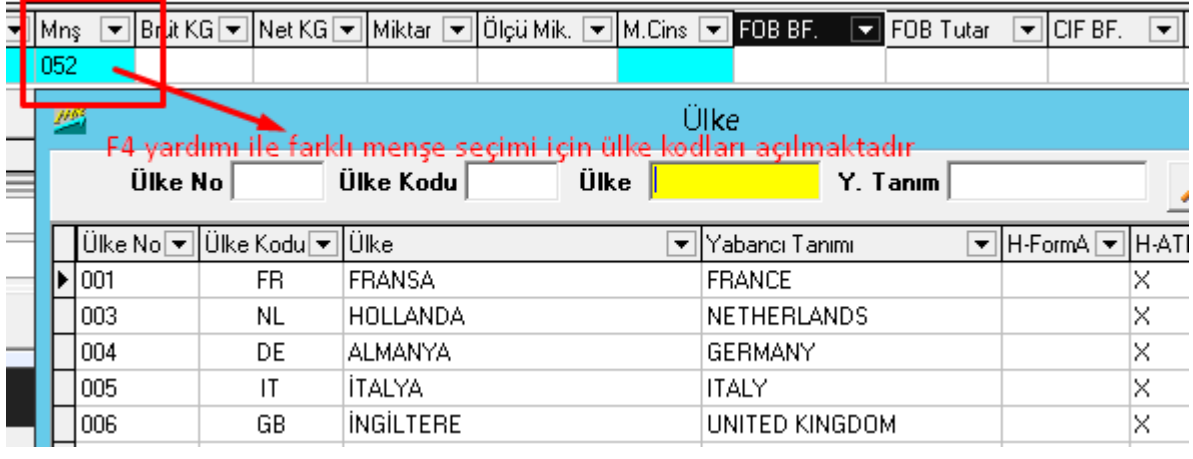

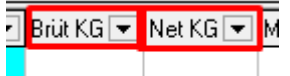

**Brüt Kg:** Bu kutucuk ihraç edilen malın brüt ağırlığının kilogram cinsinden yazıldığı kutucuktur. Brüt ağırlıktan kastedilen şey ihraç edilen malın kendi ağırlığı ile ambalajının toplam ağırlığıdır. Brüt ağırlığa ihraç edilen malı taşıyan araç gerecin ağırlığı dahil değildir.

**Net Kg:** Bu kutucuğa ise ihraç edilen malın ambalaj ve taşımaya ilişkin araç gerecin haricinde sadece kendi ağırlığı kilogram cinsinden yazılmalıdır.

**Miktar:** İhraç edilen ilgili kalemde ki malın miktarının rakamla yazıldığı kutucuktur.

**Miktar cinsi:** İhracata konu olan malın miktar çeşidinin yazıldığı kutucuktur. Bu kutucuğa bilgi girişi yapılırken miktar çeşidinin kısaltması biliniyorsa bu kısaltma yazılarak "tab" tuşuna basılır. Miktar kısaltması yazılırken ilgili alanda açılır menü aktif hale gelmektedir. Bu menü ok tuşları veya fare aracılığı ile kullanılarak bilgi girişi yapılabilir. Eğer miktar cinsinin kısaltması bilinmiyorsa bu alan üzerinde iken "F4" tuşu ile yardım alarak miktar cinslerinin listelendiği pencerenin ekranda görüntülenmesi sağlanıp ilgili miktar çeşidi seçilir.

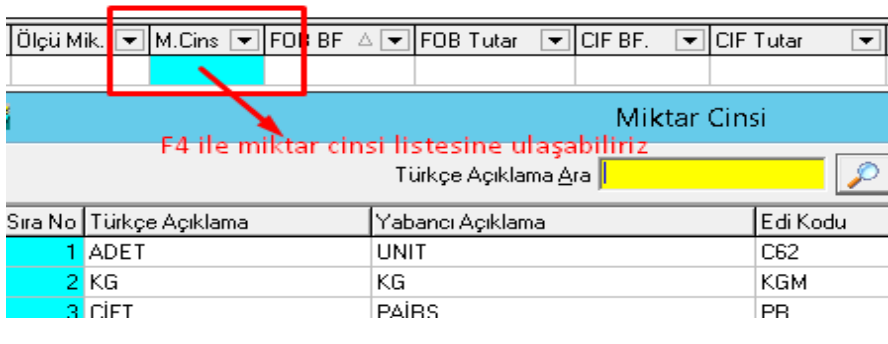

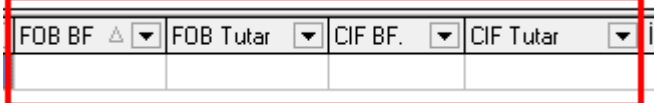

**FOB birim fiyatı:** İhraç edilen malın birim FOB tutarı bu kutucuğa girilmektedir. Türkçe hazırlanan faturayı siz kesmeyecekseniz (Evrim Programından) FOB birim fiyat girmenize gerek yoktur.

**FOB tutar:** Birim fiyat girildiyse program miktar ile birim fiyatı çarparak kaleme ait FOB tutarını kendisi hesaplar, birim fiyat girilmiyorsa FOB tutarının yazılması gerekir. **CIF birim fiyatı:** İhraç edilen malın teslim şekli CIF ise, ilgili malın birim CIF

fiyatının girildiği kutucuktur.

**CIF tutar:** İhraç edilen malın teslim şekli CIF ise toplam tutarın girildiği kutucuktur.

İ**ml Tip:** Bu alan malı ihraç eden firmanın, malın üreticisi veya tedarikçisi olup olmamasına göre doldurulmaktadır. Eğer malı ihraç eden firma ilgili malın imalatçısı ise bu alan boş bırakılmalıdır. Eğer ihraç edilen malın tedarikçisi ise T olarakdoldurulmalıdır

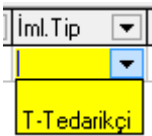

İ**malatçı:** Buradan biraz önce tip belirtiğimiz yada belirtmeden direk geçtiğimiz alan ''F4 '' tuşuna basılarak ilgili imalatçı yada tedarikçi seçilir. Eğer imalatçı firma programa daha evvel tanıtılmamış ise önce yurtiçi müşteri tanımlama işlemi yapılmak zorundadır.

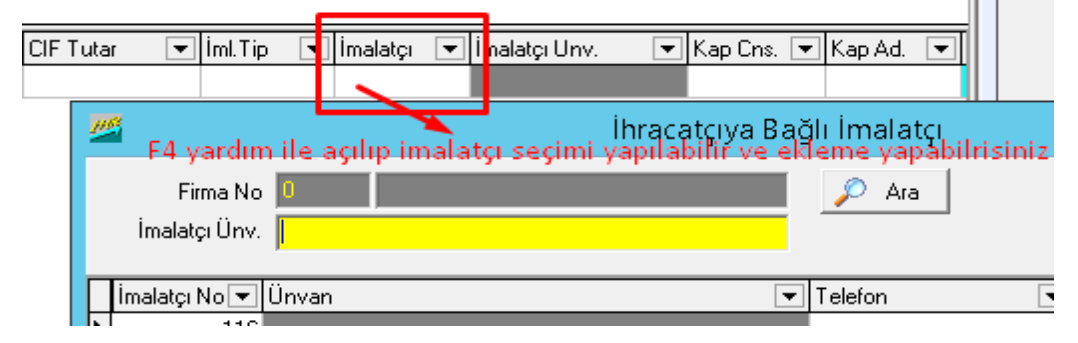

**Kap cinsi:** Malların konduğu kap, koli vs bu kutucuktan seçilir. Bu kutucuk üzerinde iken "F4" tuşu ile yardım alınarak programda kayıtlı kap cinslerinin ve kodlarının listelendiği pencerenin ekranda görüntülenmesi sağlanmalıdır. Bu pencereden uygun olan kap cinsi seçilebilir. Eğer kap cinsinin kısaltması biliniyorsa direkt olarak yazılıp "tab" tuşuna basılabilir. Eğer kalem konteynırla taşınıyorsa bu kutuya konyetnır anlamına gelen 'KN' kodu seçilir.

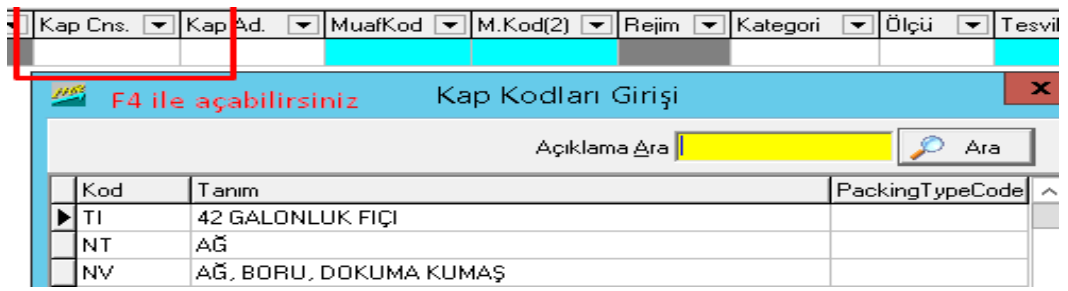

**Kap adedi:** Bir önceki alanda kap cinsi girilen ilgili kalemin, miktar olarak kaç kaptan oluştuğu belirttilen kutucuktur. Eğer konteynırla taşınıyorsa bu kutuya kap adedi değil kaleme ilişkin konteynır adedi yazılır.

**Muafiyet kodu:** İhraç edilen mal yürürlükteki mevzuat uyarınca herhangi bir vergi muafiyeti taşıyorsa bu mala ilişkin muafiyet kodu bu kutucuğa girilmelidir. Ek 9'da Muafiyetler ve kodları liste halinde verilmiştir. Bu kutucuğa girilecek olan muafiyet kodu direkt olarak yazılabileceği gibi "*F4*" tuşundan yardım alınarak muafiyet kodlarının yer aldığı pencerenin ekranda görüntülenmesi sağlanabilir. Ekranda görüntülenen bu pencereden mala ilişkin ilgili muafiyet kodu seçilebilir.

**Muafiyet kod 2:** İhraç edilen mal ile ilgili ikinci bir muafiyet sözkonusu ise aynı "M*uafiyet Kodu*" kutucuğundaki gibi bu kutucuğa da bilgi girişi yapılabilir.

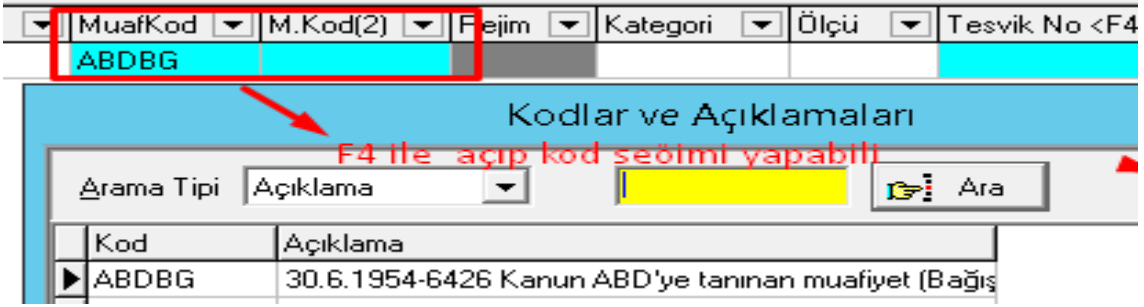

**Kategori:** Bu kutucuk üç tür durum için kullanılmaktadır. Bunlar zirai karantina, kumanya ve bedelsiz ihracattır. Eğer zirai karantina durumu söz konusu ise "Z", ihraç edilen mal kumanya ise "99" bedelsiz bir ihracat yapılıyorsa "B" simgeleri girilmelidir. Bu durumların dışında bu kutucuk boş bırakılmalıdır.

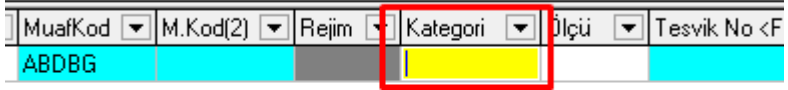

**Ölçü:** İhracata konu olan malın Türk Gümrük Tarife Cetvelinde bulunan ölçü birimi program tarafından otomatik olarak bu kutucuğa gelmektedir.

**Ölçü miktarı:** Malın istatistiki ölçü cinsinden miktarı bu kutucuğa yazılmalıdır. Bu durum bir örnekle açıklanırsa; 150 adet kumaş ihraç edilmektedir, miktara 150 adet yazıldığında ölçü hanesine de sistem otomatik olarak metrekare (M2) getireceğinden program ölçü miktarının girilmesini isteyecektir. Ölçü miktar hanesine kumaşın kaç

metrekare olduğu yazılmalıdır.

**Te**ş**vik No F4, F8:** Eğer programda (teşvikli işlemde) teşvik takibi

yapılmıyorsa bu kutucuğa Dah.İşl. İzin Belgesinde ki ilgili satır numarasını girip "*tab*" tuşu ile devam edilmesi yeterlidir.

Programda otomatik teşvik takibi yapılıyorsa, öncelikle "İhracat Sistemi" program modülünde

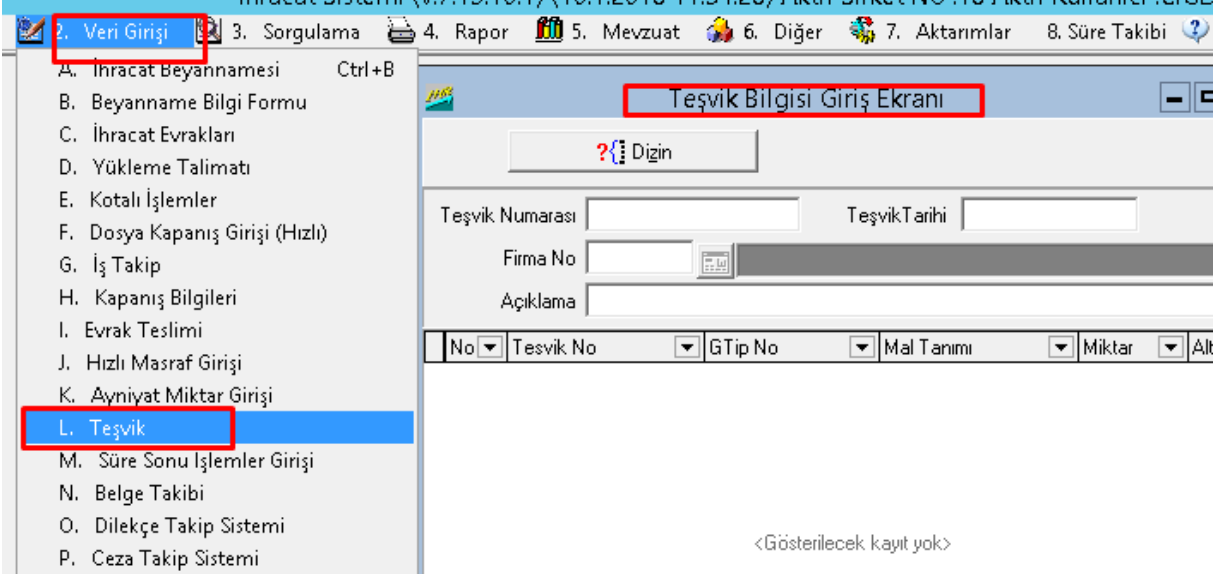

"2.Veri Girişi" ana menüsünden "Teşvik" seçeneği seçilmelidir. Buraya kullanılacak olan teşvikin tanıtımı yapılmalıdır. Tanıtma işlemi yapıldıktan sonra beyanname penceresinde bu haneye gelindiğinde "F4" tuşundan yardım alıp teşvikte satır kodu seçilmelidir. "F8" tuşu daha önce girişi yapılan teşvik numarasını beyannameden siler ve teşvik takibinden de o düşümü iptal eder.

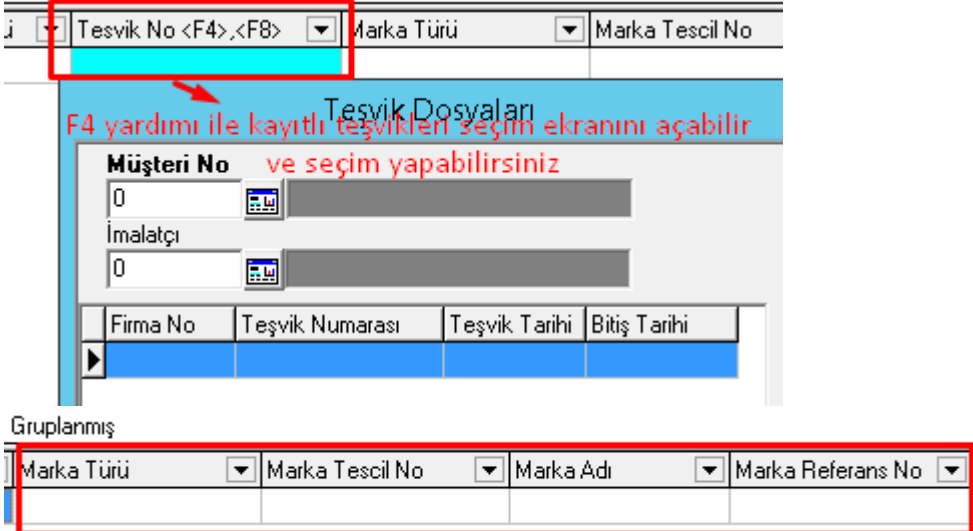

**Marka Türü :** Ülkemiz ihracat profilinin belirlenmesini teminen markalı ihracatın takibi ile lüks otomobil ithalatında vergi kayıp ve kaçaklarının engellenmesi amacıyla BİLGE Sistemi Detaylı beyan modülünde eşya bilgilerini içeren 31 no.lu alana "marka bilgisi" başlığı altında yeni bilgiler eklenmiştir. Bu alanda ürün tescilli ise TESCİLLİ değilse TESCİLSİZ seçilmelidir. **Marka Tescil No:** Eğer marka türü kutusunda TESCİLLLİ seçildiyse bu alana

markanın tescil nosunu örnekteki gibi girmelisiniz, TESCİLSİZSE boş bırakabilirsiniz. ( Örn: 2014/12345 )

**Marka Adı :** Eğer marka türü kutusunda TESCİLLİ seçildiyse bu kutuya bir şey yazılmaz. Ancak marka türü TESCİLSİZCE ürünün adı bu kutuya yazılır **Marka Referans No :** Şuanda aktif bir kutu değildir, ilerleyen dönemde gümrük

sisteminin talebi doğrultusunda aktif edilecektir.

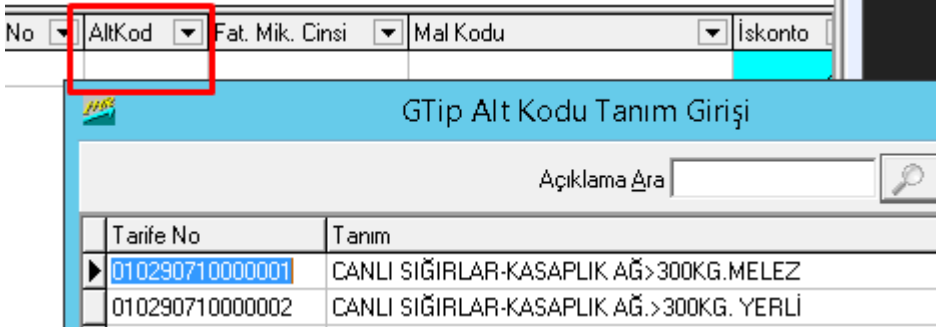

**Alt Kod:** İhracatca konu olan gtip in ihracatçılar birliği tarafından daha detaylı bir istatistik tutulabilmesi için. Özellikli ürünlerde Gtip in dahada detayını gösteren alt kodları olur bunu bu kutusa '' F4 '' yaparak malımızın cinsine uygun olanı seçeriz.

 Gümrük sistemi yeni bir kararla 2017 yılının Kasım ayında birlik alt kodları seçimi ile ilgili yenilikler çıkartmıştır . Evrim yazılım bu yenilik için Birlik kodu seçimi kısmında bulunan küçük bir kutucuktan F4 yardımı ile alt kod seçme işlemi yapılması sağlamıştır.

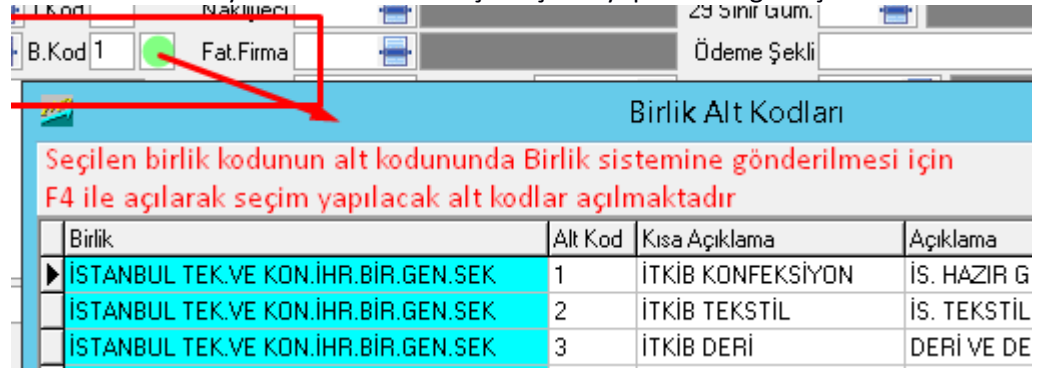

İ**hracat Beyannamesi Di**ğ**er Formlar Sayfası (Sayfa 2)**

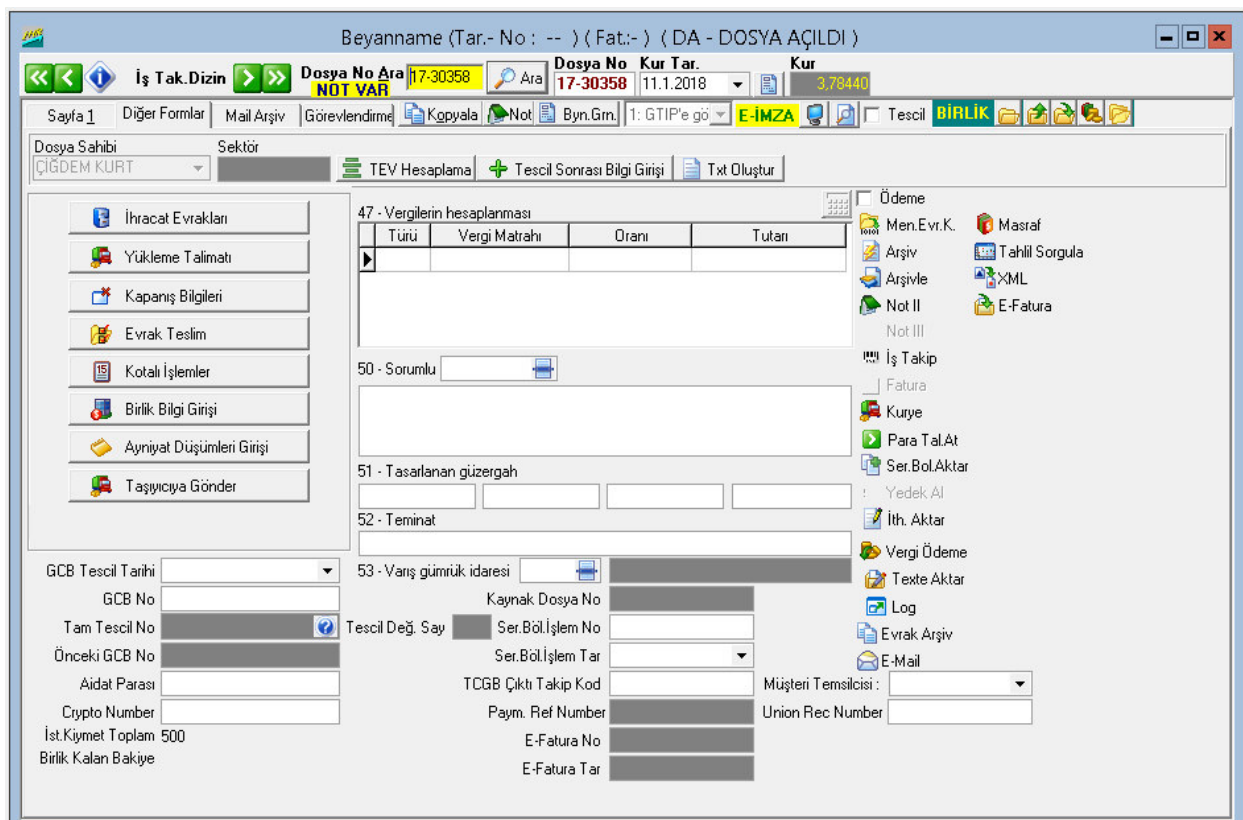

İ**hracat Evrakları:** Bu sekme ile ihracat işleminde kullanılacak olan evrakların basılmasını sağlayan pencereye ulaşılmaktadır. Bu sekmeye tıklandığında ekrana yeni bir pencere açılmaktadır. Açılan bu pencerede mala ilişkin istenen İngilizce ve Türkçe açıklamalar girilir ve kayıt edilerek yazıcıdan çıktısının alınması sağlanır. Burada Çeki listesi, ATR, Fatura, EUR1 v.b. belgelerin doldurulması ve basımı yapılır.

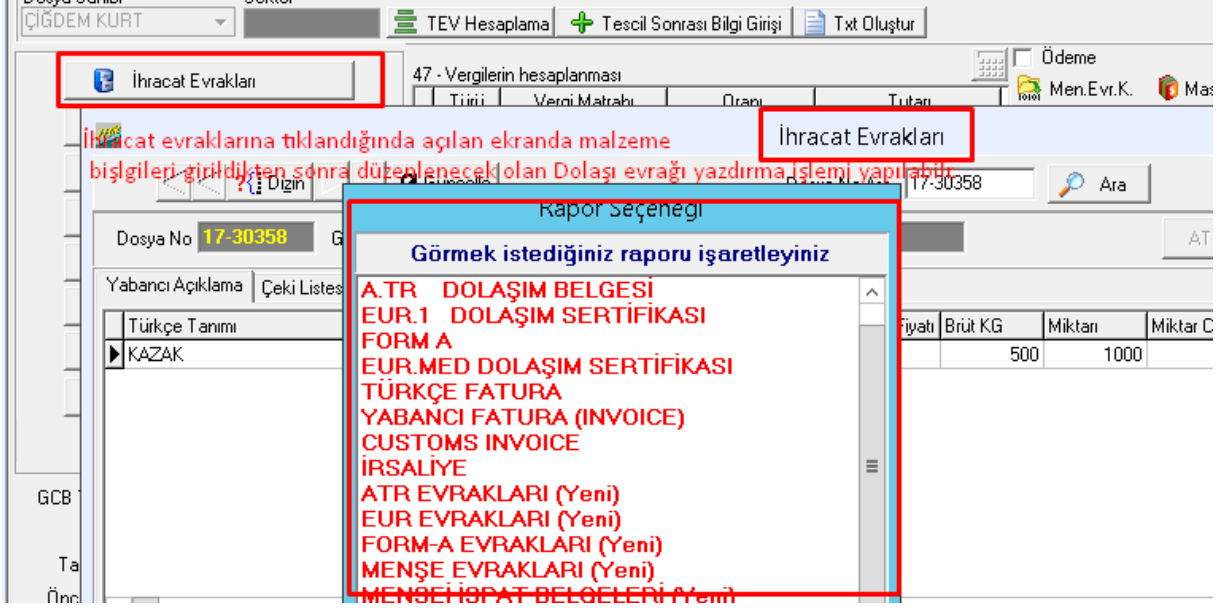

**Yükleme Talimatı:** Bu sekme ihracata konu olan malı taşıyacak nakliye firmasına verilmek üzere bir yükleme talimatı hazırlanmasında kullanılmaktadır. Sekmeye fare ile tıklandığında ekrana "Yükleme Talimatının" hazırlanacağı bir pencere gelmektedir. Bu

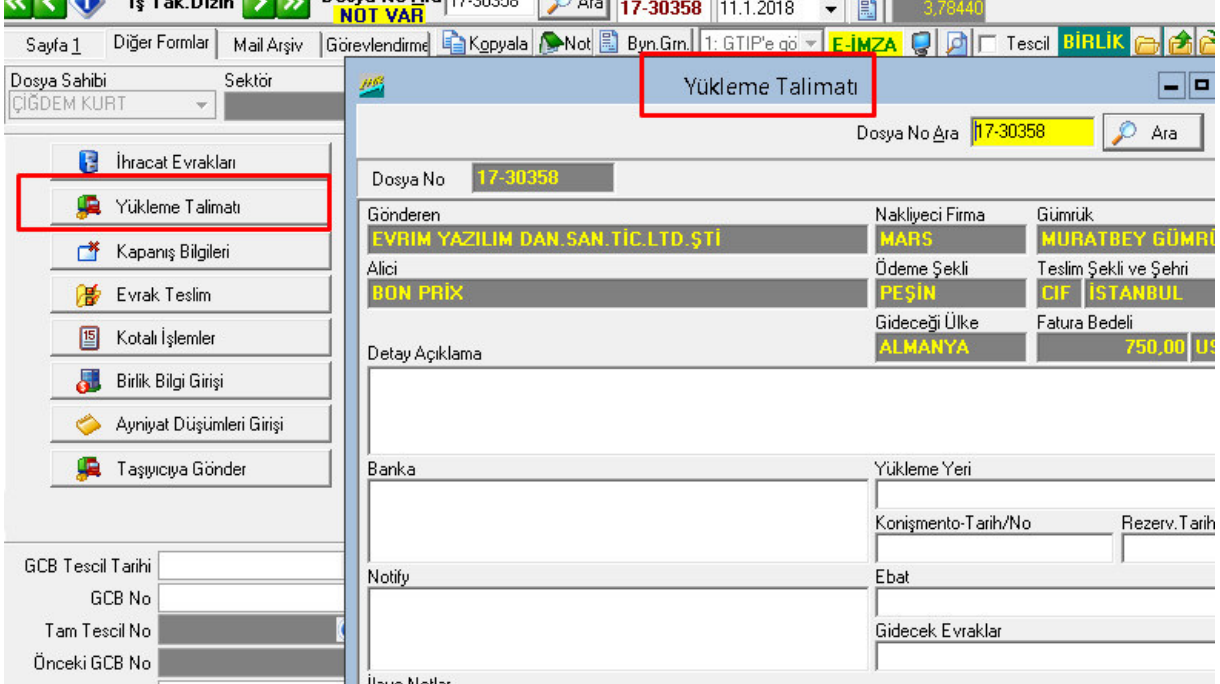

pencereden ilgili alanlar doldurularak, gerekli belgenin bilgileri girilerek talimat yazdırılır.

**Kapanı**ş **Bilgileri:** Burada üzerinde işlem yapılan beyannamenin kapanış bilgilerinin girilmesi sağlanmaktadır. Bu sekme fare ile tıklandığında, ekrana beyannamenin kapanış bilgilerinin girileceği bir pencere gelmektedir. Bu pencerede bazı alanlar program tarafından üzerinde işlem yapılan beyanname bilgilerine göre otomatik olarak doldurulmuştur. Bazı alanlarda boş durumdadır ve isteğe bağlı olarak boş kısımlar doldurulur.

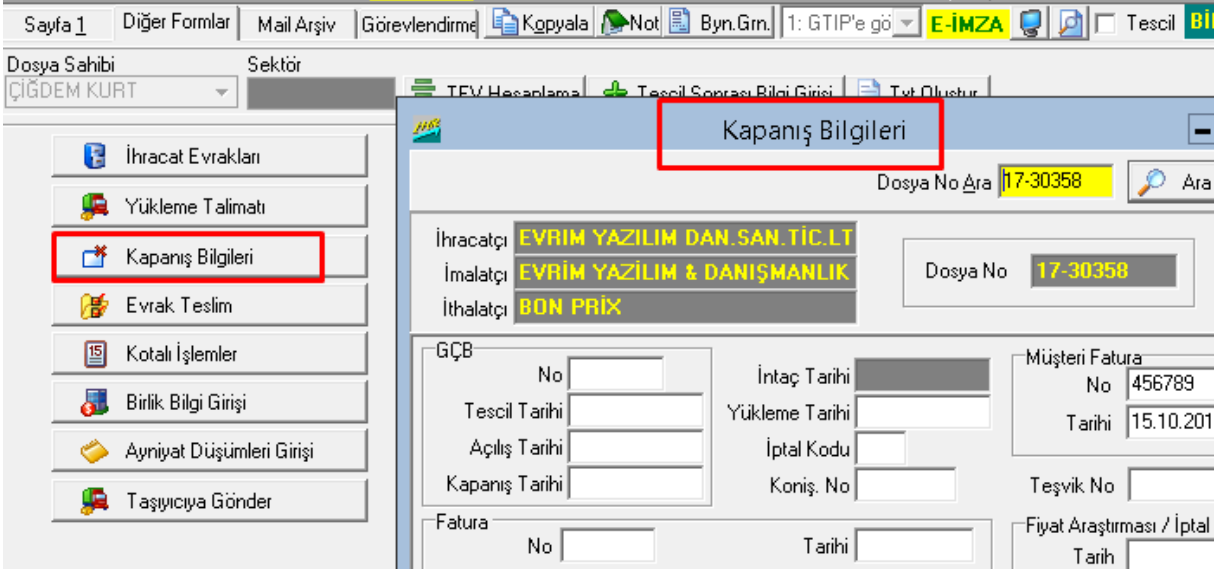

**Evrak Teslimi:** Üzerinde çalışılan beyannamenin işlemleri bittikten sonra, gümrük müşavirleri ihracat işlemlerine ilişkin evrakları ihracatçı firmaya göndermek için bu sekmeyi kullanabilmektedirler. Bu sekmeye tıklandığında teslimat formunun düzenleneceği bir pencere açılmaktadır. Bu pencereden gerekli düzenlemeler yapılıp ihracatçı firmaya evrak teslim formu düzenlenir.

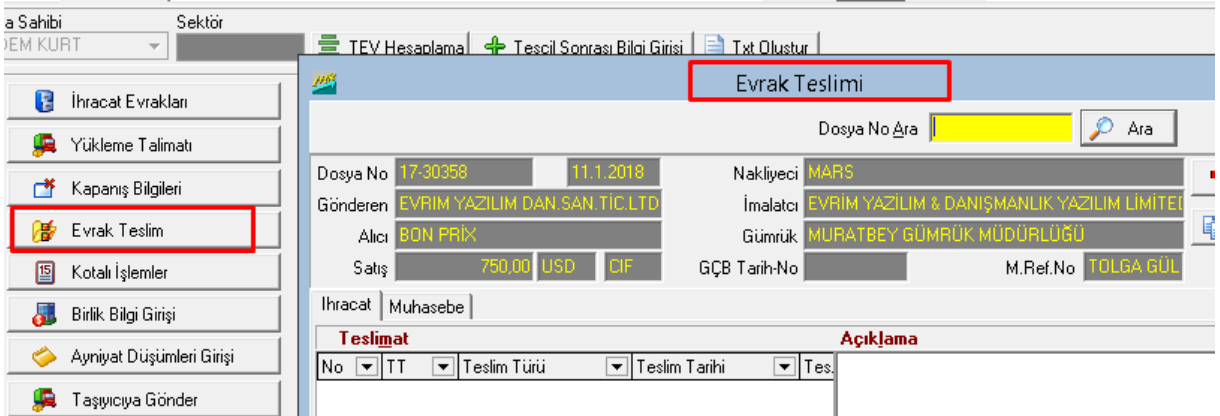

**Kotalı** İş**lemler:** Bu sekme ile kotalı bir ihracat işlemi için gerekli olan dilekçe ve benzeri gerekli evrakların hazırlanması ve dökümü yapılabilmektedir. Bu sekmeye tıklandığında söz konusu işlemlerin gerçekleştirilebileceği bir pencere ekrana gelmektedir.( Aktif olarak kullanılmamaktadır )

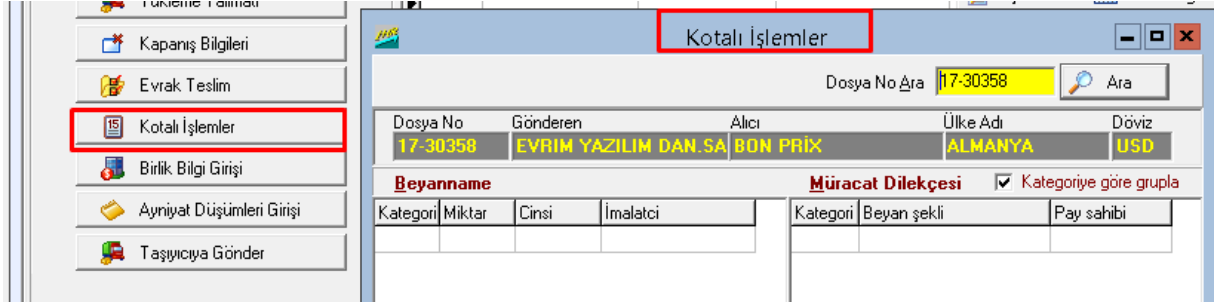

**Birlik Bilgi Giri**ş**i:** Program, girişi yapılan ihraç malının içeriğine göre birlik onayında fazla bilgiler isteyebilmektedir. Örneğin Fındık için üretim yılı, iplik için iplik kodu gibi. Bu bilgilerin girişi "*Birlik Bilgi Girişi*" sekmesinden yapılmaktadır.

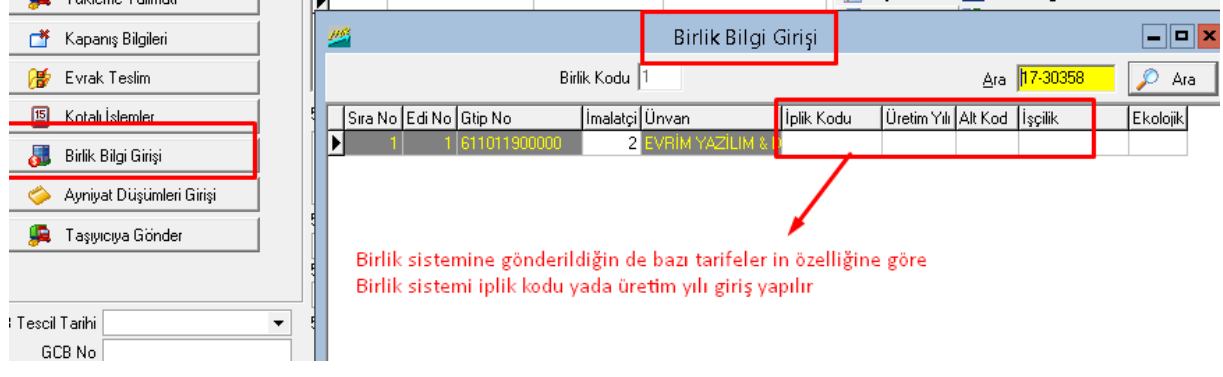

**Vergilerin Hesaplanması:** Dahilde işleme rejimi kapsamında üçüncü ülkelerden ithal edilen malların, daha önceden ihracı taahhüt edilen malın içerisinde kullanılması durumunda ve bu malın Avrupa topluluğuna ATR dolaşım belgesi, serbest ticaret anlaşmalı ülkelere EUR-1 dolaşım sertifikası ile sevk edilmesi halinde ihraç edilen malın içerisinde kullanılan girdilere isabet eden gümrük vergisi ihraç tarihinde vergi oranı ve

döviz satış kuru esas alınarak hesaplanıp gümrük idaresine telafi edici vergi (TEV) olarakyatırılır.

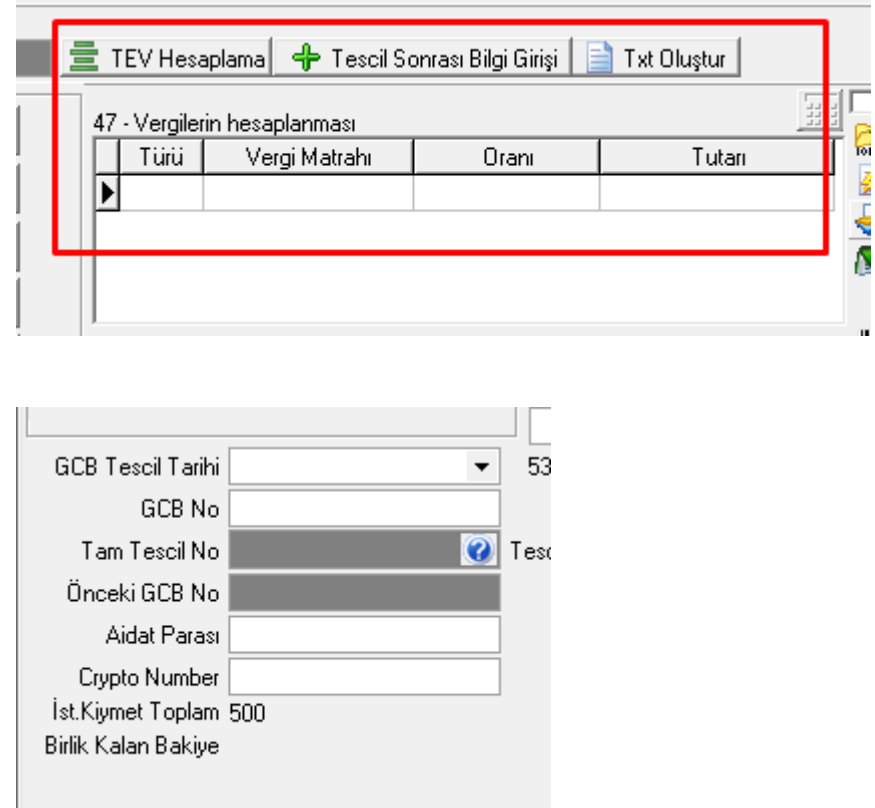

**GCB Tescil Tarihi:** Bu alana bilgi girişi EDI tescili yapıldıktan sonra otomatik olarak gerçekleşir. Eğer istenirse de elle bilgi girişi yapmak mümkündür. **GCB No:** Beyannamenin tescil numarasının yazıldığı alandır. EDI tesciline yollanan dosyaların beyanname numarası otomatik olarak atılmaktadır. Fakat tescil numarası bir kez işlenen firmalarda değiştir ve sil işlemi yapılamadığı unutulmamalıdır. **Aidat Parası:** Birliğe ihracat dosyası E-Birlik üzerinden yollandığında sistemden gelen ödenecek aidat tutarını, program bu kısma otomatik olarak işler.

**Crypto Number:** E-Birlik sistemine yollanan dosyanın ödemesi yapıldığında birlik crypto numarası verir, aidat parasında olduğu gibi program bunu da dosyaya otomatik olarak işler.

**Union Rec Number :** E-Birlik sistemine yollanan dosyanın ödemesi yapıldığında birlik crypto numarası ve aidat parasının tutari ile bu kutuyada başında içinde bulunduğu yıl ile başlayan toplamda 14 haneli bir numara atar.

**TCGB Çıktı Takip Kodu:** EDI'ye gönderilen dosya tescil olduğunda, tescil numarasıyla birlikte sistemde takip edilebilmesi için, gümrük sisteminin verdiği takip kodudur. EDI'den tescil cevabı geldiğinde program bu bilgiyi beyannameye otomatik olarak kendisi atacaktır.

#### İ**hracat Sisteminde Beyanname Arama** İş**lemi**

Daha önce programda tanımlanmış olan bir ihracat beyannamesinin aranması 3 farklı şekilde yapılabilmektedir. Bunlardan ilki daha önce kaydedilen beyanname bilgilerine ulaşmak için ihracat beyanname penceresinde 1. sayfada bulunan "*İş*

*Tak.Dizinin*" solundaki **1 k**ekmesi ile arama yapılır.

Bir diğer beyanname arama işlemi de, "*İş Takip Dizini*" sekmesinin yanlarında bulunan ok

işaretlerinin kullanılması ile gerçekleştirilmektedir.  $\begin{bmatrix} \mathbf{K} & \mathbf{G} & \mathbf{I} \end{bmatrix}$  iş Tak.Dizin  $\begin{bmatrix} \mathbf{\rangle} & \mathbf{S} \end{bmatrix}$  Bu

ok işaretleri kullanarak ilk kayıt, en son kayıt, bir önceki veya bir sonraki beyanname kaydının ekrana getirilmesi sağlanır

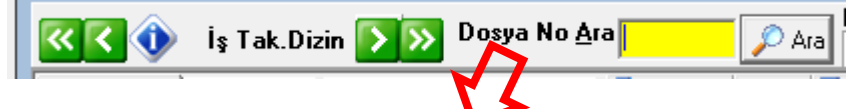

3. olarakta "Dosya No Ara" kutucuğu ve "Ara" sekmesi kullanılarak beyanname arama işlemi yapılabilir. İmleç "Dosya No Ara" kutucuğunun üzerinde iken, bu kutucuğa ilgili dosya numarası girilip "Ara" sekmesi tıklanmalıdır. Bu işlem yapıldığında ekrana girilen dosya numarasına ait kayıt görüntülenecektir

### **6.2 İhracat Sisteminde Beyanname Yazdırma İşlemi**

Doldurulan ve/veya tescil işlemleri yapılan beyannamelerin yazcıdan dökümünün alınması gerekebilmektedir. Hazırlanan ve kayıt edilen beyannamenin yazdırılması için beyanname sayfasının altında yer alan "Yazdır" butonuna basılarak yazdırılır. Böylece "Rapor Seçeneği" adlı pencere ekrana gelmektedir. Burada beyanname seçeneği seçilip "*Tamam*" sekmesine basılmalıdır.

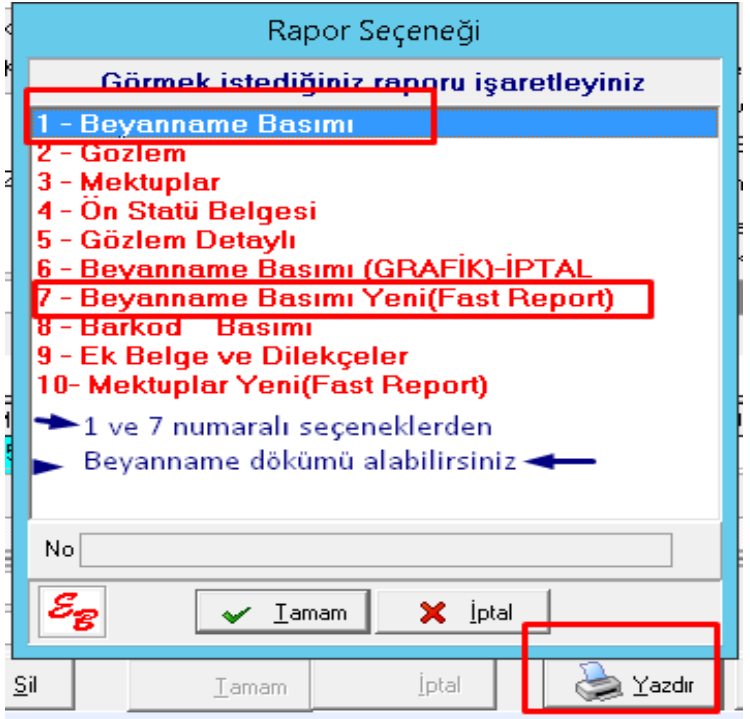

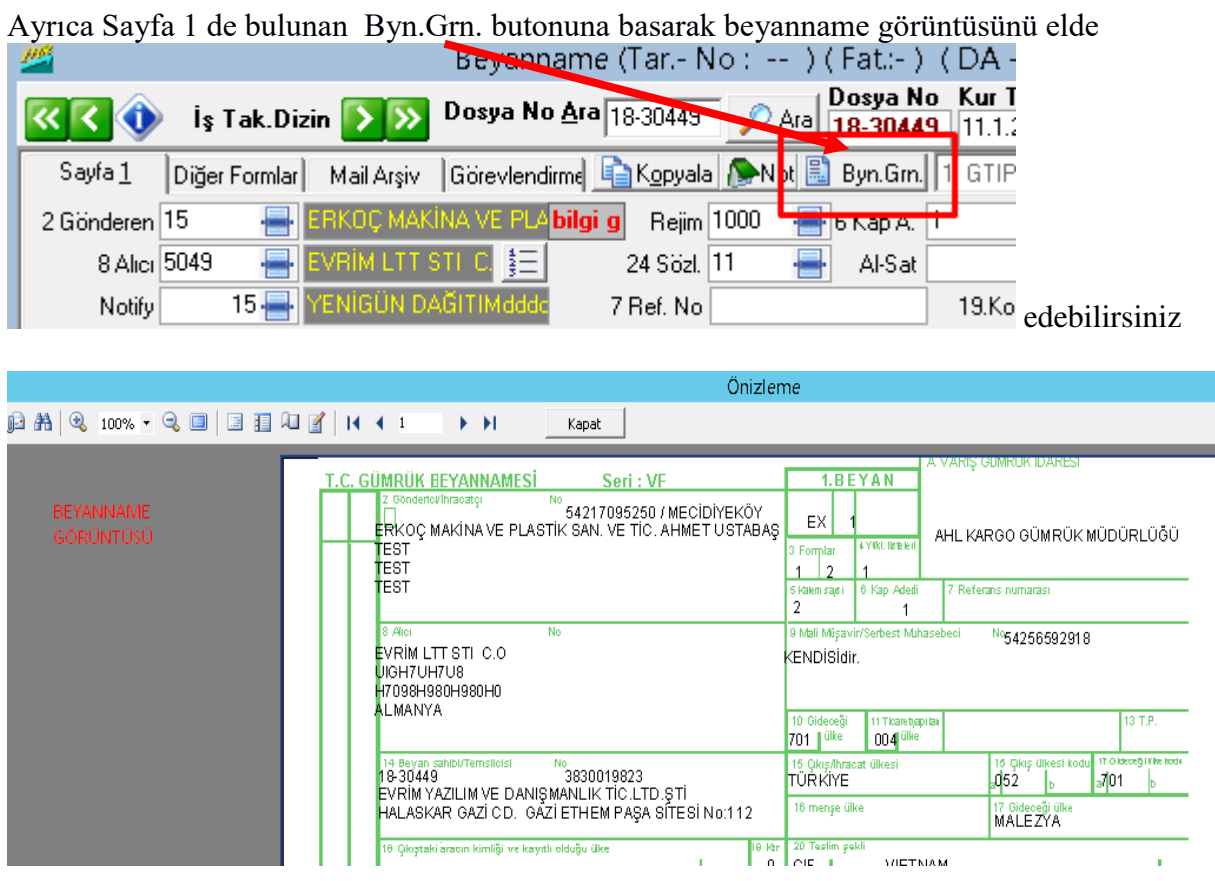

#### **Rapor Alma**

.

Rapor alma işlemi "İhracat Sistemi" program modülünden "Sorgulama" ana menü seçeneği ile yapılmaktadır. Beyanname raporu almak için "3. Sorgulama" ana menüsünden "A- İhracat Beyanname" seçeneği seçilmelidir.

 $\vert$ 

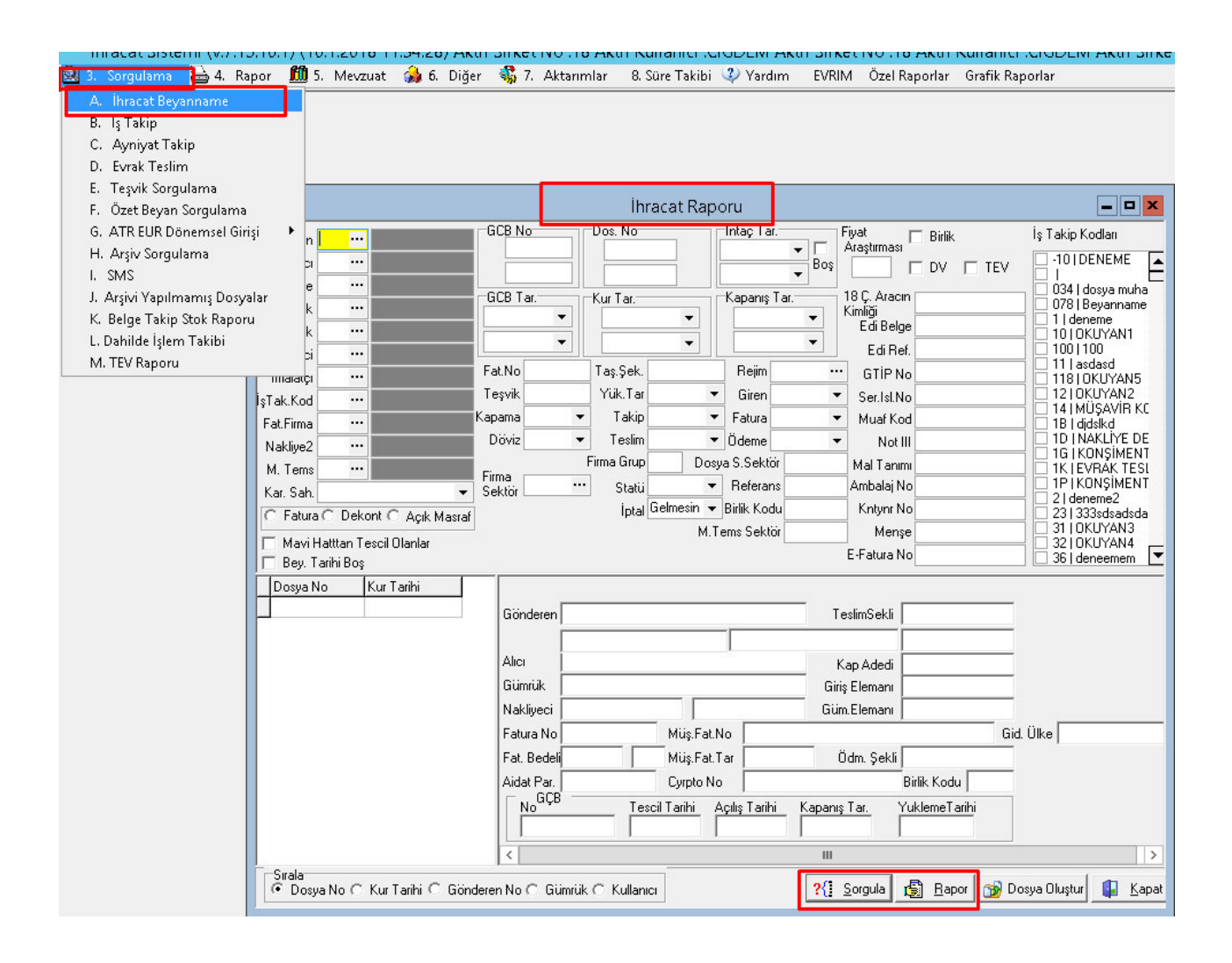

Açılan ekranda Yazılan beyannamelerin özelliklerine göre Gönderen,

alıcı, ülke, gümrük, nakliyeci, varış gümrüğü, döviz cinsi, beyanname numarası v.b. rapor almak için sorgulama ölçütleri girildikten sonra "Sorgula" sekmesi seçilir. Girilen bilgiye göre bulunan beyannameler sol alt köşesinde bulunan rapor butonundan alabilirisiniz

### **Uygulamalar**

**Uygulamalar** başlığında yer alan çözümlü problemler sayesinde, bölüm içinde anlatılan kavram ve nosyonları pekiştirme olanağı

- **1)** Çok kalemli beyanname yazarken nelere dikkat etmek gerekiyor, tartışınız
- **2)** Ofisten kıymetli evrak basımı ve gümrükten evrak basımı hakkında tartışınız

### **Uygulama Soruları**

**Uygulama Soruları** başlığındaki grupta ise **Uygulamalara** benzer ancak bizzat kendinizin de araştıracağı somut verilere ilişkin sorular yer almaktadır.

- 1) Beyannamede bir sonraki kalem geçildiğinde hangi bilgiler otomatik diğer kaleme kopyalanıyor?
- 2) Beyanname üzerindeki hangi bilgiler kıymetli evrakların üzerine otomatik geliyor?
- 3) Görselleri olan kıymetli evrakların beyanname kontrolü sırasında zaman kazandırıcı özellikleri nelerdir ?

## **Bu Bölümde Ne Öğrendik Özeti**

Bu bölümde ihracat beyannamesinin detaylarını sonrasında tamamlanan beyannamenin yazdırılması, kıymetli evrak dökümleri ve raporlanması işlemini öğrendik.

#### **Bölüm Soruları**

- **1)** Aşağıdakilerden hangisi ihracat beyannamesi kalem bilgilerinden biridir?
- a) Muaf kod
- b) gönderen
- c) alıcı
- d) sınır gümrük
- e) rejim
- **2)** Aşağıdakilerde hangisi kalem detayda yer alır?
- A) ambalaj
- B) alıcı ülke
- C) sınır gümrük
- D) gümrük
- E) ölçü miktarı
- **3)** Diğer formlar hangisinin içinde yer alır?
- A) sorgulama
- B) A.TR
- C) İhracat beyanname
- D) rapor
- E) yardım
- **4)** GCB no nedir?
- A) Evrak no
- B) Tescil no
- C) Referans no
- D) Dosya no
- E) Mühür no
- **5)** Hangisi diğer formlar başlığında yer alır?
- A) İhracat evrakları
- B) Ölçü miktarı
- C) gönderen
- D) alıcı
- E) çıkış gümrük
- **6)** Dolaşım evraklarını nereden döküm alabilir ?
	- A) Beyanname yazdır
	- B) Ekli liste yazdır
	- C) Kapanış bilgileri
	- D) İhracat Evrakları
	- E) Birlik bilgileri
- **7)** Sistemde Teşvik başlığına nereden giriş yapılabilir ?
	- A) Sistem
	- B) İhracat beyanname
	- C) Diğer formlar
	- D) Diğer
	- E) Veri girişi
- **8)** İhracat beyannamesin de Bedelsiz 'B' ibarasi hangi kutucuk da belirtilir?
	- A) Alt kod kutucuğu
	- B) Bedelsiz kutucuğu
	- C) Kategori
	- D) Rejim
	- E) GTİP
- **9)** Kaydedilen beyanname yi kaç şekil de aratılabilir ?
	- $A$ )1
	- B)6
	- $C$ )3
	- D)4
	- $E$ )<sup>2</sup>
	- 10)
- 10) Beyanname de alıcı kısmını ne yazılır ?
- A. Yurt dışında bulunan Firma
- B. Yurtdışı Ülke
- C. Yurt içi Ülke
- D. Yurtiçi Firma
- E. Anlaşmayı yapan kişinin adı

**Cevap Anahtarı:** 1 A 2) E 3) C 4) B 5) A 6)D 7) E 8) C 9)C 10 C

### **7.İHRACAT BEYANNAMESİNİN EVRİM SİSTEMİNDE YAZILIMI**

# **Bu Bölümde Neler Öğreneceğiz?**

Geçen derslerde öğrenmiş olduğumuz ihracat beyannamesini örnekler yaparak pekiştireceğiz.

## **Bölüm Hakkında İlgi Oluşturan Sorular**

- **1)** Örnek İhracat formu nasıl yazılır?
- **2)** Örnek ihracat yazılırken nelere dikkat edilmeli?
- **3)** Talimatlar yazılırken olmazsa olmazlar nelerdir?

### **Bölümde Hedeflenen Kazanımlar ve Kazanım Yöntemleri**

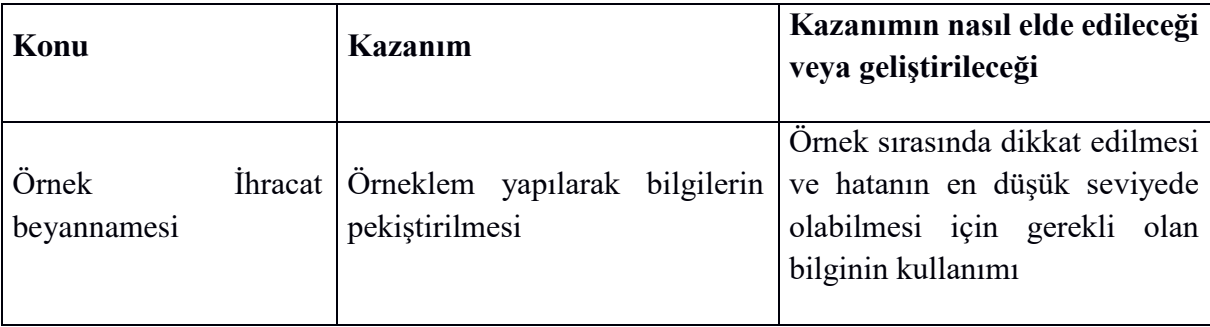

### **Anahtar Kavramlar**

- Örnek İhracat Formu
- Talimat
- Uygulama

### **Giriş**

İhracat beyannamesi sistem üzerinde örnek ile pekiştirilmesi ve bu örnek üzerinde dikkat edilmesi gereken hususlar. Bu örnekler öğrenmiş olduğumuz beyanname yazma yeteneğini geliştirecek ilerleyen dönemlerde sizlere tecrübe katacaktır.

#### **7.1.Örnek İhracat Beyannamesi Yazımı**

#### İ**HRACAT BEYANNAMES**İ**N**İ**N EVR**İ**M S**İ**STEM**İ**NDE YAZILIMI**

YURT DIŞI : K&H MACHINERY GÖNDEREN : EVRİM GÜMRÜK : (HALKALI GÜMRÜĞÜN İSMİ DEĞİŞMİŞTİR) MURAT BEY GÜMRÜK MÜDÜRLÜĞÜ / KAPI KULE İLK ÜLKE : ALMANYA TİC. ÜLKE : ALMANYA BANKA : GARANTİ KADIKÖY RIHTIM /İSTANBUL ÖDEME ŞEKLİ : PEŞİN KAP ADEDİ : 20 TESLİM ŞEKLİ :FOB (İSTANBUL) REJİM : 1000 BRÜT : 2500 NET : 2400 DOVİZ CİNSİ : EUR ARAÇ : 34 SC 2368 NAKLİYECİ : MARS NAKLİYAT GTİP No TANIM KAP MENŞE MİKTAR BİRİM 7318230000 perçin çivileri 052 258 15,00 İmalatçı : Kendisi

Yukarıdaki bilgiler eşliğinde yeni ihracat beyannamesi yazımı aşağıda resimli olarak açıklamalı bir şekilde anlatılmıştır;

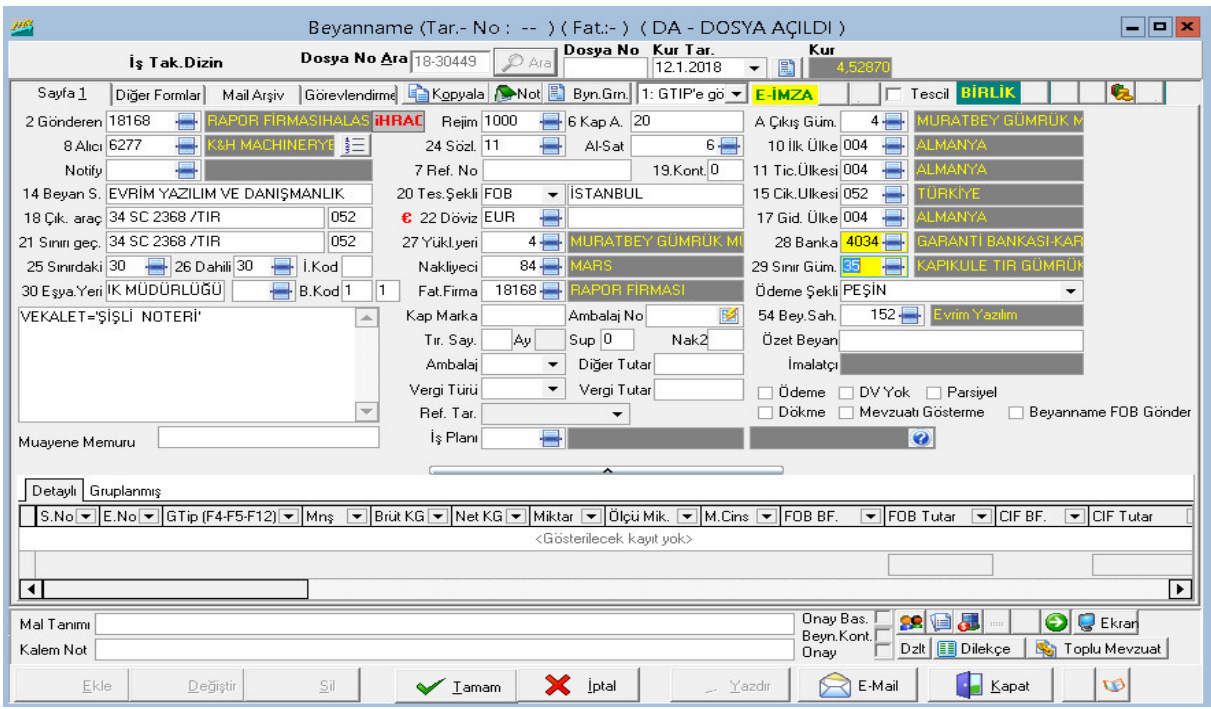

 $\overline{\phantom{a}}$ 

Beyannamede yurtiçi ve yurtdışı firmanın arasındaki anlaşmalar sonucu genel bilgiler girilmiştir. Şimdi ise ürüne ait bilgileri girelim.

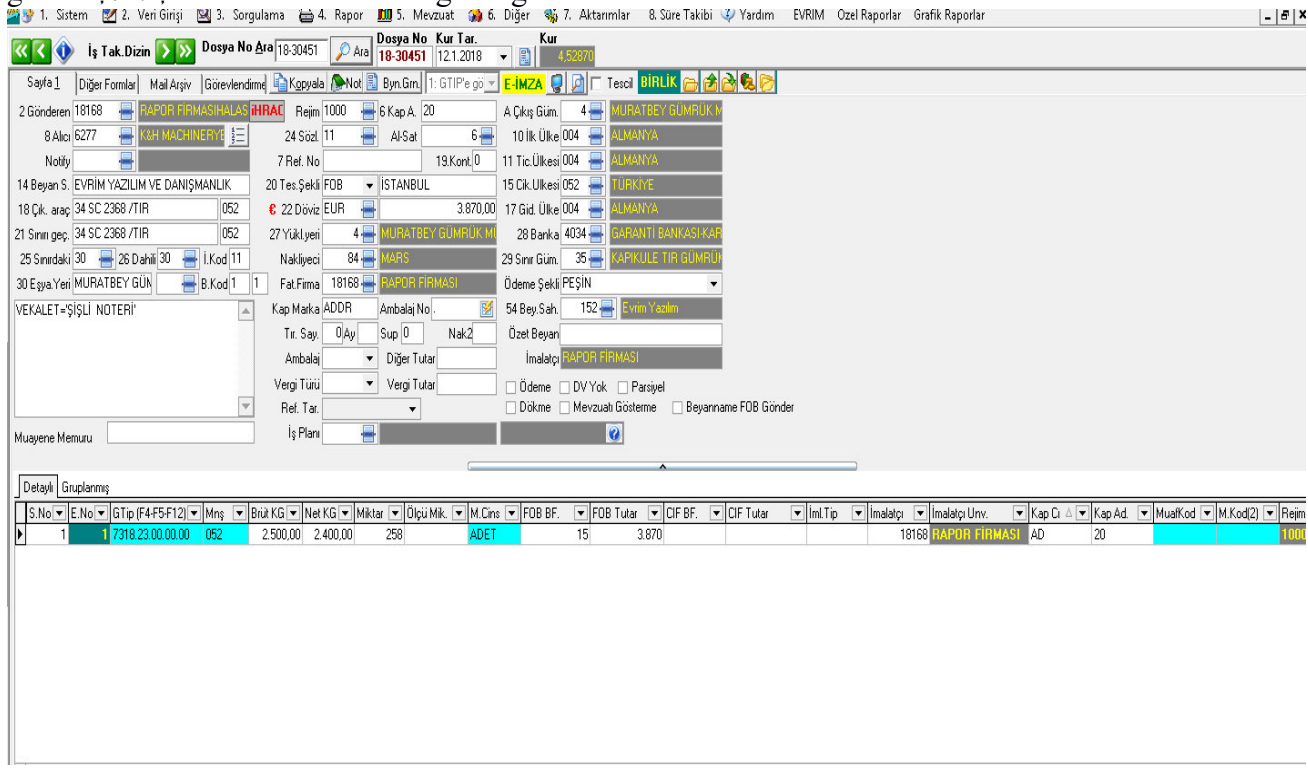

Alt bilgilerin sisteme girilmesinden sonra Tamam tuşuna basılır Evrim dosya nosunu otomatik

olarak alır ve artık beyanname kontrol edilmesi için gümrük müşavirine hazır durumdadır

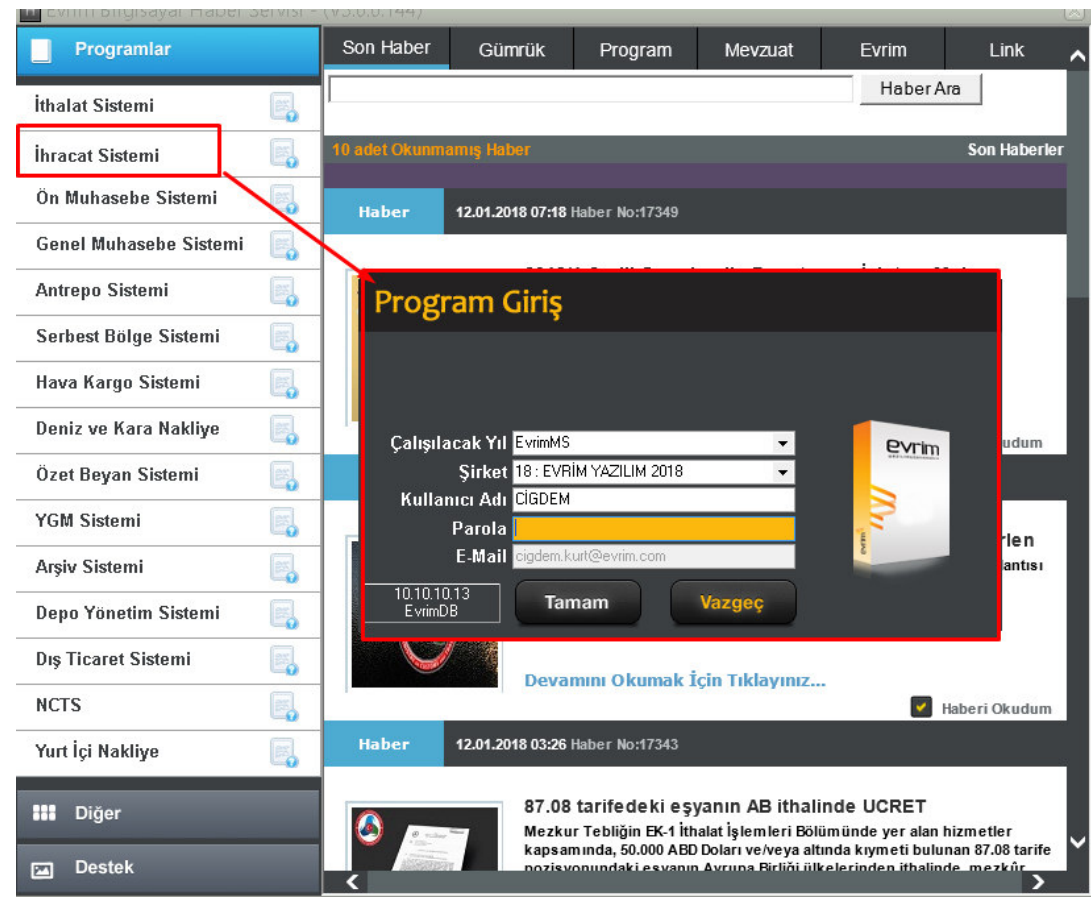

İhracat beyannamesi yazmak için öncelikle evrim haber sayfası açılır.

İhracat sisteminin üzeri tıklanarak gelen kullanıcı adı ve parolasını girerek sisteme giriş yapılır. Giriş yapıldıktan sonra,

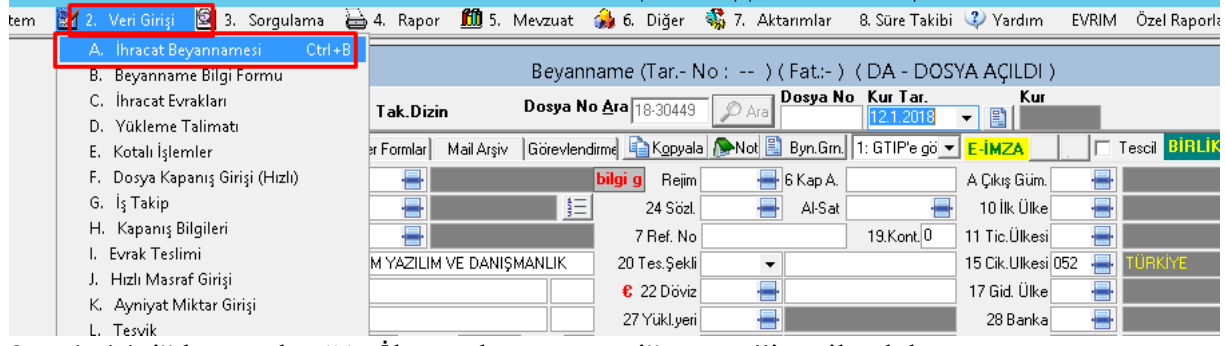

2.veri girişi" kısmından "A. İhracat beyannamesi" seçeneği seçilerek beyanname görünümü ekrana gelir.

İhracat beyannamesinin yazılacağı ekran geldiğinde ekle butonuna basarak otomatik gelen kur

bilgisi gümrük müşavirliği (tamsilci bilgisi) bilgisi sitemde açılır
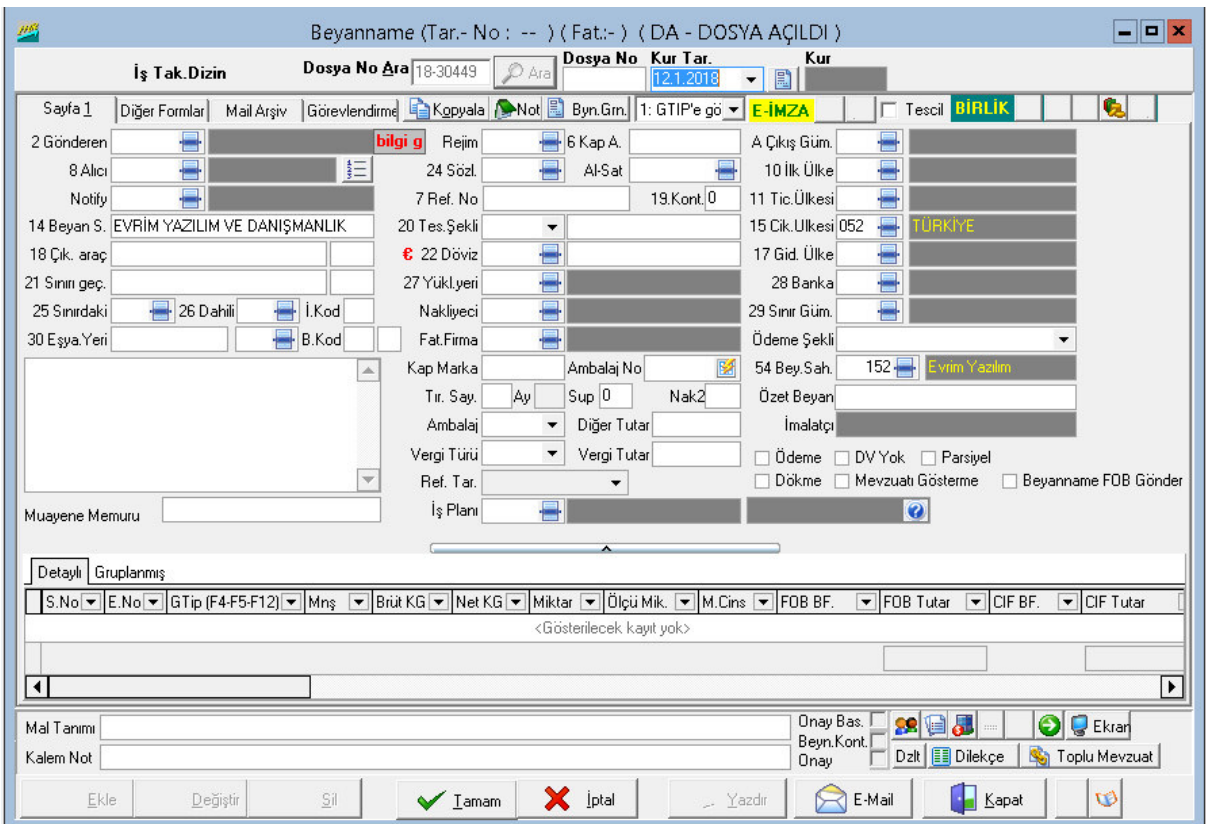

Bütün alanları aktif hale gelen sitemin artık firmanın bize ilettiği bilgiler doğrultusunda beyanname oluşturmaya başlana bilinir

### **Uygulamalar**

**Uygulamalar** başlığında yer alan çözümlü problemler sayesinde, bölüm içinde anlatılan kavram ve nosyonları pekiştirme olanağı

- **1)** Örnek ihracat formunda nasıl yazılıyor inceleyeniz
- **2)** Yazım sırasında nelere dikkat edilmesi gerekiyor, nerelerde hatalar yapılıyor tartışınız

### **Uygulama Soruları**

**Uygulama Soruları** başlığındaki grupta ise **Uygulamalara** benzer ancak bizzat kendinizin de araştıracağı somut verilere ilişkin sorular yer almaktadır.

- 1) İhracat beyannamesinde ilk bölümde en çok nerelerde hata yapıldı?
- 2) Kalem bilgilerinde nereler eksik bırakıldı?
- 3) Yapılan hataların ceza yaptırımı var mı?

# **Bu Bölümde Ne Öğrendik Özeti**

Bu bölümde örnek ihracat beyannamesi yazmayı öğrendik.

### **Bölüm Soruları**

Bu hafta bölüm sorusu uygulamalı örnekten dolayı olmayacaktır.

**8.İHRACAT BEYANNAMESİNİN İHRACAT SİSTEMİNDE TANITILMASI( UYGULAMA 2 )**

# **Bu Bölümde Neler Öğreneceğiz?**

Geçen derslerde öğrenmiş olduğumuz ihracat beyannamesini yeni bir örnek yaparak pekiştireceğiz.

.

# **Bölüm Hakkında İlgi Oluşturan Sorular**

- **1)** Yeni Örnek İhracat formu nasıl yazılır?
- **2)** Yeni Örnek ihracat yazılırken nelere dikkat edilmeli?
- **3)** Talimatlar yazılırken olmazsa olmazlar nelerdir?

## **Bölümde Hedeflenen Kazanımlar ve Kazanım Yöntemleri**

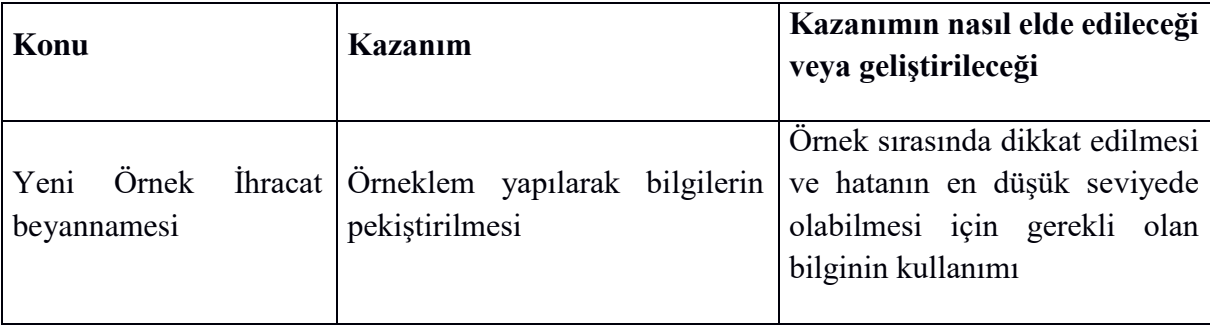

# **Anahtar Kavramlar**

- Yeni Örnek İhracat Formu
- Talimat
- Uygulama

#### **Giriş**

Bu bölümde örnek ihracat beyannamesinin nasıl düzenlenmesi gerektiği, bu beyannamenin çözümü ve olası hatalarının tespiti hakkında bir genel bir değerlendirme yapılacaktır.

#### İ**HRACAT BEYANNAMES**İ**N**İ**N EVR**İ**M S**İ**STEM**İ**NDE YAZILIMI**

Bu bölümde aşağıda bir senaryo dâhilinde verilen bilgilerin "*İhracat Sistemi*" program modülünde beyanname bilgilerinin girişini yapıcaz. EVRİM firması, gümrük işlemlerini takip etmeye yetkili kıldığı AA gümrük müşavirlik firmasına LOTTO firmasına ihraç edeceği mala ilişkin bir belge iletmiştir. AA gümrük müşavirlik firması da Evrim programında ihracat beyannamesini doldurup gerekli işlemleri yerine getirmektedir. EVRİM firmasının vermiş olduğu talimat bulunmaktadır.

#### **GÖNDEREN EVRİM**

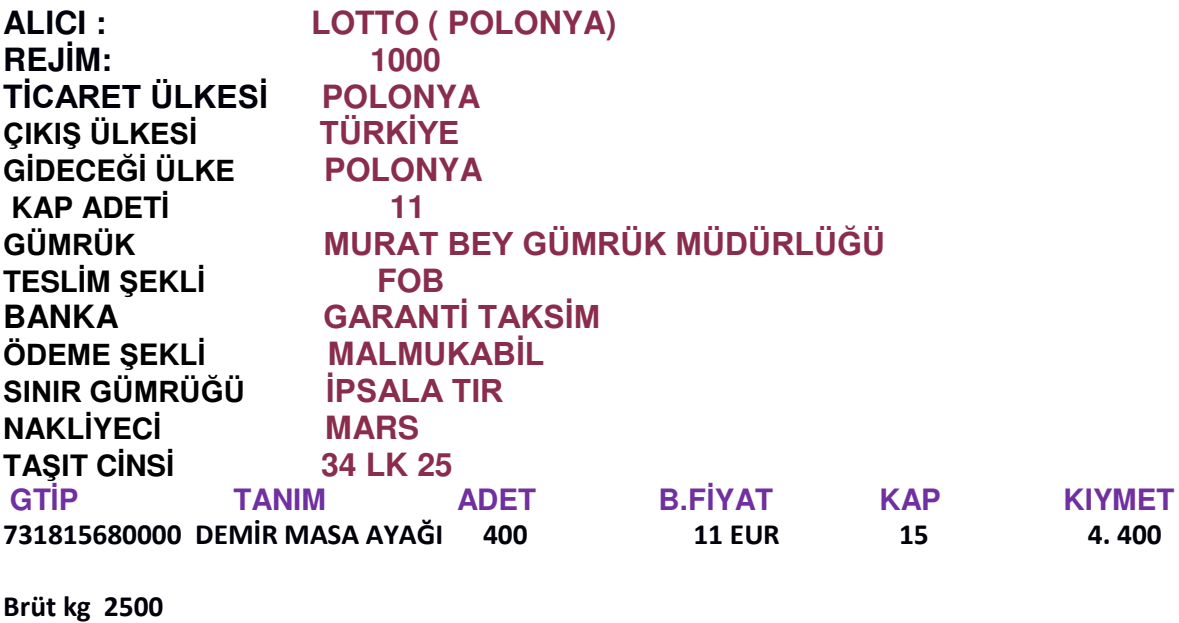

**Net kg 2100** 

İhracat beyannamesini tablo verilen bilgiler ışığında doldurmak için,

İlk önce "İhracat Sistemi" program modülünün çalıştırılması gerekmektedir. "Evrim Haber" servisinde programların yer aldığı pencereden''İhracat Sistemi"program modülü seçeneği seçilmelidir. "İhracat Sistemi" program modülü seçildikten sonra kullanıcı kodu ve parolanın girileceği pencere ekranda görüntülenmektedir. Bu pencereden bilgi girişi yapacak olan personelin kullanıcı adı ve parola bilgileri girildikten sonra "İhracat Sistemi" program modülü ekranda görüntülenecektir. EVRİM firmasının ihracat beyannamesini oluşturmak ve ilgili alanları v erilen bilgiler ışığında doldurmak için "2. Veri Girişi" ana menüsünden ilk seçenek olan "A. İhracat Beyannamesi" seçeneği seçilir. İhracat beyannamesi penceresine ulaştıktan sonra, ekrana gösterilen ihracat beyannamesi penceresi "Sayfa 1" aktif halde görüntülenecektir. Şimdi EVRİM firmasının ihrac ettiği mala ilişkin bilgilerin girişine başlanabilir.

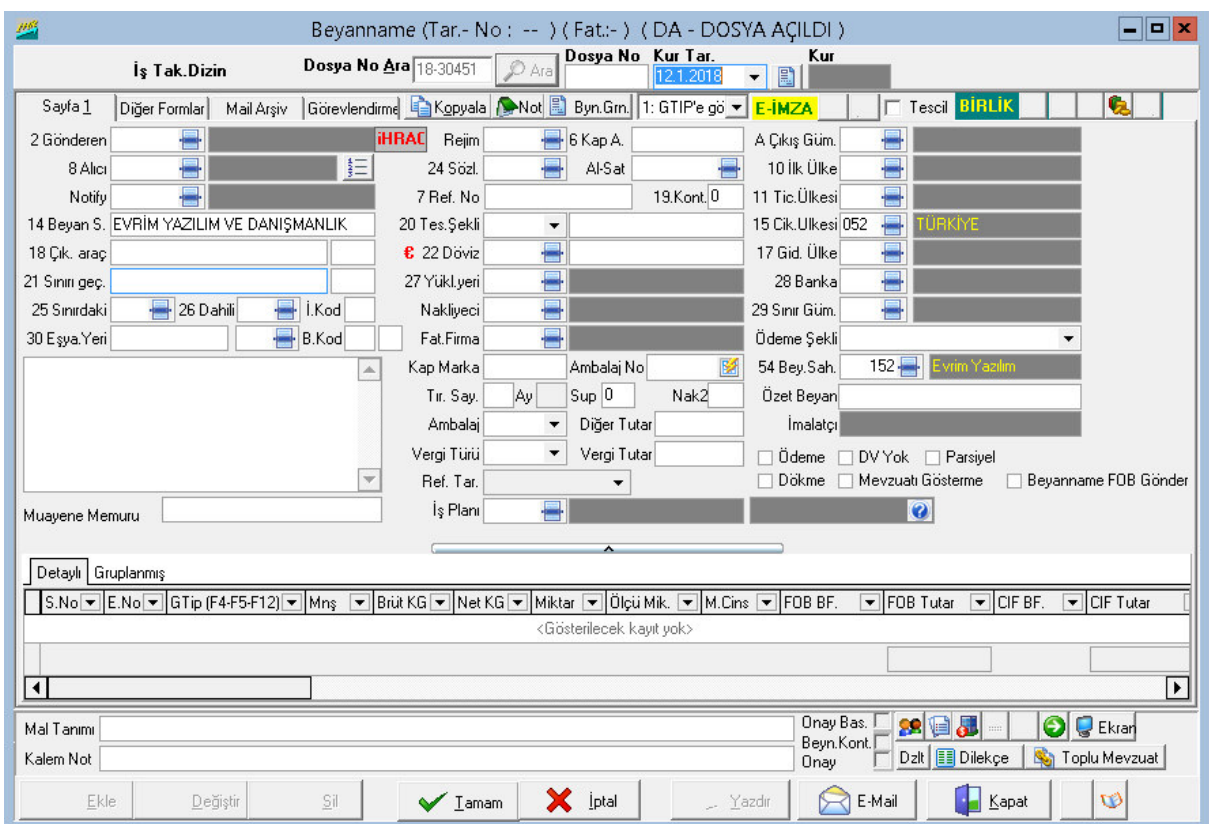

İhracat beyannamesinde ilgili kutucuklara bilgileri girmek için öncelikle pencerenin altında yer alan "*Ekle"* sekmesi tıklanmalıdır. "*Ekle"* sekmesi'' tıklandığında resim 'te de görüldüğü üzere imleç kur tarihi üzerinde konumlanmaktadır. Dikkat edilirse imleç "Dosya No" kutucuğunu atlayarak kur tarihi üzerinde konuşlanmıştır. Eğer "Dosya No" kutucuğuna geri dönerek numara verilmezse program en son işlem gören dosyanın (ihracat beyannamesinin) numarasını bir atlayarak ilgili dosyaya (ihracat beyannamesine) otomatik olarak numara verecektir. Önerilende budur.

EVRİM firması, alıcı olarak da LOTTO firması verilmiştir. "Gönderen" kutucuğuna EVRİM firmasının, "Alıcı" kutucuğuna da LOTTO firmasının girişi yapılmalıdır. Hatırlanacağı üzere bu firmalar üçüncü bölümde yurtiçi ve yurtdışı müşteri olarak programa kaydedilmişti. EVRİM firmasının yurtiçi müşteri numarası "18168" LOTTO firmasının yurtdışı müşteri numarası da "5097" olduğunu hatırlayınız. Bu sebeple "Gönderen" kutucuğuna EVRİM firması için "2" "Alıcı" kutucuğuna da LOTTO firması için "5097" bilgisi girilip "tab" tuşuna basıldığında

"Gönderen" ve Alıcı" kutucuklarına ilgili firma bilgileri adres bilgilerini de içerecek şekilde girilmiş olmaktadır.

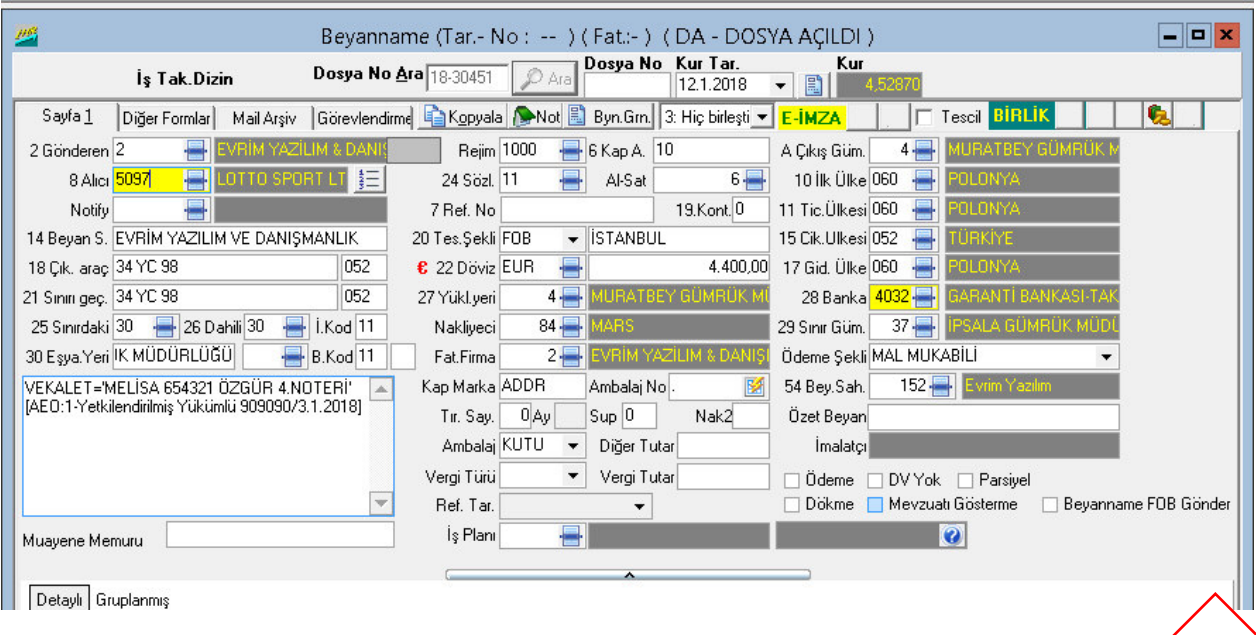

Beyanname de bilgileri girerken seçim yapılması gereken butonları F4 yardımı ile seçerek işlem yapılabileceğini daha önce ki dökümanlar da gösterilmiş idi. Beyanname yazarken iki tuş bizim için önemlidir Tab tuşu ile ilerleme ve F4 ile kod seçimi yapmak için ekranları açabiliriz. Verilen bilgilere istinaden giriş yapılarak hazırlanan beyanname ekran görüntüsünde yer almaktadır

Kutucuklarla ilgili bilgi girişleri bittikten sonra ;

Sıra ihracat beyannamesinin birinci sayfasının alt kısmında yer alan ihraç edilen her bir kalem malın bilgilerinin girildiği alana gelmektedir.

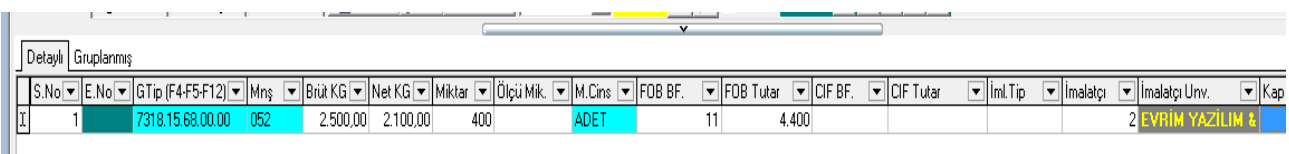

Bu alan satır şeklindedir. Kaç kalem mal girişi yapılırsa bu satırlar ilgili alanda o kadar artacaktır. Bu alana bilgi girişi "GTİP" kutucuğu ile başlamaktadır. "GTİP" kutucuğuna işlemine konu olan malın GTİP nosu girilmelidir. Bu GTİP no örnekte "7318.15.68.00.00"dır. Bu kod ilgili kutucuğa girilip "tab" tuşuna basıldığında imleç "Mal Tanım" kutucuğuna geçmektedir. Bu kutucuğa ihraç edilen malı tanımlayacak bilgi girilmelidir. Örnekte bu tanım "Demir Masa Ayaklığı" olarak verilmiştir. "Demir Masa Ayaklığı" bilgisi "Mal Tanım" kutucuğuna girilip "tab" tuşuna basıldığında imleç tekrar ihraç kalem girişinin yapıldığı satıra, "Menşe" kutucuğuna dönmektedir. Bu kutucuk GTİP numarası girildikten sonra zaten otomatik olarak Türkiye'nin kodu olan 052 ile program tarafından doldurulacaktır .

İhraç kalem girişinin yapıldığı satırda "Brüt Ağırlık" ve "Net Ağırlık" kutucuklarına tablo klavye aracılığı ile girilmelidir. Bu bilgiler girildikten sonra imleç "Miktar" kutucuğunun üzerine gelmektedir. Bu kutucuğa ihraç edilen eşyanın satış miktarı girilmelidir. İthal edilen tişörtün miktarı örnekte 400 adettir. "Miktar" kutucuğunun yanındaki "M. Cinsi" (miktar cinsi) kutucuğuna da bir önceki kutucukta girilen miktarın cinsi girilmelidir. Örnekte bu miktar cinsi Adettir. Bu nedenle imleç bu kutucuk üzerinde iken klavyeden "A" harfine basmak yeterlidir. Bu kutucuğa bilgi girişinin bir diğer yolu ise bu kutucuktaki açılır menü iledir. Dikkat edilirse bu kutucukta açılır menü şeklindedir. Açılır menülerle bilgi girişi daha evvel anlatılmıştı. "M.Cinsi" (miktar cinsi) kutucuğunun yanındaki "Fob B.F." kutucuğuna ithal edilen masa ayaklarının bir adetinin fiyatı yazılmalıdır

Böylece örnekte Malzeme için verilen bilgilerin girişi tamamlanmış olmaktadır. İhracat beyannamesinin "*Diğer Formlar*" sayfası bazı belgelerin hazırlanması ve dökümünün alınması için kullanıldığından ve örnekteki beyanname için bir "Telafi Edici Vergi" söz konusu olmadığından, "*Diğer Formlar*" sayfasına geçilmeyecektir.

### **Uygulamalar**

**Uygulamalar** başlığında yer alan çözümlü problemler sayesinde, bölüm içinde anlatılan kavram ve nosyonları pekiştirme olanağı

- **1)** Yeni Örnek ihracat formunda nasıl yazılıyor inceleyeniz
- **2)** Yazım sırasında nelere dikkat edilmesi gerekiyor, nerelerde hatalar yapılıyor tartışınız
- **3)** Önceki haftaki örnek ile bu haftaki örneği kıyaslayınız

### **Uygulama Soruları**

**Uygulama Soruları** başlığındaki grupta ise **Uygulamalara** benzer ancak bizzat kendinizin de araştıracağı somut verilere ilişkin sorular yer almaktadır.

- 1) İhracat beyannamesinde geçen haftaya göre ilk bölümde en çok nerelerde hata yapıldı?
- 2) Kalem bilgilerinde geçen haftaya göre nereler eksik bırakıldı?
- 3) Yapılan hataların ceza yaptırımı var mı?

# **Bu Bölümde Ne Öğrendik Özeti**

Bu bölümde yeni ihracat beyannamesi yazarken oluşan sorunları tespit ederek düzeltilmesini sağladık. İkinci örnek sayesinde konuyu pekiştirmeye özen gösterdik.

### **Bölüm Soruları**

Bu hafta bölüm sorusu uygulamalı örnekten dolayı olmayacaktır.

# **9.İTHALAT BEYANNAMESİNİN DOLDURULMASI I**

## **Bu Bölümde Neler Öğreneceğiz?**

İthalat işlemlerinin gerçekleştirilmesi için Evrim Programında "*İthalat Sistemi*" program modülü kullanılmaktadır. Bu bölümde öncelikle ithalat beyannamesi ile ilgili bazı temel bilgiler verilecek daha sonra "*İthalat Sistemi*" programı ile ulaşılan ithalat beyannamesi ve ithalat beyannamesinde yer alan veri girişi alanları detaylı bir şekilde anlatılacaktır.

# **Bölüm Hakkında İlgi Oluşturan Sorular**

- **1)** İthalat beyannamesi yazımında farklı rejimlerde beyanname yazabilme imkanı var mı ?
- **2)** Ofisten yazılan beyanname de zaman kazandırıcı özellikler neler ?

## **Bölümde Hedeflenen Kazanımlar ve Kazanım Yöntemleri**

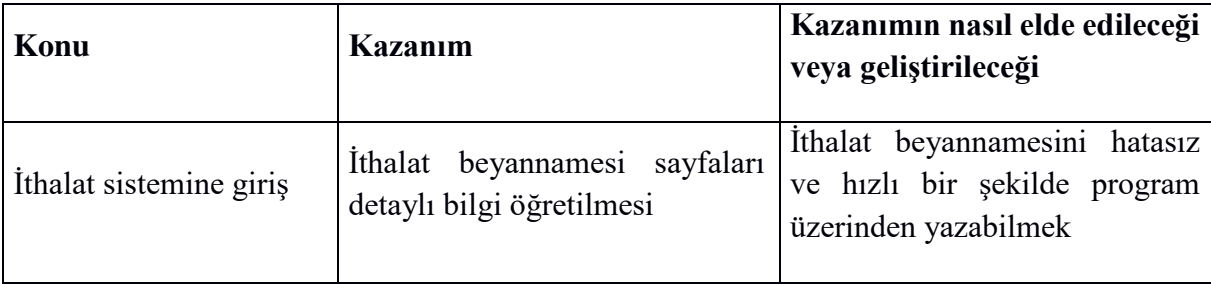

# **Anahtar Kavramlar**

- İthalat Beyannamesi
- Beyan Çeşitleri
- $\bullet$  Sayfa 1

#### İ**THALAT BEYANNAMES**İ**N**İ**N DOLDURULMASI Giri**ş

"İthalat Sisteminde" beyanname doldurma haricinde birçok işlem gerçekleştirilebilmektedir. Bu işlemlerden bazılarını şunlardır;

- Teşvik takibi
- Geçici kabul beyannamelerinin takibi
- Antrepo beyannamelerinin düşüm işlemi, takibi, vb. işlemler
- Özet Beyanların süre sonu takibi ve düşümü
- Gümrük müşavirlikleri için iş takibi işlemleri ve İş Takip raporu
- Gümrük Mevzuatına, Tarifelere, ve ilgili tüm mevzuata bakılabilmekte
- Beyanname ile ilgili not alma işlemleri
- Evrak arşivleme
- Beyanname ve bilgilerin sorgulaması ve raporlanması
- Excel formatından beyanname oluşturma
- Log kayıt ile beyannamede kimin hangi alanda değişiklik yaptığının incelenmesi
- Beyanname kopyalaması
- Edi tescil işlemleri
- Brüt Net kilo hesaplaması, ıskonto ve navlun dağıtımı
- Gözetim olan beyannamelerde Gözetim miktarı hesaplatılması

**- TRIM VE TREX** Rejimleriyle beyanname yazdırılması (2017 yılının Ekim ayında Bakanlık kararı ile İthalat sisteminden yazılması kaldırılmıştır . Nakliyecilerin kullandığı NCTS sisteminden yazılmaya başlanılmıştır

 Bu bölümde öncelikle ithalat beyannamesi ile ilgili bazı temel bilgiler verilecek daha sonra "*İthalat Sistemi*" programı ile ulaşılan ithalat beyannamesi ve ithalat beyannamesinde yer alan veri girişi alanları detaylı bi şekilde anlatılacaktır.

### 9.1 İ**thalat Sistemine Giriş**

İthal edilmesinde herhangi bir engel bulunmayan malların ülkenin gümrük sınırlarından geçirilerek yurda sokulmasında kullanılan bu belgeye Gümrük Beyannamesi denir. İthalatta gümrük beyannamesinin 6-7-8 nolu nüshaları kullanılır.

- 6 no.lu nüsha : İthalatın tamamlanmasından ve beyannamenin kapatılmasından sonra beyannameye eklenen belgelerin asılları ile birlikte bu nüshanın aslı Gümrükler Kontrol Genel Müdürlüğü'ne gönderilir. Bu nüshanın onaylı örneği, aslı yerine geçmek üzere beyanname ekinde bulunması gereken belgelerin örnek veya fotokopileri ile birlikte gümrük idaresinde kalır. Bu nüsha, antrepo rejiminde kullanıldığında, Gümrükler Kontrol Genel Müdürlüğü'ne gönderilmez.
- 7 no.lu nüsha : İstatistik amacıyla kullanılan nüshadır. İthalat işlemlerinin yapıldığı gümrük idaresinde saklanır.
- 8 no.lu nüsha : İthalatta gümrük idaresince işlem gördükten sonra mükellefe iade edilir. Bu nüsha, aracı banka ve diğer kamu kuruluşları tarafından izlenen işlemlerde kanıtlayıcı nüsha olarak kullanılır. İlgili kuruluşlar, gerek görmeleri halinde, bu nüshadan bir fotokopi alarak, asıl nüshayı mükellefe iade eder.

Her gümrük beyannamesi formu tek bir kalem mal için kullanılmaktadır. Beyanda bulunulan malın iki veya daha fazla kalemi içermesi durumunda, her 3 kalem mal için bir devam formu kullanılır. Fakat ilgili devam formu sayısı da 3'ten fazla olamaz. Bu nedenle ithal edilen mal kalemi 10 veya daha fazla olduğu zaman beyannameye liste eklenir. Bu listede kalem sıra numarası, GTIP numarası, malın cinsi, vergi matrahı, vergi oranı ve tutarı gibi bilgilerin bulunması gerekmektedir.

#### İ**thalat Sistemi ve** İ**thalat Beyannamesi Penceresi**

İthalat beyannamesinin işlemlerini yapabilmek için "*Evrim Haber*" servisinde programların yer aldığı pencereden "*İthalat Sistemi*" program modülü seçeneği seçilmelidir. "*İthalat Sistemi*" program modülü seçildikten sonra kullanıcı kodu parolanın girileceği pencere pencere ekrana gelecektir .

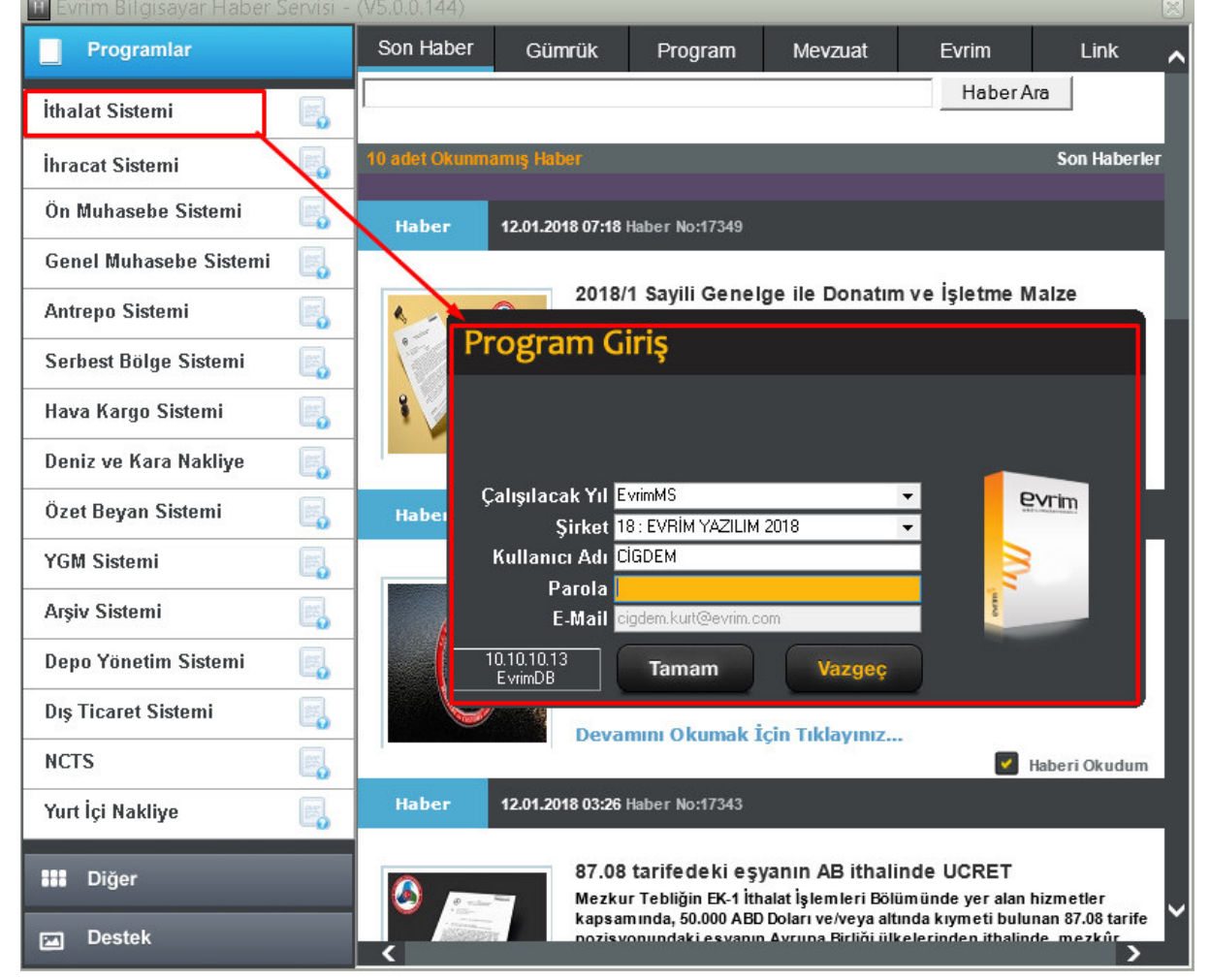

"Kullanıcı Adı ve Parola" penceresinde programda işlem yapmaya yetkili olan kullanıcıya ait olan kullanıcı adı ve parola bilgisi girildikten sonra ekrana "İthalat Sistemi" program modülünün sayfası gelmektedir.

"İthalat Sistemi" program modülü, "Sistem", "Veri Girişi", "Sorgulama", "Mevzuat", "Diğer", "Aktarımlar" ve "Yardım" menülerinden oluşmaktadır.

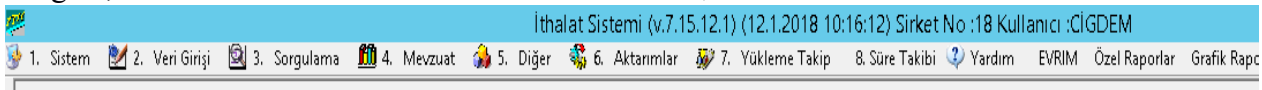

İthalat beyannamesi oluşturmak ve ithalat beyannamesinde ilgili alanları doldurmak için "2. Veri Girişi" ana menüsünden ilk seçenek olan "A. İthalat Beyannamesi" seçeneği seçilir. Bunun yerine"2. Veri Girişi" ana menüsünden ulaştıktan sonra ekrana "İthalat Beyannamesi" penceresi gelmektedir. "İthalat Beyannamesi" penceresi ithal edilen mala ilişkin ithalat bilgilerinin girildiği, ithalat vergilerinin hesaplandığı ve tescil işlemleri için gerekli düzenlemelerin yapıldığı bir penceredir. "İthalat Beyannamesi" penceresi ilk açıldığında "Dosya No Ara" seçeneği aktif halde ekrana görüntülenmektedir

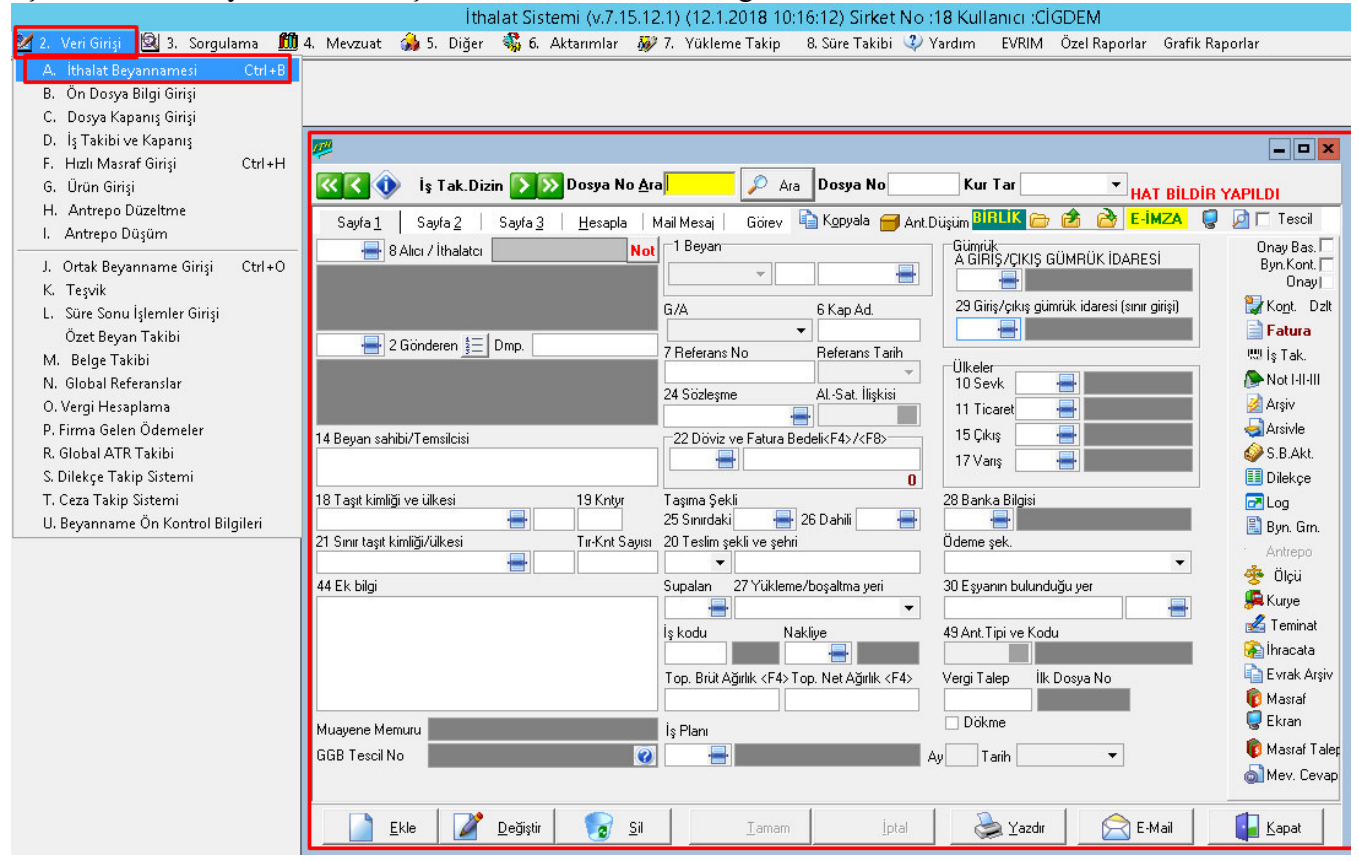

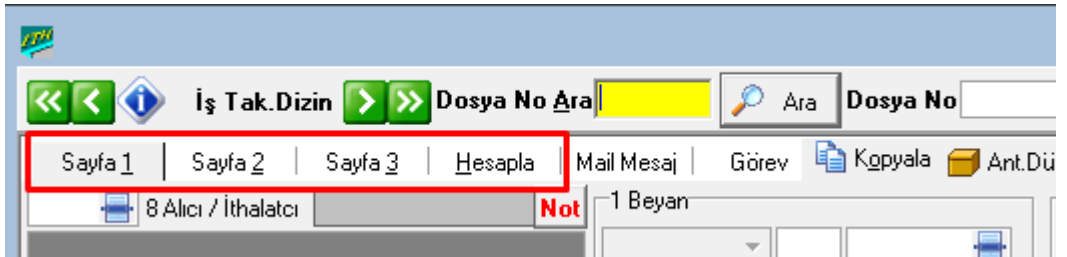

"*İthalat Beyannamesi*" penceresi 4 sayfadan oluşur. "*Sayfa 1*"de gönderen, alıcı, ve taşıma bilgilerinin girileceği kutucuklar, "*Sayfa 2*"de malın özellikleri ile ilgili bilgilerin ve GTİP bilgilerinin girileceği kutucuklar, "*Sayfa 3*"de ise sadece aktarma beyannamelerinde kullanılan bilgilerin girileceği kutucuklar bulunmaktadır. Eğer birden fazla sayıda gümrük müşavirimiz var ise ve standart gelen gümrük müşaviri dışında farklı bir gümrük müşaviri seçilecekse bu sayfadan gerekli seçim yapılabilir. Son sayfa da, "*Hesapla*" sayfasıdır ve ithalatla ilgili masraflar yazılarak vergi ve diğer tutarların program tarafından otomatik olarak hesaplanan alanlar mevcuttur. Ayrıca İthalat Beyannamesi penceresinin üst kısmında "*EDI*" tescil ve "*Birlik*" işlemlerinin yapılacağı sekmeler ile pencerenin altında "*Ekle", "Değiştir", "Sil"*, "*Tamam"* ve "*İptal"* sekmeleri bulunmaktadır. İthalat beyannamesinin ilk sayfası ile ilgili genel bilgiler ise;

Ekle: "*İthalat Beyannamesi*" penceresinde yeni bir ithalat beyannamesi yazmak için bilgi girişi yapılmasını sağlayan sekmedir. Eğer yeni bir ithalat beyannamesi tanımlanacaksa "*Ekle"* sekmesi fare ile tıklanmalıdır. Böylelikle "*İthalat Beyannamesi*" penceresinde veri girişi yapılacak kutucuklar aktif hale gelir. Değiştir: Daha önce kaydedilmiş olan ithalat beyannamesinin bilgilerinde değişiklik yapılmasını sağlayan sekmedir. Ancak bu işlemi yapabilmek için önce "*Ara"* sekmesi ile ilgili beyannamenin bilgilerinin bulunması gerekir.. Sil: Daha önce kaydedilmiş olan bir ithalat beyannamesinin programdan silinmesini sağlayan sekmedir. Ama öncelikle "Değiştir" sekmesinde olduğu gibi ilgili beyanname bilgilerine ulaşılması gerekmektedir. Silme işleminin yapılabilmesi için bu beyanname bilgilerinin hiçbir yerde kullanılmamış olması gerekir

### İ**thalat Beyannamesi Tanımlama**

Yeni bir ithalat beyannamesi doldurmak için ekranın altında bulunan

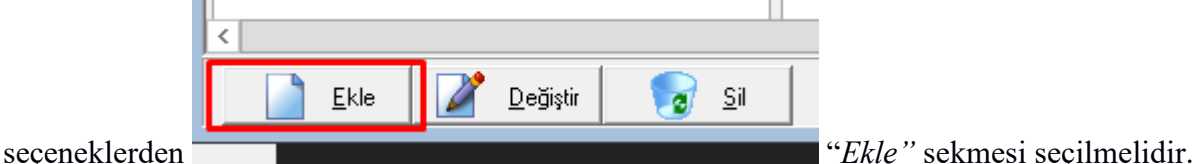

Arama işlemi ile aktif halde ekrana gelen pencerede "*Ekle"* sekmesi seçilerek beyanname tanımlama işlemine başlanabilir. "*Ekle*" sekmesi seçildiğinde imleç kur tarihini otomatik olarak sisteme tanımlar. İşleme konu olan kur için farklı bir tarih belirtilmişse buradan tarih değiştirilebilir aynı ise "*tab"* tuşu ile beyanname tanımlama işlemine devam edilir.

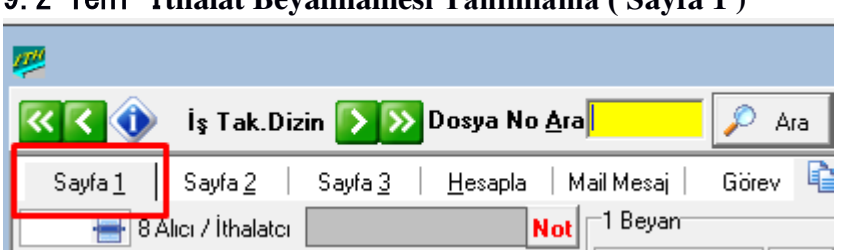

### 9.2 Yeni İ**thalat Beyannamesi Tanımlama ( Sayfa 1 )**

Birinci sayfada gönderen, alıcı, ve taşıma bilgilerinin girileceği kutucuklar yer almaktadır. Bu kutucuklar ve girilecek bilgiler şu şekildedir;

**Alıcı:** Bu kutucuğa ithalatçı kişi veya firmanın tam adı ve adresi yazılmaktadır. Eğer alıcı firma programda daha önce yurtiçi müşteri olarak tanıtılmış ise 2 farklı şekilde bilgileri çağrılabilir. Bunlardan ilki yurtiçi müşterilerde tanımlanan firmanın numarasını yazıp "*tab*" tuşuna basarak, "*Tab*" tuşuna basıp ilerlendiğinde, firmanın tam unvan ve adres bilgilerinin otomatik olarak gelmesi sağlanır. Ya da imleç "*Alıcı*" kutucuğunda iken,

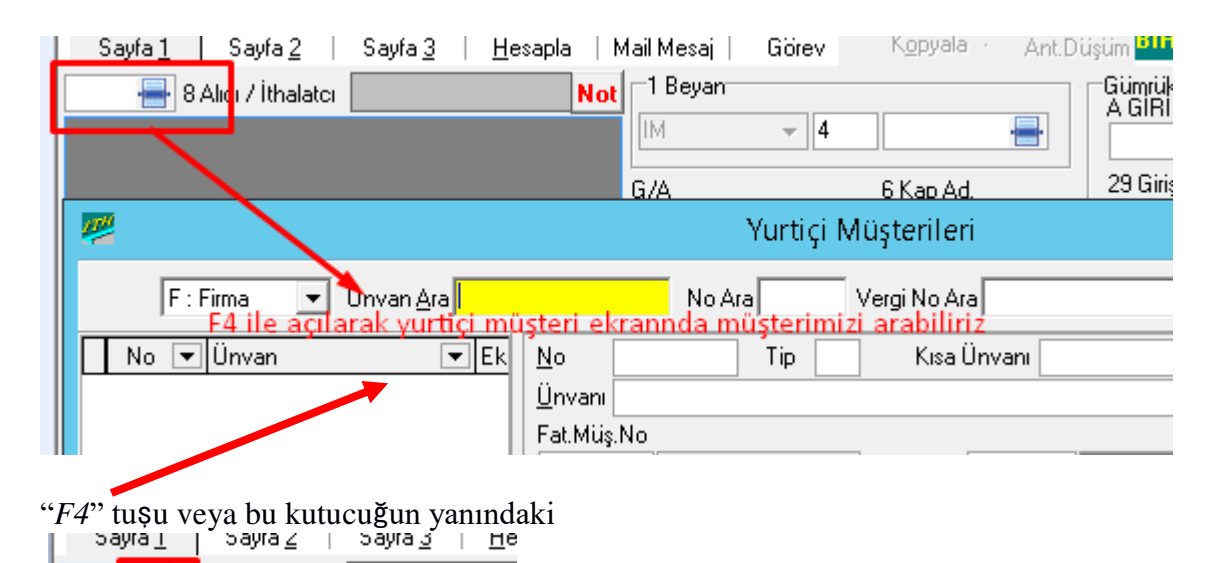

 "*Ekran Görüntüsü*" simgesine basılır. Bu işlem yapıldığında "*Yurtiçi Müşterileri*" penceresi ekrana arama seçeneği aktif halde gelir, buradan ilgili firma arama işlemi ile seçilebilir. Böylece firmanın tam unvanı ve adres bilgilerinin otomatik olarak gelmesi sağlanır. "*Alıcı*" kutucuğuna firma bilgileri girildikten sonra "*Ülkeler*" kutucuğunda yer alan "*Varış Ülkesi*" kutucuğuna 052 Türkiye olarak program tarafından otomatik olarak işlenmektedir

. **Gönderen:** İhracatçı kişi (yurtdışı firma) veya firmanın tam adı ve adresinin yazıldığı kutucuktur. Yine bu kutucuğa "*Alıcı*" kutucuğunda olduğu gibi 2 farklı şekilde gönderen firma bilgilerinin girilmesi sağlanabilir. Bunlardan ilki ithalata konu olan malı gönderen firmanın yurtdışı müşterilerde tanımlanmış olan firma numarasını yazıp "*tab*" tuşu ile ilerlemektir.

İkinci yöntem ise

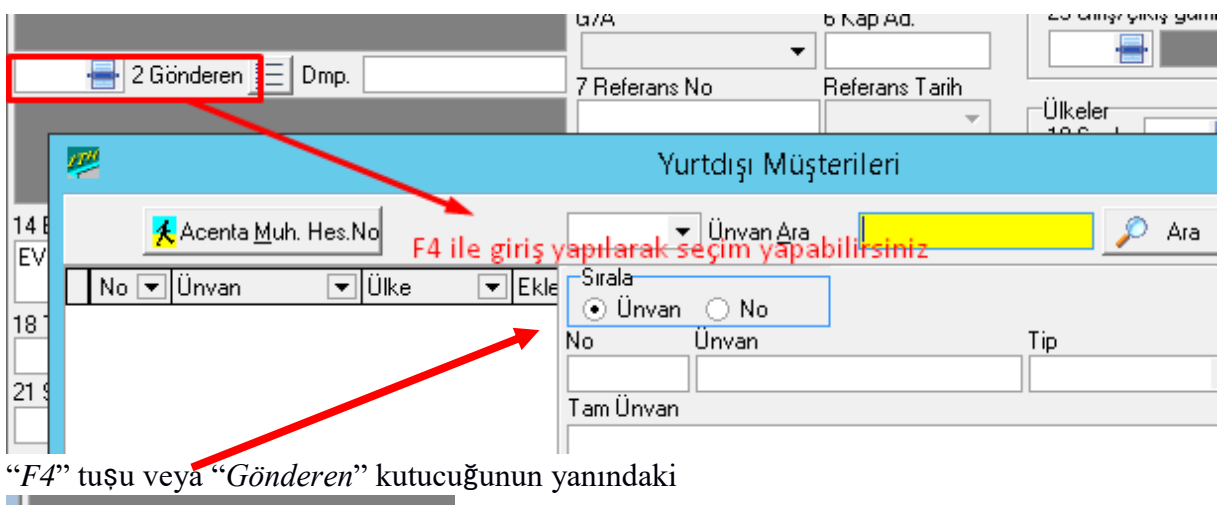

 $\left| \frac{1}{2} \right|$  2 Gönderen  $\frac{1}{2} = \left| \right|$  Dmp.

"*Ekran Görüntüsü*" simgesi seçilerek "*Yurtdışı* 

*Müşterileri*" penceresinin gelmesini sağlanarak arama işlemi ile ilgili firmanın seçilmesi şeklinde olabilmektedir. İlgili firma seçildiğinde tam unvan ve adres bilgileri ekrana otomatik olarak yazdırılmış olacaktır. Ayrıca "*Ülkeler*" alanında yer alan "*Sevk*", "*Ticaret*" ve "*Çıkış*" ülkesi kutucukları da seçilen yurt dışı müşterinin ülke kodu ve adı ile otomatik olarak program tarafından doldurulmuş oluyor.

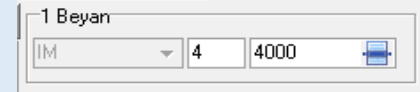

Birinci alt-bölüm : Birinci alt-bölüme Ortak Transit Rejimine İlişkin Sözleşme'ye taraf ülkelerden yapılacak ithalata ilişkin işlemlerde "EU"

kodu, diğer ülkelerden yapılacak ithalata ilişkin işlemlerde ise "IM" kodu yazılır. Beyannamenin antrepo işlemlerinde kullanılması halinde bu alt-bölüme "AN" kodu yazılır.

 İkinci alt bölüm: Bu bölümde ise yapılan ithalat işleminin özelliğine göre uygun olan rejim kodu seçilir. Bu kodlar;

1: Geçici ihracat (Hariçte işleme dahil)

2: Yeniden ihracat: Önceden geçici olarak ithal edilmiş eşyaya veya antrepoya konulmak

üzere önceden ithal edilmiş eşyaya uygulanabilir

3: Yurtiçi kullanım için giriş (Kesin ithalat)

4: Geçici ithalat (Dahilde işleme ve geçici ithalat dahil)

5: Yeniden ithalat: Sadece önceden geçici olarak ihraç edilmiş eşyanın ithalinde (Geri gelen eşya)

6: Eşyanın antrepo veya gümrük denetimi altındaki diğer yerlere konulması

7: Gümrük kontrolü altında işleme ve diğer rejim ve işlemler

Üçüncü alt bölüm: İthalat işlemi ile ilgili Ek 3'te yer alan kodlardan, rejim türünün seçildiği kutucuktur. Bu kutucukta seçilen rejim koduna göre "*Beyan*" alanının ikinci alt kutucuğu otomatik olarak program tarafından doldurulur. Örneğin; "*Beyan*" alanının üçüncü alt bölümde 4000-İthalat (vergili) (açıklaması için Ek 3'e bakınız) seçildiğinde, "*Beyan*"

alanının ikinci alt bölümüne otomatik olarak 4 [Yurtiçi kullanım için giriş (Kesin ithalat)] kodu program tarafından otomatik olarak getirilir.

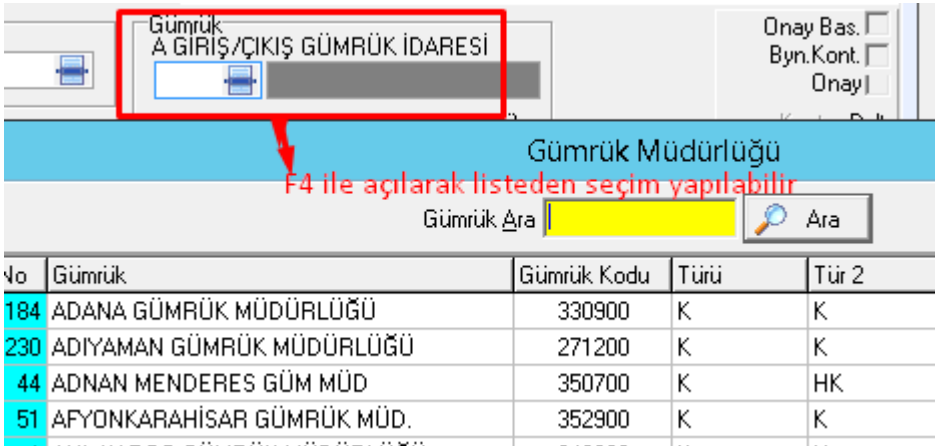

**Giri**ş**/Çıkı**ş **Gümrük** İ**daresi:** Bu kutucuğa ithal edilen malın çekileceği gümrük idaresinin kodu girilmektedir. Bu bölümde de yine iki şekilde bilgi girişi yapmak mümkündür. Bu yöntemlerden ilki, ilgili gümrük idaresinin kodu (programın verdiği kod) eğer biliniyorsa direkt olarak ilgili kutucuğa yazılıp "*tab*" tuşuna basılmasıdır. Eğer gümrük idaresinin kodu bilinmiyorsa imleç ilgili kutucuğun üzerinde iken "*F4*" tuşu veya bu kutucuğun yanındaki<br>Gümük<br>A GIBIS/CIKIŞ GÜMRÜK İDARESİ

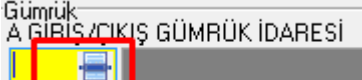

<sup>2</sup> Giris/erkis gümnik idaresi (sınır girisi) <sup>ce</sup> Ekran Görüntüsü" simgesinin seçilmesi gerekmektedir. Bu işlem yapıldığında ekrana gümrük müdürlüklerinin listelendiği pencere gelecektir. Bu pencereden arama işlemi ile ilgili gümrük idaresi seçilebilir.

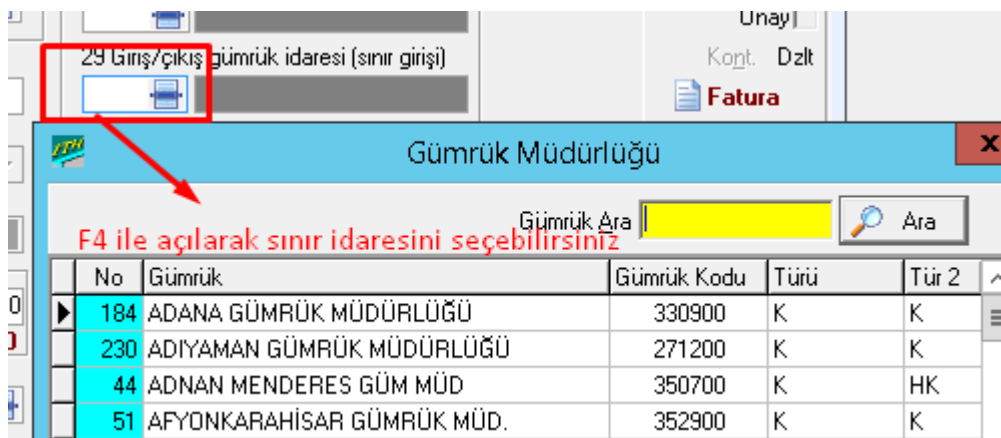

**Giri**ş**/Çıkı**ş **Gümrük** İ**daresi (Sınır Giri**ş**i):** Bu kutucukta malın Türkiye sınırlarına giriş yaptığı gümrük idaresi seçilir. Bu bölümde de iki farklı şekilde bilgi girişi yapmak mümkündür. Bu yöntemlerden ilki, ilgili gümrük idaresinin kodu (programın verdiği kod) eğer biliniyorsa direkt olarak ilgili kutucuğa yazılıp "*tab*" tuşuna basılmasıdır. Eğer gümrük idaresinin kodu bilinmiyorsa imleç ilgili kutucuğun üzerinde iken "*F4*" tuşu veya bu

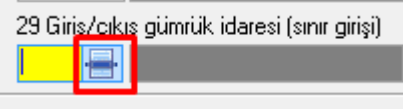

kutucuğun yanındaki "*Ekran Görüntüsü*" simgesinin

seçilmesi gerekmektedir. Bu işlem yapıldığında ekrana gümrük müdürlüklerinin listelendiği pencere gelecektir. Bu pencereden arama işlemi ile ilgili gümrük idaresi seçilebilir

**Kap Adedi:** İthalata konu olan eşyaya ilişkin kap adedi yazılır.

**Referans Numarası:** Kullanıcılar açısından bu kutunun doldurulması zorunlu değildir. Buraya girilen bilgiler dosyalama ve raporlama işlemleri açısından kolaylık sağlamak için kullanılır.

### **Referans tarihi**:

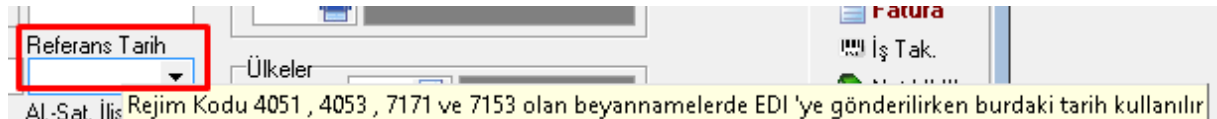

Bu rejimlerden herhangi biri kullanıldığında referans ve kur tarihine önceki rejimle çekilen beyannamenin tarihi girilmelidir.

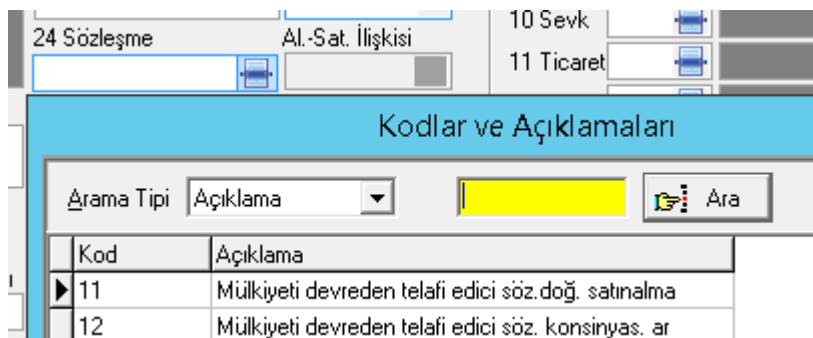

**Sözle**ş**me:** İthalatçı ile ihracatçı arasındaki söz konusu ithalat sözleşmesinin şekline ait kodun yazıldığı kutucuktur.. Sözleşme kodu aksi belirtilmedikçe 11 (Mülkiyeti devreden telafi edici sözleşmeyle doğrudan satın alma/satma) seçilir.

**Alıcı/satıcı ili**ş**kisi:** Bu kutucuğa ithalatçı ve ihracatçı firmalar arasında ki ilişkiyi tanımlayan kod girilir. Bu kod direkt olarak yazılabileceği gibi "*F4*" tuşu veya bu kutucuğun yanındaki

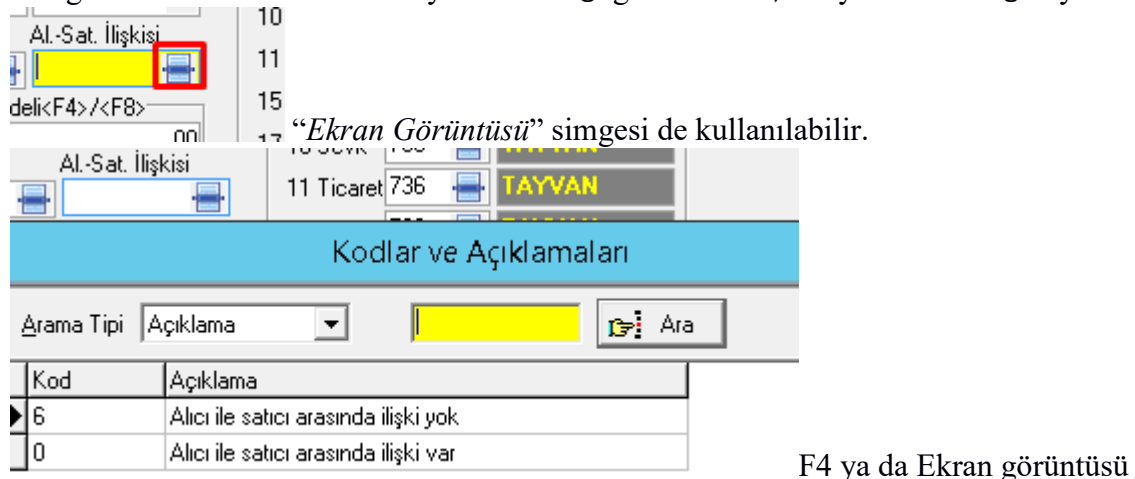

simgesi kullanıldığında Alıcı/Satıcı ilişkilerinin listelendiği pencere ekrana görüntülenecektir. Bu pencereden ilgili kod seçilebilir. Eğer alıcı ve satıcı firmalar arasında herhangi bir ilişki yoksa 6 (Alıcı ile satıcı arasında ilişki yok) kodlu seçenek seçilir. Eğer alıcı ile satıcı arasında bir ilişki varsa da 0 kodu seçilir.

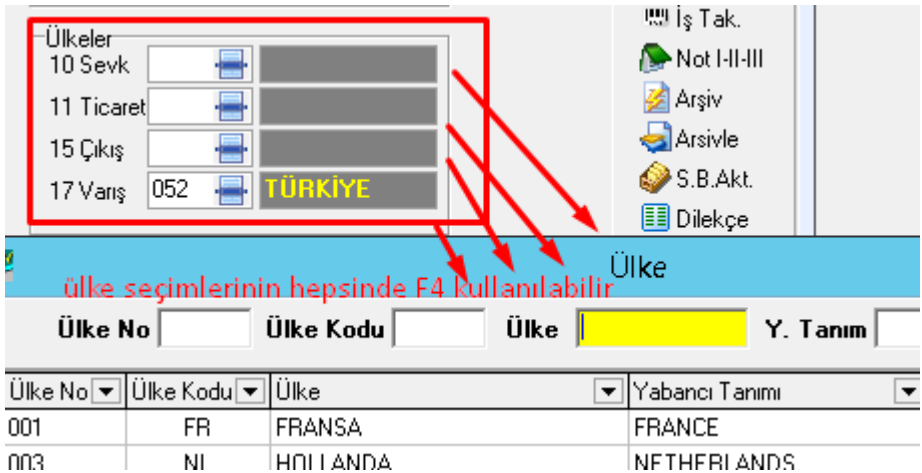

**Sevk Ülkesi:** İthalata konu olan eşyanın gönderildiği veya sevk edildiği son ülke ve kodunun girildiği kutucuktur. İthalat beyannamesinde gönderen firma seçildiğinde, o firmanın daha önce yurtdışı müşteri kartında tanımlanmış olan ülke kodu program tarafından otomatik olarak bu bölüme aktarılmaktadır. Eğer farklı bir ülke kodu seçilecekse, "F4" tuşu veya bu kutucuğun yanındaki "*Ekran Görüntüsü*" simgesi seçilerek ülke kodlarının listelendiği pencerenin ekranda görüntülenmesi sağlanmalıdır. Buradan ilgili ülkenin kodu arama işlemi ile seçilebilir.

**Ticaret Ülkesi:** İhracatçı firmanın ülke kod bilgisinin girildiği kısımdır. Yine; İthalat beyannamesinde Gönderen firma seçildiğinde, o firmanın daha önce yurtdışı müşteri kartında tanımlanmış olan ülke kodu program tarafından otomatik olarak bu kutucuğa aktarılmaktadır. Eğer farklı bir ülke kodu seçilecekse, "F4" tuşu veya bu

kutucuğun yanındaki "*Ekran Görüntüsü*" simgesi seçilerek ülke kodlarının listelendiği pencerenin ekranda görüntülenmesi sağlanmalıdır. Buradan ilgili ülkenin kodu arama işlemi ile seçilir.

NOT: Sevk ülkesi ve ticaret ülkesi bazen farklı ülkeler olarak kullanılabilmektedir. Örneğin; ihracatçı firmanın bulunduğu ülke İngiltere'dir ve bu firma yurtdışı müşteri seçeneğinde tanımlanırken ülke bilgisi İngiltere olarak girilmiştir. O zaman bu firma gönderen firma olarak seçildiğinde Ticaret Ülkesi kutucuğuna İngiltere 006 kodu program tarafından otomatik olarak getirilecektir. Ancak bu firmanın Almanya'da da bir fabrikası varsa ve ithalata konu olan eşya bu ülkedeki fabrikadan gönderilecek ise, Sevk ülkesi kutucuğuna Almanya kod u olan 004 bilgisi seçilmelidir.

**Çıkı**ş**/ihracat Ülkesi:** Bu kutucukta gönderen firma seçildiğinde, yurtdışı müşteri kartında tanımlanmış olan ülke kodu program tarafından otomatik olarak aktarılmaktadır. Eğer farklı bir ülke kodu seçilecekse, "F4" tuşu veya bu kutucuğun yanındaki "*Ekran Görüntüsü*" simgesi seçilerek ülke kodlarının listelendiği pencerenin ekranda görüntülenir. Buradan ilgili ülkenin kodu arama işlemi ile seçilebilir. **Varı**ş**:** İthalatçı firmanın bulunduğu ülke kod bilgisinin girildiği kutucuktur. Bu kutu program tarafından otomatik olarak Türkiye kodu olan "052" seçilmiş olarak gelir. Eğer farklı bir ülke kodu seçilecekse, "F4" tuşu veya bu kutucuğun yanındaki "*Ekran Görüntüsü*" simgesi seçilerek ülke kodlarının listelendiği pencerenin ekranda görüntülenir. Buradan ilgili ülkenin kodu arama işlemi ile seçilir

**Beyan Sahibi /Temsilcisi:** İthalat beyannamesine ait beyan sahibi kişi, firma, kanuni temsilci ya da gümrük müşavirinin isim ve adres bilgilerinin girildiği kısımdır. **Döviz ve Toplam Fatura Bedeli:** İthalat işlemine ait faturanın düzenlendiği para biriminin kodu ile ilgili eşyanın toplam fatura bedelinin yazıldığı kutucuktur. Faturanın düzenlendiği para biriminin kodu ilgili kutucuğa girilirken bu kutucuk yanındaki ok işareti yada imleç bu kutucuk üzerinde aşağı tuşuna basılarak para birimi seçilmiş olur. Eğer tek bir kalem mal ithal ediliyorsa bu kalem malın değeri, birden fazla kalem mal var ise bütün kalemlerin toplam değeri bu kutucuğa yazılmalıdır.

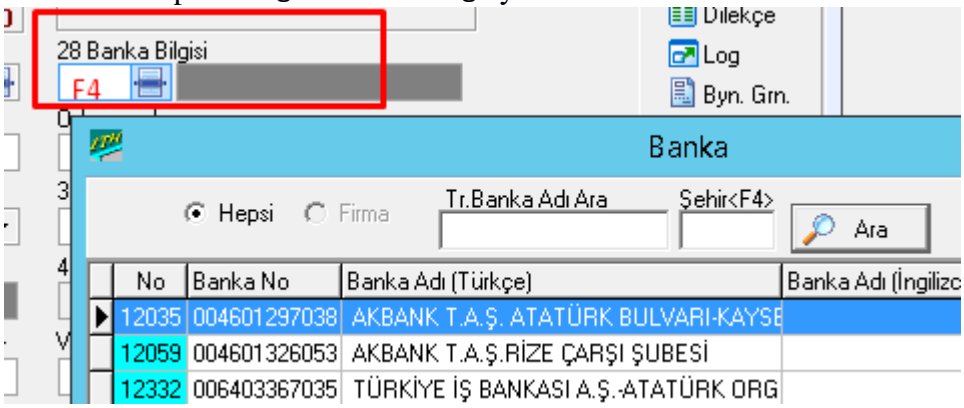

**Banka Bilgisi:** İthalat işlemine aracılık eden banka bilgilerinin girildiği kutucuktur. Bu kutucuğa bilgi girişi yaparken eğer ilgili bankanın ve şubenin kodu biliniyorsa direkt olarak bu kod ilgili kutucuğa girilip "*tab*" tuşuna basılmalıdır. Eğer bu kod bilinmiyorsa "*F4*" tuşu ya da bu kutucuğun yanındaki "*Ekran Görüntüsü*" simgesi seçilmelidir. Bu işlem yapıldığında banka ve şube kodlarının listelendiği pencere ekranda görüntülenecektir. Bu pencereden arama işlemi ile ilgili bankanın kodu seçilir O . işaretinin fare ile tıklanmalı veya imleç bu alanda iken "*Alt*" tuşları basılır. Açılır menüyü aktif hale getirerek ödeme şekillerinin ekrana gelmesi sağlandıktan sonra ilgili ödeme şekli seçilebilecektir. Bu kutucuğa ödeme şeklinin ilk harfleri yazılarak da bilgi girişi yapmak mümkündür.

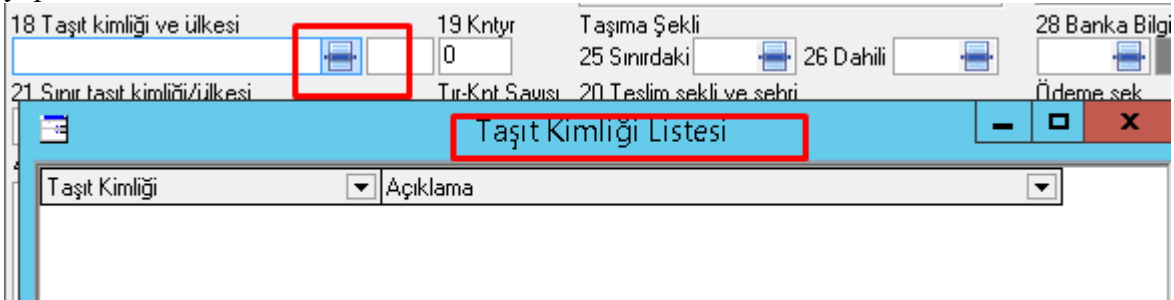

**Ta**ş**ıt Kimli**ğ**i ve Ülkesi:** İthalata konu olan eşyanın yüklendiği taşıt aracının plaka kodu veya kayıt numarası ile taşıt aracının kayıtlı olduğu ülke kod bilgisinin girildiği alandır. Bu alandaki ilk kutucuğa taşıt aracının kimlik bilgileri girildikten sonra ikinci kutucuğa taşıt aracının ülke kodu bilgisi girilmektedir. Bu ikinci kutucuğa taşıt aracının ülke kodunun girilmesi sırasında eğer bu kod biliniyorsa direkt olarak ilgili kutucuğa yazılıp "*tab*" tuşuna basılabilir. Eğer ilgili kod bilinmiyorsa imleç bu kutucuğun üzerinde ile "*F4*" tuşuyla ülke kod bilgilerinin listelendiği pencerenin ekranda görüntülenmesi sağlanmalıdır. Bu pencereden ilgili ülkenin ismi yazılarak kod çağrılır.

**19 Konteynır:** İthalata konu olan eşyanın Türkiye gümrük bölgesine girişte konteynır ile taşınıp taşınmadığına ilişkin bilgilerin girildiği kutucuktur. Türkiye gümrük bölgesine girişte ilgili mal konteynır ile taşınmışsa "1", konteynır ile taşınmamışsa "0" kodu yazılır.

**Ay:** 

Ш

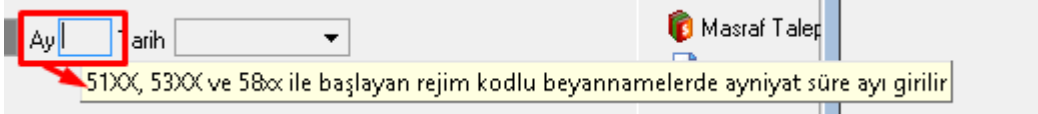

Kati İthalat işleminde bu kutucuk kullanılmaz

**Sınır Ta**ş**ıt Kimli**ğ**i/Ülkesi:** İthalata konu olan eşyanın Türkiye sınır geçişinde taşındığı araca ilişkin bilgilerin girildiği alandır. Bu alan iki kutucuktan oluşmaktadır. İlk kutucuğa hareketli taşıt aracının cinsi, kayıt numarası veya adının yazılması gerekmektedir.. İkinci kutucuğa ise hareketli taşıt aracının kayıtlı olduğu ülke kodu bilgisi girilmelidir.

**Tır/Konteynır Sayısı:** İthal edilen eşyanın taşınmasında kullanılan tır adeti veya konteynır adetinin girildiği kutucuktur. ( buraya girilen konteyner adedi muhasebede ki komisyon faturasını etkiler )

**Sınırdaki Ta**ş**ıma** Ş**ekli:** İthalata konu olan eşyanın Türkiye sınırlarına girmesi sırasında kullanılan taşıma şekline ilişkin kodun yazıldığı kutucuktur. Bir önceki alan olan Sınır Taşıt Kimliği/Ülkesi**'**nde**"** belirtilen aracın hangi taşıma şeklinde kullanıldığı bu kutucukta seçilir. Bu kutucuğa bilgi girişi yapılırken aşağıda listelenmiş olan taşıma şekillerine ilişkin ilgili

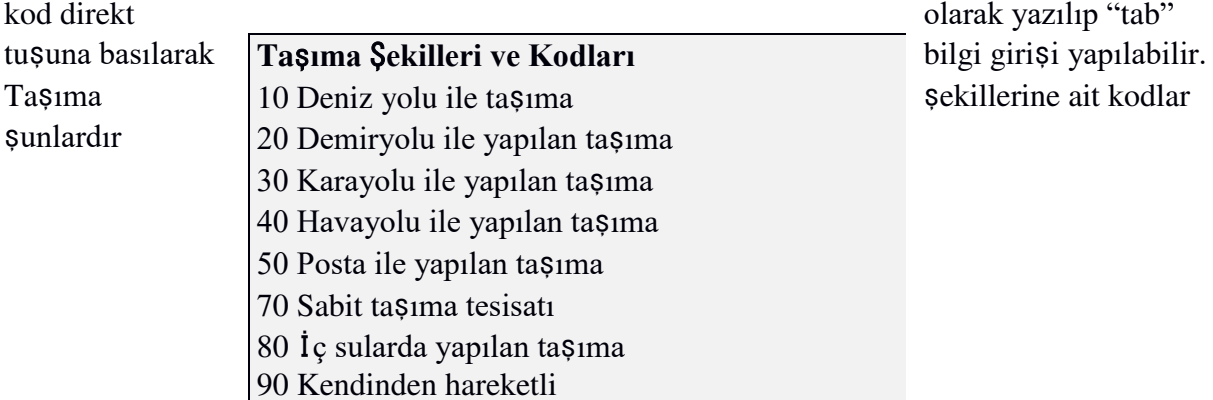

**Dahili Ta**ş**ıma** Ş**ekli:** Bu kutucukta önceki alanlarda yer alan "*Taşıt Kimliği ve Ülkesi*" seçeneğine uygun olarak, ithalata konu olan eşyanın yüklendiği taşıtın sınırdan geçtikten sonraki taşınma şeklinin belirlendiği kutucuktur. Bu kutucuğa bilgi girişi yapılırken yukarıda listelenmiş olan taşıma şekillerine ilişkin ilgili kod direkt olarak yazılıp "*tab*" tuşuna basılabilir.

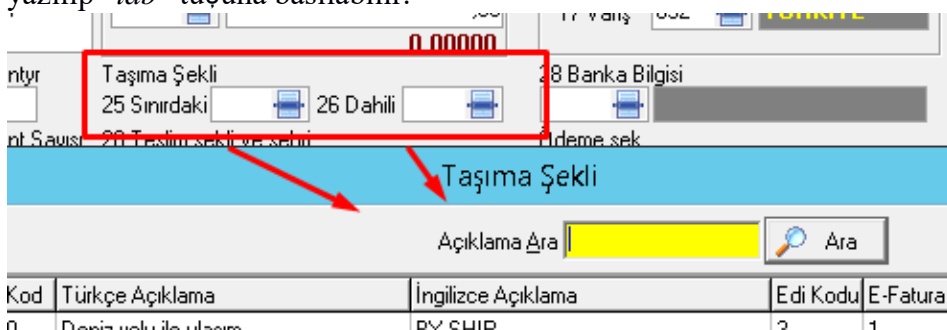

**44 Ek Bilgi :** Beyanname ekinde bulunan belgelere ilişkin bilgi girişinin yapılabileceği kutucuktur. Bu belgelerin gümrük tarafından gelenleri edi belgeye işlenir otomatik olarak bu alana gelir. Bunun dışında tüm belgeler buraya yazılır. Ayrıca gönderen firmanın, yurtiçi müşteri seçeneğinde tanımlanması sırasında girilen "*Vekâlet*" bilgileri bu kutucuğa (ilgili alıcı firma seçildiğinde) otomatik olarak gelmektedir.

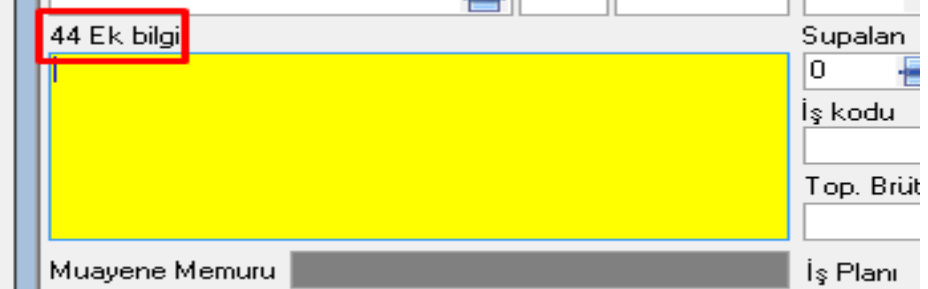

**Teslim** Ş**ekli ve** Ş**ehri:** İthalat işlemine ait teslim şeklinin ve teslim şehrinin girildiği alandır. Bu alandaki ilk kutucuğa teslim şekli, ikinci kutucuğa teslim şehrine ilişkin bilgilerin girişi yapılmaktadır. Aktif hale gelen açılır menüden ilgili teslim şekli seçilebilir. Bu kutucuğa bilgi girişi yapmanın bir diğer yolu ise imleç bu kutucuğun üzerinde iken teslim şeklinin kısaltmasına ilişkin ilk harflerin yazılmasıdır. İkinci kutucuğa ise teslim şekline uygun olarak teslim yerinin adının yazılması gerekmektedir. Teslim şekline göre yazılacak yer adları şu şekilde özetlenebilir.

EXW: Satıcının işyerinde (atölye, fabrika, antrepo ...) teslim Yer adı

FCA: Taşıyıcıya teslim Yer adı

FAS: Gemi bordasında teslim Sevk limanının adı

FOB: Gemi güvertesinde teslim Sevk limanının adı

CFR: Eşya bedeli ve navlun (C&F) Varış limanının adı

CIF: Eşya bedeli, sigorta ve navlun Varış limanının adı

CPT: Navlun ödenmiş olarak teslim Varış yerinin adı

CIP: Eşya bedeli, sigorta ve navlun ödenmiş olarak teslim Varış yerinin adı

DAF: Sınırda teslim Yer adı

11

DES: Gemi güvertesinde teslim Varış limanının adı

DEQ: Vergisi ödenmiş olarak rıhtımda teslim Varış limanının adı

DDU: Vergisi ödenmeden teslim Varış yerinin adı ( DDU teslim şekli DAP olarak değişmiştir)

DDP: Vergisi ödenmiş olarak teslim Varış yerinin adı

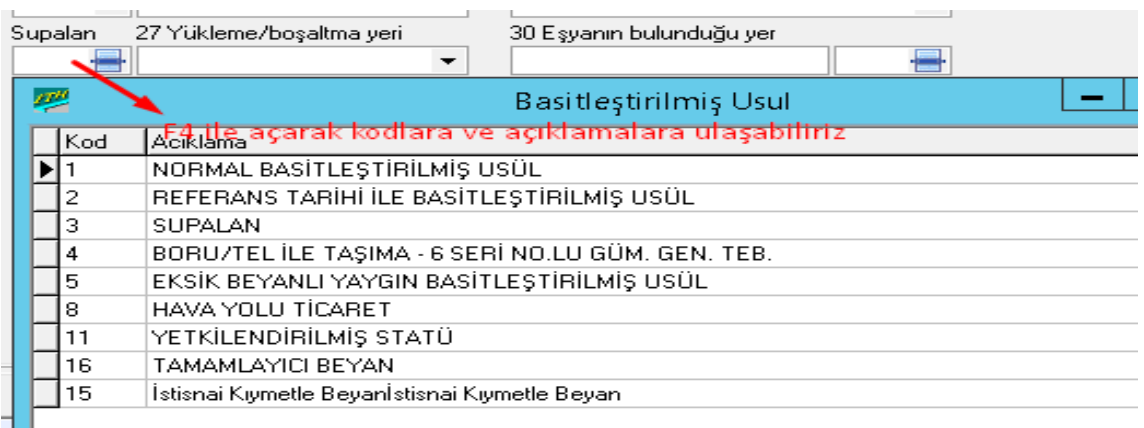

**Supalan:** Malların antrepoya boşaltılmadan yani araç üzerinde iken gümrük ve diğer işlemlerinin yapılmasına supalan denir. Eğer ithal edilen mal supalan işlemine tabi olacaksa supalan seçeneği için bu kutucuğa "3" ifadesi girilir. Ayrıca bazı eksik bilgi ve belge ile gümrük işlemlerinin yapılmasına da basitleştirilmiş usul denir. İthal edilen mal basitleştirilmiş usul işlemine tabi olacaksa basitleştirilmiş usul seçeneği için "2" ifadesi bu kutucuğa girilmelir.

**Yükleme/Bo**ş**altma Yeri:** İthalata konu olan eşyanın hangi gümrükte yüklemesinin veya boşaltımının yapılacağına ilişkin bilgilerin girildiği kutucuktur. Bu kutucuğun yanındaki ok tuşu fare ile tıklanarak açılır menü aktif hale getirilir. Bu açılır menüden ilgili gümrük müdürlüğü seçilebilir. Diğer bir yöntem ise ilgili gümrük müdürlüğünün ilk harflerinin imleç bu kutucuğun üzerinde iken klavye ile yazılmaya başlanmasıdır. Böylece girilen bu harfler ile
başlayan gümrük müdürlükleri bu kutucuktag örülmeye başlanmaktadır.

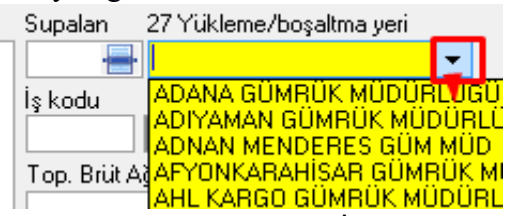

**E**ş**yanın Bulundu**ğ**u Yer:** İthal edilen eşyanın muayene edileceği, gümrüklü antreponun isminin yazıldığı kutucuktur.

**Nakliye:** Yine bu kutucuk rapor almak amacıyla kullanılmaktadır. Bu kutucuk ithalat işleminde kullanılan nakliyeciye bağlı olarak rapor almamızı sağlamaktadır. Bu kutucuğa bilgi girişi yapılırken eğer nakliye firmasına ilişkin kod biliniyorsa bu kod ilgili kutucuğa girilip "*tab*" tuşuna basılmalıdır. Eğer bu kod bilinmiyorsa imleç bu kutucuk üzerinde iken "*F4*" tuşuna başılarak ekrana nakliye firmalarının yer aldığı pencerenin gelmesi sağlanmalıdır. Ekrana gelen pencereden ilgili nakliye firmasına ilişkin kod, arama işlemi ile seçilir.

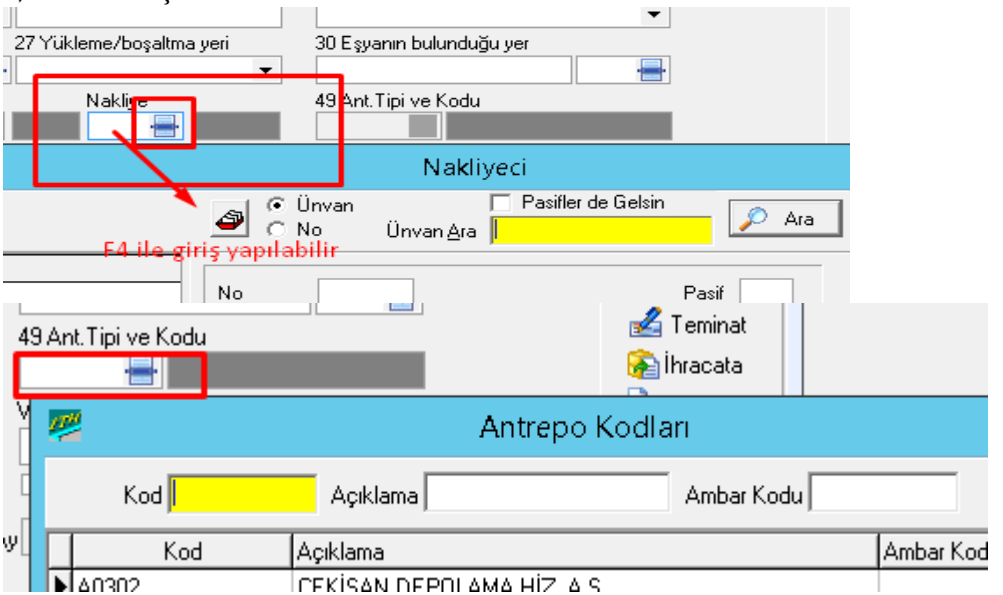

**Antreponun Tipi ve Kodu:** İthal edilen eşyanın bulunduğu antreponun cinsinin ve kod bilgisinin girildiği kutucuktur. Programda sadece Antrepo beyannamesi yazıldığında bu kutucuk kullanılır(71XX ve XX71 şeklindeki rejimlerde ). Bu kutucuğa bilgi girişi yapılırken antrepoya ilişkin kod biliniyorsa bu kod ilgili kutucuğa girilip "*tab*" tuşuna basılmalıdır. Eğer bu kod bilinmiyorsa imleç bu kutucuk üzerinde iken "F4" ya da bu kutucuğun yanındaki "*Ekran Görüntüsü*" simgesi seçilerek antrepo isimleri ve kodlarının yer aldığı pencerenin ekranda görüntülenir.

## **Top. Brüt A**ğ**ırlık – Top. Net A**ğ**ırlık :**

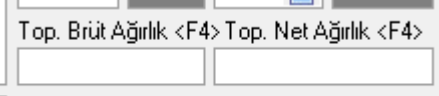

#### $\blacksquare$  is Plant

Bu kutulara beyannamenin toplam brüt ve net

kiloları yazılırsa program beyannamenin kalemlerine yazılacak olan brüt ve kilo kontrolu sağlayacaktır. Beyanname ye tamam denince, eğer farklılık varsa program uyarı vericektir. Bu kutular doldurulması zorunlu değildir, yalnızca kontrol maksatlı doldurulur.

lu değildir, yalnızca kontrol maksatlı doldurulur.

## **Uygulamalar**

**Uygulamalar** başlığında yer alan çözümlü problemler sayesinde, bölüm içinde anlatılan kavram ve nosyonları pekiştirme olanağı

- **1)** İthalat beyannamesi sayfa 1 de yer alan kutuları tartışınız
- **2)** İthalata konu farklı rejimlerdeki beyannameleri araştırınız

## **Uygulama Soruları**

**Uygulama Soruları** başlığındaki grupta ise **Uygulamalara** benzer ancak bizzat kendinizin de araştıracağı somut verilere ilişkin sorular yer almaktadır.

- 1) İthalat beyannamesi sayfa 1 de yapılacak hataların hesaplama sayfasında vergiye etkisi var mıdır?
- 2) İthalat beyannamesi sayfa 1 de girilen bilgilerin beyannamenin kapak bilgilerini mi oluşturur?
- 3) Farklı rejimli beyannamelerde bazı alanlar kapalı geliyor, neden ?

# **Bu Bölümde Ne Öğrendik Özeti**

Bu bölümde Evrim programında bulunan ithalat beyannamesi açılır penceresi ve sayfa 1' de bulunan kutucukların detaylarını öğrendik.

## **Bölüm Soruları**

- 1. İthalat beyannamesi hangi başlık altındadır?
	- a. sistem
	- b. veri girişi
	- c. sorgulama
	- d. rapor
	- e. diğer
- 2. İthalat beyannamesi sayfa 1 de yeni bir kayıt açmak için hangi tuşa basılır?
	- a. ekle
	- b. sil
	- c. değiştir
	- d. yeni kayıt
	- e. tamam
- 3. İthalat beyannamesinde sayfa 1 e tamam denildikten sonra Evrim otomatik olarak ne numarası alır?
	- a. referans no
	- b. müşteri no
	- c. nakliyeci no
	- d. evrak no
	- e. dosya no
- 4. İthalat beyannamesinde sayfa 1 de yer alan brüt kilo ve net kilo kutularına ne yazılır?
	- a. beyanname toplam kilosu
	- b. sadece net kilo
	- c. sadece brüt kilo
	- d. ötv ye konu olan eşyanın brüt kilosu
	- e. ötv ye konu olan eşyanın net kilosu
- 5. İthalat beyannamesinde sayfa 1 e tamam denildikten sonra hatalı bir işlemi düzeltmek için hangi tuşa basılır?
	- a. düzelt
	- b. ekle
	- c. sil
	- d. sorgula
	- e. değiştir

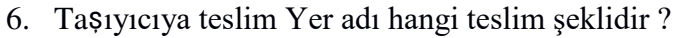

- A) FCA
- B) CIF
- C) DAP
- D) FCA
- E) DEQ
- 7. İthalat beyanname sin de 40 nolu taşıma şekli hangisidir ? A)Hava yolu B) Deni,z yolu
	- C)Kara yolu
	- D)Denir yolu
	- E) Yolcu beraberi
- 8. Ülkeler alanında aşağıdakilerden hangisi yoktuır?
- A)Sevk Ülkesi
- B)Varış Ülkesi
- C) Anlaşma Ülkesi
- D) Ticaret Ülkesi
- E) Çıkış Ülkesi
- 9. İthalat beyanname si sistem de kaç sayfadan oluştur?
- $A)1$
- $B$ )2
- $C$ ) $4$
- D) 5
- $E$ )3
- 10. İthalat beyanname sinde masraflar hangi sayfaya yazılır ?
- A) Hesaplama
- B) Sayfa 2
- C)Sayfa4
- D) Sayfa 1
- E) Sayfa 5

Cevap Anahtarı:

1) B 2) A 3) E 4) A 5) E 6) D 7)A 8 ) C 9)C 10) A

# **10.İTHALAT BEYANNAMESİNİN DOLDURULMASI II**

# **Bu Bölümde Neler Öğreneceğiz?**

Bu bölümde ithalat beyannamesi sayfa 2'de bulunan alanların detaylarını öğreneceğiz.

# **Bölüm Hakkında İlgi Oluşturan Sorular**

- **1)** Çok kalemli beyanname kalemleri kolay ve seri bir şekilde nasıl hazırlanır?
- **2)** Sayfa 2 de dikkat edilmesi gereken alanlar nelerdir?
- **3)** Konteyner işlemi olduğunda veri girişi nasıl yapılmalıdır?

# **Bölümde Hedeflenen Kazanımlar ve Kazanım Yöntemleri**

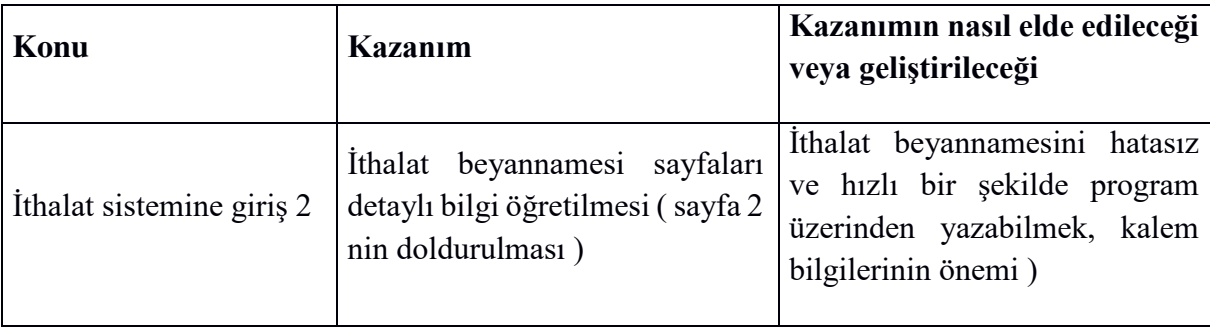

# **Anahtar Kavramlar**

- Konteyner
- $\bullet$  G.T.  $\overrightarrow{l}$ .  $\overrightarrow{r}$
- Kalem vergi

## **Giriş**

İkinci sayfada ithal edilen malın özellikleri ile ilgili bilgilerin ve GTİP bilgilerinin girileceği kutucuklar bulunmaktadır. Bu sayfada birden fazla mal kalemi (aynı beyannamede) girişi de yapılmaktadır. Böylece çok kalemli beyannamelerde Evrim de kolay ve pratik şekilde yapılabilmektedir.

## 10.1 İ**thalat Beyannamesi 2. Sayfası**

Birinci sayfadan ikinci sayfaya gitmek için fare ile "*Sayfa 2*" sekmesine tıklanmalıdır. İthalat beyannamesinin ikinci sayfasındaki kutucuklara ilişkin bilgiler ve girişleri aşağıdaki gibidir.

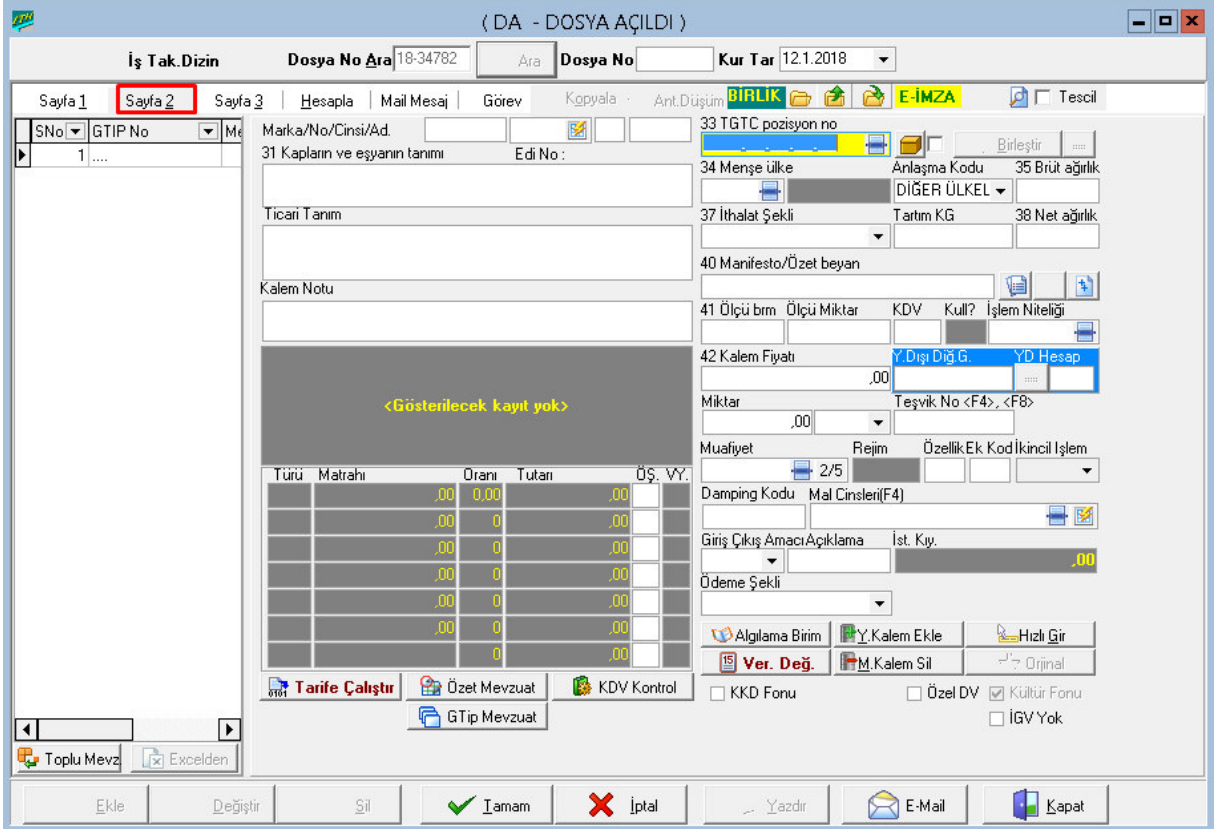

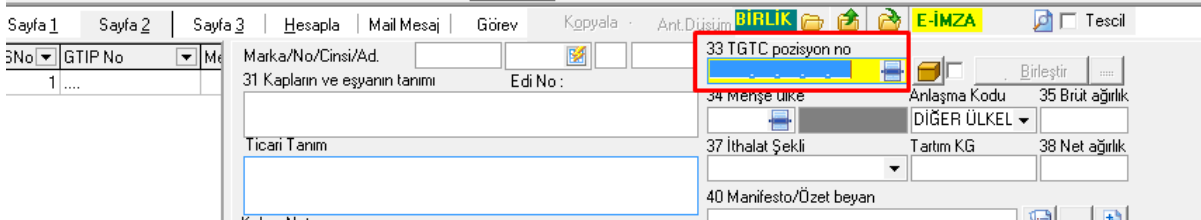

**TGTC Pozisyon No:** Bu bölüm, ithalata konu olan eşyanın Gümrük Tarife ve İstatistik Pozisyonu'nun yani G.T.İ.P. numarasının yazıldığı kutucuktur. Programda 12 Haneli kalemin Gtip'i bu kutucuğa yazılır. Eğer girişi yapılan malın GTİP'nosu bilinmiyorsa bu kutucuğun yanındaki ilk "*Ekran Görüntüsü*" seçilerek veya imleç bu kutucuk üzerinde iken "*F4*" tuşuna basılarak ekrana tarife cetveli penceresinin gelmesi sağlanmalıdır. Ekrana gelen bu pencereden arama işlemi ile ithalat işlemine konu olan ilgili malın GTİP'nosu seçilebilir. İthalat işlemine konu olan mal buradan seçilebilir. "*Mal Kodu*" kısa tanımlamaların kaydedilmesini ve kullanıcıya kolaylık sağlayan bir düzenlemedir. Bazı mal tanımlamaları GTİP tanımlamasında çok uzun olabilmektedir. Bazı firmalar genellikle aynı markalı ürünleri ithal etmektedirler. Mal kodu işlevi ileithalatçı firmalara özgü mal tanımlamaları ve marka tanımlamaları yapılabilmektedir. Hem mal kodu penceresinden hemde Tarife cetveli penceresinden seçilen eşyayla ilgiliayrıca vergi ve yasal bilgilere de ulaşılabilmektedir

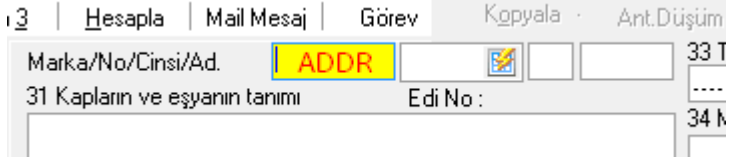

**Marka :** İthal edilecek olan eşyanın markası yazılır. ( Gümrükte genelde bu kutuya ADDR yazılıp geçilmektedir.)

**Ambalaj No :** Ambalaj numarası yazılır. ( Gümrükte genelde bu kutuya nokta koyup geçilmektedir. ) 2014 Ocak ayı itibariyle konteynır taşımacılığına söz konusu olan beyanlarda buarada F4 tuşuna basıp o kalem kaç konteynırı kapsıyorsa tek tek konteynır bilgileri girilmelidir. Konteynır bilgisi 4 harf 7 rakamdan oluşur ve arada boşluk vermeden yazılır. (Örn : CDUE2569876 )

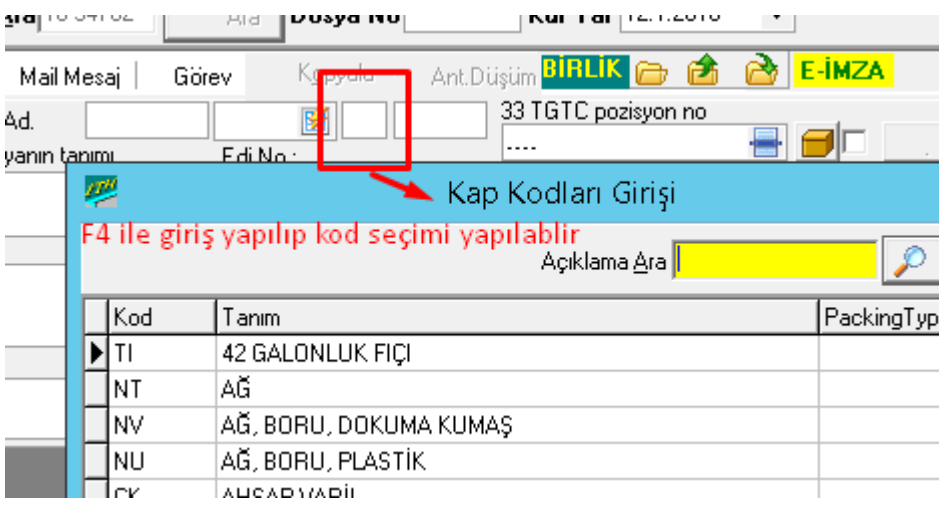

**Kap Cinsi :** Malların konduğu kap, koli vs bu kutucuktan seçilir. Bu kutucuk üzerinde iken "*F4*" tuşu ile yardım alınarak programda kayıtlı kap cinslerinin ve kodlarının listelendiği pencerenin ekranda görüntülenmesi sağlanmalıdır. Bu pencereden uygun olan kap cinsi seçilebilir. Eğer kap cinsinin kısaltması biliniyorsa direkt olarak yazılıp "*tab*" tuşuna basılabilir. Eğer kalem konteynırla taşınıyorsa bu kutuya konyetnır anlamına gelen 'KN' kodu seçilir.

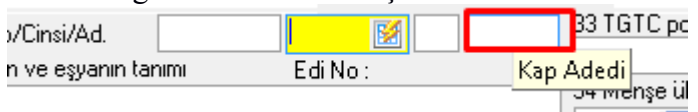

**Kap Adedi :** Bir önceki alanda kap cinsi girilen ilgili kalemin, miktar olarak kaç

kaptan oluştuğu belirttilen kutucuktur. Eğer konteynırla taşınıyorsa bu kutuya kap adedi değil kaleme ilişkin konteynır adedi yazılır.

**Ticari Tanım:** Malın gümrük istatistik pozisyonunda ki tanımından farklı olarak daha anlaşabilir dilden yazılabildiği alandır. Örnek : Plastik Bardak

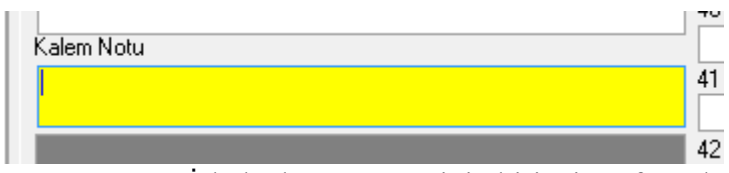

**Kalem Notu:** İthalat beyannamesinin birinci sayfasında yer alan E*k bilgi belge hanesine*  sığdırılamayan ilave notlar var ise buraya girilebilir. Bu kutucuğa herhangi bir bilgi girildiğinde sistem bunu Edi sistemine yollar. Bu hanenin en önemli özelliği hangi kalemin "*Kalem Notuna*" giriş yapıldıysa Edi'ye ilgili kalemde o notu göndermesidir.

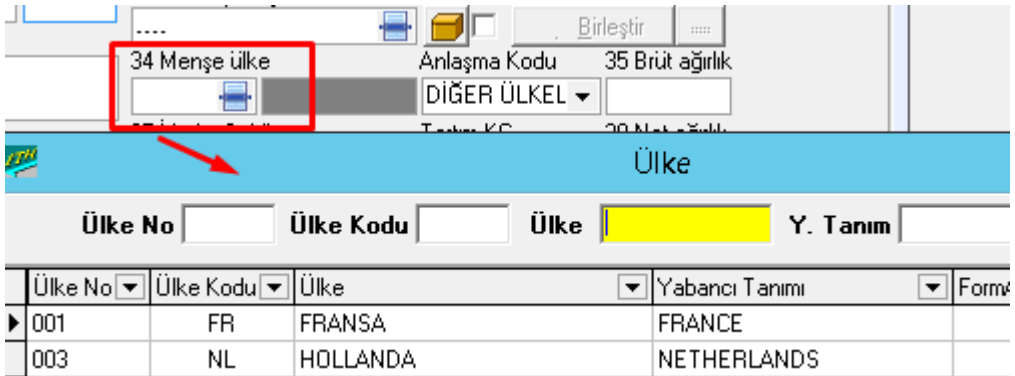

**Men**ş**e Ülke Kodu:** İthal edilen eşyanın menşe ülke kod bilgisinin girildiği

kutucuktur. Bu kutucuğa bilgi girişi yapılırken ülke kodu biliniyorsa direkt olarak yazılıp "*tab*" tuşuna basılmalıdır. Eğer ilgili kod bilinmiyorsa "*F4*" tuşundan yardım alarak ülke kodlarının yer aldığı pencerenin ekranda getirilir. Ekranda görüntülenen pencerede ilgili ülke bulunup seçilir.

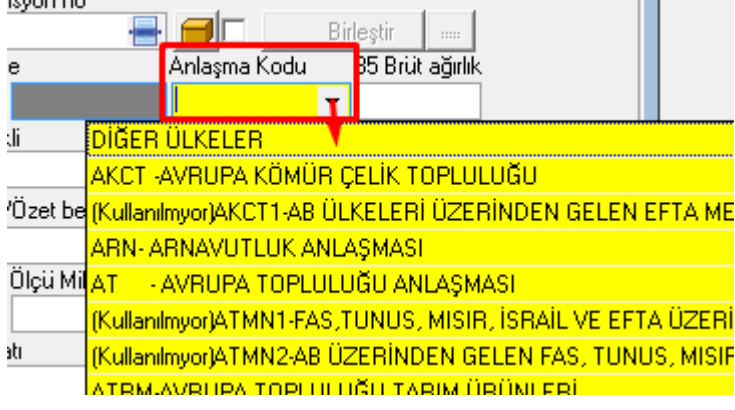

**Anla**ş**ma Kodu:** İthalata konu olan eşyanın ithal edildiği ülke ile Türkiye arasında yapılan gösterilen anlaşmalardan biri (Gümrükler ile ilgili) mevcut ise ilgili anlaşma bu kutucuğa girilmelidir. Örneğin; A.TR Dolaşım Belgesi olan bir firma malının anlaşma

kodunda evrim sisteminde A.TR seçilir fakat avrupa topluluğu üyesi olmayıp A.TR dolaşım belgesine sahip olmayan firmalar anlaşma kısmına DİĞER seçeneği seçilerek tab tuşuyla devam edilir.

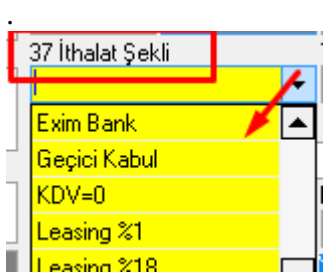

İ**thalat** Ş**ekli:** İthalat şeklinin seçildiği kutucuktur. Normal ithalat için Normal seçeneği, KDV Gümrük vergisi Sıfır olacaksa KDV ve GV =0 seçenekleri seçilir. Bu ithalat şekillerinin yanında Dahilde işleme, Leasing v.b. gibi bir çok ithalat şekli mevcuttur. İthalat şekilleri açılır menü aracılığı ile görülebilir. İlgili ithalat şeklini seçmenin bir diğer yolu ise imleç bu kutucuğun üzerinde iken ilgili ithalat şeklinin ilk harflerini klavye ile yazmaktır.

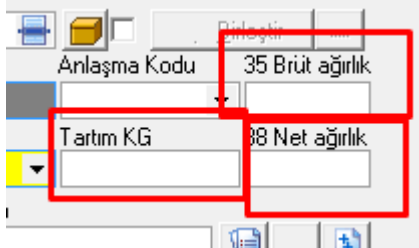

**Brüt A**ğ**ırlık (Kg) :** İthalata konu olan eşyanın brüt ağırlığının kilogram bazında yazıldığı kutucuktur. Eğer Kilo dağıtımı yapılacak ise (birden fazla mal girişlerinde) bu kutucuğa herhangi bir değer girilmemelidir

**Tartım Kilo :** Bazen evraklar üzerinde yazan kilo ile malın gümrükteki tartım sırasındaki kilo farklı çıkabilir. Bu gibi durumlarda Özel tüketim vergisi yada damping gibi kıymete kilodan etki eden malların hesaplamasında sorun oluyordu.Bu durum söz konusu olursa tartım kilo doldurulur. Normal şartlarda sadece brüt ve net kilo doldurulur, bu alan boş geçilir.

**Net A**ğ**ırlık (Kg) :** İthal edilen eşyanın ambalaj ağırlığı hariç net ağırlığının kilogram cinsinden yazıldığı kutucuktur. Eğer Kilo dağıtımı (birden fazla mal girişlerinde) yapılacak ise bu alana herhangi bir değer girilmemelidir

**Manifesto-Özet Beyan**: Bu kutucuk özet beyan ile ilgili belgelerin tarih ve sayılarının yazıldığı kutucuktur. İthal edilen eşya daha evvel herhangi bir gümrük rejimine tabi tutulmuş ise bu işlemden kaynaklanan beyanname tarih ve beyan numarası bilgileri bu kısımda sisteme girilir. Programda Özet Beyan Açma ve Antrepo Beyannamelerinde TCGB Kapama işlemleri buradan yapılır. Özet Beyan açmak için imleç bu kutucuğun üzerinde iken "*F4,*" TCGB Kapama işlemleri için "*F8*" tuşuna basılarak işlem devame edilir.

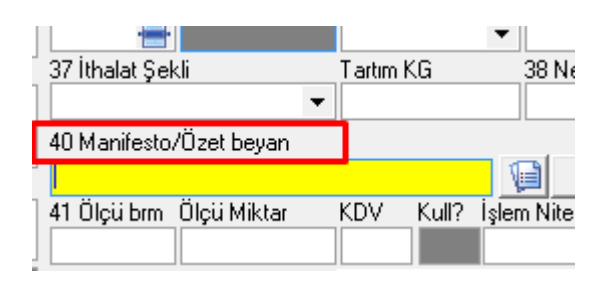

**10.2 Özet Beyan Açma:** Manifesto Özet Beyan kutucuğunda iken "F4" tuşuna basıldığında özet beyan açma işlemlerinin gerçekleştirilebileceği pencere ekranda görüntülenmektedir. Bu açılan özet beyan penceresinde yeni özet beyan aç tuşuna basıldığında "Özet Beyan No" kısmına seçilen gümrüğün kodu otomatik olarak gelir. Burada gümrüğün kodunun yanına manifesto numarası yazılır. "Taşıma Senedi No" kısmına da kara gümrüklerinde taşıma senedi no, hava ve liman gümrüklerinde ise konşimento numarası yazılır. "Rejim" kutusuna ise bu özet beyan başka bir rejimle açılacaksa "1" açılmayacaksa "0" kodu girilir . "Ö.B. Tarihi" kısmına da özet beyanın tarihi girilir. "Açma Miktarı" alanına özet beyanın düşümlü olması durumunda kap adedi yazılmaktadır. Bu durum taşıma senedinin bir kısmı özet beyana konu olduğunda uygulanır. "Satır No" kutucuğuna ise açma miktarı girilmiş ise "1" değeri girilir. "Ambar Kodu" kutucuğuna eşyanın bulunduğu ambarın kodu girilir. Bu kutucukta iken "F4" tuşuna basıldığında ambar kodları ve açıklamalarının yer aldığı pencere ekranda görüntülenecektir. Bu pencerede eşyanın bulunduğu ambar seçilebilir. Son iki alanda ise Ambar harici – dahili olup olmadığı ile taşıma senedinin bir kısmı veya özet beyanın bir kısmı olup olmadığı seçilir. Özet beyan girişi bittikten sonra tamam tuşuna basılarak özet beyan ekranı kapatılır.<br>| 40 Manifesto/Özet beyan

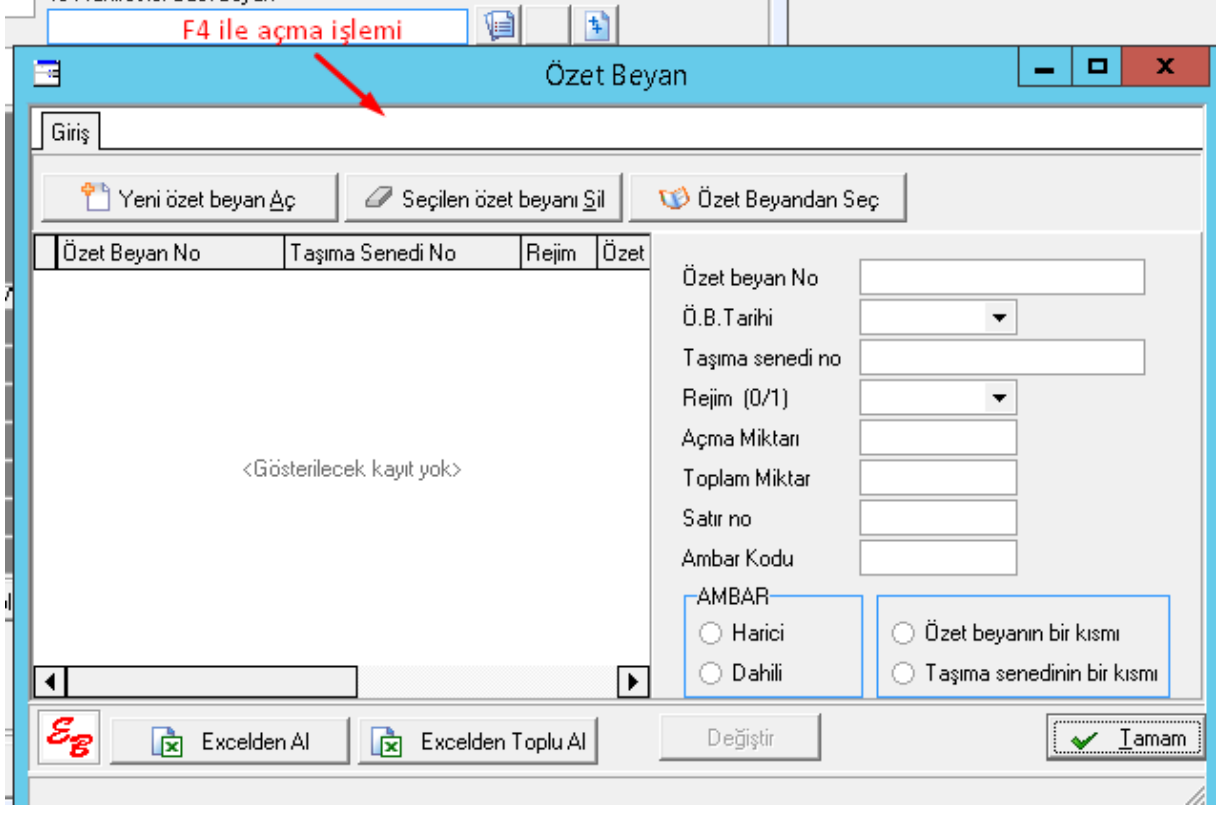

*TCGB Kapama:* Herhangi bir nedenle antrepoda bulunan ithal edilmiş eşyadan mal çekimi yapılacaksa bunun için manifesto düzenlenmektedir. Manifesto düzenlemek için Manifesto Özet beyan kutucuğunda iken "*F8*" tuşuna basılmalıdır. "*F8*" tuşuna basıldığında TCGB Kapatma penceresi ekrana gelir. Ekrana gelen pencerede GTIP Sıra No alanı beyannamedeki ilgili kalemin sıra numarasının yazıldığı kutucuktur. TCGB no alanı antrepo beyannamesinin gümrük kodu ile tescil numarasının yazıldığı kutucuktur. Bu kutucukta gümrük kodu otomatik gelir. Açma miktarı alanı ilgili kalemdeki miktarın yazıldığı kutucuktur. Satır no kısmı ise antrepo beyannamesindeki ilgili kalemin sıra numarasının yazıldığı kutucuktur. Her bir kalem mal için bu işlem tekrarlanır. Bunun için TCGB kapama penceresi açıkken yeni beyan numarası gir tuşuna basılır. Bütün kalemler için girişi yaptıktan sonra tamam tuşu ile pencere kapatılır

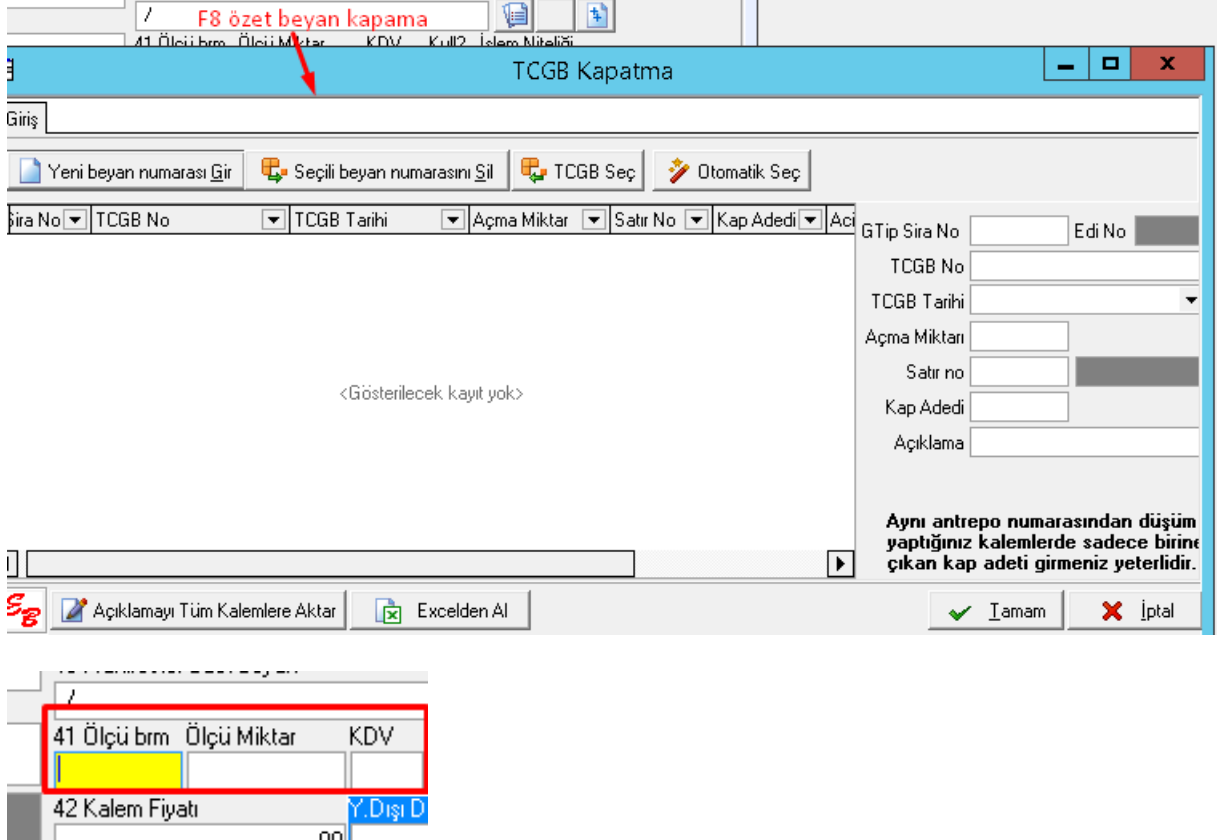

**Ölçü Birim:** Eşyanın Türk Gümrük Tarife Cetvelinde yer alan ölçü birimi cinsinden miktarının yazıldığı kutucuktur. Programda tarifeye göre otomatik olarak gelir, bir yanlışlık olmadığı sürece müdahale edilmez.

**Ölçü Miktar:** Ölçü birimine göre bilgi girişi yapılması gereken kutucuktur.

Tesvik I

Miktar

Miktar bölümünde adet yazıyor olsa bile ölçü m3, m2, bağ, rulo gibi farklı seçeneklerde seçilebilir.

**KDV:** Gümrük işlemlerinde kullanılacak olan KDV oranı bilgisinin girildiği kutucuktur. GTİP no seçildiğinde bu kutucuğa otomatik olarak KDV oranı; 1, 8 ve 18 rakamları ilgili mevzuat çerçevesinde otomatik olarak gelmektedir. Bazı mallar için bu kutucuğa 99 rakamı gelmektedir. Bu 99 rakamı KDV oranı olmayıp, KDV oranının mevzuat incelendikten sonra girilmesi gerektiğini göstermektedir. Bu 99 kodu ilgili kutucukta bulunduğunda ithal edilen mal ile ilgili mevzuata bakılarak ilgili malın KDV oranı girilmelidir.

**Kullanılmı**ş **? :** Bu kutucuğa, ithal edilen eşyanın yatırım malı olması durumunda, kullanılmış mı, kullanılmamış mı olduğu bilgisi girilir. Kullanılmamış yatırım malı için "K1", kullanılmış olup 10 yaşından büyük olan ve dış ticaret müsteşarlığının iznine tabi olanlar için "*K2*" kodu girilmektedir

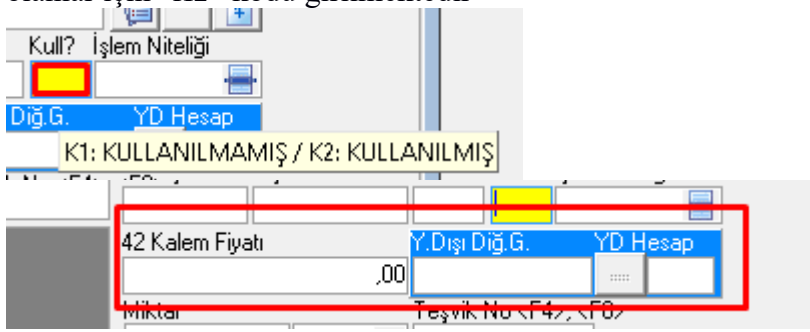

**Kalem Fiyatı:** İlgili kalemdeki malın kıymetine ait tutarın girildiği hanedir.

**Yurt dı**ş**ı di**ğ**er gider:** Eğer sadece girişi yapılan ilgili kaleme yurtdışı harcama yansıtılacaksa tutarı yazılır, böyle bir durum söz konusu değil ise bu kutucuk boş geçilir. Asgari fiyat veya gözetim gibi uygulamalarda sistem otomatik olarak hesaplama yapabilir, bunun içinde beyanname yazımı bittikten (Tamam sekmesine bastıktan) sonra bu kutucuğun yanında ki hesap makinesine basılarak sistemin otomatik olarak hesaplama yaptırılır.

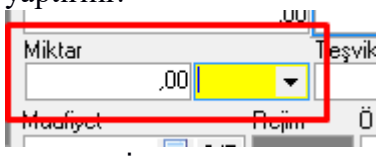

**Miktar:** İthalata konu olan eşyanın miktarının ve cinsinin girildiği alandır. Bu alanda iki kutucuk bulunmaktadır. İlk kutucuğa ithal edilen eşyanın (Satış) miktarını, ikinci kutucuğa ise açılır menü aracığı ile miktar cinsi (adet, bağ, m3 gibi) girilmelidir.

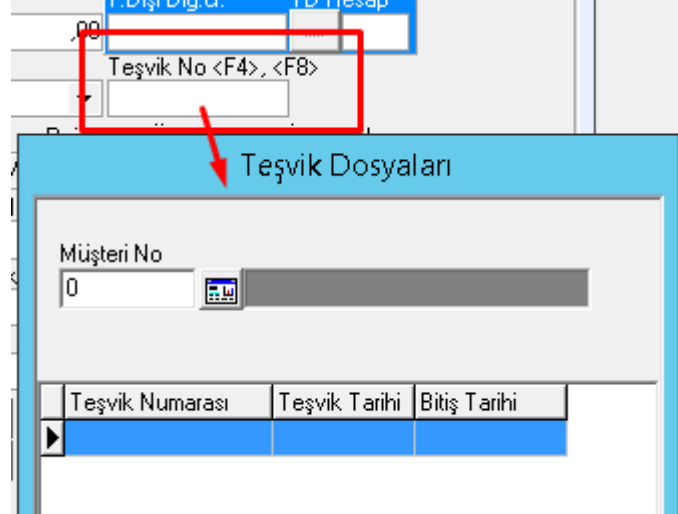

**Te**ş**vik No F4, F8:** Sistem de otomatik olarak teşvik takibi yapılabilmektedir. Eğer programda Teşvik Takibi yapılmıyor fakat teşvikli bir işlem gerçekleştiriliyorsa, bu kutucuğa Dah.İşl. İzin Belgesinde ki ilgili satır numarasının girilip (Yatırım Teşviklerde Teşvik No yazılır) tab tuşu ile devam edilmesi gerekmektedir. Beyannamede "*Teşvik No*" kutucuğuna gelindiğinde "*F4*" den yardım alıp ilgili teşvikte ilgili satır kodu seçilmelidir.

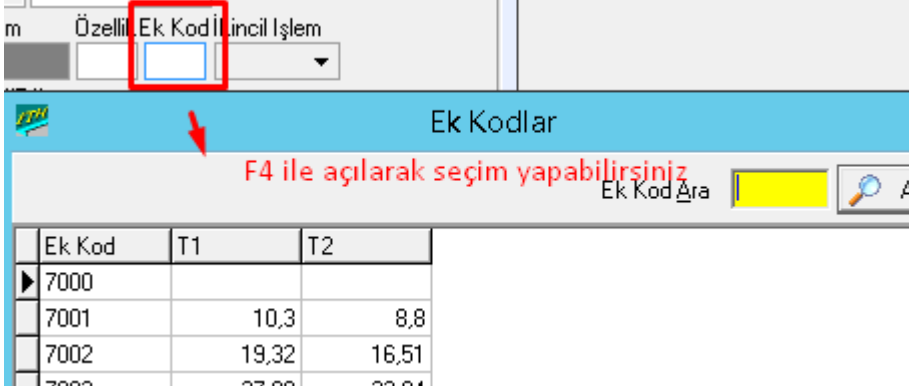

**Ek Kod F4:** İthal edilen mal tarımsal bir ürün ise ve tarım payına ilişkin kod numarası varsa ilgili kod bu kutucuğa girilir. İlgili tarım payı kodu eğer biliniyor ise bu kod direkt olarak bu kutucuğa yazılıp "*tab*" tuşuna basılabilir. Eğer ilgili kod bilinmiyorsa "*F4*" tuşu ile ek kodların bulunduğu pencerenin ekranda görüntülenmesi sağlanarak ilgili "*Ek Kod*" seçilir.

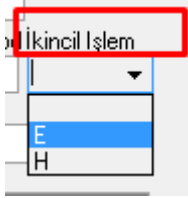

İ**kincil** İş**lem:** Bilgileri girilen beyannamenin rejimine göre eşya, ikincil bir işlem görmüş ise buradan Evet'in seçilmesi gerekmektedir.

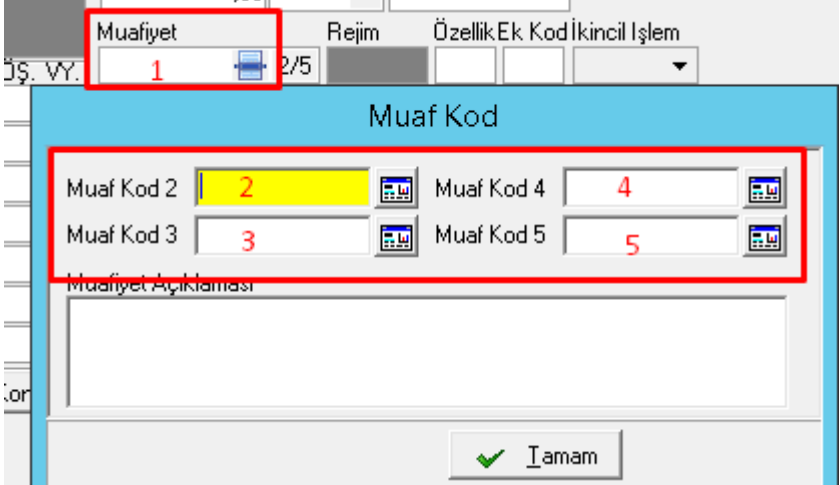

**Muafiyet Kod:** Beyannameye ilişkin muafiyetlerden herhangi biri söz konusu ise ilgili muafiyetin kodu bu kutucuğa yazılmalıdır. Eğer muafiyet kodu bilinmiyorsa imleç bu kutucuk üzerinde iken "*F4*" tuşuna basılıp seçilerek muafiyet kod listesinin yer aldığı pencerenin ekranda görüntülenir. Bu pencereden ilgili muafiyet kodunun seçimi yapılabilir. Bir beyanname de Maksimum 5 Muafiyet kodu girişi yapılmaktadır

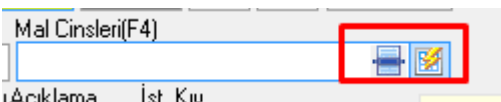

**Mal Cinsleri:** Bu kutu ticari tanım kutusuna benzesede ondan farklı detaylı bilgi girmek için kullanılır. Örneklemek gerekirse, tek kalemlik bir beyannamede 1 kutu ithal edilen malın içinde birden fazla mal cinsi varsa buraya yazılabilir. Daha sonrada antrepodan düşüm işlemleri sırasında detay görülüp ona göre düşüm yapılabilir.

Doldurulması zorunlu olan bir kutu değildir.

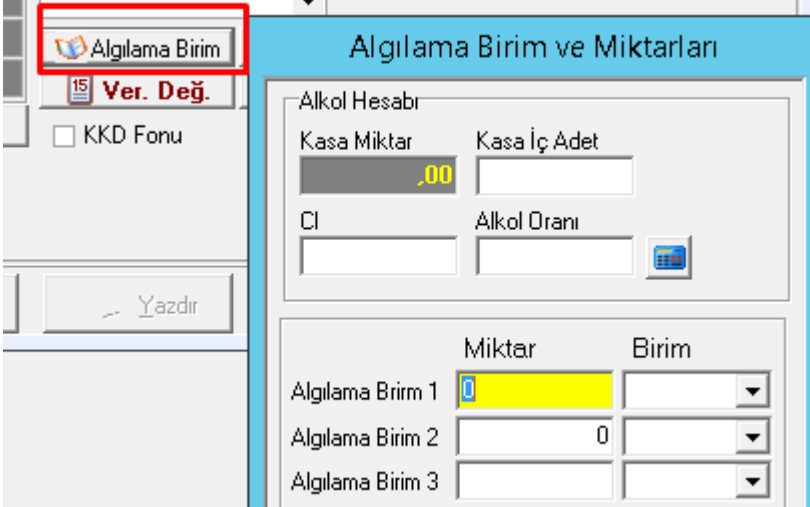

**Algılama Birim:** ÖTV hesaplanması gereken malların beyannamede yer alması durumunda bu kutucuk kullanılmaktadır. Bu kutucuğa ilgili mala ilişkin algılama birim ve miktar bilgisi girişi yapılabilir. Bu kutucuğun kullanılması için "*Algılama Birimi*" sekmesi fare ile tıklanır. Bu sekme tıklandığında ekrana algılama birimi girişinin yapılabileceği pencere gelecektir. Bu pencereden algılama birimine ilişkin bilgi girişi yapılarak ekran kapatılır.

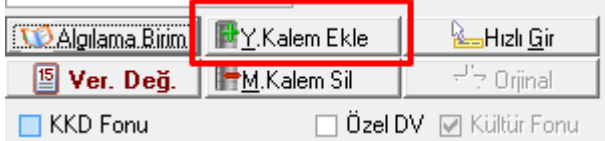

**Yeni kalem ekle:** Bir beyanname ile birden fazla kalem malın girişinin yapılabilmesi için ilk kalem mal bilgileri girildikten sonra bu sekme seçilmelidir. Böylece ikinci kalem mal için bilgi girişi yapılmasını sağlayacak boş bir "*Sayfa 2*" ekranı gelir. Ekranın sol tarafında her bir kalem malın sıra numarası ve GTİP numarası görüntülenmektedir. Burada yer alan kalemlerden istenilen mala ait bilgileri görüntülemek için ilgili kalem mal fare ile ya da ok tuşlar ile seçilmelidir

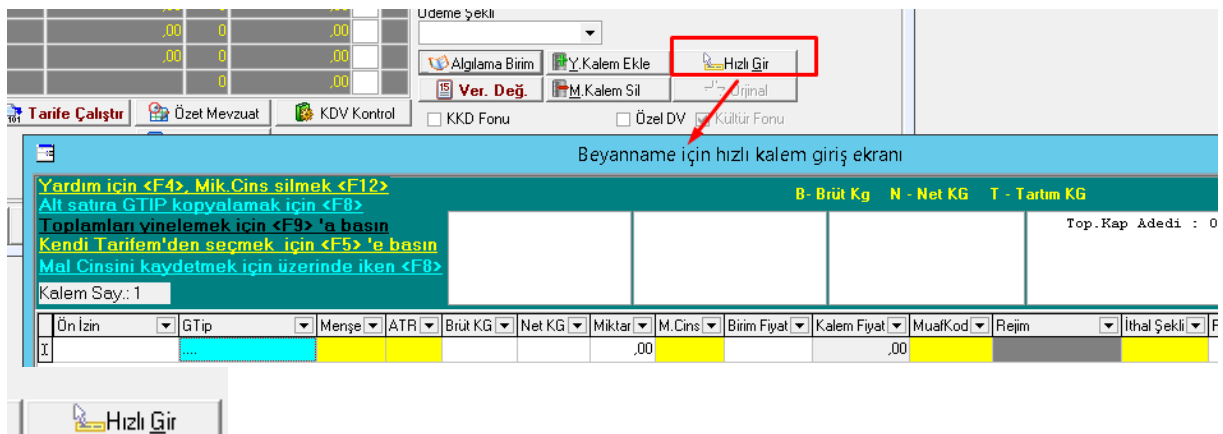

**Hızlı gir:** Bazen bir ithalat beyannamesi ile birden fazla sayıda mal kalemi için giriş yapılması gerekebilmektedir. Bu işlemin pratik bir şekilde yapılması için "*Hızlı Gir*" sekmesi seçilmelidir. "*Hızlı Gir*" sekmesi seçildiğinde ekrana mal bilgilerinin hızlı ve pratik bir şekilde girilmesini sağlayacak bir pencere görüntülenmektedir.

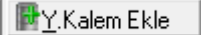

**Mevcut Kalem Sil:** Ekranda bilgileri görüntülenmekte olan seçili kalem malın programdan silinmesini sağlayan sekmedir. Bu sekme kullanılır iken dikkatli olunması gerekir, çünkü herhangi bir uyarı vermeksizin seçili olan kalem direkt olarak silinir.

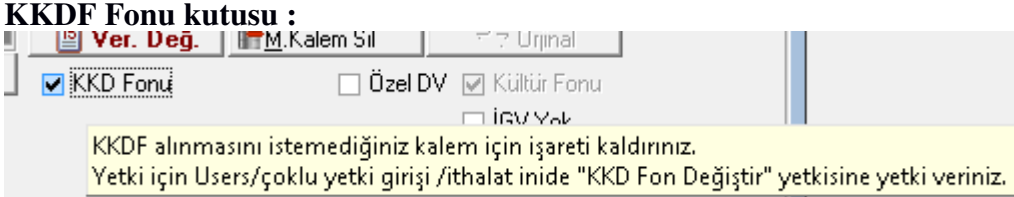

Eğer bu check box kaldırılırsa program KKDF hesaplaması gerektiği durumlarda bile hesaplamaz. ( Örn : 5100 Teşvik kapsamında işlemlerde genelde KKDF hesaplanmaz )<br>**Değ.** | FM.Kalem Sil | FR. Orijnal | 로쿠 Oriinal

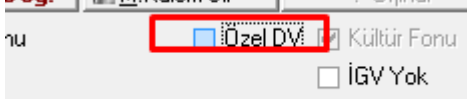

**Özel DV :** Beyanname için ödenen Damga vergisi haricinde ekstra ödenmek istenen damga vergileri için konmuştur. Her beyannamede olmak zorunda değildir.

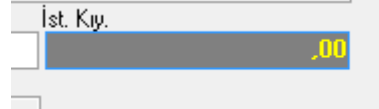

İ**st. Kıy :** Üzerinde bulunan kalemin dolar bazında CIF kıymetidir.

**Vergilerin Hesaplanması:** Altı sütundan oluşan bu alan beyannameye konu olan mallara ilişkin hangi vergilerin hesaplandığını gösterir. Bu alandaki bilgiler GTİP numarası ve rejime göre otomatik olarak gelmektedir. Girilen fatura bedeli ile her bir kalem mal için girilen bedele göre program otomatik olarak ilgili vergilerin hesaplamasını yapmaktadır.

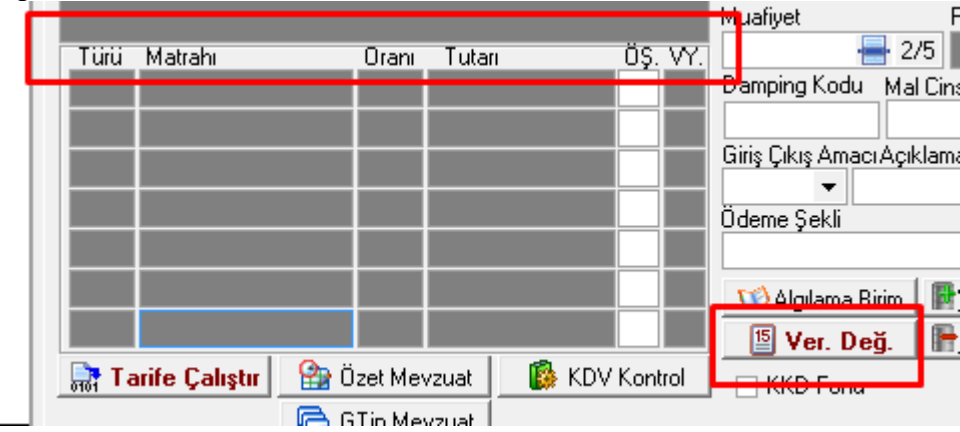

J.

Verginin türü olan birinci sütunda, vergi türünü belirten kodlar yazılır. Bu kodlar ve açıklamaları şu şekildedir;

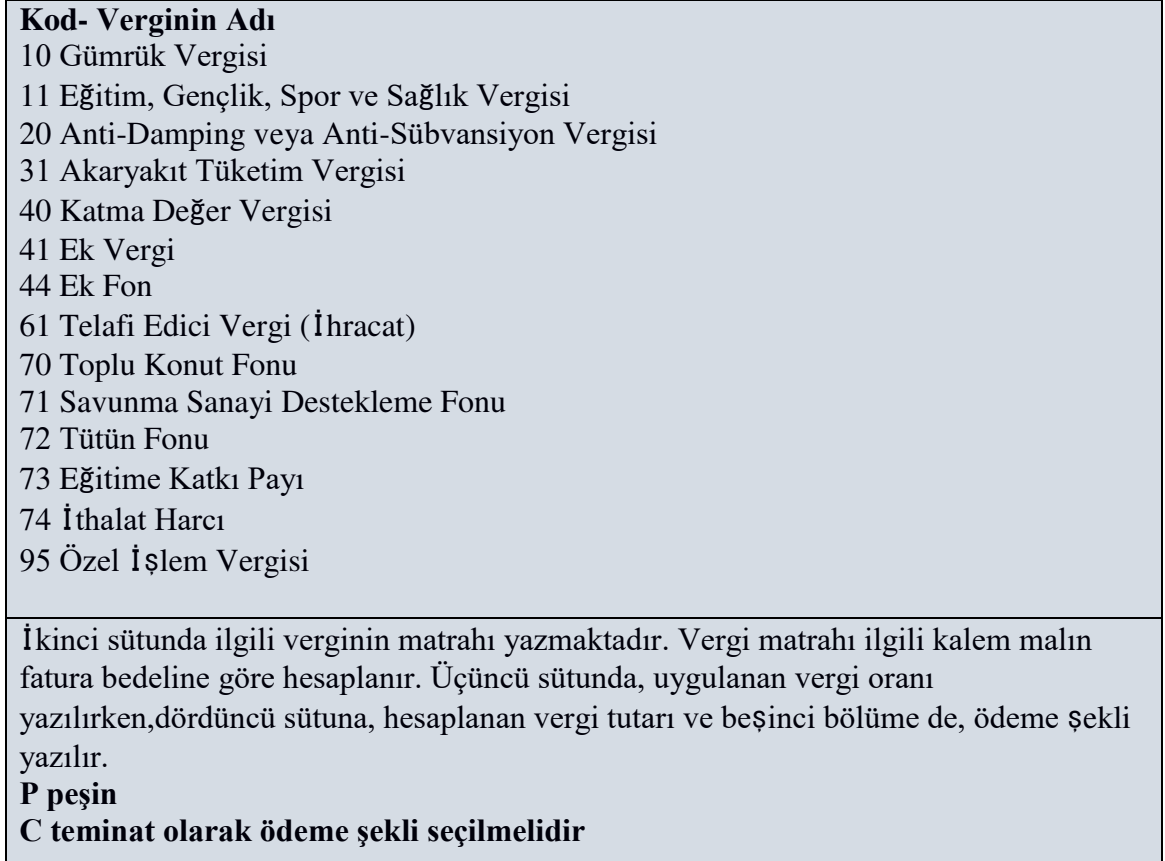

 **Ver. De**ğ **: "***Vergilerin Hesaplanması*" Alanı GTİP ve rejime göre otamatik olarak ortaya çıkar ve değişiklik yapılamaz. Fakat hesaplanan vergilerde herhangi bir değişiklik yapılmak istenirse bu sekme seçilebilir. Böylece vergi tür matrah ve oranları hanesinde değişiklik yapılması olanaklı hale gelir.

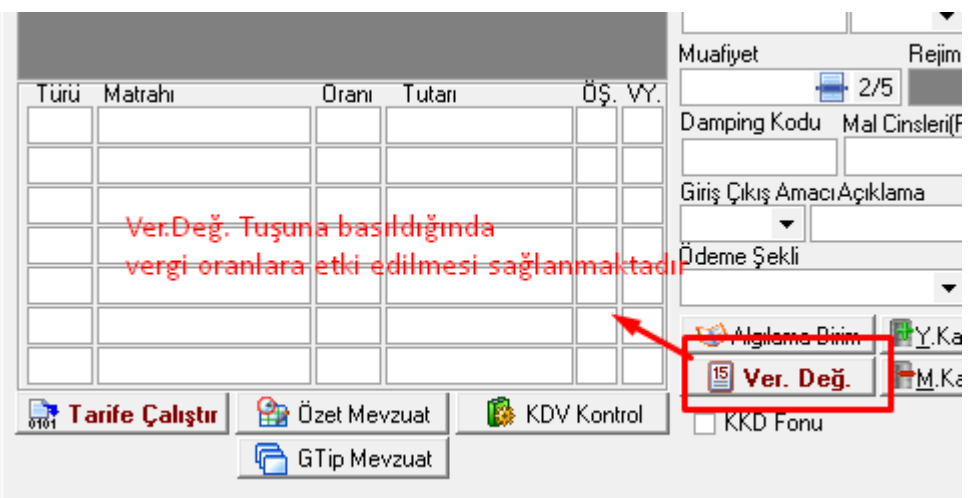

## **Uygulamalar**

**Uygulamalar** başlığında yer alan çözümlü problemler sayesinde, bölüm içinde anlatılan kavram ve nosyonları pekiştirme olanağı

- **1)** İthalat beyannamesi çok kalemli beyannamelerde kalemlerin kontrol edilmesi kolay mı tartışınız
- **2)** İthalat beyannamesi kalem bazında vergiler tablosunu inceleyiniz

## **Uygulama Soruları**

**Uygulama Soruları** başlığındaki grupta ise **Uygulamalara** benzer ancak bizzat kendinizin de araştıracağı somut verilere ilişkin sorular yer almaktadır.

- 1) Gtip bilgileri girilirken en çok nelere dikkat etmek gerekir?
- 2) Vergiler tablosundaki ödeme tipleri ne kadar önemli ve yanlışlığı durumunda nelere sebep verebilir?
- 3) Kalem sayısı arttıkça beyanname vergilerinin kontrolü zorlaşıyor mu, ne gibi kolaylıklar sağlanmış?

# **Bu Bölümde Ne Öğrendik Özeti**

Bu bölümde ithalat beyannamesinin detaylarını sayfa 2 nin nasıl doldurulacağını, özet beyan açma ve tcgb kapama işlemlerinin nasıl yapıldığını öğrendik.

## **Bölüm Soruları**

- 1) İthalat beyannamesi sayfa 2 de G.T.İ.P kutusunda tarife cetvelini nasıl çağırırız?
	- $A)$  f1
	- B) f2
	- $C$ )  $f3$
	- D) f4
	- $E$ ) f5
- 2) İthalat beyannamesinde hangisi bir kdv oranı değildir?
	- A) 18
	- B) 8
	- $C$ ) 1
	- D) kdvsiz
	- E) 16
- 3) Aşağıdakilerden hangisi bir ödeme tipidir?
	- A) P
	- B) X
	- C) Q
	- D) W
	- E) Ü
- 4) 10 vergi tipi nedir ?
	- A) kdv
	- B) ötv
	- C) damga vergisi
	- D) gümrük vergisi
	- E) ek mali yükümlülük
- 5) Algılama birimi kutusu ne zaman doldurulur?
	- A) ötv ye konu olan eşyalarda
	- B) ek mali yükümlülüğe konu olan eşyalarda
	- C) damga vergisine konu eşyalarda
	- D) ek fona konu olan eşyalarda
	- E) ek vergiye konu olan eşyalar
- 6) Bir beyanname de kaç tane Muafiyet kodu girilir ?
	- $(A)$  1
	- $B)$  2
	- $C)$  3
	- D) 4
	- $E$ ) 5

## 7) İthalat beyanname sin de hızlı gir alanı hangi sayfadır ?

- A) Sayfa 1
- B) Sayfa 2
- C) Sayfa3
- D) Hesaplama Sayfası
- E) Sayfa 4
- 8) Beyannameler de Marka alanına ne yazılı ?
	- A) AEER
	- B) ATTR
	- C) AFFR
	- D) ADDR
	- E) AGGR
- 9) Özet beyan Kapama işlemi hangi buton ile yapılır ?
	- $A)$  F<sub>2</sub>
	- B) F3
	- C) F4
	- D) F8
	- E) F6

## 10) Beyanname de Özet beyan açma işlemi hangi buton ile yapılır ?

- A) F2
- B) F3
- C) F4
- D) F8
- E) F6

**Cevap Anahtarı: 1) D 2) E 3) A 4) D 5) A 6)E 7)B 8) D 9) D 10) C**

## **11.İTHALAT BEYANNAMESİNİN DOLDURULMASI III**

# **Bu Bölümde Neler Öğreneceğiz?**

Bu hafta ithalat beyannamesi sayfa 3 ve hesaplama sayfasında bulunan kutucukların detaylarını öğreneceğiz.

# **Bölüm Hakkında İlgi Oluşturan Sorular**

**1)** İthalata konu olan TRIM ve TREX işlemleri nasıl yapılır, yeni uygulamalar ile NCTS başlığı altında ayrı bir kimliğe büründü mü?

**2)** İthalat beyannamesinde vergi hesaplama yaparak gümrüklemeye konu olacak toplam vergiyi öğrenebilir miyiz?

# **Bölümde Hedeflenen Kazanımlar ve Kazanım Yöntemleri**

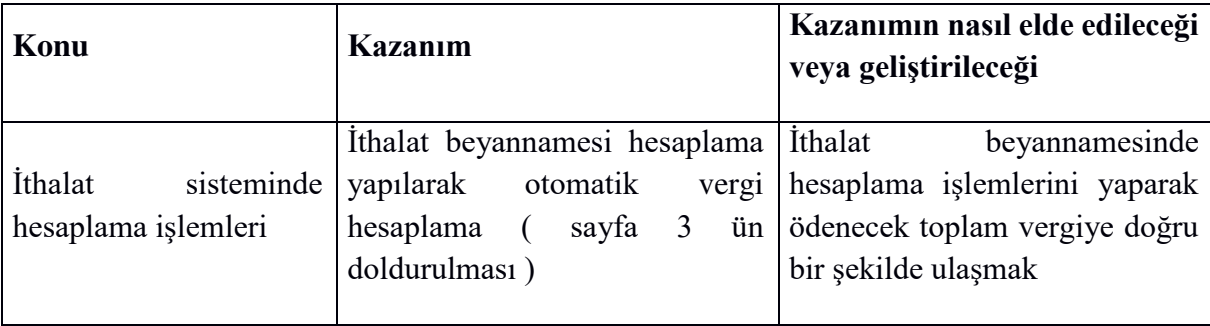

# **Anahtar Kavramlar**

- $\bullet$  Hesaplama
- TRIM TREX
- Toplam Vergi

#### **Giriş**

Üçüncü sayfada sadece aktarma beyannamelerinde kullanılan bilgilerin girileceği kutucuklar bulunmaktadır. Bu nedenle sadece aktarma beyannamelerinde sayfa 3 deki bilgileri doldururuz. Bu sayfada yapılacak başka bir işlem ise A karneli gümrük müşavirini (beyannameyi imzalayacak olan) istenildiğinde değiştirilmesidir. Eğer birden fazla gümrük müşavir var ise ve giriş yapılacak beyannamede ki müşavir bilgileri standart olarak gelen tanımlanandan farklı ise bu sayfada ilgili bölümden seçim yapılması gerekmektedir. Aynı zamanda hesaplama sayfasında tüm vergi işlemlerinin nasıl yapıldığını öğreneceğiz.

#### 11.1 Yeni İ**thalat Beyannamesi Tanımlama 3. Sayfası**

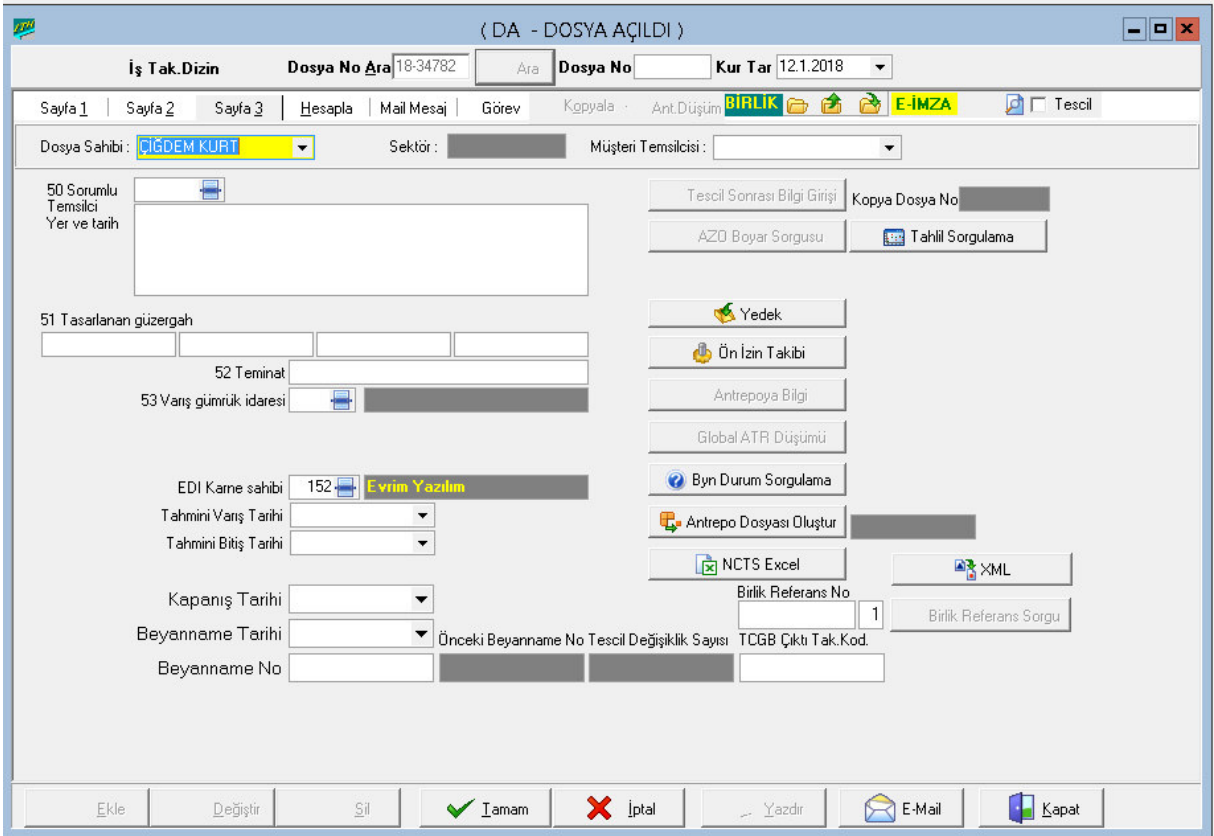

İthalat da Transit işlemlerinin bilgilerinin girildiği kısım Sayfa 3 idi. Fakat Gümrük Ticaret Bakanlığın aldığı karar ile birlikte İthalat da Transit işlemleri kaldırılıp NCTS sisteminden işlem yapılması kararı alınmıştır Bu nedenle diğer bilgilere bakacak olursak ;

**EDI Karne Sahibi:** Bu kutucuğa imza yetkisine sahip olan sorumlunun koduyazılmaktadır. Bu kutucuğa bilgi girişi yapabilmek için daha önceden tanımlanmışsorumlunun bulunması
gerekmektedir. Eğer EDI şifresi sahibinin kodu biliniyorsa bu kod direkt olarak yazılıp "*tab*" tuşuna basılmalıdır. Eğer bu kod bilinmiyorsa "*F4*" tuşu yada bu kutucuğun yanındaki "*Ekran Görüntüsü*" simgesi seçilerek sistemde tanımlı karne sahiplerinin listelendiği pencereden yetkili çağırılır

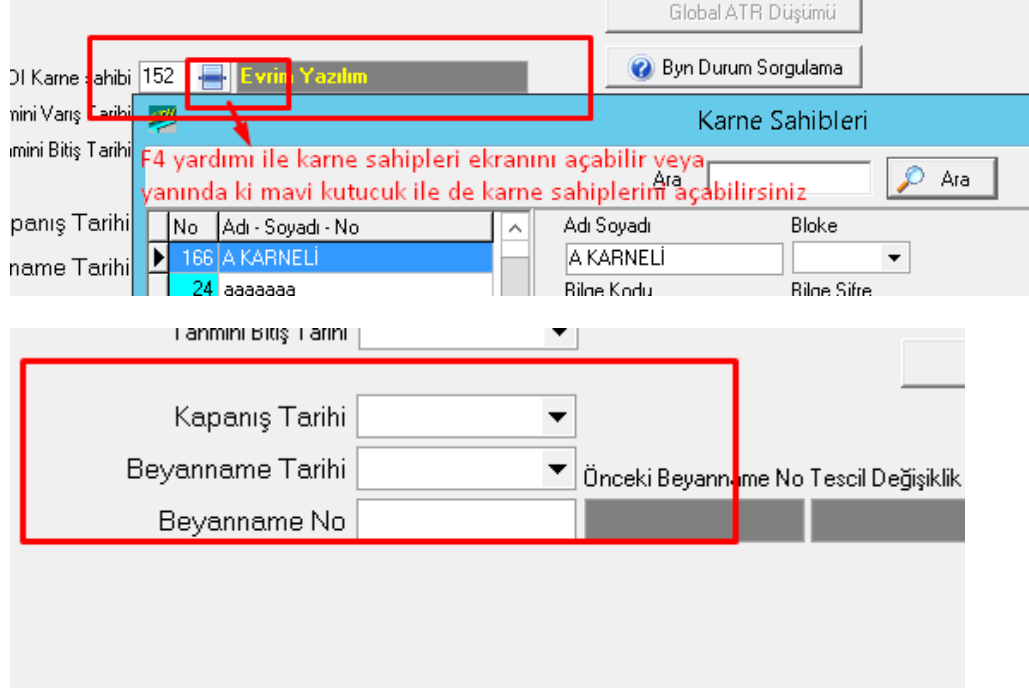

**Kapanı**ş **Tarihi:** Beyannamenin kapanış tarihinin yazıldığı kutucuktur. **Beyanname Tarihi:** Bu kutucuk beyannamenin EDI tescilinin yapıldığı tarihin girildiği kutucuktur. Bu kutucuğa bilgi girişi EDI tescili yapıldıktan sonra otomatik olarak program tarafından yapılmaktadır

**Beyanname No:** Beyannamenin tescil numarasının yazıldığı kutucuktur. EDI tesciline yollanan dosyaların beyanname numarası otomatik olarak atılmaktadır. Eğer istenirse de elle bilgi girişi yapmak mümkündür. *Fakat tescil numarası bir kez işlenen firmaların değiştir ve sil işlemi yapılamadığı unutulmamalıdır.*

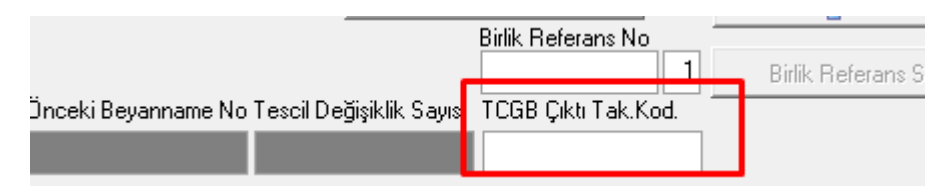

**TCGB Çıktı Tak. Kodu:** EDI'ye gönderilen dosya tescil olduğunda, tescil numarasıyla birlikte sistemde takip edilebilmesi için gümrük sisteminin verdiği takip kodunun girildiği kutucuktur. EDI'den tescil cevabı geldiğinde program bu kodu ilgili kutucuğa otomatik olarak kendisi atmaktadır.

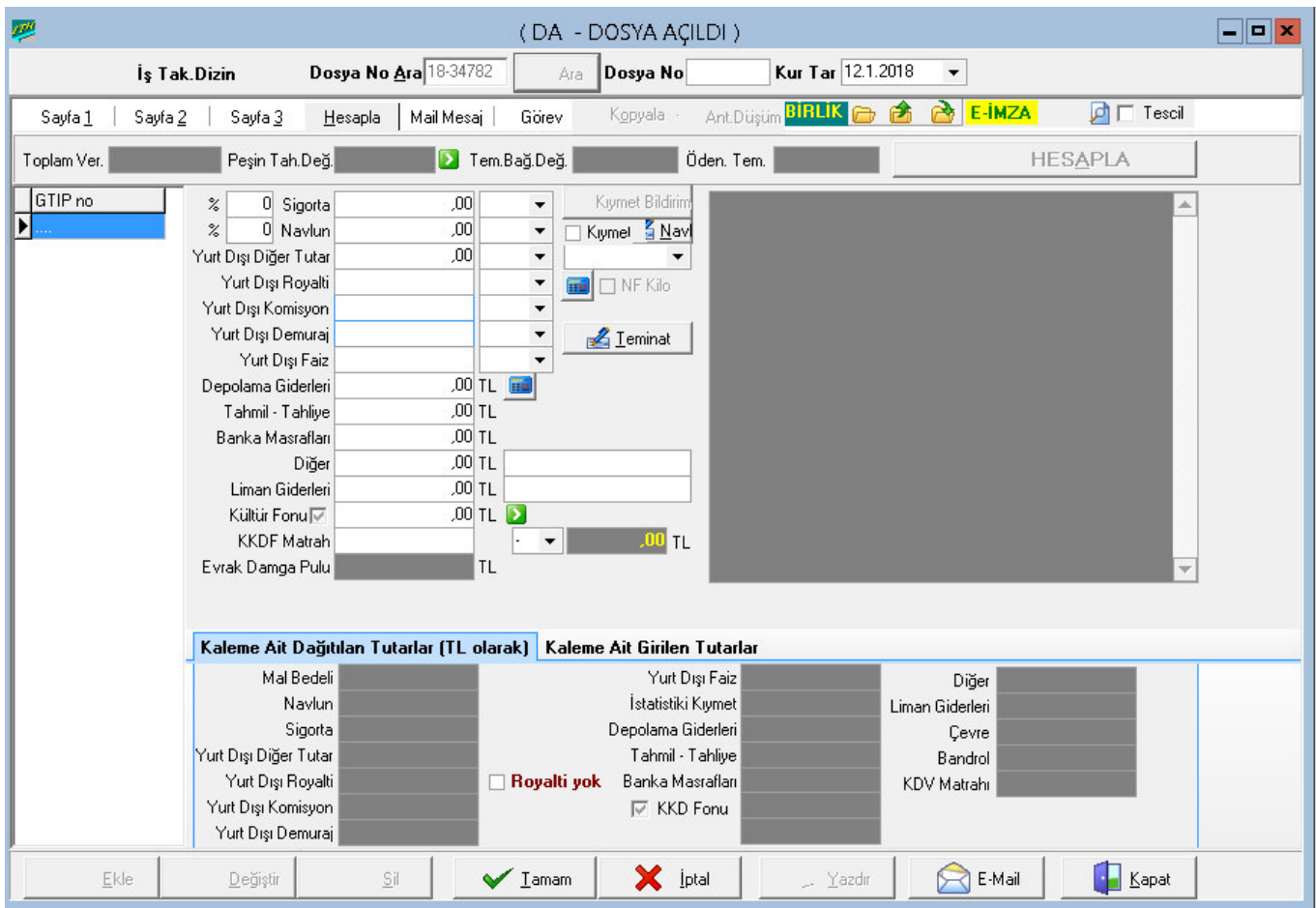

#### 11.2 Yeni İ**thalat Beyannamesi Tanımlama (Hesaplama Sayfası)**

Hesapla sayfası ithalat beyannamesinin son sayfasıdır. Son sayfa da, ithal edilen mala ilişkin mali bilgiler yazılarak, vergi ve diğer tutarların program tarafından otomatik olarak hesaplatılması yapılır. Birinci sayfadan (veya diğer sayfalardan) hesapla sayfasına gitmek için fare ile "*Hesapla*" sekmesi seçilmelidir. Bu sayfadaki ilgili bazı kutucuklar ve sekmelere ilişkin bilgilerden bahsedelim .

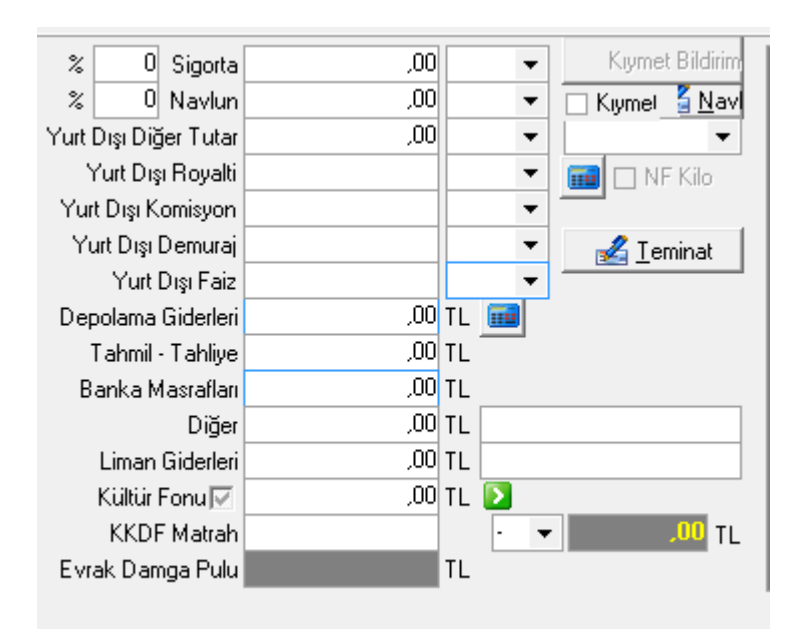

**Sigorta:** Sigorta giderinin yazıldığı kısımdır. Sigorta gideri hem tutar olarak hem de emsal alınarak hesaplatılabilir. Sigorta gideri tutar olarak yazılmak istenirse "*Sigorta*" alanının sağındaki ilk kutucuğa tutar TL cinsinden yazılmalıdır. Ya da sigorta gideri emsal alınarak hesaplanacaksa "*Sigorta*" alanının solundaki "*%*" kutucuğuna "3" (veya belirtilecek başka bir oran) yazılmalıdır. Program otomatik olarak hesaplamada sigortayı mal kıymetinin %3'ünü alarak tutarı yazar.

*NOT: Sigorta Emsal bedeliMal bedelinin % 3ü*

*Navlun Emsal BedeliMal bedelinin %10 udur.* 

**Navlun:** Navlun giderinin yazıldığı alandır. Bu alanda navlun gideri sigorta giderinde olduğu gibi hem tutar hem de emsal alınarak hesaplatılabilir. Navlun gideri tutar olarak hesaplatılmak istenirse "*Navlun*" alanının sağındaki ilk kutucuğa tutar yazılıp ikinci kutucuğa da tutarın döviz cinsi girilmelidir. Ya da emsal alınarak navlun gideri girilecekse "*Navlun*" alanının solundaki "*%*" kutucuğuna 10 yazılmalıdır. Program otomatik olarak hesaplamada navlunu mal kıymetinin % 10'unu alarak hesaplama yapacaktır. *NOT: Navlun Emsal Bedeli→ Mal bedelinin %10 udur.* 

. **Önemli Not :** Yurtiçi masraflarda 2013 ikinci döneminden i,tibaren artık masraflar ayrı ayrı kutularına yazılacaktır. Eskiden tüm yurtiçi masrafları ''Diğer 1'' yazmak yeterliydi ancak gümrük artık her masrafı kendi kutusunda görmek istiyor. Aşağıdaki bilgileri doldururken bu esası dikkate alarak işlemlerimize devam edelim

**Banka Masrafları:** Bankanın ilgili ithalat için yapılan transfer nedeniyle talep ettiği komisyon tutarının yazıldığı kutucuktur

**Di**ğ**er:** Beyanname ile ilgili yurt içinde yapılan, yukarıdaki sınıflandırılmaya tabi olmayan ve KDV matrahını etkilemesi gereken bir masraf var ise bu kutucuğa yazılması gerekmektedir. Buraya yazılan masraf için yanındaki kutucuğa gereken açıklama yazılmalıdır.

**Liman Giderleri :**beyanname için yapılan liman / demoraj ücretlerinin yazıldığı kutucuktur

**Kültür Fonu:** Beyannameyle ilgili bir kültür fonu hesaplanacaksa, Evrim bunu G.T.İ.P e bakarak otomatik olarak hesaplayıp bu alana atar, eğer hesaplanması istenmiyorsa Kültür Fonun önündeki check box kaldırılıp hesaplama işlemi yapılır. Hesaplanan turtadan farklı bir tutar girilecek ise Kaleme ait girilen tutarlar kısmından boş olan Kültür fonu sekmesi tutar yazabilirsiniz

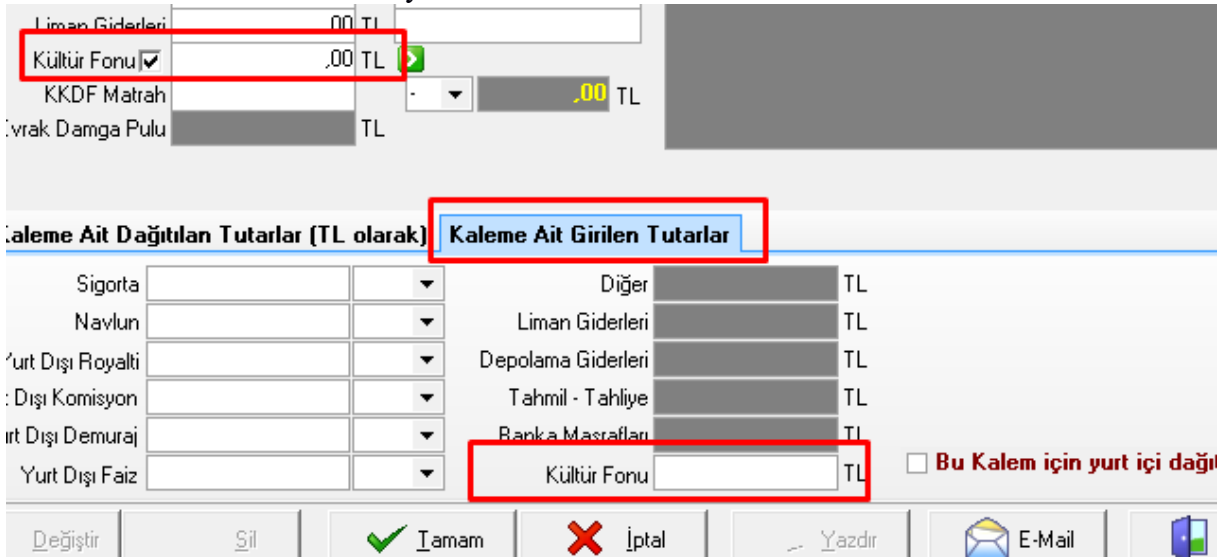

**KKDF Matrahı :** Bazı beyannamelerde KKD fonu oluşmaktadır. Oluşan tutar bu kutucuğa girilmektedir. Program ödeme şekillerine göre, KKD Fonu oluşmuş ise beyannameye konu olan mal kıymetinin 6% 'ünü hesaplayarak KKDF'yi ilgili kutucuğa otomatik olarak atar. Bununla ilgili Bakanlar kurulunun 2014/6852 karar ile 23.10.2014 tarihinde yeni sistemi devreye almıştır.

#### **Beyanname Giri**ş**i/Hesaplama sayfasında KKDF ile ilgili de**ğ**i**ş**iklik a**ş**a**ğ**ıda çerçeve içine**

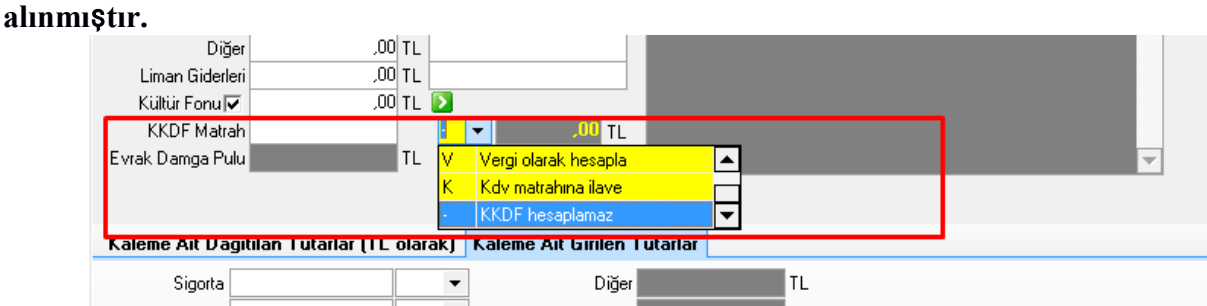

Beyanname vergiler kısmında diğer vergilerle birlikte KKDF de aşağıdaki şekilde gözükür.

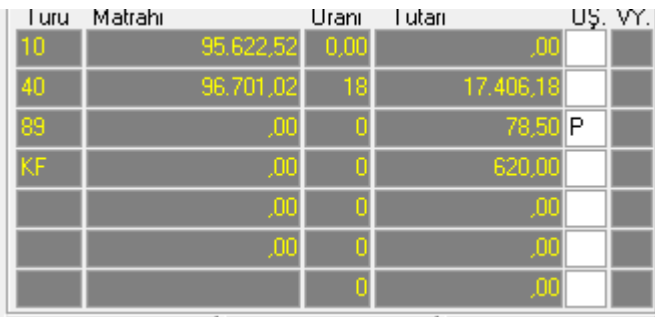

Burada özellikle KKDF yi KF kodu ile gösterdik bunun nedeni KKDF nin diğer vergiler gibi tarifeye göre vergi olmayıp ödeme şekline göre vergi olduğundan bu kısmabaktığınızda dikkatinizi çekmesi için harf kullanılmıştır. Gümrüğe gönderip alırken beyannameye basarken bu kod gümrüğün vermiş olduğu 991 kodu ile çıkmaktadır

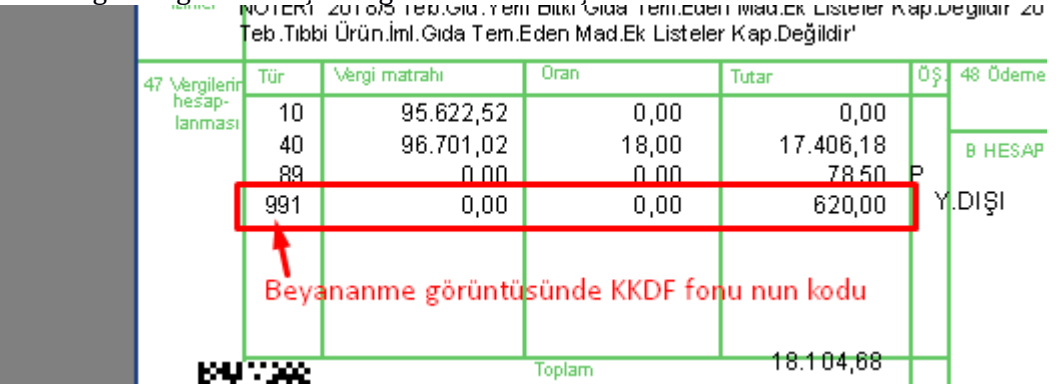

**Teminat:** Beyannameye ilişin herhangi bir teminat söz konusu ise bu kutucuk kullanılmaktadır. "*Teminat*" sekmesine basıldığında teminat bilgi girişinin yapılacağı teminat bilgi giriş penceresi :

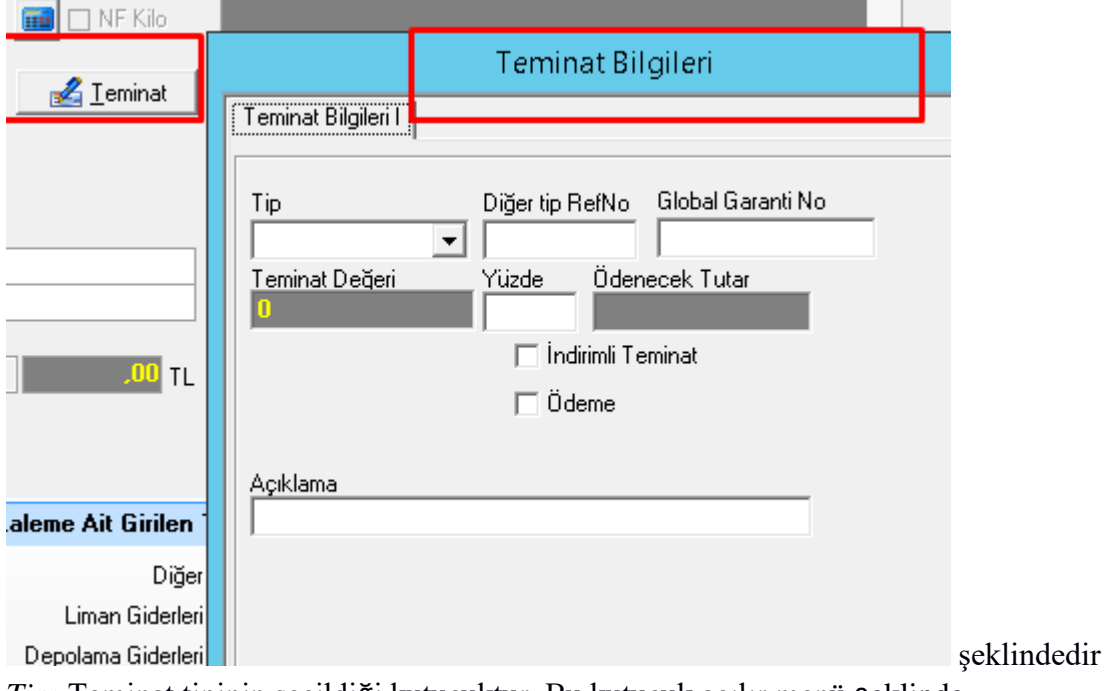

*Tip:* Teminat tipinin seçildiği kutucuktur. Bu kutucuk açılır menü şeklinde çalışmaktadır. Açılır menüden istenen teminat cinsi seçilebilir. *Diğer Tip Ref No:* Teminatın tipi "*Diğer*" olarak seçilmişse ve bunun bir referans numarası var ise ilgili referans numarası bu kutucuğa yazılmalıdır.

*Global Garanti No:* Tip "*Global*" seçilmişse ise global teminat için verilen global teminat numarası bu kutucuğa girilmelidir. 16 haneli global garanti nosu girilir.

*Yüzde:* Eğer ilgili teminat beyannamenin toplam bedelinin yüzdesi olarak girilecekse bu alana ilgili yüzdenin değeri girilmelidir.

*Açıklama:* Teminat için herhangi bir açıklama yazılması gerekiyorsa ilgili açıklamanın bu kutucuğa yazılması gerekmektedir.

*Ödeme:* Bu kutucuğa beyanname ile ilgili bir ödeme meydana gelmemiş ise çentik konması (seçilmesi) gerekmektedir.

*İndirimli Teminat :* Dahilde işleme kapsamında olan ithalatlarda ve oynalanmış kişi statüsüne sahip firmaların yararlandığı indirimli teminat şeklidir. Diğer teminatlar %120 ödenirken, indirimli teminat kapsamındakilerde %100 - %10 -%5 %1 olarak kullanabilirler.

Teminat bilgilerinin girişi yapıldıktan sonra tamam sekmesine basılarak ilgili beyanname için teminat girişi tanımlanmıştır. Teminat girişi sonlandırıldıktan sonra hesapla penceresi tekrar ekranda görüntülenecektir.

**Kıymet Bildirim :** Beyanname için düzenlenen kıymet bildirim 08.12.2014 den itibaren beyanname ekine eklenerek gümrüğe gönderilmesi durdurulmuştur. Artık kıymet bildirim beyanname tescil e giderken elektronik ortamda beyanname ekinde gidecektir. Bu butona tıklayarak gerekli kutular doldurularak kıymet bildirim işlemi tamamlanır ( bu işlemle ilgili detaylı bilgi Evrim Haber servisinden yayınlanmıştır )

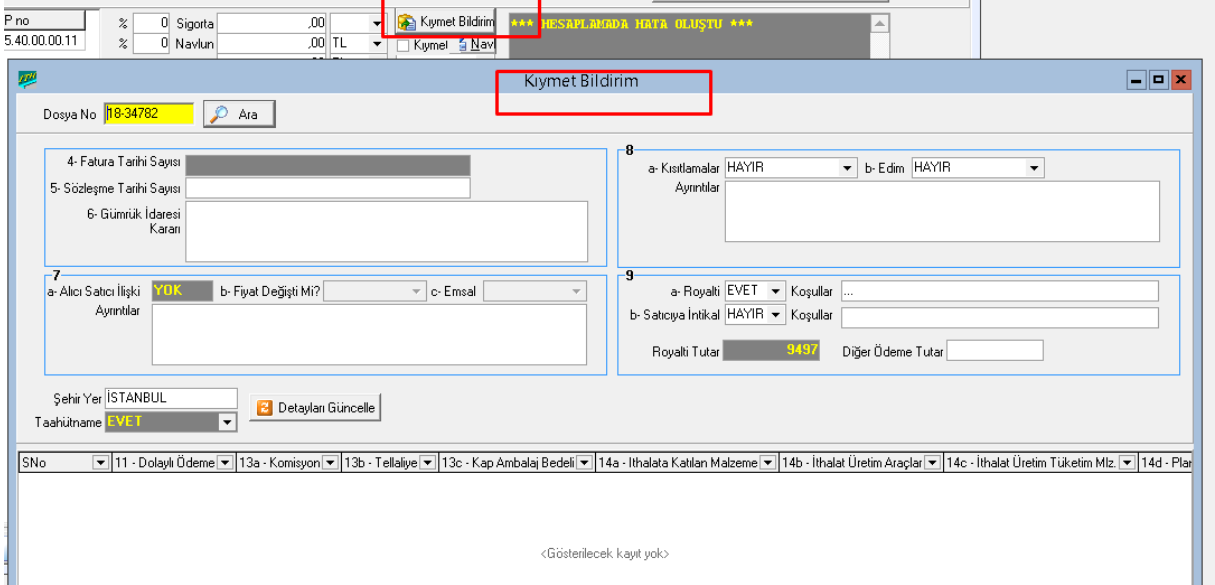

### **Uygulamalar**

**Uygulamalar** başlığında yer alan çözümlü problemler sayesinde, bölüm içinde anlatılan kavram ve nosyonları pekiştirme olanağı

- **1)** Aktarma Beyannamelerinin diğer rejimlere göre olan farkını tartışınız
- **2)** Hesaplama sayfasındaki navlun ve sigortanın teslim şekillerine göre toplam tutara etkisini tartışınız

#### **Uygulama Soruları**

**Uygulama Soruları** başlığındaki grupta ise **Uygulamalara** benzer ancak bizzat kendinizin de araştıracağı somut verilere ilişkin sorular yer almaktadır.

- 1) TREX beyannamelerde beyanname üzerinde hangi alanlar kapalı olur?
- 2) TRIM beyannamelerde beyanname üzerinde hangi alanlar kapalı olur?
- 3) Hesaplama sayfasındaki vergilerin toplanması sırası nasıldır? Nihai ödenecek tutar hangisidir ?

### **Bu Bölümde Ne Öğrendik Özeti**

Bu bölümde ithalat beyannamesi sayfa 3 ve hesaplama sayfasının detaylarını öğrendik.

#### **Bölüm Soruları**

- **1)** Hesaplama sayfasında emsal navlun oranı ne kadardır?
- a. 5
- b. 10
- c. 3
- d. 8
- e. 2
- **2)** Hesaplama sayfasındaki sigorta oranı emsal olursa kaç olur?
	- a. 10
	- b. 3
	- c. 8
	- d. 5
	- e. 2
- 3 Teminat kutusu hangi sayfadır?
	- a. sayfa 1
	- b. sayfa 2
	- c. sayfa 3
	- d. hesaplama
	- e. haber programında
- 4 Kıymet bildirim kutusu hangi sayfadır?
	- a. sayfa 1
	- b. sayfa 2
	- c. sayfa 3
	- d. hesaplama
	- e. haber programında
- 5 Karne sahibi sayfa kaçtadır?
	- a. sayfa 1
	- b. sayfa 2
	- c. sayfa 3
	- d. hesaplama
	- e. haber programında
- 6.Beyanname Üzerin de kkdf fonu hangi kod ile gelir?
- A) 992
- B)991
- C)993
- D)902
- E)996
- 7. Beyanname de Teminat alanı nerededir ?
	- A)Sayfa 1
	- B) Sayfa 2
	- C)Sayfa 3
	- D)Hesaplama
	- E) Sayfa 4
- 8. Hesaplama sayfasında hangisi bulunmaz?
	- A) Hızlı Gir
	- B) Kıymet bildirim
	- C) Navlun
	- D)Sigorta
	- E) Yurt dışı royalti
	- 9. Sigorta emsali % kaç alınır ?
		- A) 1
		- B) 2
		- C) 3
		- D)4
		- $E$ )5
- 10.Navlun emsali % kaç seçilir ?
	- $A$ )8
	- B)9
	- C)11
	- D)10
	- E)6

**Cevap Anahtarı:**

#### **1) B 2) B 3) D 4) D 5) C 6) B 7)D 8) A 9)C 10D**

# **12.İTHALAT BEYANNAMESİNİN EVRİM SİSTEMİNE YAZILMASI(UYGULAMA)**

# **Bu Bölümde Neler Öğreneceğiz?**

Geçen bölümde öğrenmiş olduğumuz ithalat beyannamesini örnekler yaparak pekiştireceğiz.

### **Bölüm Hakkında İlgi Oluşturan Sorular**

- **1)** Örnek ithalat formu nasıl yazılır?
- **2)** Örnek ithalat yazılırken nelere dikkat edilmeli?
- **3)** Talimatlar yazılırken olmazsa olmazlar nelerdir?

### **Bölümde Hedeflenen Kazanımlar ve Kazanım Yöntemleri**

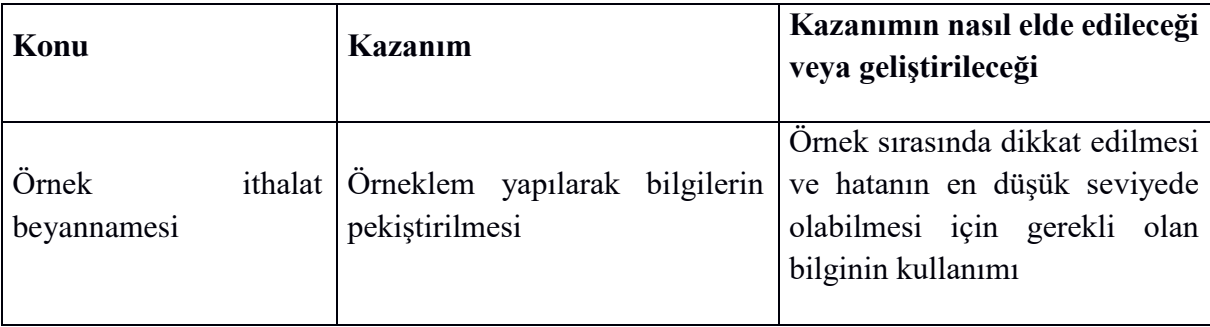

### **Anahtar Kavramlar**

- Örnek İthalat Formu
- Talimat
- Uygulama

#### **Giriş**

Bu bölümde aşağıda verilen bilgiler dâhilinde *"İthalat Sistemi"* program modülünde beyanname yazımı Örnek İthalat İşlemine İlişkin Bilgiler gösterilecektir.

#### **12.1 Örnek İthalat Beyannamesi Yazımı**

EVRİM YAZILIM ve DANIŞMANLIK gümrük işlemlerini takip etmeye yetkili kıldığı XX gümrük müşavirlik firmasına CHINA ARTEX firmasından ithal edeceği mala ilişkin bir talimat iletmiştir. XX gümrük müşavirlik firması da Evrim programında ithalat beyannamesini doldurup gerekli işlemleri yerine getirmektedir. İthalat beyannamesini verilen bilgiler ışığında doldurmak için ilk önce "İthalat Sistemi" program modülünün çalıştırılması gerekmektedir. "Evrim Haber" servisinde programların yer aldığı "İthalat Sistemi" program modülü seçeneği seçilmelidir. "İthalat Sistemi" program modülü seçildikten sonra kullanıcı kodu parolanın girileceği pencere ekranda görüntülenmektedir. Bu pencereden bilgi girişi yapacak olan personelin kullanıcı adı ve parola bilgileri girildikten sonra "İthalat Sistemi" program modülü ekranda görüntülenecektir. EVRİM YAZILIM ve DANIŞMANLIK ithalat beyannamesini oluşturarak ilgili alanları verilen bilgiler ışığında doldurmak için "2. Veri Girişi" ana menüsünden ilk seçenek olan "A. İthalat Beyannamesi" seçeneği seçilir. İthalat Beyannamesi penceresine ulaştıktan sonra ekrana gösterilen İthalat Beyannamesi penceresi "Sayfa 1" aktif olarak gelmektedir. Şimdi EVRİM YAZILIM ve DANIŞMANLIK ithal ettiği mala ilişkin bilgilerin girişine başlanabilir. İthalat beyannamesinde ilgili kutucuklara bilgileri girmek için öncelikle pencerenin altında yer alan "Ekle" sekmesi kullanılmalıdır. "Ekle" sekmesi seçildiğinde imleç kur tarihi üzerinde konumlanmakta, beyan sahibi ve temsilcisi kutucuğuna "ini ayarlarında" girilmiş olan "XXX Gümrük Müşavirliği Ltd. Şti" bilgileri ile "Varış Ülkesi" kutucuğuna "052 Türkiye" bilgileri otomatik olarak yazdırılmaktadır. İstenirse otomatik olarak yazdırılan bu bilgiler değiştirilebilmektedir. Bu bilgilerin nasıl değiştirileceği bu bölümün önceki konularında anlatılmıştır. Şimdi verilen bilgilere göre Örnek İthalat beyannamesini oluşturabiliriz .

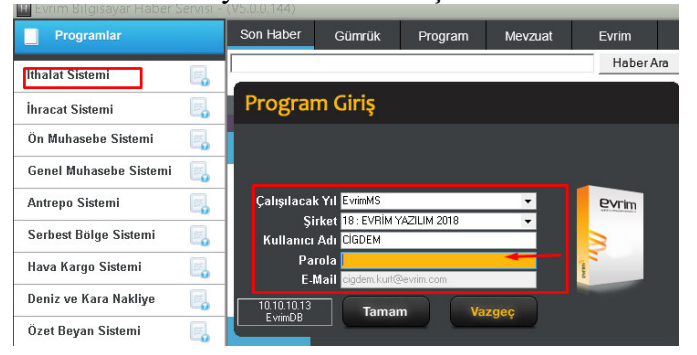

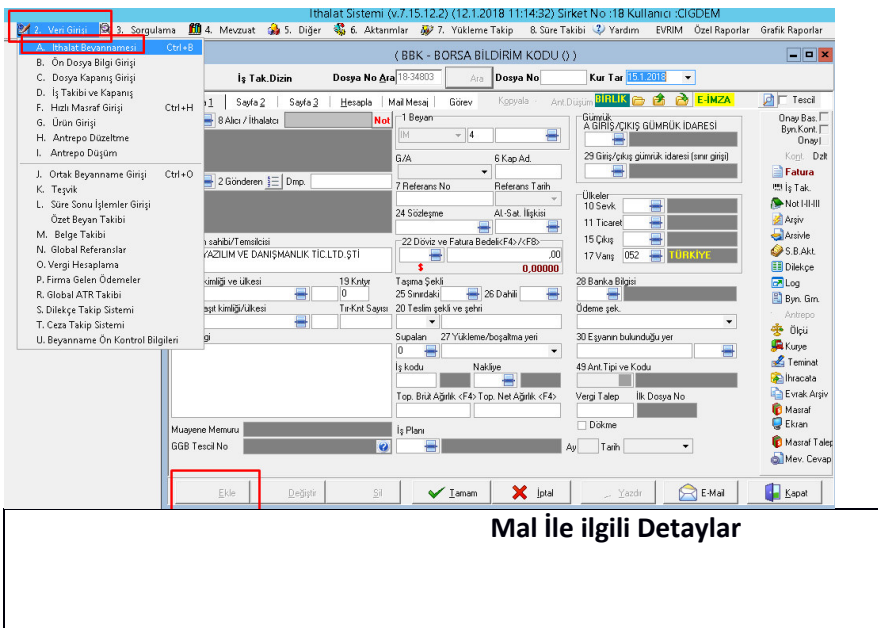

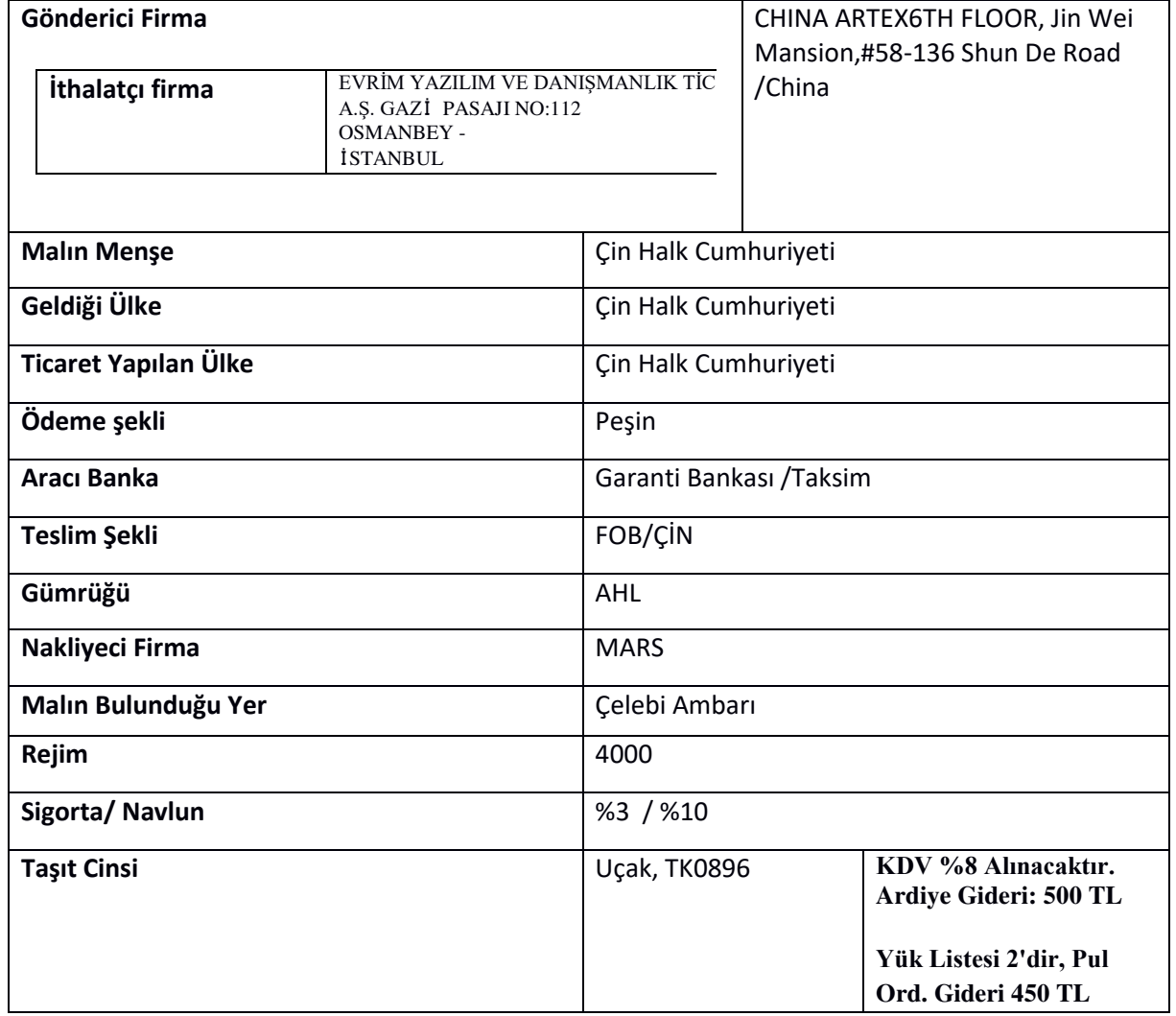

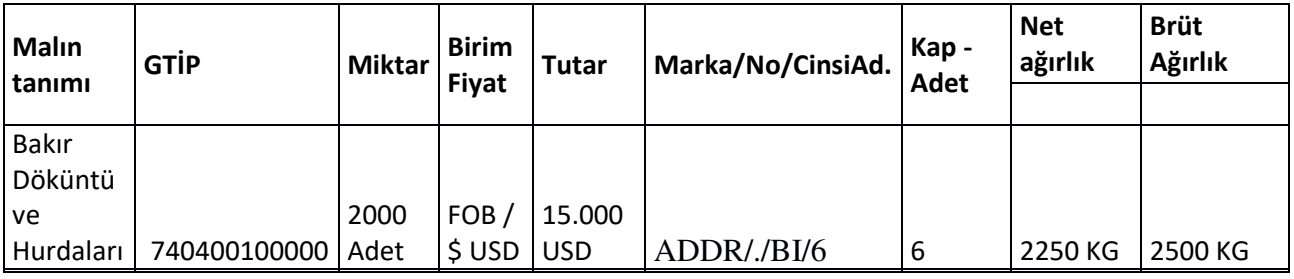

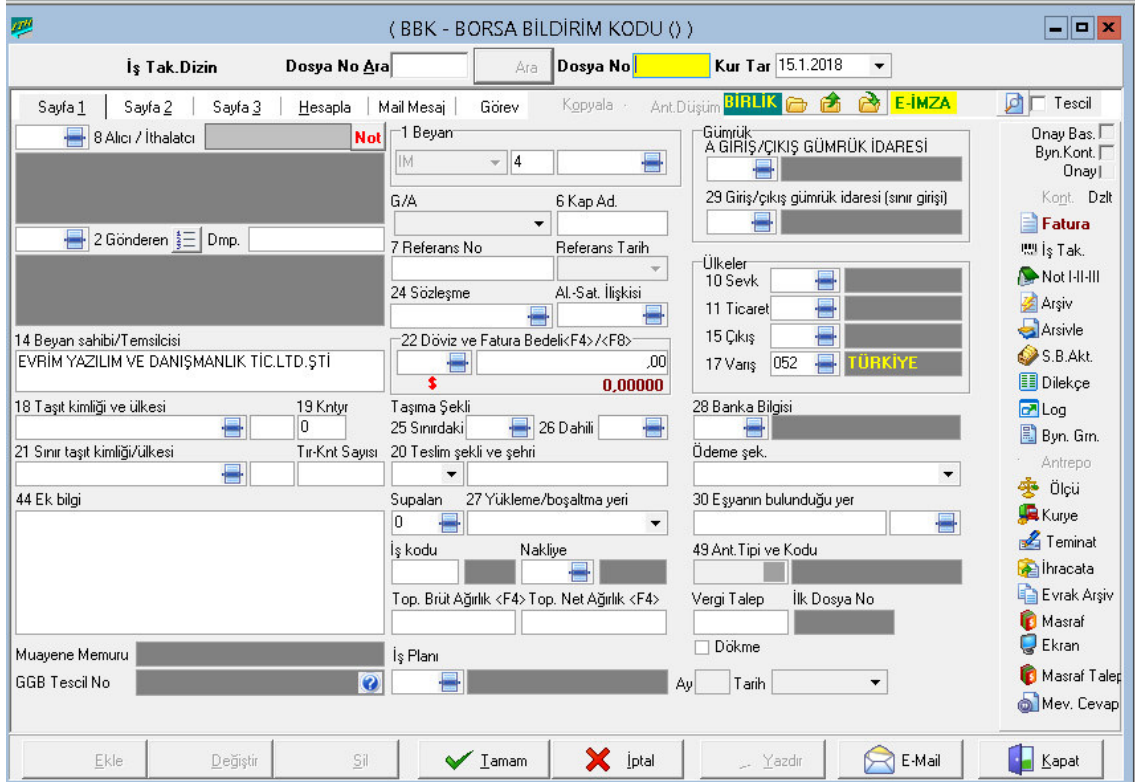

Dikkat edilirse imleç "Dosya No" kutucuğunu atlayarak kur tarihi üzerinde konuşlanmıştır. Alıcı olarak EVRİM YAZILIM ve DANIŞMANLIK gönderen olarak da CHINA ARTEX6TH firması gözükmektedir. "Gönderen" kutucuğuna CHINA ARTEX6TH firmasını, "Alıcı" kutucuğuna da EVRİM YAZILIM ve DANIŞMANLIK firmasının girişi yapılmalıdır. Hatırlanacağı üzere bu firmaları daha önceki bölümde yurtiçi ve yurtdışı müşteri olarak programa kaydedilmişti. EVRİM YAZILIM ve DANIŞMANLIK firmasının yurtiçi müşteri numarası "2" CHINA ARTEX6TH firmasının yurtdışı müşteri numarası da "6041" olduğunu hatırlayınız. Bu sebeple "Gönderen" kutucuğuna CHINA ARTEX6TH firması için "6041" "Alıcı" kutucuğuna da EVRİM YAZILIM ve DANIŞMANLIK firması için "2" bilgisi girilip "tab" tuşuna basıldığında "Gönderen" ve Alıcı" kutucuklarına ilgili firma bilgileri adres bilgilerini de içerecek şekilde girilmiş olmaktadır."Gönderen" ve "Alıcı" kutucuklarına bilgi

girişi yapıldıktan sonra beyannamenin almış olduğu şekil gösterilmektedir. "Gönderen" kutucuğuna CHINA ARTEX6TH firması için "6041" kodu girilip "tab" tuşuna basıldığında "Sevk", "Ticaret" ve "Çıkış" ülkeleri kutucukları otomatik olarak Çin Halk Cumhuriyeti (bundan sonra Çin olarak anılacaktır) bilgisi ile program tarafından doldurulmaktadır. Alıcı" kutucuğuna da EVRİM YAZILIM ve DANIŞMANLIK firması için "2" kodu girilip "tab" tuşuna basıldığında "Ek Bilgi" kutucuğuna EVRİM YAZILIM ve DANIŞMANLIK firmasının XX gümrük müşavirlik firmasına vermiş olduğu vekâletname bilgileri program tarafından otomatik olarak doldurulmaktadır.

Eğer kaydetmiş daha önce kaydedilen EVRİM YAZILIM ve DANIŞMANLIK firmasının kodunu hatırlanmıyorsa, "Alıcı" kutucuğunun sağındaki "Ekran Görüntüsü" simgesine fare ile tıklayarak yada imleç bu kutucuk üzerinde iken "F4" tuşuna basarak "Yurtiçi Müşterileri" penceresinin kranda görüntülenmesi sağlanmalıdır. Bu pencerede "Unvan Ara" kutucuğuna EVRİM YAZILIM ve DANIŞMANLIK yazıp ilgili firma arama işlemi ile de bulunabilir. EVRİM YAZILIM ve DANIŞMANLIK firmasının kodunun hatırlanmadığı, "F4" tuşu veya "Ekran Görüntüsü" simgesinin kullanılarak "Yurtiçi Müşterileri" penceresinin görüntülenmesi ile, ilgili firmanın aratma işlemi sonucu

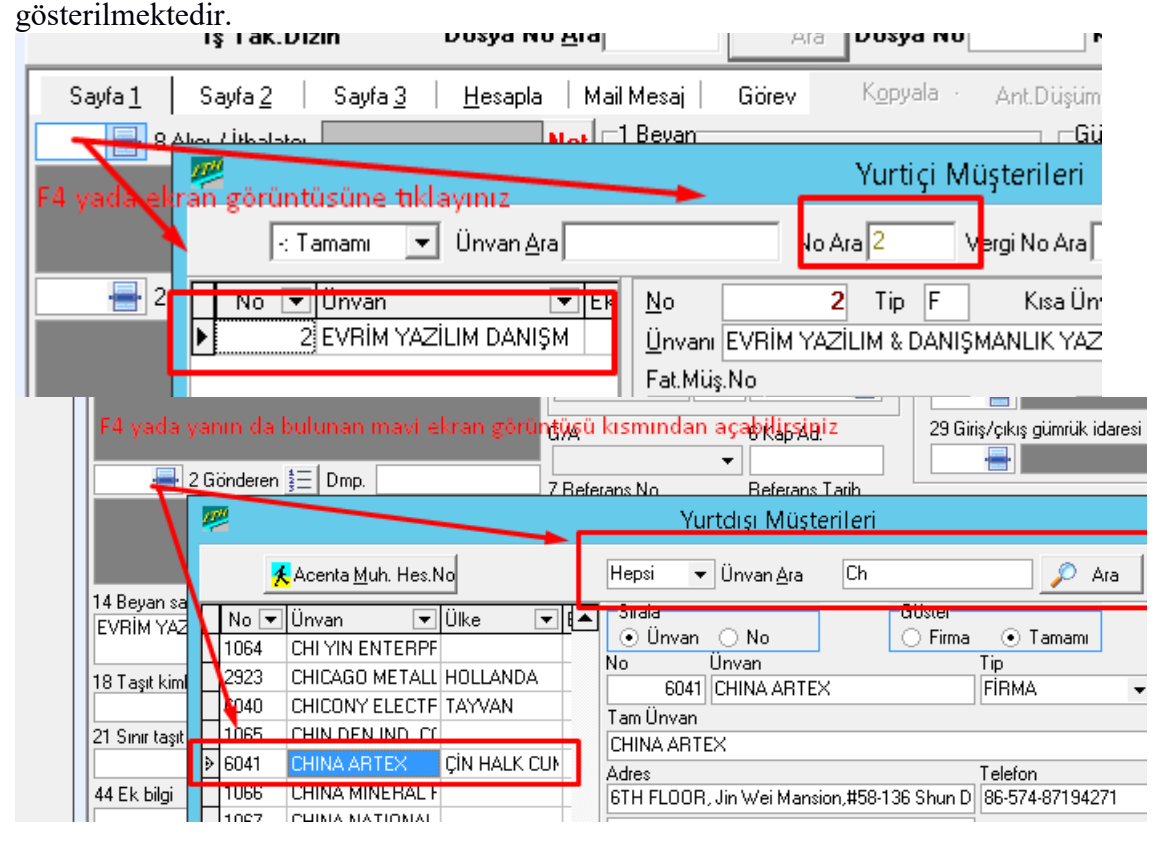

Yurt içi ve yurtdışı Firmalarını hatırlamadıysak eğer aratmak için Alıcı ve Gönderici kısmında F4 yada Mavi ekran görüntüsü tuşuna barak ilgili alanları aratabilirsiniz

Gönderen ve alıcı bilgileri girildikten sonra imleç ithalat beyannamesi "1. Sayfasındaki" "*Beyan*" kutucuğuna gelmektedir. "*Beyan*" kutucuğu üç alt kutucuktan oluşmaktadır. İlk kutucuğa örnekteki firmanın ülkesi Çin olduğu için program otomatik olarak "*IM*" kodunu girmektedir. "*IM*" kodu Ortak Transit Rejimine İlişkin Sözleşme'de yer almayan ülkelerden yapılan ithalat için kullanılmaktadır. İkinci kutucuğa bu kesin bir ithalat işlemi olduğu için "*4*" kodu girilmelidir. "*4*" kodu Yurtiçi kullanım için giriş (Kesin ithalat) durumunu ifade etmektedir. Fakat ikinci kutucuğa herhangi bir bilgi girişi yapılmaz. Çünkü üçüncü kutucuğa rejim kodu girildiğinde ikinci kutucuğa gerekli bilgi program

tarafından otomatik olarak girilmiş olacaktır. Üçüncü kutucuğa belirtilen rejim kodu "4000" girilmelidir. 4000 kodlu rejim "Daha önce bir rejime tabi tutulmamış eşyanın muafiyete tabi olmadan serbest dolaşıma girişi ile eş zamanlı yurtiçi kullanımı (Vergili ithalat)" olarak tanımlanmaktadır. "*Yük Listesi*" ve "*Kap*" Adedi kutucuklarına örnekte verilen bilgiler klavye aracılığı ile girilmelidir. Bu bilgiler girildikten sonra imleç "*Gümrük*" kutucuklarına gelmektedir. Burada iki adet kutucuk vardır. İlk kutucuğa ithal edilen eşyanın muayeneye tabi tutulacağı gümrük bilgisi, ikinci kutucuğa da ithal edilen eşyanın Türkiye gümrük bölgesine girdiği gümrük bilgisi girilmelidir. Örnekte ithal edilen eşyanın uçakla geldiği ve AHL gümrük müdürlüğünde olduğu belirtilmiştir. Bu sebeple ikinci kutucuğa AHL gümrük müdürlüğünün kodu girilmelidir. İthal edilen eşyanın bu gümrük müdürlüğünde muayene işlemine tabi olacağı kabul edildiğinden ilk kutucuğa da AHL gümrük müdürlüğünün kodu girilmelidir. AHL gümrük müdürlüğünün kodu biliniyorsa direkt olarak bu kod her iki kutucuğa da sırası ile girilip "tab" tuşuna basılmalıdır. Eğer AHL gümrük müdürlüğünün kodu bilinmiyorsa AHL gümrük müdürlüğünün kodunu ilgili kutucuğa girmek için gümrük müdürlüklerinin listelendiği pencere kullanılabilir. Örneğin imleç "Giriş/Çıkış Gümrük İdaresi (Sınır Girişi)" kutucuğunun üzerinde iken "F4" tuşuna basılarak gümrük müdürlüklerinin kodları ile birlikte listelendiği ki pencerenin ekranda görüntülenmesi (bu işlem ilgili kutucuğun sonundaki "Ekran Görüntüsü" simgesine fare ile basılarak da yapılabilir) sağlanabilir.

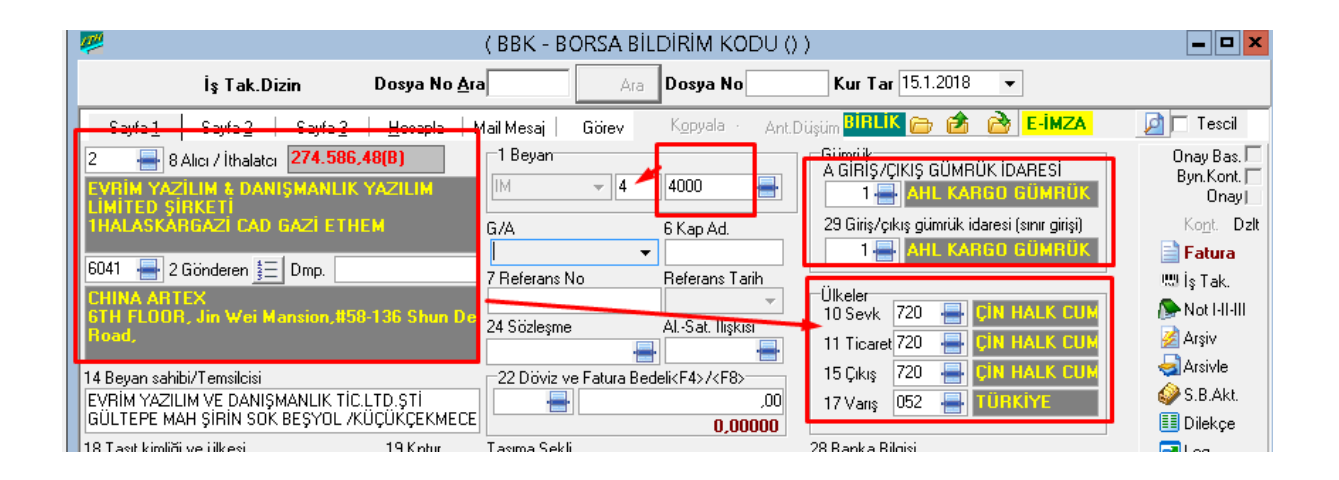

"AHL Gümrük Müdürlüğünün" kodu "*Gümrük Müdürlükleri*" penceresinde "1" olduğu) görülmektedir. Bu pencerede AHL gümrük müdürlüğü satırına fare ile çift tıklandığında (yada ilgili gümrük müdürlüğü seçilip "*Kapat*" sekmesi tıklandığında) pencere kapanır ve "*Giriş/Çıkış Gümrük İdaresi (Sınır Girişi)" kutucuğuna* "*1*" Kodu ile AHL gümrük müdürlüğü bilgisi yazdırılmış olur. Aynı işlem Gümrük kutucuklarının ilk kutucuğu olan ithal edilen eşyanın muayeneye tabi olacağı gümrük bilgisinin girişinde de yapılabilir. Resim "*Gümrük Müdürlükleri*" penceresinde gümrük müdürlükleri alfabetik sıra ile sıralanmaktadır. Eğer örnekteki gümrük müdürlüğü Derince gümrük müdürlüğü olsa idi pencerenin üstünde yer alan "*Gümrük Ara*" kutucuğundan Derince gümrük müdürlüğünün aratılması gerekecekti.

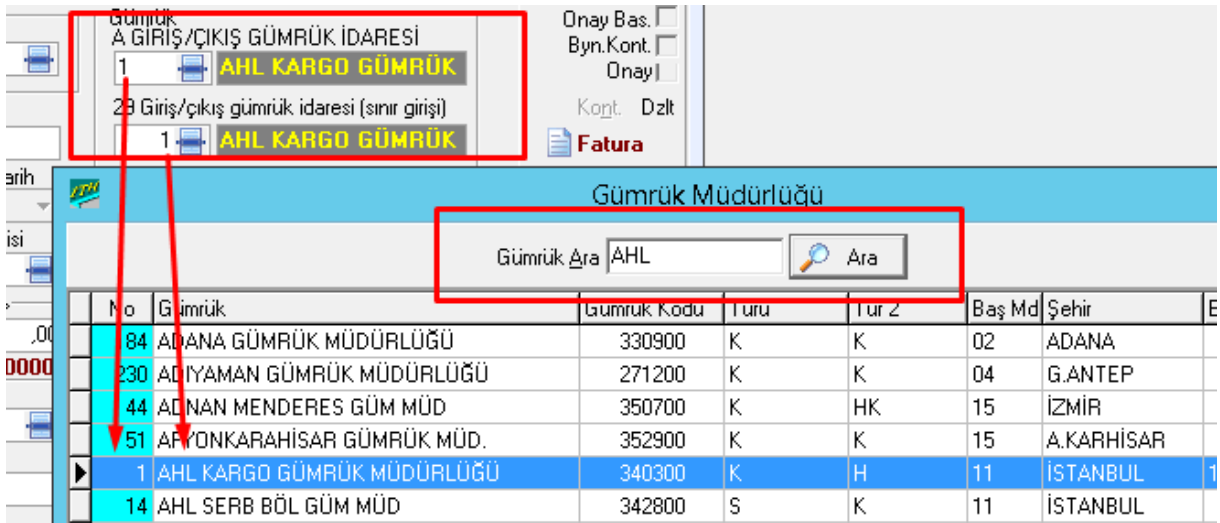

Gümrük bilgilerinin girişi yapıldıktan sonra sıra alıcı ve satıcı arasındaki ilişki ile sözleşme türü bilgilerinin girilmesine gelmiştir. Örnekte EVRİM YAZILIM ve DANIŞMANLIK firması ile CHINA ARTEX6TH firması arasında söz konusu ithalat işlemi için sözleşme türü belirtilmemiştir. Ayrıca alıcı ve satıcı arasında herhangi bir ilişkinin varlığı da belirtilmemiştir Bu sebeplerden dolayı "*Sözleşme*" kutucuğuna "Mülkiyeti devreden telafi edici söz. doğ. satın alma" durumunu simgeleyen "*11*" kodu "*Al-Sat İlişkisi*" kutucuğuna da "Alıcı ve satıcı arasında ilişki yok" durumunu simgeleyen "*6*" kodu girilmelidir. Eğer örnekte iki firma arasında sözleşme türü farklı belirtilmiş

olsaydı, bu sözleşme türüne ilişkin kod ilgili kutucuğa girilmelidir. Örneğin EVRİM YAZILIM ve DANIŞMANLIK, CHINA ARTEX6TH firmasından finansal kiralama yolu ile mal ithal etmiş olması durumunda "*Sözleşme*" kutucuğuna bu duruma ilişkin kodun girilmesi gerekmektedir. Bu kod bilinmiyorsa imleç "*Sözleşme*" kutucuğunun üzerinde iken "*F4*" tuşuna basarak veya "*Sözleşme*" kutucuğunun sağındaki "*Ekran Görüntüsü*" simgesi tıklanarak sözleme türleri ve kodlarının yer aldığı "*Sözleşme Türleri ve Kodları*" penceresinin ekranda görüntülenmesi sağlanmalıdır. "Mülkiyeti devreden telafi edici söz. doğ. finansal kira" kodu olan "15" "*Sözleşme*" kutucuğuna yazdırmak için bu satır çift tıklanarak pencere kapatılmalıdır. Böylece ilgili kutucuğa "15" kodunun yazdırılması işlemi gerçekleştirilir

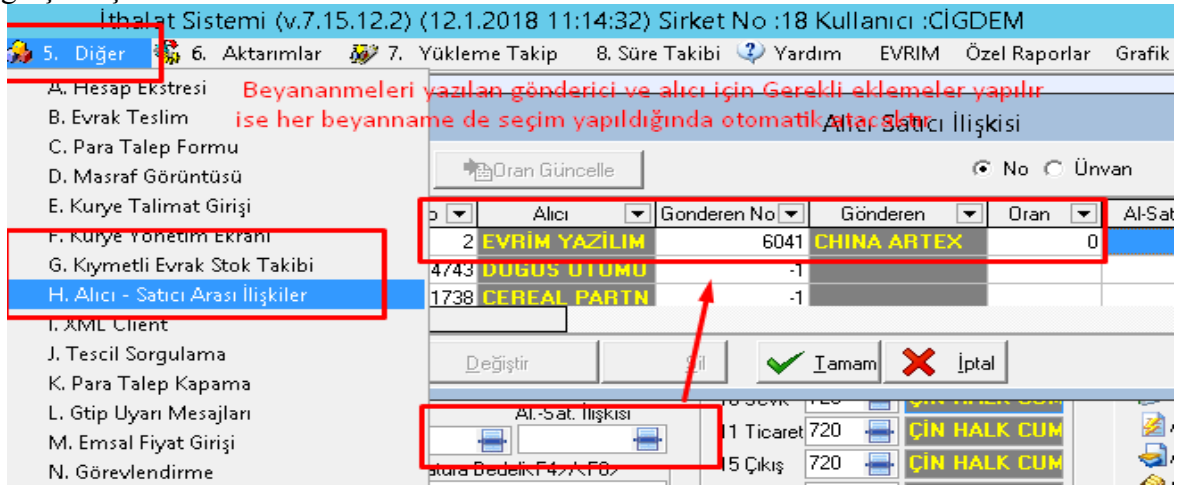

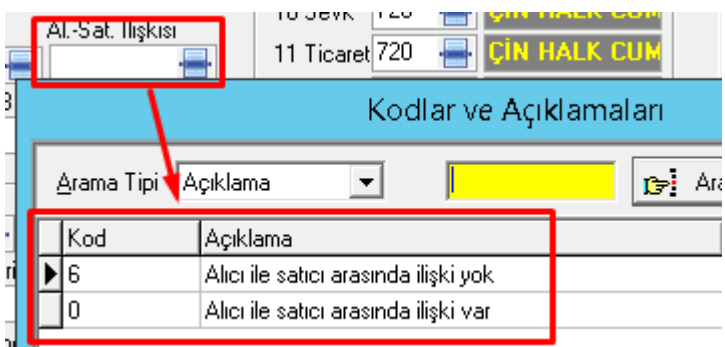

Şimdide EVRİM YAZILIM ve DANIŞMANLIK firması ile firması CHINA ARTEX6TH arasındaki ticarete konu olan işlemin bedelini ve kullanılan döviz cinsini programa kaydedilmesine sıra geldi. Örnekte fatura bedeli 15.000 USD olarak belirtilmiştir. Bu sebeple "*Döviz*" kutucuğuna USD bilgisi girilmelidir. İmleç "*Döviz*" kutucuğu üzerinde iken "*U*" harfine basıldığında bu kutucuğa otomatik olarak "USD" bilgisi girilmiş olur Bu kutucuğa döviz bilgisinin girilmesinin bir diğer yolu ise bu kutucuktaki açılır menü iledir. Açılır menüyü aktif hale getirmek için ya bu kutucuğun sonundaki ok simgesi fare ile tıklanmalı yada imleç bu kutucuk üzerinde iken "*Alt+ Aşağı Ok*" tuşlarına basılmalıdır

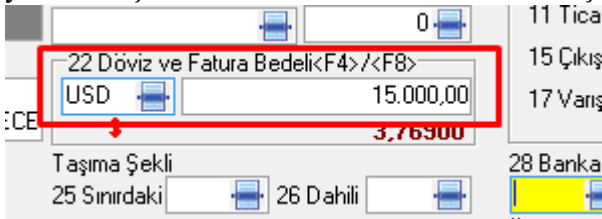

Açılır menü aktif hale geldiğinde açılır menünün yanındaki kaydırma çubuğu veya ok tuşları ile ilgili döviz cinsi seçilebilir.

Fatura bilgilerinin girişinden sonra sıra ithalat işlemine aracılık eden banka bilgilerinin girilmesine gelmektedir. Örnekte ithalat işlemine aracılık eden bankanın Garanti Bankası Taksim şubesi olduğu görülmektedir. Bu bilgi "*Banka*" kutucuğuna girilirken ilgili bankanın Taksim şubesine ait kod biliniyorsa direkt olarak yazılıp "*tab*" tuşuna basılabilir. Eğer ilgili kod bilinmiyorsa bilgi girişi için imleç bu kutucuğun üzerinde iken "*F4*" tuşuna basarak veya bu kutucuğun sağındaki "*Ekran Görüntüsü*" simgesi tıklanarak banka isimleri, şubeleri ve kodlarının aranabileceği de gösterilen "*Banka*" penceresinin ekranda görüntülenmesi

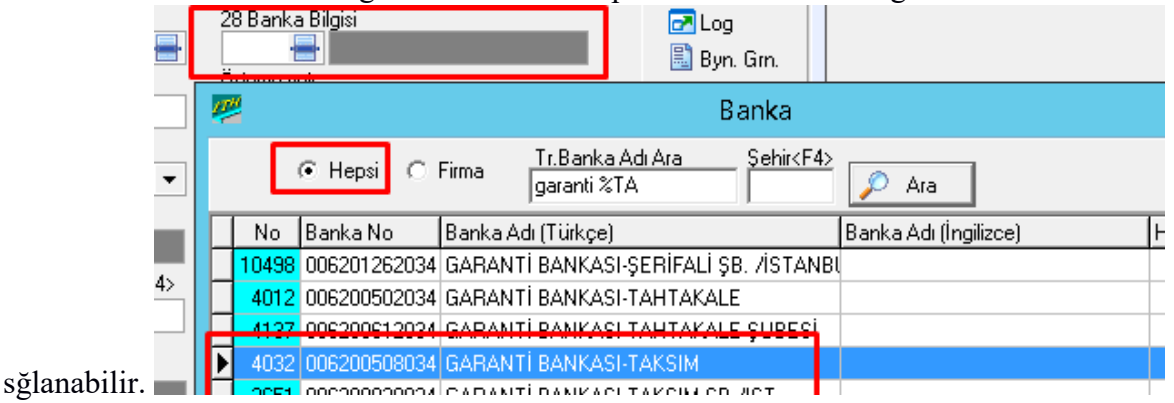

### **NOT: Açılır menülerde girilen bir bilginin silinmesi için F12 tuşuna basılır**

"*Taşıt Kimliği ve Ülkesi*" alanı iki kutucuktan oluşmaktadır. İlk kutucuğa ithal edilen malı gümrük sınırına kadar getiren taşıtı tanımlayacak bilgi girilmelidir. Bu bilgi verilen örnek tabloda "Uçak, TK, 0896" dür. İkinci kutucuğa taşıtın ülkesi girilmelidir. Bu ikinci kutucuk için "Türkiye" bilgi verilmektedir. Bunu programda ithalat beyannamesine tanıtmak için Türkiye'nin kodu girilmelidir. Eğer Türkiye'nin kodu biliniyorsa bu kod ilgili kutucuğa girilip tab tuşuna basılmalıdır. Eğer bilinmiyorsa imleç bu kutucuk üzerinde iken "*F4*" tuşuna basarak ekrana ülkeler ve kodlarının yer aldığı pencere getirilmelidir. Bu pencerede bütün ülkeler ve serbest bölgeler alfabetik sıra ile listelenmektedir.

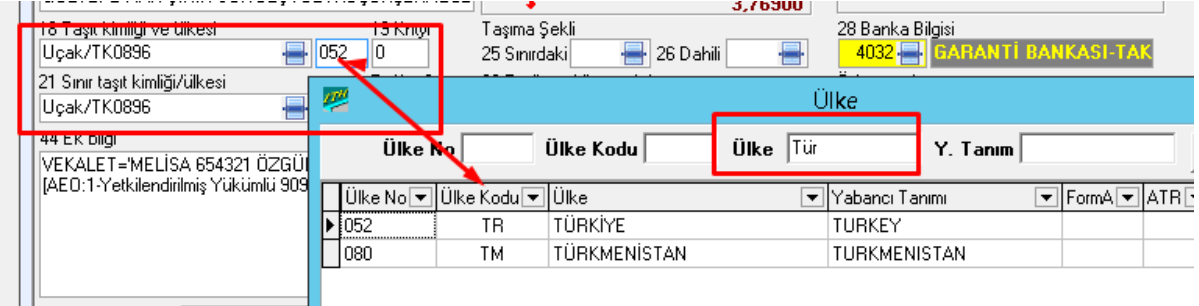

Taşıma şekilleri kutucukları iki tanedir.

İlk kutucuk "Sınırdaki" ikinci kutucukta "Dahili" taşıma bilgisinin girildiği kutucuktur. İlk kutucuğa Türkiye gümrük sınırına kadarki aracın cinsi ikinci kutucuğa ise Türkiye gümrük sınırı içerisindeki aracın cinsi girilmelidir. Bu kutucuklara bilgi girişi yapılırken ilgili aracın cinsine ilişkin kod biliniyorsa direkt olarak bu kod ilgili kutucuklara yazılıp "tab" tuşuna basılmalıdır. Eğer ilgili aracın cinsine ilişkin kod bilinmiyorsa ya "F4" tuşu yada ilgili kutucuğun sağındaki "Ekran Görüntüsü" simgesi gösterilen taşıma şekillerinin ve kodlarının listelendiği pencerenin ekranda görüntülenmesi sağlanmalıdır. Bu pencereden ilgili kutucuk için taşıma şekline ait kodun bulunduğu satır fare ile çift tıklanıp yada bu kodun bulunduğu satır seçili iken "Kapat" sekmesine basılması ile, ilgili kutucuğa gerekli olan kod

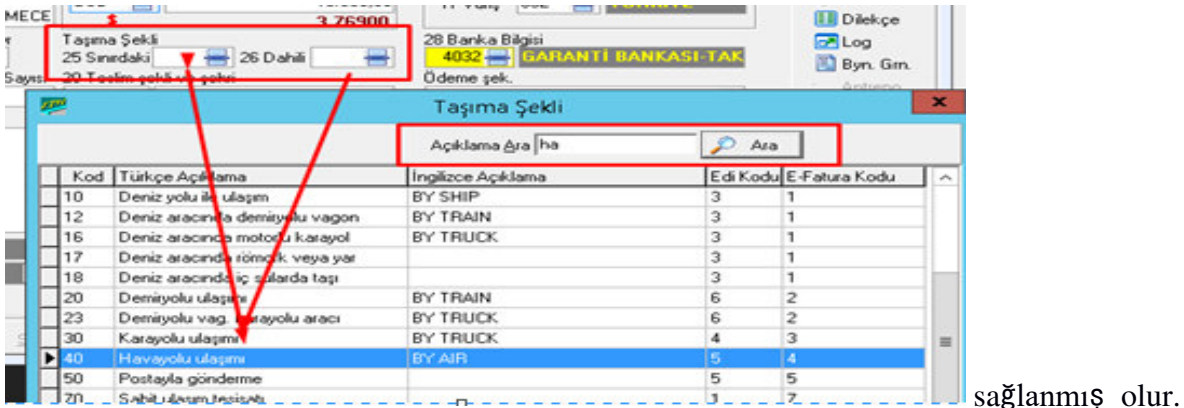

Örnekte hem sınırdaki hemde dahili taşıma şekli uçak olduğu için "Dahili" ve "Sınırdaki" kutucuklarına "40 Havayolu" bilgisi girilmelidir.

EVRİM YAZILIM ve DANIŞMANLIK ile firması CHINA ARTEX6TH arasındaki ithalat işleminde teslim şekli FOB teslim yeri de Çin olarak gösterilmektedir. Bu bilgilerin "Teslim Şekli ve Yeri" kutucuklarına girilmesi gerekmektedir. Bu kutucuklardan ilkine ilgili malın

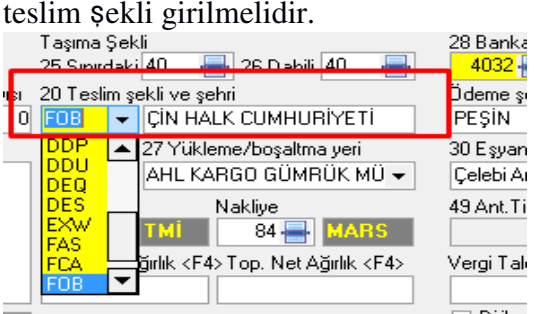

Örnekte supalan bilgisi verilmediği için "Supalan" kutucuğuna "0" kodu girilmelidir. İthal edilen eşya AHL gümrük müdürlüğünde uçaktan indirildiği ve bulunan Çelebi ambarına konduğu belirtilmektedir. Bu sebeple "Yükleme ve Boşaltma Yeri" kutucuğuna AHL Gümrük Müdürlüğü bilgisi girilmelidir. İmleç bu kutucuk üzerinde iken klavyeden "AHL" harflerine basıldığında ilgili gümrük müdürlüğü bilgisi bu kutucuğa yazdırılmış olur. Bu kutucuk dikkat edilirse açılır menü şeklindedir "Eşyanın Bulunduğu Yer" kutucuğuna da F4 ile Çelebi Ambarı seçilir ve ambar kodu eşyanın bulunduğu yere ilişkin veri girişi yapılmış olur. Bu kutucuklara bilgi girişi işlemi bittikten sonra sıra "İş Takip" kutucuğuna gelir. Bu kutucuk gümrükleme firmasının iş takip sistemi çerçevesinde doldurulmalıdır. Örnekte böyle bir sistem içermemesinden ötürü bu kutucuğa iş takip kodu olarak "01" kodu girilmelidir. "Nakliye" kutucuğuna ilişkin bir bilgi de olmamasından ötürü bu kutucukta boş geçilerek "Sayfa 1'de." yer alan bilgilerin girişi bitirilmiştir. "Sayfa 1'de" yer alan bilgilerin bitirilmesinden sonra

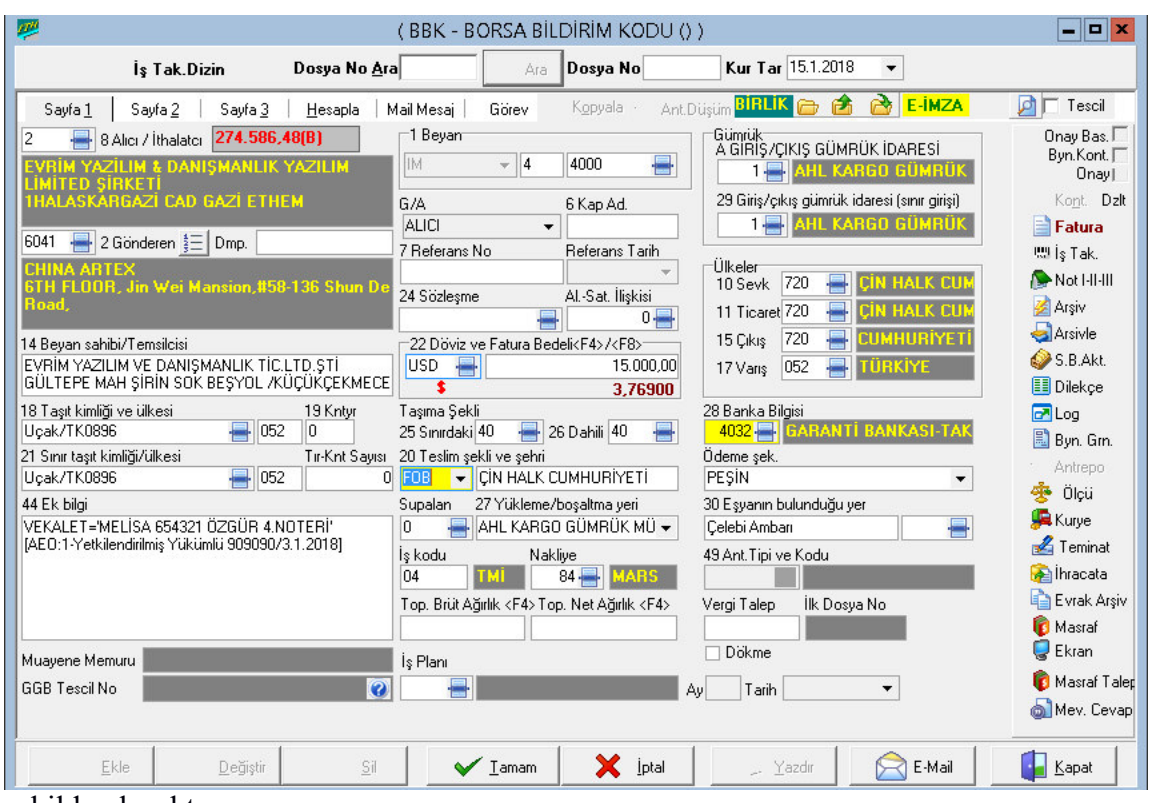

şekilde olacaktır

"*Sayfa 2*"de ithal edilen mala ilişkin bilgilerin girildi alanlardan oluşmaktadır. Bu sayfa açıldığında imleç ilk olarak "*TGTC Pozisyon No*" kutucuğu üzerinde konuşlanmaktadır. Bu kutucuğa örneğimizde verilen "740400100000" kodu girilmelidir. Bu kod ilgili kutucuğa girilip "*tab*" tuşuna basıldığında ekrana "*Tarife Cetveli*" penceresi gelmektedir.

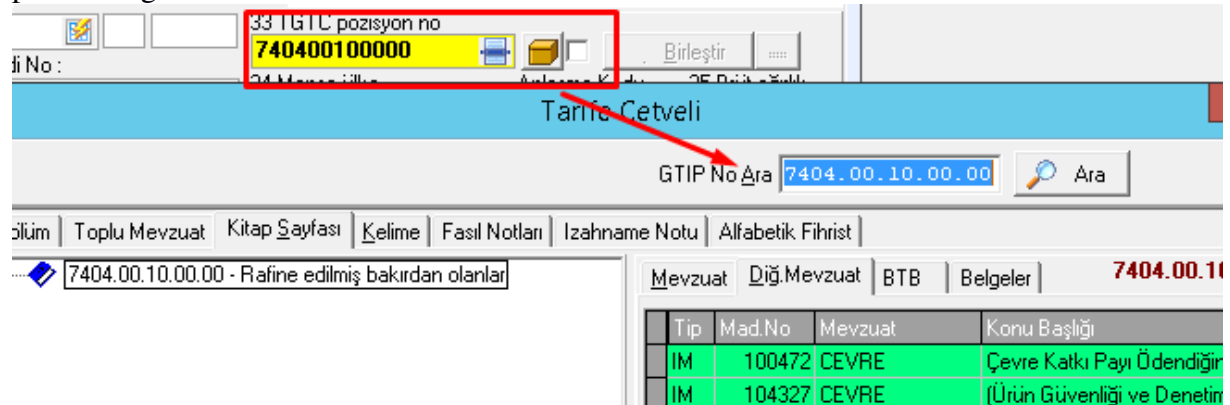

TGTC no girilip "*tab*" tuşuna basıldıktan sonra imleç "*Marka/No/Cinsi/Ad.*" kutucuklarının üzerinde konuşlanmaktadır. Bu kutucuklara örnek oluşturulması için verilen bilgiler tablosunda bulunan TGTC no girilip "*tab*" tuşuna basıldıktan sonra imleç "*Marka/No/Cinsi/Ad.*" kutucuklarının üzerinde konuşlanmaktadır. Bu kutucuklara verilen bilgiler sırası ile ilgili kutucuklara ADDR/./BI/6 sırası ile ilgili kutucuklara şeklinde girilmelidir.

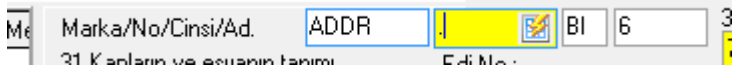

"Bakır Döküntü ve Hurdaları "*Ticari Tanım*" kutucuğuna eklenmelidir.

```
Ticari Tanım
Bakır Döküntü ve Hurdaları
```
Böylece TGTC numarası 7404.0010.0000 olarak girilen mallarda bu ticari tanımın otomatik olarak gelmesi sağlanabilir

"*Kapların ve Eşyanın Tanımı*" kutucuğunda TGTC numarası girilen eşyanın tanımı bazı mallarda çok uzun olabilmektedir. Bu alandaki bilgi 250 karakteri geçtiğinde kısaltılması gerekmektedir.

Menşe Ülke kutucuğuna belirtilen Çin bilgisi girilmelidir. Eğer ilgili ülkenin kodu biliniyorsa direkt olarak bu kod girilip "*tab*" tuşuna basılabilir. Eğer Çin kodu bilinmiyorsa, "*Sayfa 1*'de""*Taşıt Kimliği ve Ülkesi*" alanının ikinci kutucuğuna taşıt aracının ülke bilgisi girilmesi sırasındaki işlemler yapılır. Hatırlanacağı üzere "*ATR*" kutucuğuna iki ülke arasında mevcut olan bir ticari anlaşma varsa bu anlaşmaya ilişkin bilgilerin girilmesi gerekiyordu. Çin ile Türkiye arasında herhangi bir ticari anlaşma olmadığından bu kutucuktaki açılır menü aktif hale getirilerek "*Diğer Ülkeler*" bilgisi (zaten bu kutucukta standart olarak "*Diğer* 

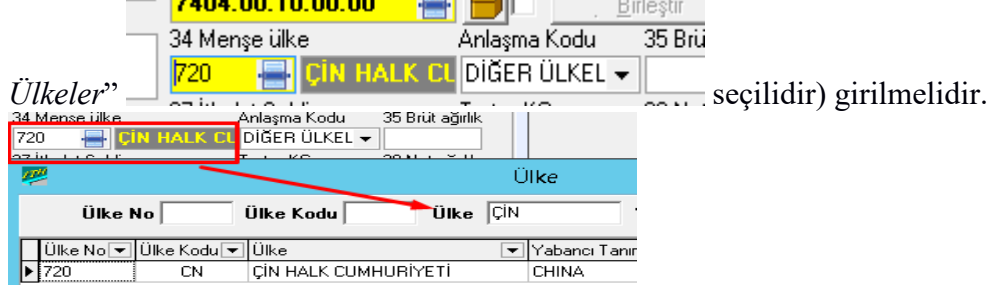

"*Brüt Ağırlık*" ve "*Net Ağırlık*" kutucuklarına de verilen bilgiler klavye aracılığı ile girilmelidir. "*İthalat Şekli*" kutucuğuna da örnekte başka özel bir durum belirtilmediğinden "*Normal*" seçeneği girilmelidir. "*Normal*" bilgisini girmek için imleç bu kutucuk üzerinde iken klavyeden "*N*" harfine basmak yeterli olmaktadır. Bu kutucuğa bilgi girişinin bir diğer yolu ise bu kutucuktaki açılır menü iledir. Sıra "*Ölçü Miktar*" ve "*KDV*" kutucuklarına bilgi girişine gelmiştir.

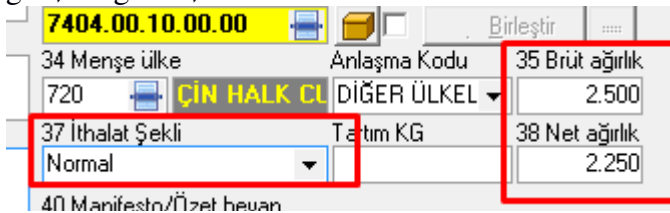

"*KDV*" kutucuğuna yapılacak olan bilgi girişi de ilgili mevzuata göre yapılmalıdır. Eğer bu kutucukta TGTC no girildikten sonra "1" "8" "18" değerlerinden biri varsa bu değeri değiştirmemek gerekir. Fakat bu kutucukta TGTC no girildikten sonra "99" değeri varsa, bu sefer ilgili mevzuat incelenerek KDV oranı girilmelidir. Örnekte TGTC numarası girildikten sonra bu kutucukta ofmanların ilgili mevzuat KDV oranının %18 olarak atmaktadır varsayımı ile ilgili kutucuğa "1*8*" rakamı girilmiştir. Bu kutucuğunda yanındaki "*Kullanılmış ?"* kutucuğuna da ithal edilen eşyanın kullanılmamış olmasından ötürü klavye ile "*K1*" kodu girilmelidir. "*Kalem Fiyatı*" kutucuğuna sadece TGTC numarasını girilen malzemenin toplam fiyatı yazılmalıdır. Örnekte bu rakam 15.000 USD'dir. Bu rakam ilgili kutucuğa girilmelidir. Kalem fiyatı girildikten sonra, imleç "*Miktar*" kutucuğunun üzerine gelmektedir. Bu kutucuğa ithal edilen eşyanın satış miktarı girilmelidir. İthal edilen eşofmanların miktarı de 2000 adet

olarak verilmiştir.Bu rakam ilgili kutucuğa girilmelidir. "*Miktar*" kutucuğunun yanındaki kutucuğa da bir önceki kutucukta girilen miktarın cinsi girilmelidir. Örnekte bu miktar cinsi "Adet" tir. Bu nedenle imleç bu kutucuk üzerinde iken klavyeden "A" harfine basılması gerekmektedir. Bu kutucuğa bilgi girişinin bir diğer yolu ise bu kutucuktaki açılır menü iledir. Böylece "*Sayfa 2'ye*" girilecek olan bilgiler bitmiş olacaktır .

| 41 Ölçü bim Ölçü Miktar                 |                        | KDV           | Kull? | Işlem Niteliği                 |    |
|-----------------------------------------|------------------------|---------------|-------|--------------------------------|----|
|                                         |                        | 18            | K1    |                                |    |
| 42 Kalem Fiyatı                         |                        | Y.Dışı Diğ.G. |       | YD Hesap                       |    |
|                                         | 15,000,00              |               |       | :::::                          |    |
| Miktar                                  |                        |               |       | Tesvik No <f4>, <f8></f8></f4> |    |
| 2.000.00 ADET                           |                        |               |       |                                |    |
| Muafiyet                                | <b>ADET</b>            |               |       | Özellik Ek Kod İkincil İşlem   |    |
|                                         | ADET-CİF'              |               |       |                                |    |
| Damping Kodu                            | ADAPTOR <sup>[4]</sup> |               |       |                                |    |
|                                         |                        |               |       |                                | BØ |
| lst. Kiy.<br>Giriş Çıkış Amacı Açıklama |                        |               |       |                                |    |
| 71 – L. C                               |                        |               |       | 15.000,00                      |    |
|                                         |                        |               |       |                                |    |

Sayfa 2 doldurulduktan sonra en son hali ;

,

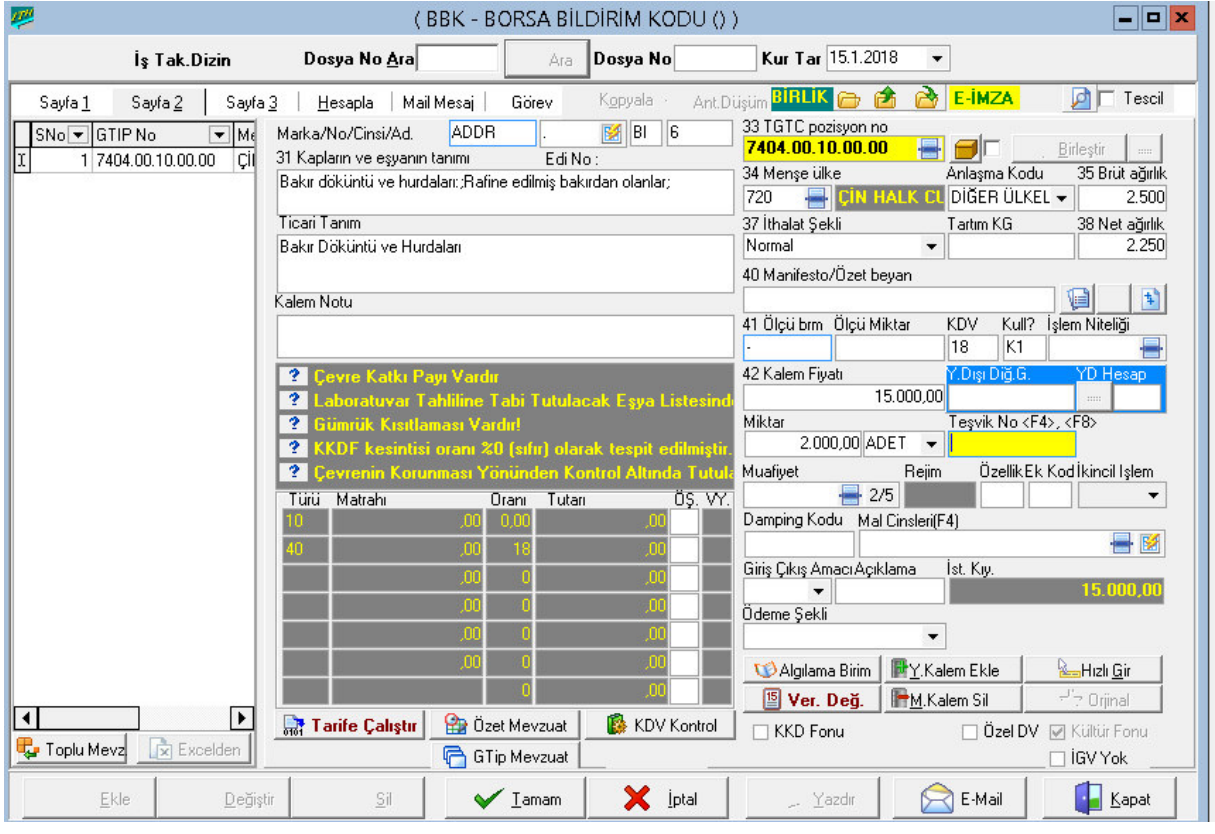

"Vergilerin Hesaplanması" kutucuğuna da herhangi bir veri girilmeden ilgili vergi türleri otomatik olarak gözükmektedir. Bu kutucukta "Türü" sütununda bulunan "10" gümrük vergisinin kodudur. Çin'den yapılan "ATR" türü "Diğer Ülkeler" olan "Normal" ithalatta gümrük vergi oranının %18 olduğu görülmektedir. Yine "Türü" kutucuğundaki "40" kodu da, KDV oranını göstermektedir. KDV oranı hatırlanacağı üzere %18 olarak girilmişti. "Vergilerin Hesaplanması" kutucuğundaki "Tutar" ve "Matrah" sütunu, "Hesapla Sayfasında" "Hesapla" sekmesine basıldığında program tarafından otomatik olarak yazdırılacaktır. "Sayfa 2'de ki "Y. Kalem Ekle" sekmesi birden fazla kalem malın tek bir beyanname ile ithal edilmesinde kullanılmaktadır. "Y. Kalem Ekle" sekmesine

tıklandığında "Sayfa 2'de ki daha evvel girilmiş mala ilişkin bilgileri silerek yeni bir kalem mal girişi yapmak için bu sayfada ki kutucukları hazır hale getirir. Fakat bilgileri girilen örnekte tek bir kalem mal olduğu için bu sekme kullanılmayacaktır. "Sayfa 2'de ki kutucuklara örnekteki bilgilerin girişi bittikten sonra ,

Hesaplama sayfasına geçince ise ithal edilen mallara ilişkin yapılan harcamalar; sigorta, navlun v.b. masrafların girilmesi gerekmektedir. Bu sayfada örnekte yer alan pul . KKDF Matrahı ile Ardiye giderine ilişkin ilgili tutarlar, ilgili kutucuklara girilmelidir. Ayrıca verdiğimiz örnek tablosunda yer alan sigorta ve navlun giderleri de "Sigorta" ve "Navlun" kutucuklarına girilmelidir. Bu giderler ilgili kutucuklara girildikten sonra "Hesapla" sayfasının altında yer alan Tamam sekmesine yada F6 tuşuna basılarak girilen bilgilerin onaylanması sağlanmalıdır. Onaylama işlemi yapıldıktan sonra aynı sayfada pencerenin üst kısmında yer alan "Hesapla" sekmesine basılarak, beyannameye ilişkin vergilerin ve beyannamenin tutarı hesaplanmış olur.

Hesapla sayfasında Hesapla sekmesi altında kalan koyu gri renkli alanda, beyannamede birden fazla kalem mal olması durumunda, bütün beyannameye ilişkin vergi ve gider hesaplamaları gösterilmektedir. "Hesapla" sayfasının altında yer alan koyu gri alanda ise girişi yapılan tek kalem mala ilişkin vergi ve gider hesaplamaları gösterilmektedir. Eğer sayfa 2'ye dönülecek olursa "Vergilerin Hesaplanması" kutucuğunda daha evvel boş olan Matrah ve Tutar sütunlarının da dolduğu gözükecektir

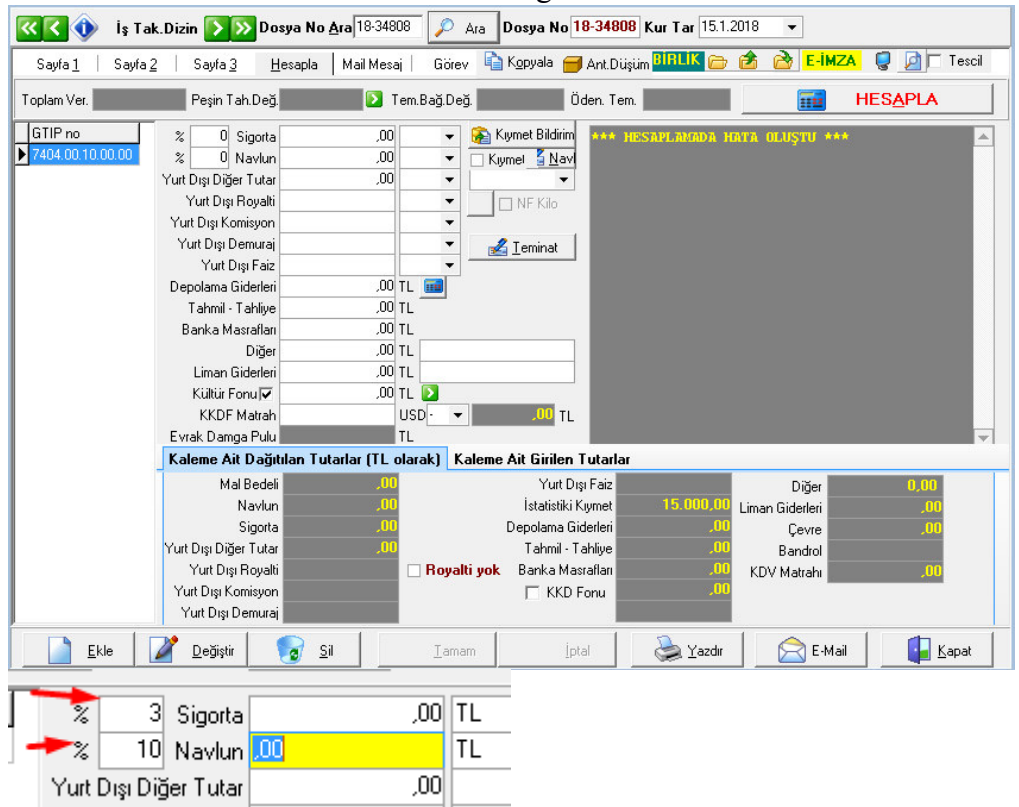

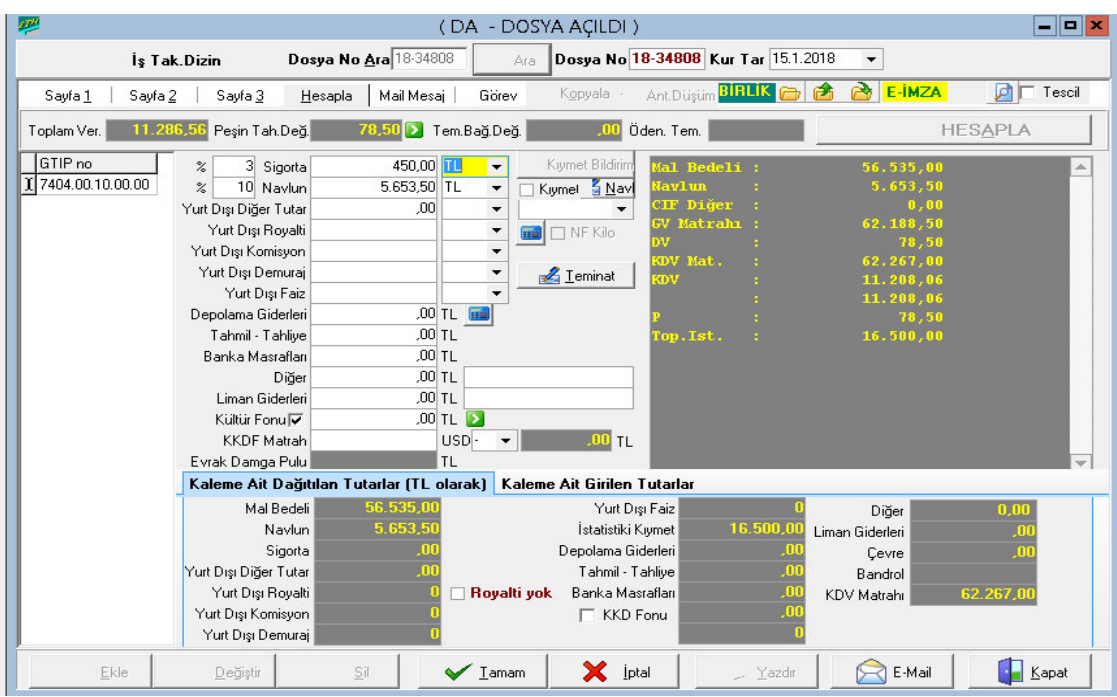

Sigorta gideri olarak girilen %3 sigorta değeri ile % 10 olarak girilen navlun gideri, ilgili kutucukların yanında TL olarak gözükmektedir. Diğer vergi ve gider kutucuklarına da hesaplanması gereken değerler hesaplanmıştır. Hesapla sayfasının sol üst tarafında ise bu beyannameye ilişkin toplam vergi değeri 11286,56 TL olarak gözükmektedir. Sayfa 2'ye dönülüp bakıldığında "*Vergilerin Hesaplanması*" kutucuğunda 10 ve 40 kodlu vergilerin altına 89 kodlu damga vergisinde hesaplanıp yazdırıldığı görülebilir

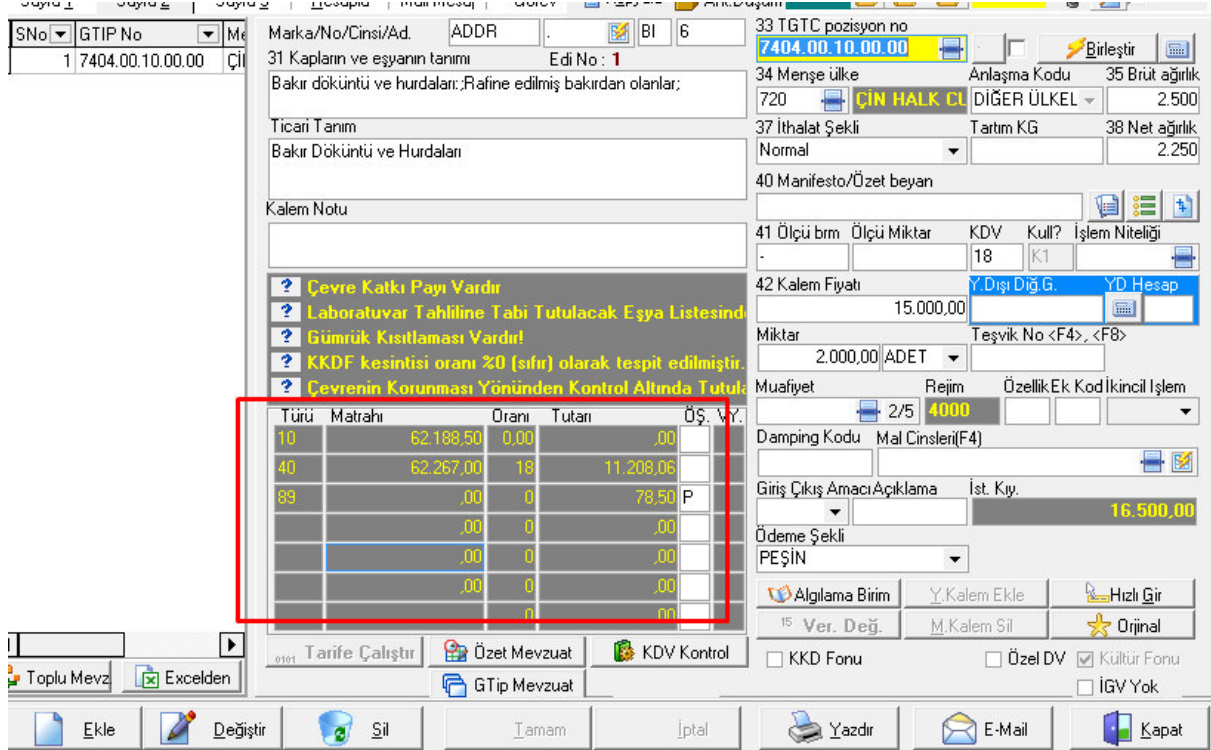

### **Uygulamalar**

**Uygulamalar** başlığında yer alan çözümlü problemler sayesinde, bölüm içinde anlatılan kavram ve nosyonları pekiştirme olanağı

- **1)** Örnek ithalat formunda nasıl yazılıyor inceleyeniz
- **2)** Yazım sırasında nelere dikkat edilmesi gerekiyor, nerelerde hatalar yapılıyor tartışınız

#### **Uygulama Soruları**

**Uygulama Soruları** başlığındaki grupta ise **Uygulamalara** benzer ancak bizzat kendinizin de araştıracağı somut verilere ilişkin sorular yer almaktadır.

- 1) İthalat beyannamesinde sayfa 1-2 ve 3 de en çok nerelerde hata yapıldı?
- 2) Kalem bilgilerinde nereler eksik bırakıldı?
- 3) Hesaplama sayfasında tüm veriler doğru girildi mi?
- 4) Yapılan hataların ceza yaptırımı var mı?

# **Bu Bölümde Ne Öğrendik Özeti**

Bu bölümde Evrim programında örnek ithalat beyannamesi yazmayı öğrendik.

### **Bölüm Soruları**

Bu hafta bölüm sorusu uygulamalı örnekten dolayı olmayacaktır.

# **13. İTHALAT BEYANNAMESİNİN EVRİM SİSTEMİNDE YAZIMI (UYGULAMA 2)**

# **Bu Bölümde Neler Öğreneceğiz?**

Bu bölümde ithalat beyannamesine bir örneklem daha yaparak eksik kaldığımız yerleri ve hataları düzeltip ithalat beyannamesi yazımını pekiştireceğiz.
# **Bölüm Hakkında İlgi Oluşturan Sorular**

- **1)** Yeni Örnek ithalat formu nasıl yazılır?
- **2)** Yeni Örnek ithalat yazılırken nelere dikkat edilmeli?
- **3)** Talimatlar yazılırken olmazsa olmazlar nelerdir?

## **Bölümde Hedeflenen Kazanımlar ve Kazanım Yöntemleri**

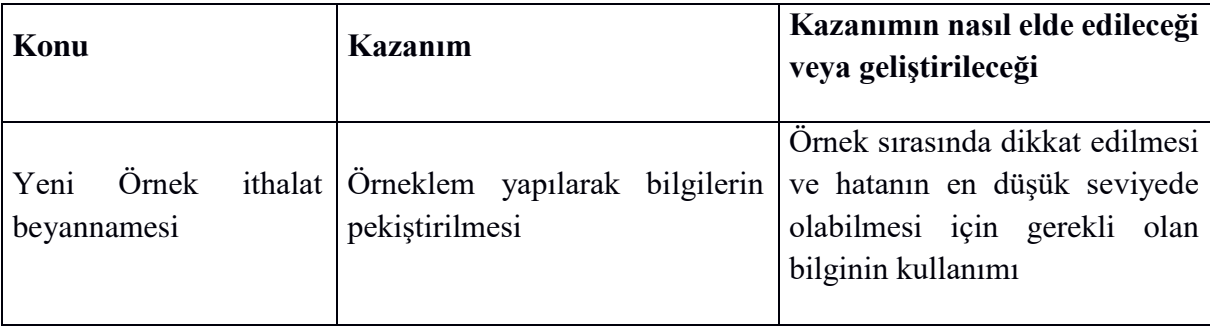

## **Anahtar Kavramlar**

- Yeni Örnek İthalat Formu
- Talimat
- Uygulama

#### **Giriş**

İthalat sistemi üzerinden öğrenilen bilgilerin, pratiğini artırılması için yapılan yeni örnekleme ve bunların çözümleri.

#### 13.1 Örnek İ**thalat Beyannames**i**n**i**n Yazımı (2.ÖRNEK)**

Aşağıda ithalat yapacak olan firmaya ait talimat bilgileri verilmiştir. Verilen talimat bilgilerine göre evrimde ithalat beyannamesinin yazımına başlayalım.

**GÖNDEREN : MATTHEY FRANCE ( FRANSA ) ALICI : EVRİM YAZILIM DAN. GÜMRÜK : AHL Uçak : TK 896 KAP : 20 DÖVİZ CİNSİ : USD ÖDEME ŞEKLİ : MAL MUKABİLİ TESLİM ŞEKLİ : FOB MENŞEİ : ALMANYA REJİM : 4000 BANKA : Akbank Taksim ÖDEME : Mal muk. EŞYA YERİ : MNG G0178 BRÜT KİLO : 200 NET KİLO : 175 SİGORTA : 200 TL NAVLUN : 1050 USD GTİP TANIM MİKTAR TUTAR 1 KALEM : 5404.9090.0000 Misina 20 MT 15 KAP 2000 USD 2 KALEM : 5501.1000.0000 lif 15 MT 5 KAP 1500 USD Toplam : 3500 USD**

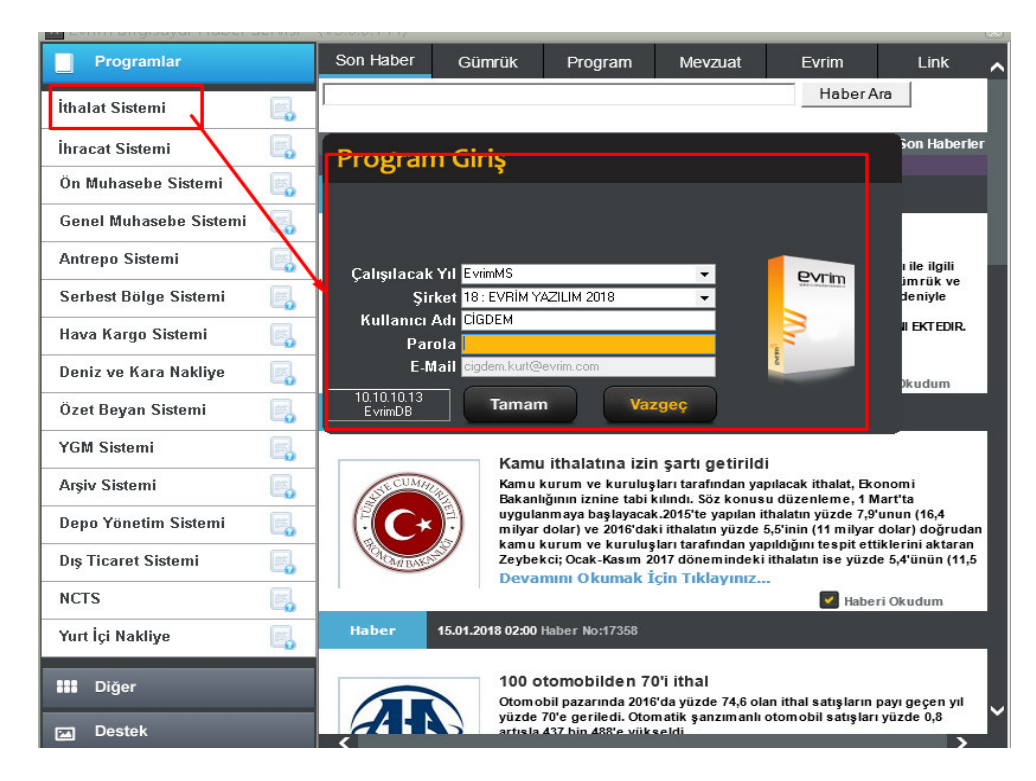

Beyanname yazımına öncelikle evrim haber sayfasını kullanıma açarak başlıyoruz

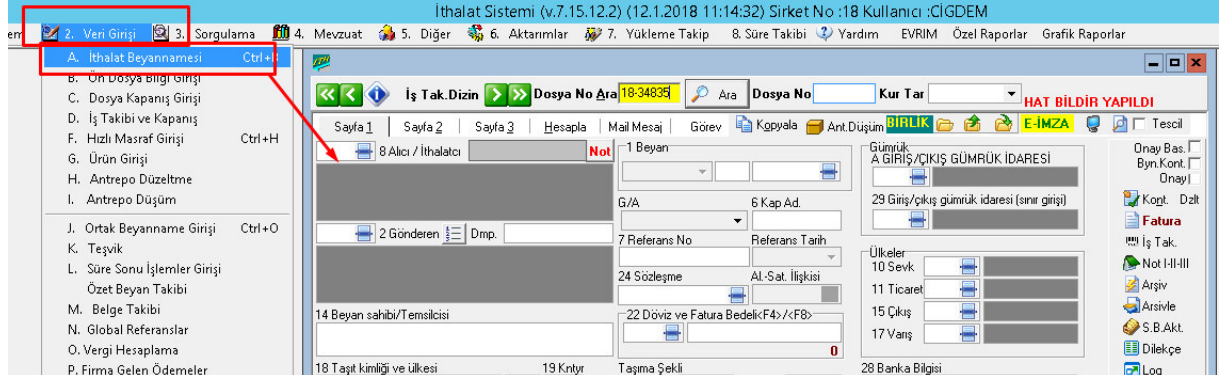

Veri giriş – İthalat beyanname den yeni beyanname oluşturmak için açılan sayfa da

Ekle

ekle butonuna basıp bilgileri giriş yapabiliriz

Sisteme giriş yapıldıktan sonra ihracat beyannamesinde ki gibi öncelikle iki firma arasındaki anlaşmaya dayalı genel bilgiler girilir.

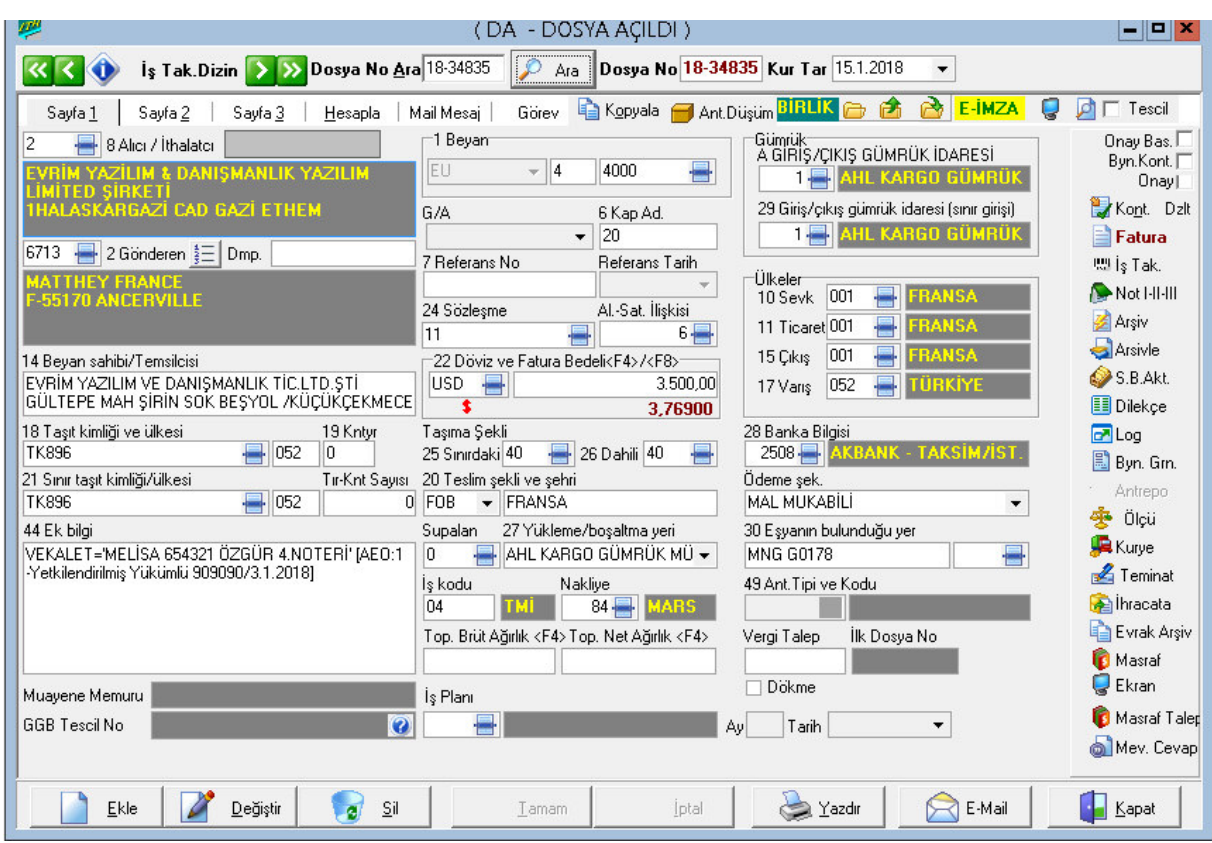

Sayfa 1 de verilerin bilgiler doğrultusunda yazılan bilgilerin kaydedilmiş halini görebiliriz

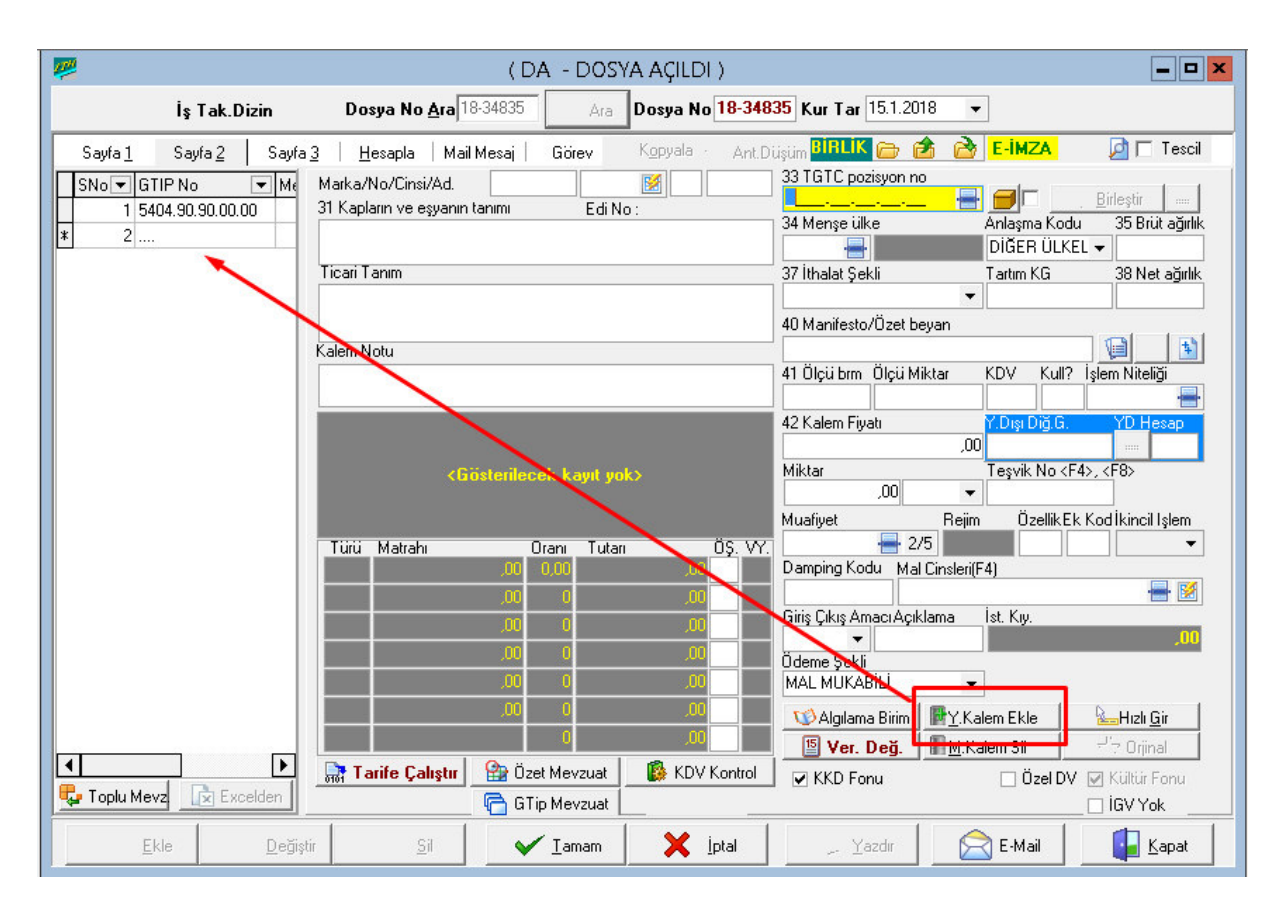

İkinci sayfada ithalat beyannamesinin ilk kalemi oluşturulduktan sonra Y.Kalem Ekle(yeni kalem ekle ) butonuna basılarak ikinci kalem açılır ve ikinci kaleme ait bilgiler girilir

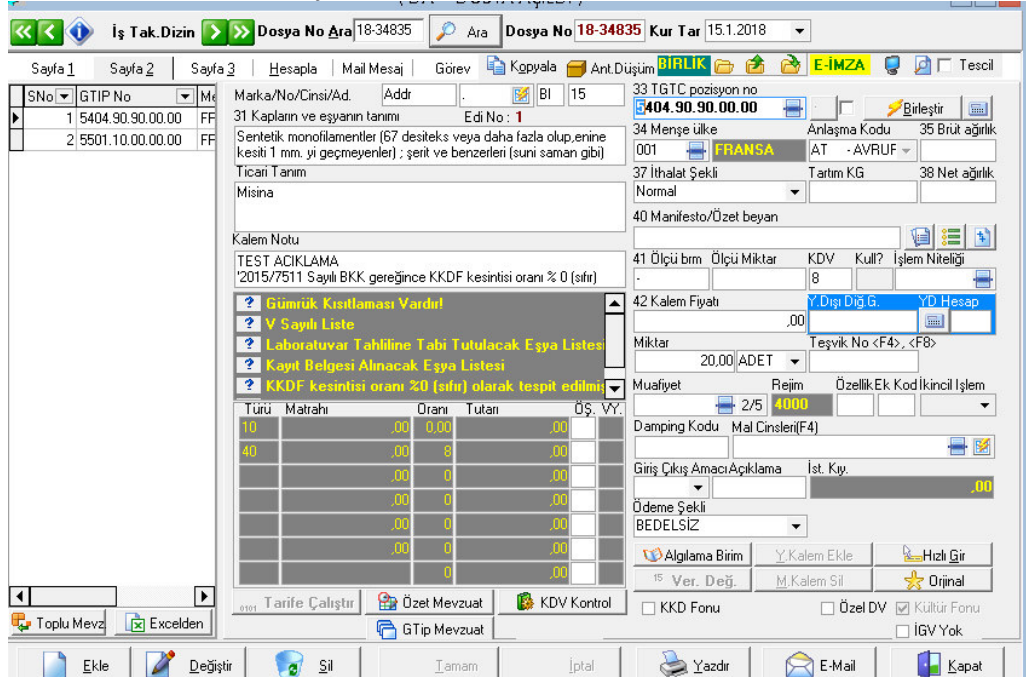

İkinci kalem in eklenmiş hali

Beyana ait birinci kalem bilgileri de girildikten sonra 3.cü ve hesaplama kısmına geçilir. Fakat

burada dikkat edilmesi gereken bir kısım birden fazla kalem girildiğinde 2. Sayfada mala ait

kilo kısımlarını boş bırakarak sistemde otomatik kilo hesaplaması yaptırılacak. Hesaplama sayfasında gerekli bilgileri girdikten sonra tamam dediğimizde bir kaçtane uyarı alırız.

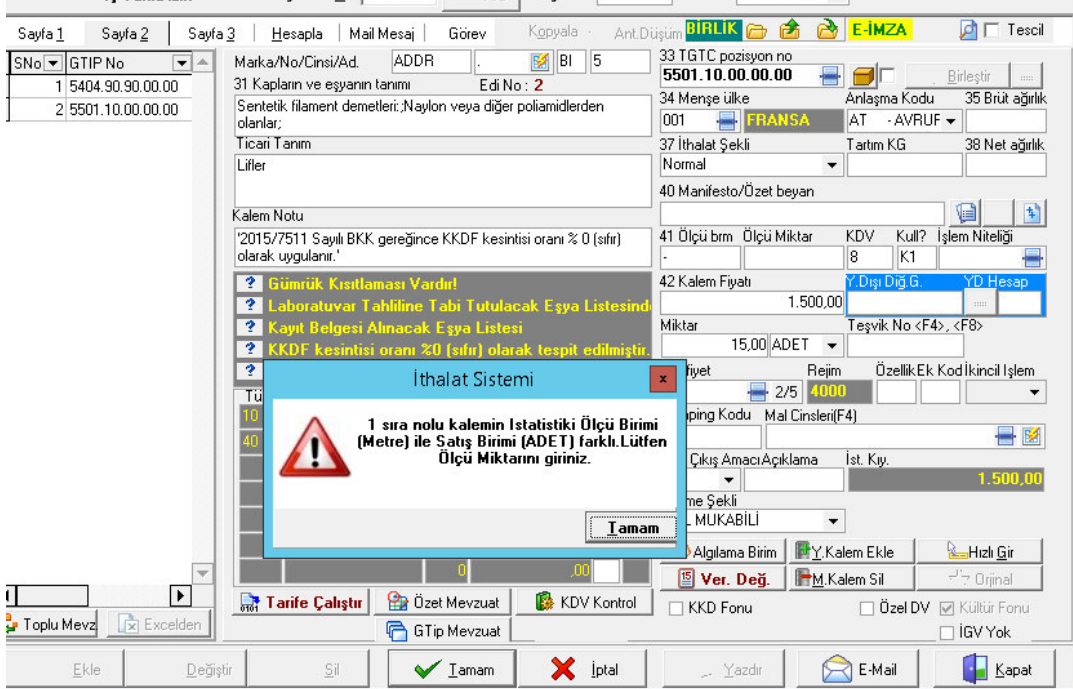

Bu hatayı düzeltmek için önce uyarıya tamam denir sonrada sayfa 2 ye geri dönülür ve ölçü kutusunun yanında yer alan ölçü miktarına o kalemin miktarı yazılır. Bunun sebebi bazen GTİP de otomatik olarak gelen miktar cinsi ile bizlere gelen fatura üzerindeki miktar cinsleri farklı olarak böyle durumları bunu yapmak gerekir.

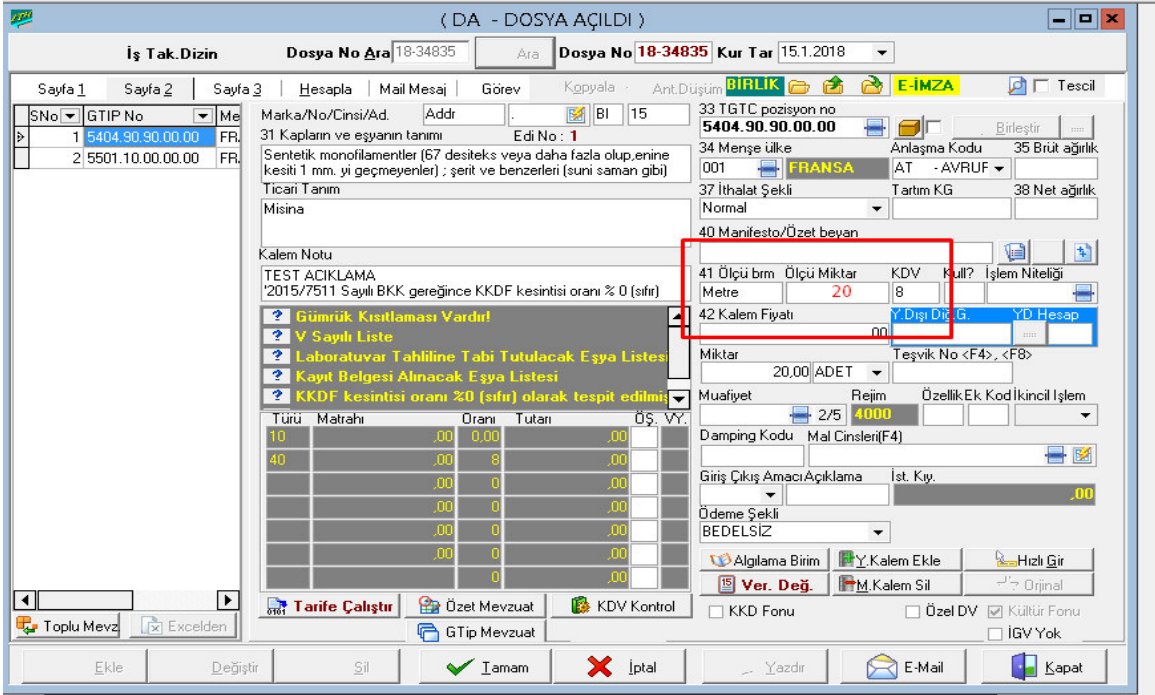

Beyannamemize tamam dedikten sonra doğru bir hesaplama yapmamız için sayfa 2 de toplam brüt ve net kiloyu dağıtacağımız butona tıklarız, böylece kilo dağıtma işlemlerinide bitirip

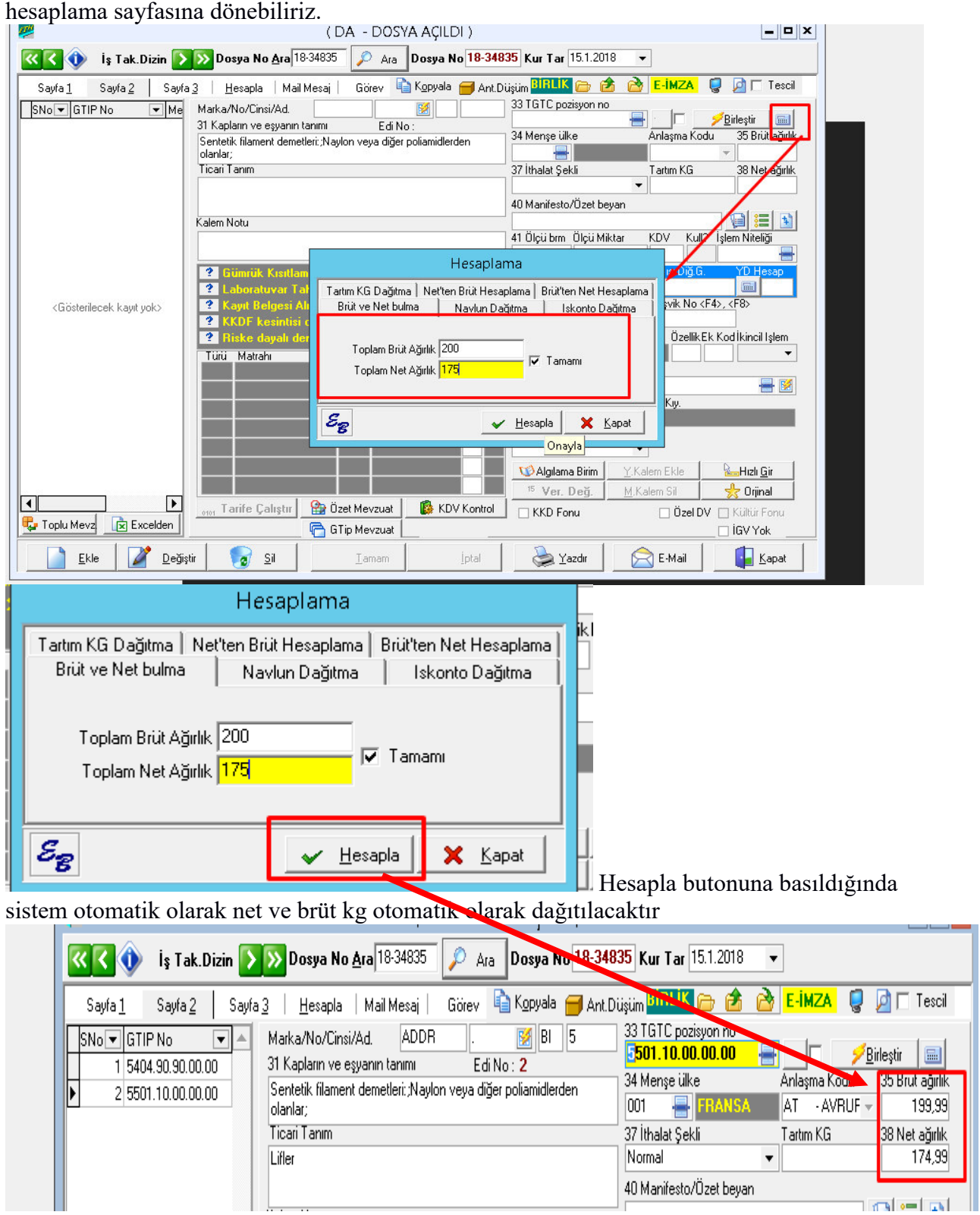

Buradan sonra hesaplama sayfasına geçerek ithalat için yapılmış olan harcamaların bilgisi girilir.

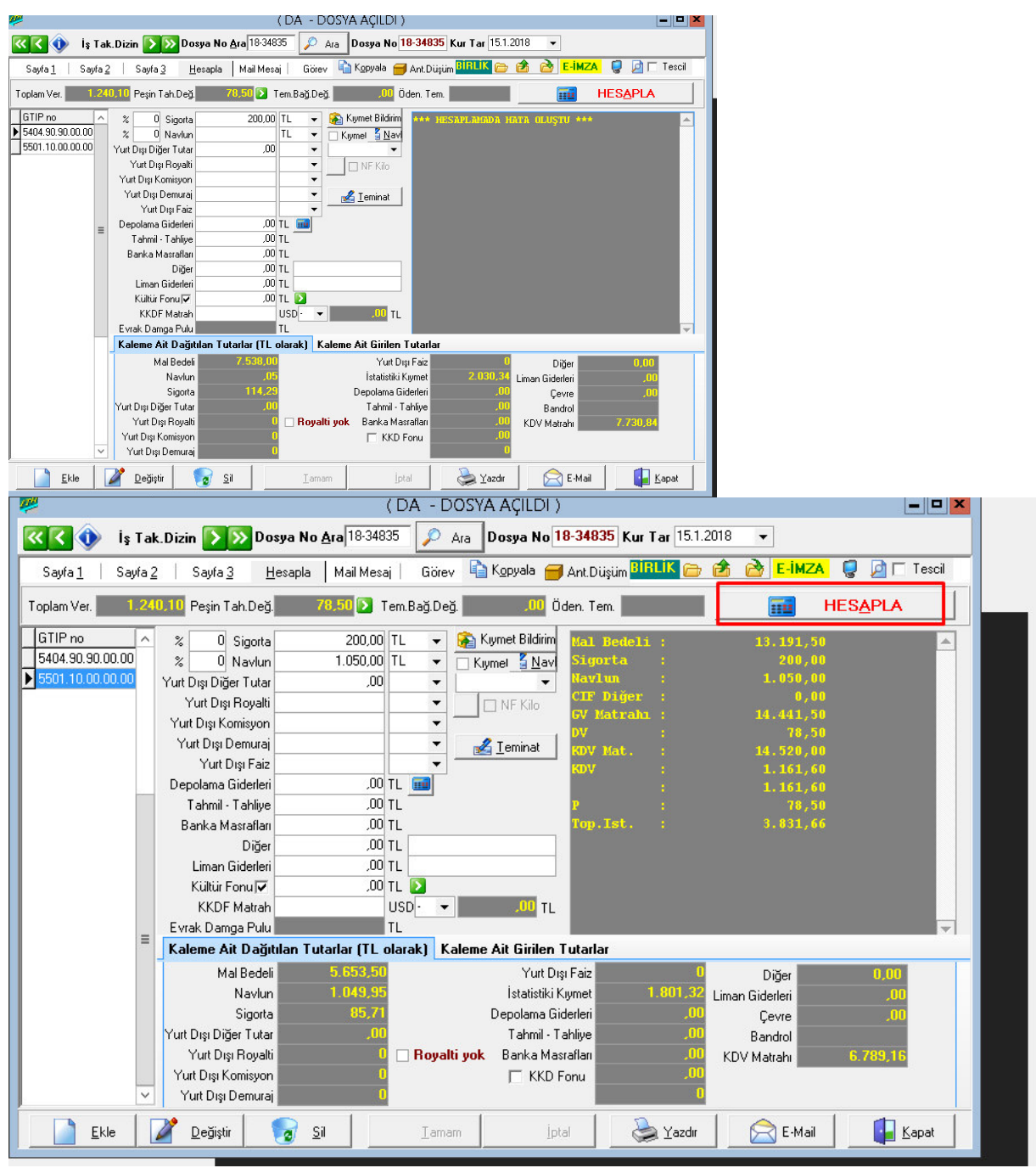

İthalatta yapılan masraflarda girildikten sonra hesaplama butonuna basılarak hesaplama yapılır ve beyanname tescil edilip basılacak duruma gelinir

## **Uygulamalar**

**Uygulamalar** başlığında yer alan çözümlü problemler sayesinde, bölüm içinde anlatılan kavram ve nosyonları pekiştirme olanağı

- **1)** Yeni Örnek ithalat formunda nasıl yazılıyor inceleyeniz
- **2)** Yazım sırasında nelere dikkat edilmesi gerekiyor, nerelerde hatalar yapılıyor tartışınız
- **3)** Önceki haftaki örnek ile bu haftaki örneği kıyaslayınız

## **Uygulama Soruları**

**Uygulama Soruları** başlığındaki grupta ise **Uygulamalara** benzer ancak bizzat kendinizin de araştıracağı somut verilere ilişkin sorular yer almaktadır.

- 1) İthalat beyannamesinde geçen haftaya göre ilk bölümde en çok nerelerde hata yapıldı?
- 2) Kalem bilgilerinde geçen haftaya göre nereler eksik bırakıldı?
- 3) Yapılan hataların ceza yaptırımı var mı?

# **Bu Bölümde Ne Öğrendik Özeti**

Bu bölümde ithalat beyannamesi yazarken oluşacak sorunları tespit ederek nasıl düzeltmemiz gerektiğini öğrendik.

## **Bölüm Soruları**

Bu hafta bölüm sorusu uygulamalı örnekten dolayı olmayacaktır.

## **14.İTHALAT BEYANNAME SİSTEMİ DETAYLARI**

# **Bu Bölümde Neler Öğreneceğiz?**

Bu hafta oluşturulan ithalat sisteminde oluşturulan beyannamenin aranması, yazdırılması ve raporlanması işlemlerini öğreneceğiz.

# **Bölüm Hakkında İlgi Oluşturan Sorular**

- **1)** İthalat sisteminden yazılan bir beyanname nasıl bulunur ve yazdırılır?
- **2)** Belirli bir tarih aralığında yazılan beyannamelerin raporu nasıl alınır?

## **Bölümde Hedeflenen Kazanımlar ve Kazanım Yöntemleri**

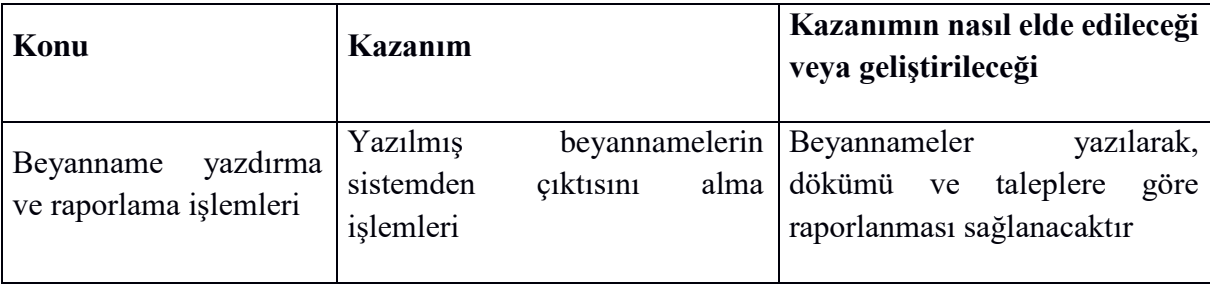

## **Anahtar Kavramlar**

- Beyanname istatistikleri
- Raporlama
- Döküm İşlemleri

#### **Giriş**

Daha önce programda tanımlanmış olan bir beyannamenin aranması, bulunan beyanname yazdırılarak dökümünün alınması gibi işlemlerin anlatılacağı bu bölümde, yazılan ithalat beyannamelerinin sayılarını ve bunların raporlaması gösterilecektir.

#### 14.1 İ**thalat Sisteminde Beyanname Arama** İş**lemi**

Daha önce programda tanımlanmış olan bir beyannamenin aranması 3 farklı şekilde yapılabilmektedir. Bunlardan ilki ithalat beyanname penceresinin 1.sayfasında bulunan "İş Tak.Dizinin" ( solunda ki soru işaretli sekmenin seçilmesidir)

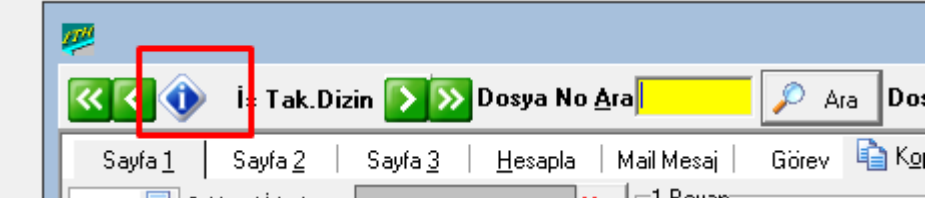

Bu sekme seçildiğinde ekrana "*GGB Dizin*" isimli pencere açılmaktadır. Bu pencerede dosya numarası, alıcı veya gönderen bilgisi, kullanıcı ya da gümrüğe göre arama işlemi yapılabilir. Arama bilgilerinin girilip "*Ara*" sekmesi seçildiğinde ilgili beyanname bulunur.

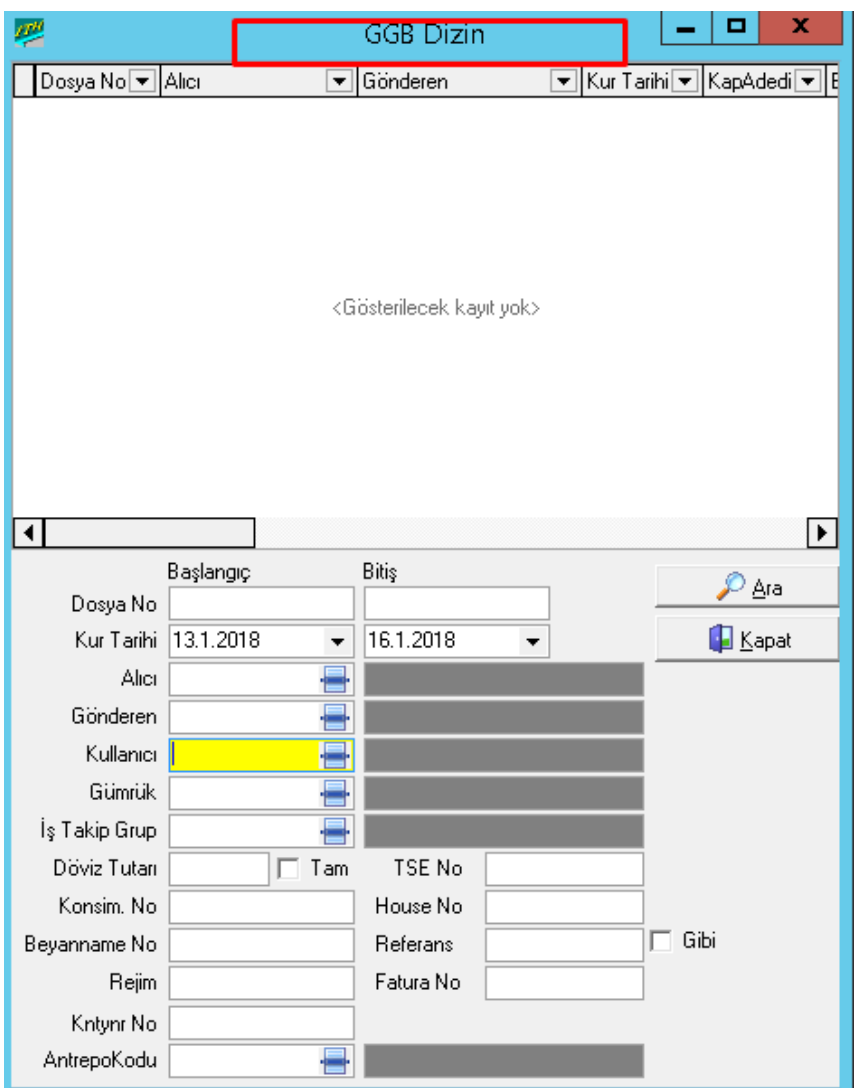

Bir diğer beyanname arama işlemi de,"*İş Takip Dizinin*" yanlarında bulunan ok işaretlerini kullanarak yapılır. Bu ok işaretleri ilk kayıt, en son kayıt, bir önceki veya bir sonraki beyanname kaydının ekrana getirilmesini sağlar.

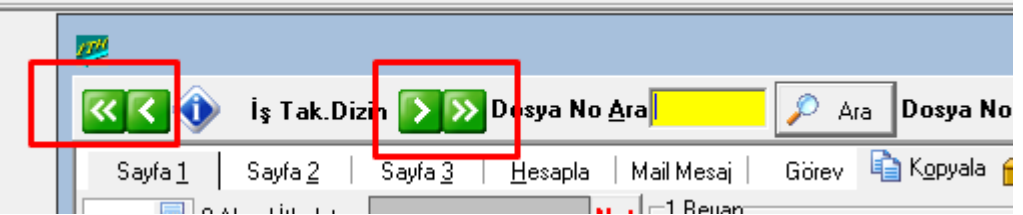

Son olarak ta "*Dosya No Ara*" kutucuğu ve "*Ara*" sekmesi kullanılarak beyanname arama işlemi yapılabilir. İmleç "*Dosya No Ara*" kutucuğunun üzerinde iken aranacak dosya numarası girip "*Ara*" sekmesi tıklandığında ekrana girilen dosya numarasına ait kayıt görüntülenmektedir.

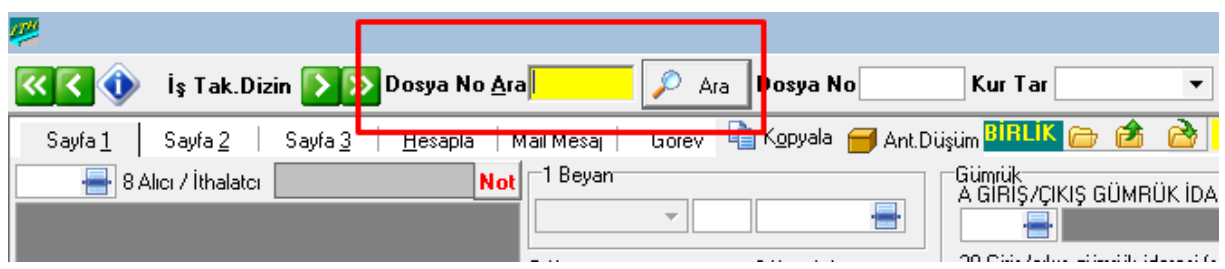

#### **14.2 İthalat Sisteminde Beyanname Yazdırma İşlemi**

Doldurulan işlemleri yapılan beyannamelerin yazcıdan dökümünün alınması gerekir. Hazırlanan ve kayıt edilen beyannamenin yazdırılması için beyanname sayfasının altında yer

alan "Yazdır" sekmesinin seçilmesi gerekmektedir. Böylece "Rapor Seçeneği" adlı pencere ekrana gelir ve burada beyanname seçeneği veya Beyanname Basımı Yeni seçilip "Tamam" sekmesine basılır.

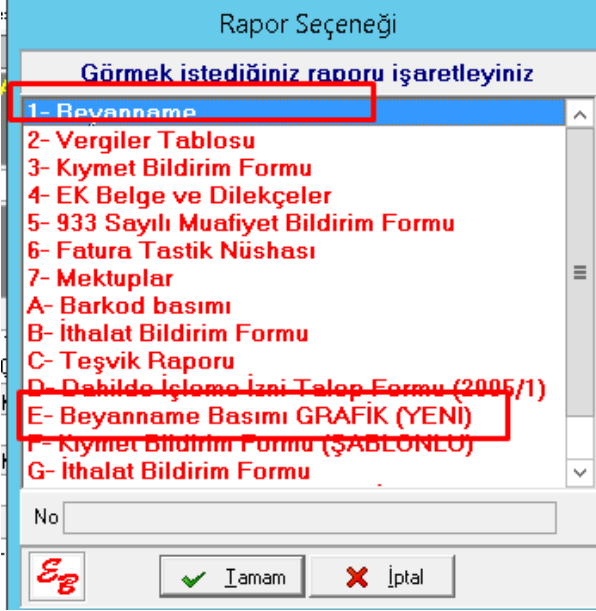

 Ayrıca beyanname yazdırmaya hazır vaziyette iken sağ köşede bulunan Byn.Grn. kısmına basıldığında da beyanname görüntüsüne ulaşmış oluruz

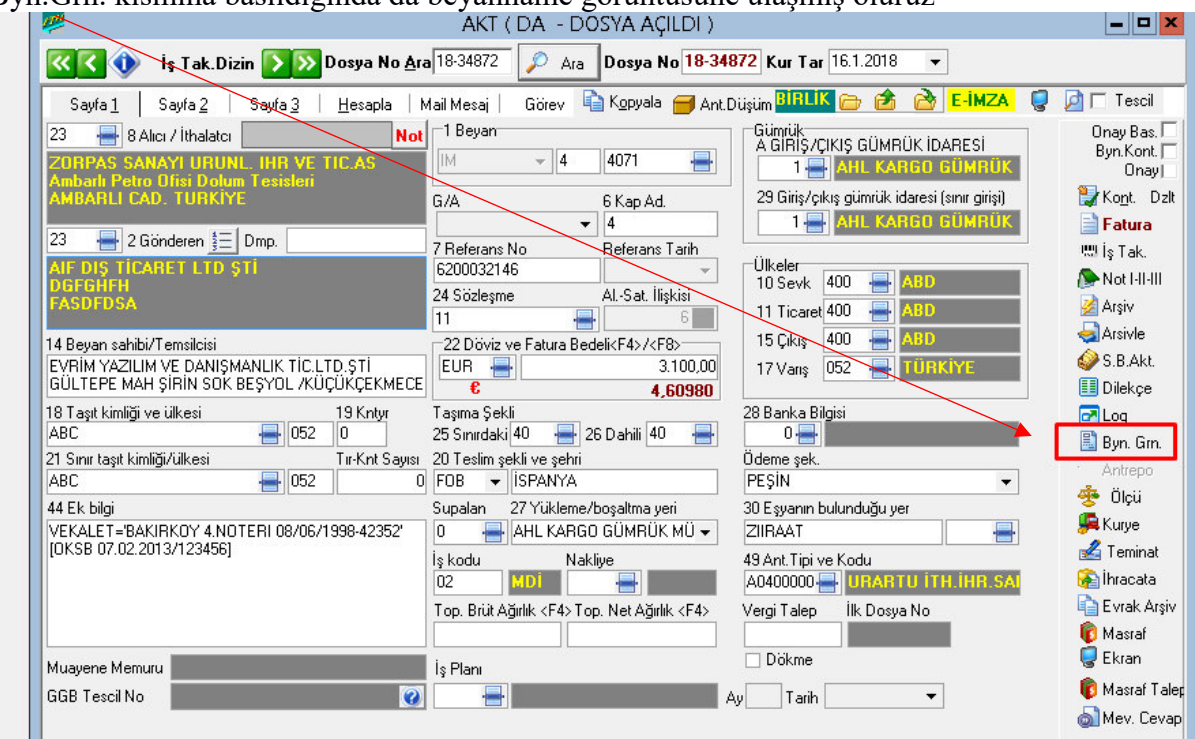

#### Beyanname görüntüsü

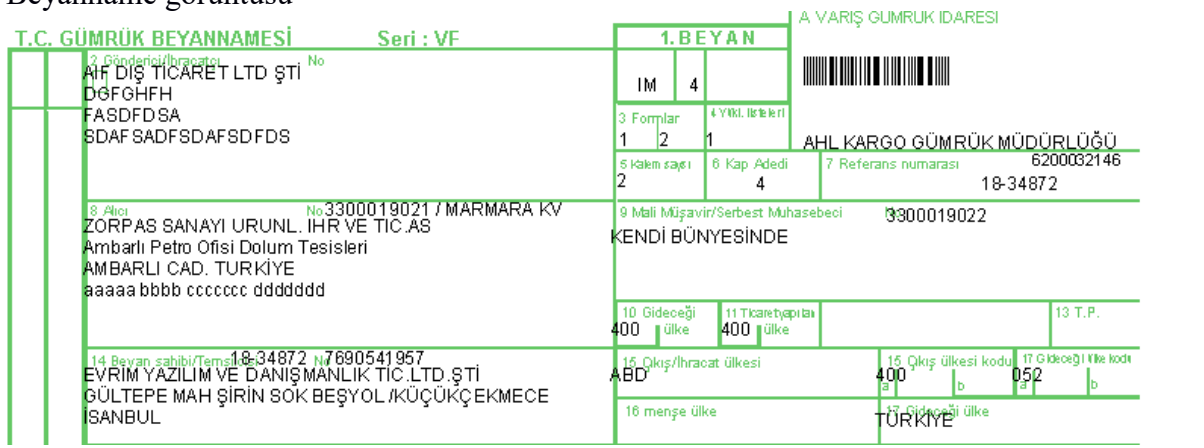

Şeklinde olacaktır

**Rapor Alma** 

İthalat Sisteminde beyanname doldurmak dışında diğer birçok işlemin yapılabileceğini daha önce belirtilmişti. Gümrük müşavirlik firmalarında ve şirketlerin dış ticaret bölümlerinde sıklıkla yapılan işlemlerden biride rapor alma işlemidir. Rapor alma işlemi "İthalat Sistemi" program modülü sayfasının "3. Sorgulama" ana menüsünden yapılmaktadır. Beyanname raporu almak için "3. Sorgulama" ana menüsünden "A-Beyanname" seçeneği seçilerek pencere ekrana gelir.

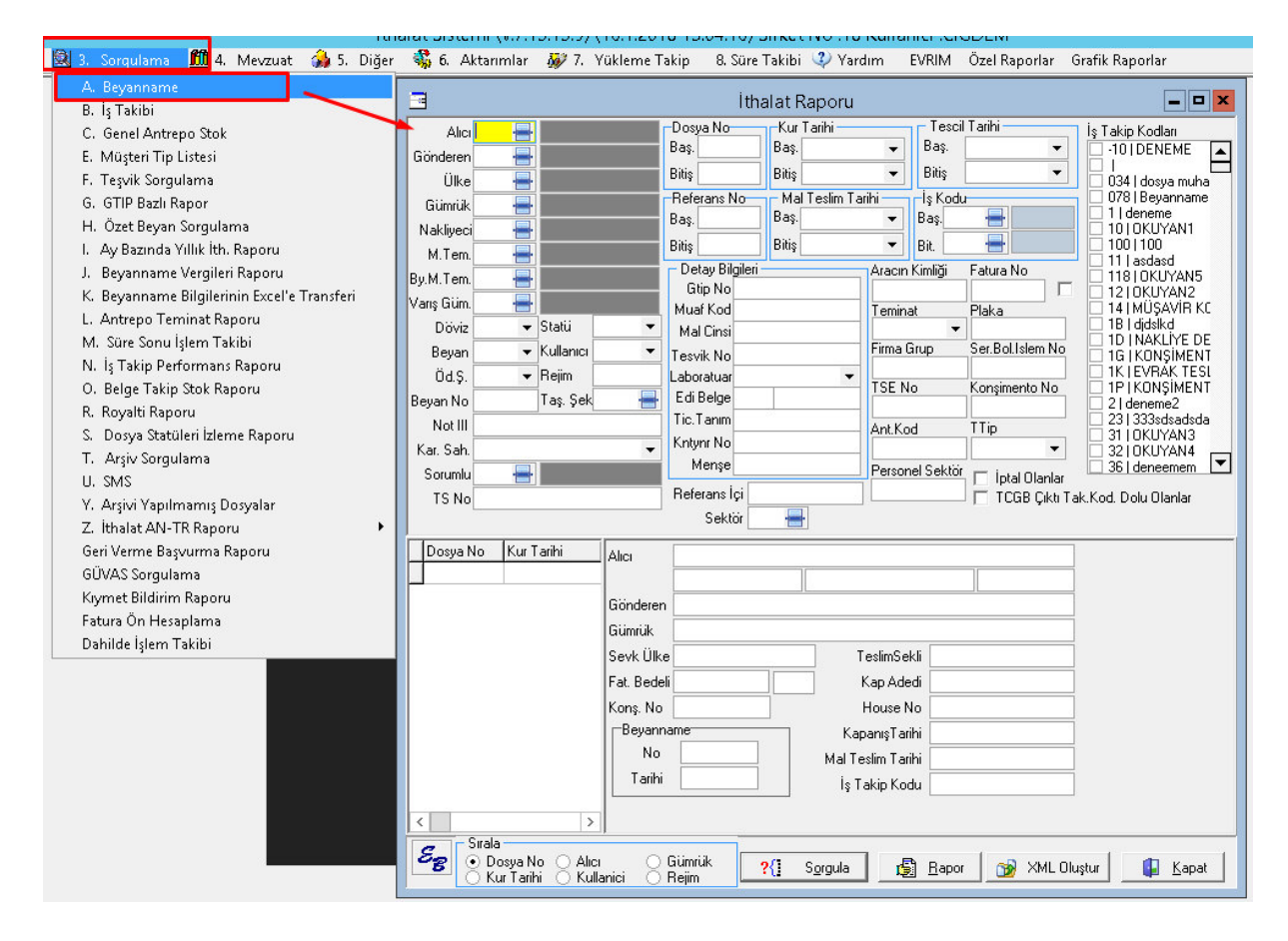

Gösterilen pencerede alınmak istenen rapor için çok geniş ölçütler bulunmaktadır. Burada bulunan seçeneklere göre sorgulama yaptırılarak rapor almak mümkündür. Bu seçeneklerden bazılarını şu şekilde sıralayabiliriz. Gönderen, alıcı, ülke, gümrük, nakliyeci, varış gümrüğü, döviz cinsi, beyanname numarası v.b. Rapor almak için sorgulama ölçütleri girildikten sonra "*Sorgula*" sekmesi seçilmelidir. Girilen bilgiye göre sorgulanan beyannameler pencere içerisinde dosya numarası ve kur tarihine göre pencerenin sol alt köşesinde listelenir.

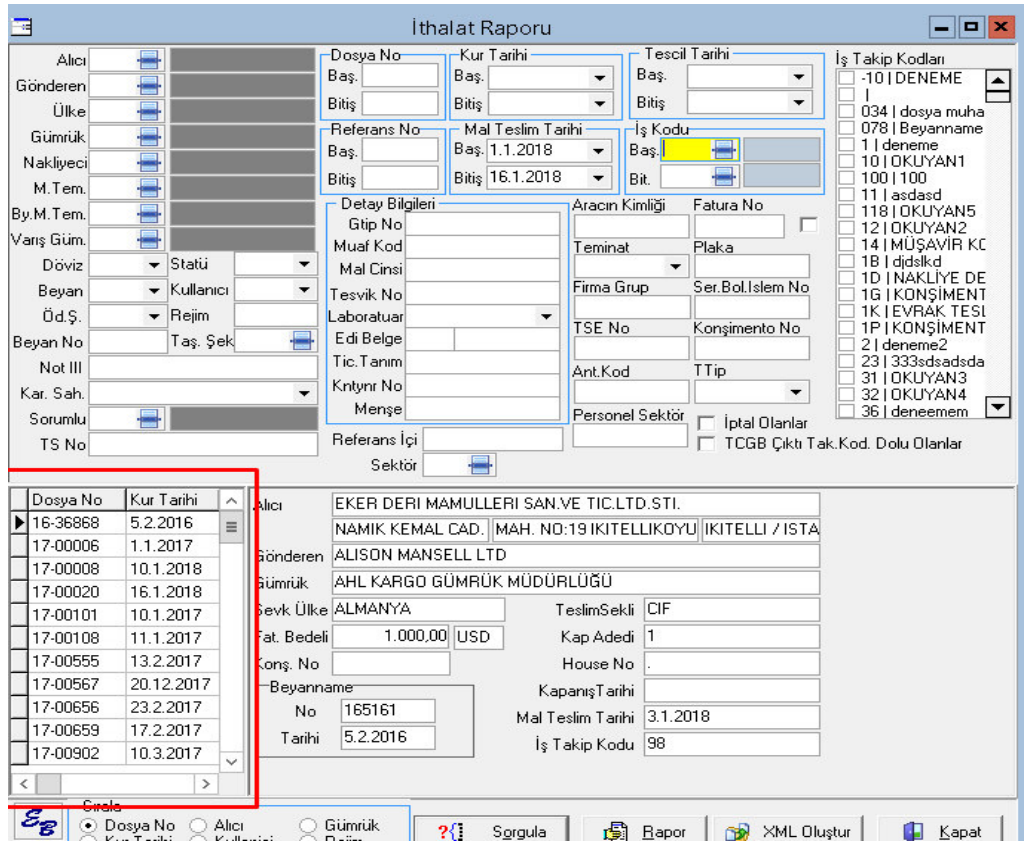

Hangi beyannamenin raporu alınacak ise ilgili beyannamenin üzerine gelinerek "*Rapor*" sekmesi seçilmelidir. "*Rapor*" sekmesi seçildikten sonra ekrana raporlamaseçeneklerinin sorulduğu yeni bir pencere açılır.

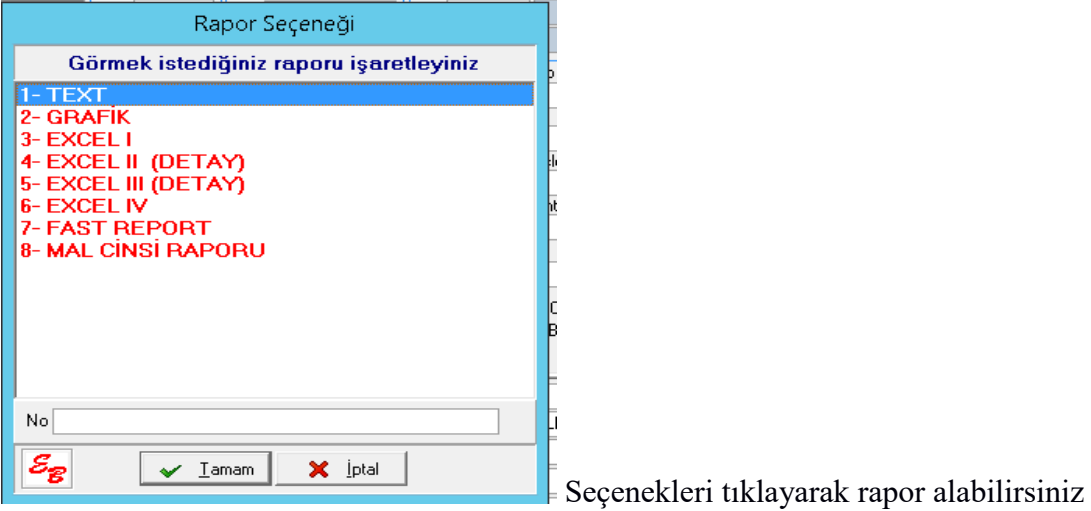

## **Uygulamalar**

**Uygulamalar** başlığında yer alan çözümlü problemler sayesinde, bölüm içinde anlatılan kavram ve nosyonları pekiştirme olanağı

- **1)** Yıl boyunca tescilli beyannameleri farklı kriterlere göre tarih aralıkları verilerek raporlama işlemini tartışınız
- **2)** Beyanname yazım aşaması ve döküm işlemleri sırasında nokta vuruşlu yazıcı yada lazer yazıcı arasındaki farkları tartışınız

## **Uygulama Soruları**

**Uygulama Soruları** başlığındaki grupta ise **Uygulamalara** benzer ancak bizzat kendinizin de araştıracağı somut verilere ilişkin sorular yer almaktadır.

- 1) X firmasının ilk 6 aylık tescilli beyanname raporu nasıl alınır ?
- 2) Beyanname döküm sırasında hangi yazıcıyı kullanmak daha verimli olacaktır ?
- 3) Sorgulama kriterlerine yeni kriterler eklemek gerekir mi ?

# **Bu Bölümde Ne Öğrendik Özeti**

Bu bölümde ithalat sisteminde oluşturulan beyannamenin tekrardan bulunması, yazdırılması ve raporlanması işlemlerini öğrendik.

#### **Bölüm Soruları**

- 1) Bir tarih arasındaki ithalat beyannameleri hangi ekrandan buluruz?
	- A) iş takip dizin
	- B) veri girişi
	- C) GGB dizin
	- D) dosya no
	- E) mevzuat
- 2) Arama işlemleri sırasında ithalatçı firmayı sorgulamak istersek hangi alana arama kriteri girmemiz lazım?
	- A) alıcı
	- B) gönderen
	- C) imalatçı
	- D) nakliyeci
	- E) antrepo
- 3) Beyanname döküm işlemi hangisinden alınır?
	- A) ekle
	- B) değiştir
	- C) yazdır
	- D) sorgula
	- E) sil
- 4) Beyanname yazdırmaya hazırlanırken hangisi seçilir?
	- A) kıymet bildirim
	- B) vergiler tablosu
	- C) ek belge ve dilekçeler
	- D) beyanname
	- E) barkod basımı
- 5) Belirli bir tarih aralığının ithalat beyanname raporunu nereden çekeriz?
	- A) Sorgulama beyanname
	- B) Rapor beyanname
	- C) veri girişi
	- D) sistem
	- E) yardım
- 6) Beyanname sorgulama alanı na nereden ulaşabiliriz ?
	- A) Dizin
	- B) Diğer
	- C) Sorgulama
	- D) Veri girişi
	- E) Beyanname yazdır

- 7) butonu beyanname de ne işe yarar ?
	- A) ilk sayfaya git
	- B) Son sayfaya git
	- C) Bir sonraki sayfaya git
	- D) Bir önceki Sayfaya git
	- E) sayfa ilerlet
- 8) Beyanname görüntüsü için **butonu hangi sayfa da yer alır** ?

### **A)Sayfa1**

- B) Sayfa 3
- C) Sayfa 4
- D) Hesaplama
- E) Sayfa 2

## **Cevap Anahtarı:**

**1) C 2) A 3) C 4) D 5) A 6)C 7 ) B 8) A** 

# **KAYNAKÇA**

Evrim Yazılım ve Danışmanlık Müşteri İlişkileri Yöneticisi – Öğr. Ele. Özgür Yavuzcan